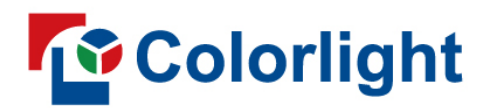

# **LEDSetting**

**User Manual** 

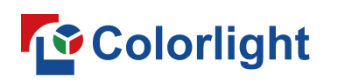

# **Revision History**

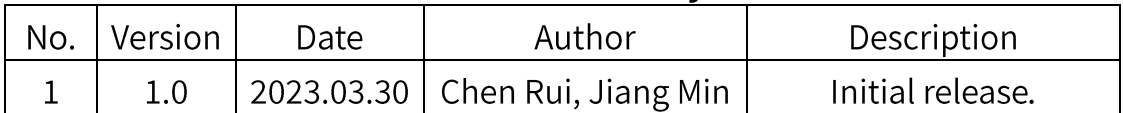

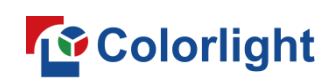

# Contents

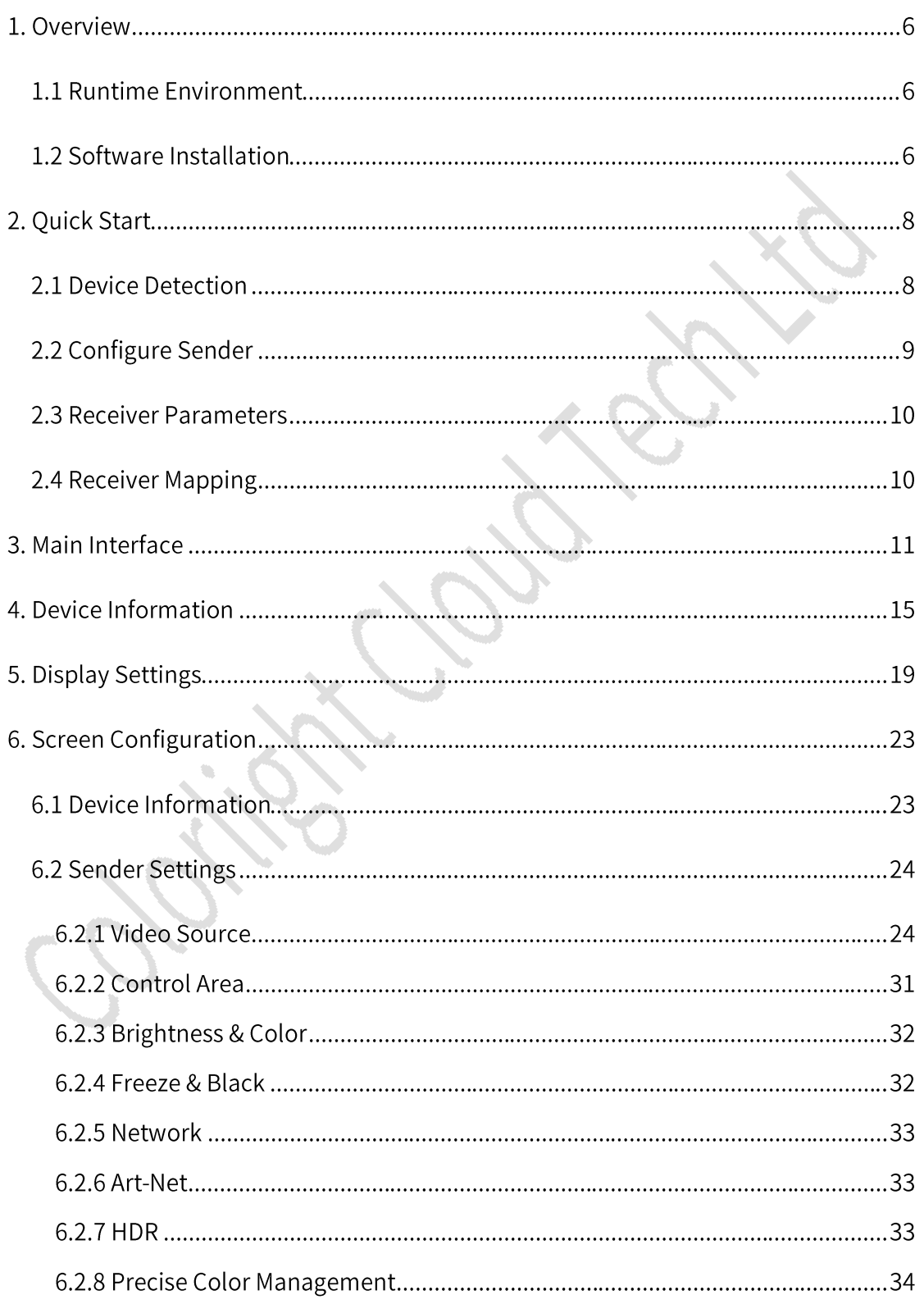

# **T**<sup>o</sup> Colorlight

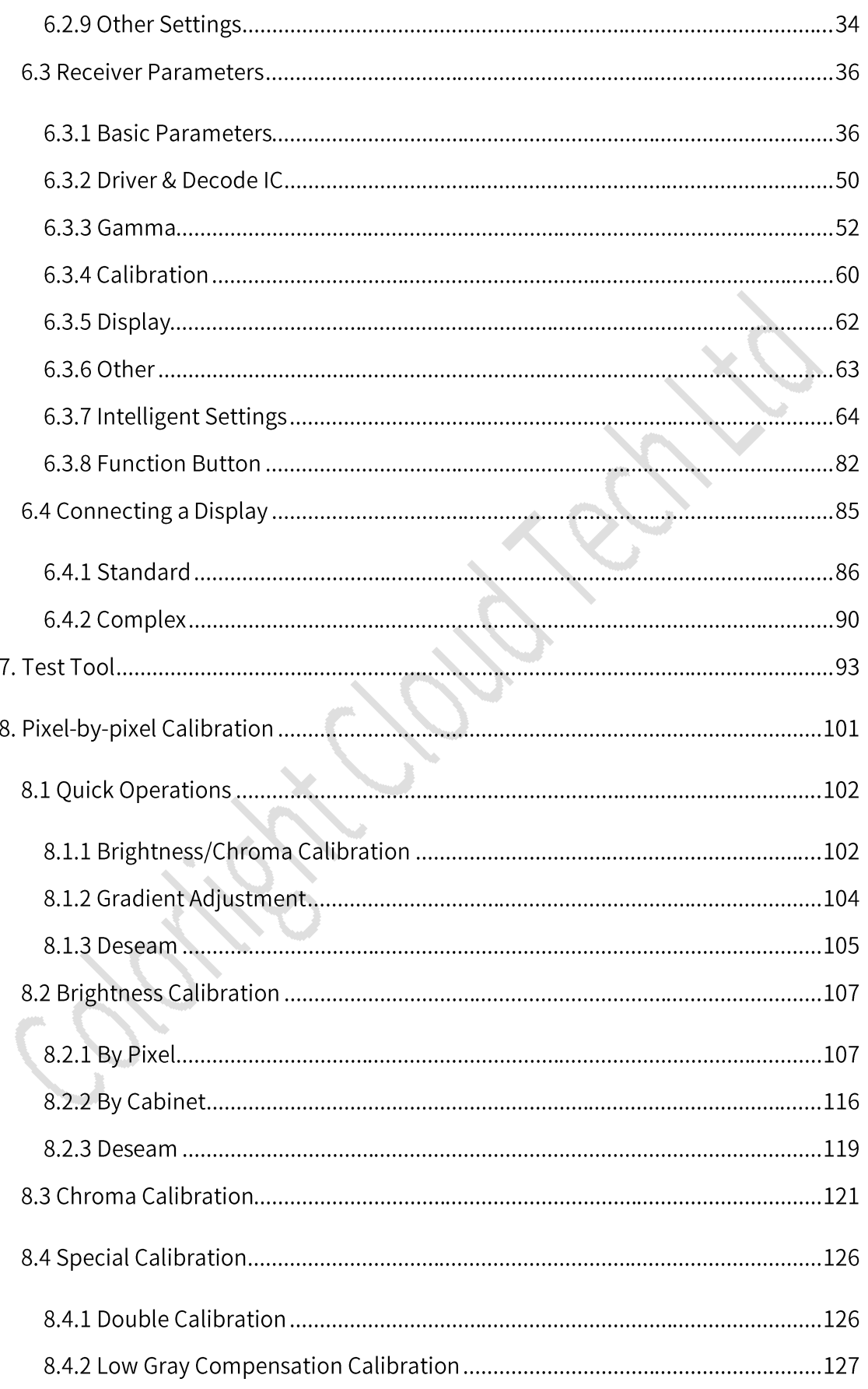

# **T**<sup>o</sup> Colorlight

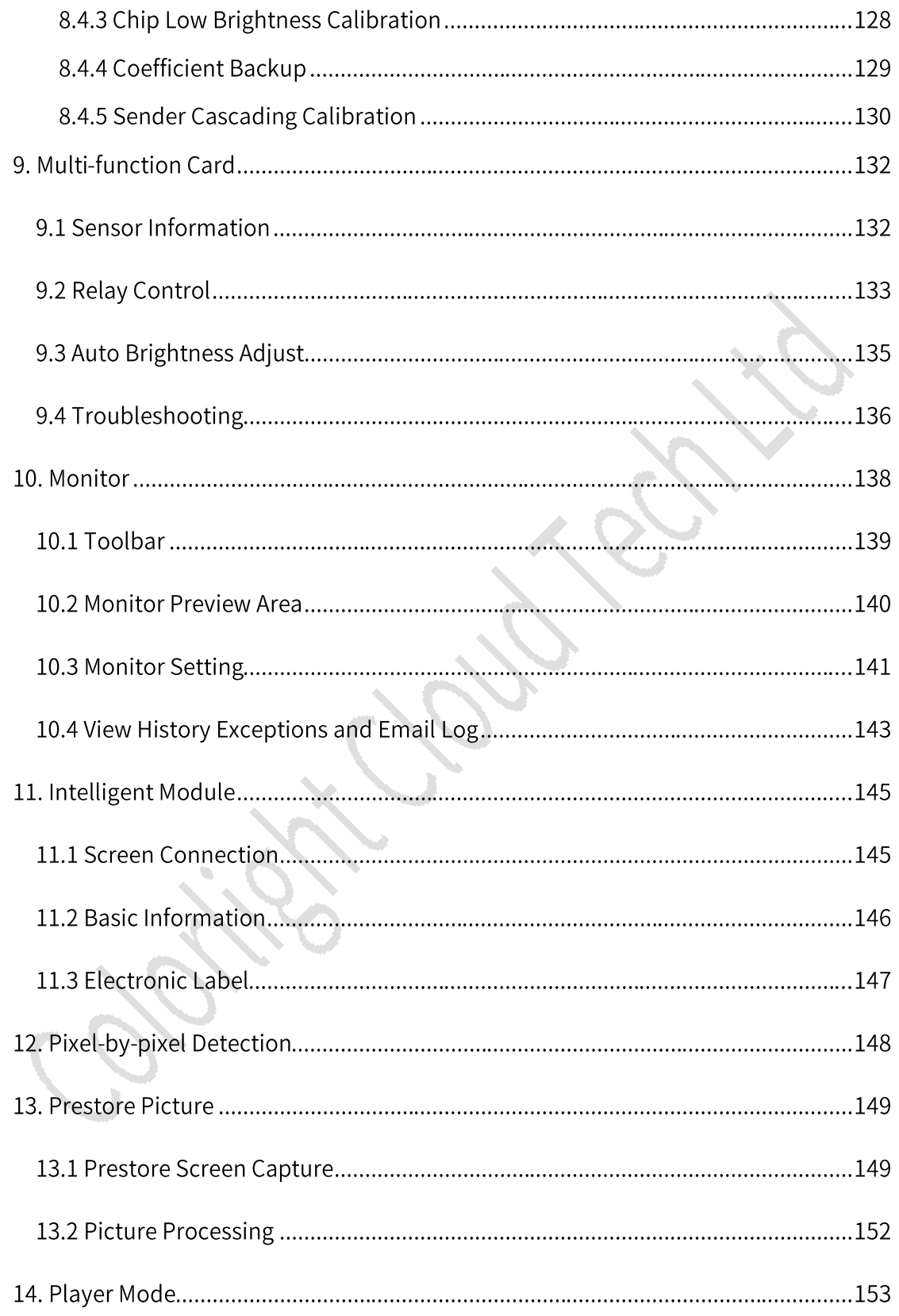

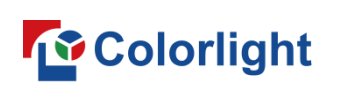

## 1. Overview

LED Setting is developed for the screen adjustment with full range of devices from Colorlight, which also support various screen driver IC, screen types, and screen testing. It allows for manual calibration of large LED screens and is compatible with correction data collected by other professional calibration devices.

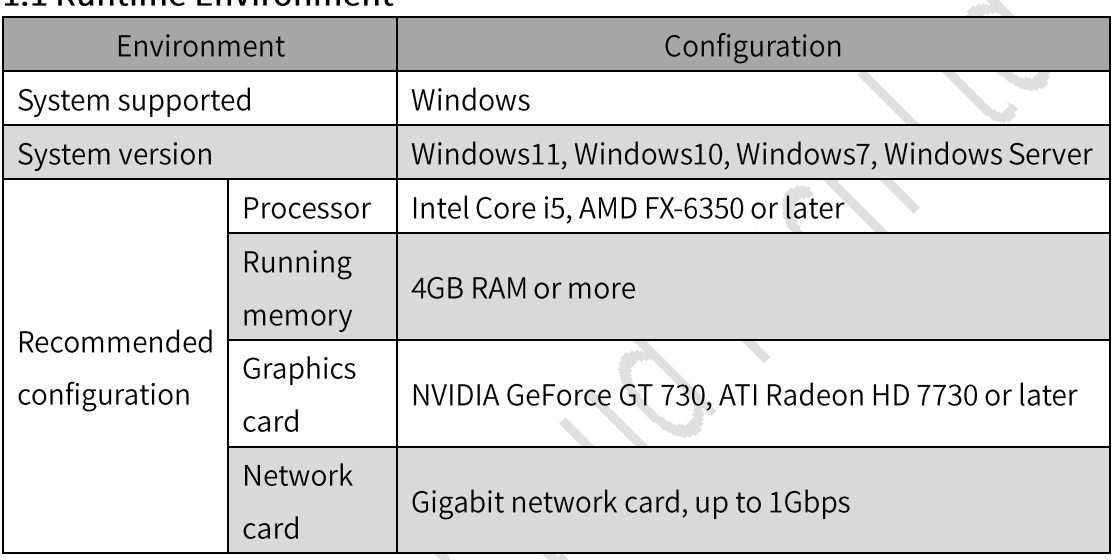

#### 11 Runtime Environment

## 1.2 Software Installation

## Software Installation

Step 1: Download LEDVISION software from our Colorlight official website (V9.0 and later versions): https://www.lednets.com/product/download/381 Step 2: Double-click & LEDVISION\_Setup.exe to begin setup wizard. Step 3: Follow the setup wizard and check "I accept: Software agreements". Then choose from Quick Installation or Custom Installation.

• Quick Installation

Click the Quick Installation button and the software will be installed to the path by default: C:\Program Files (x86)\ColorLight. As shown in Figure 1.2.1.

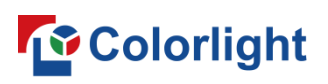

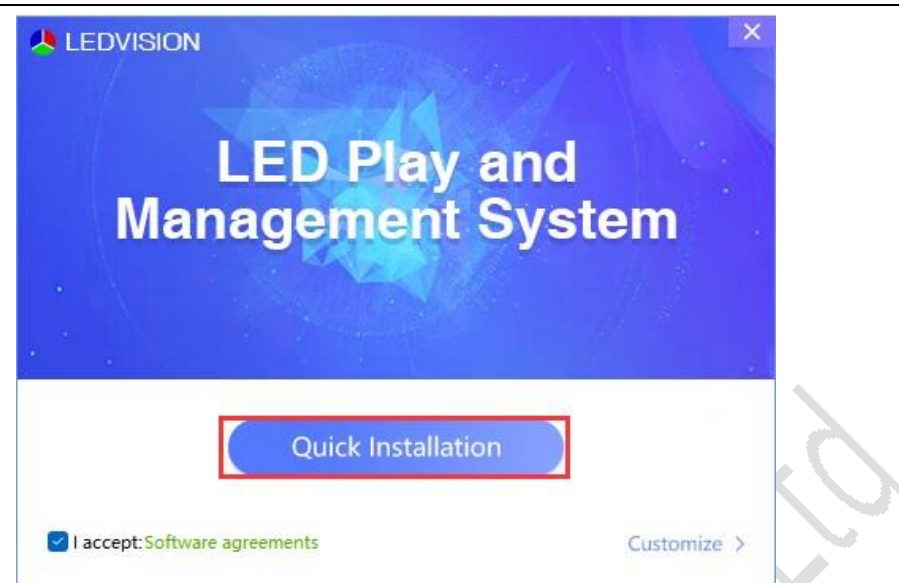

Fig 1.2.1 Quick installation

**Custom Installation** 

In the installation interface, click Customize to choose a path you desired for installation. Then click Install to continue, as shown in Figure 1.2.2.

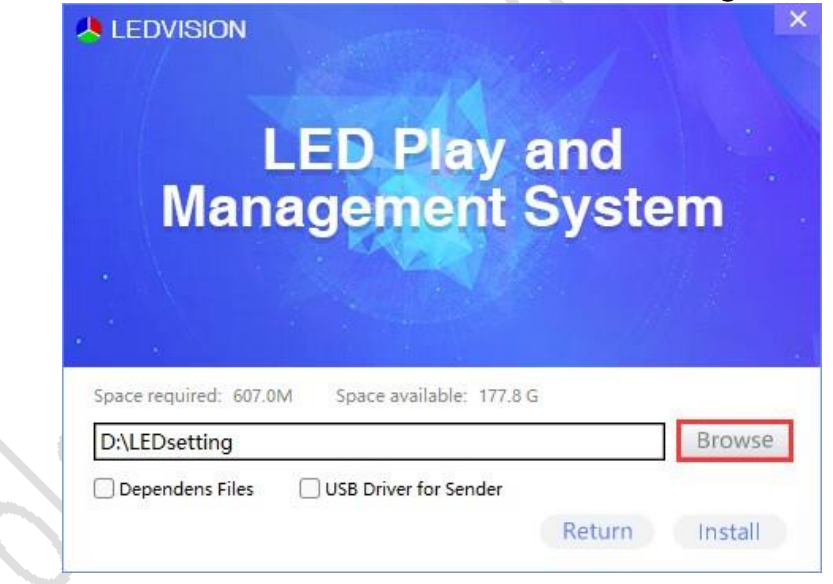

#### Fig 1.2.2 Custom installation

Step 4: Then, installation is completed as shown in Figure 1.2.3. After a successful installation, LEDVISION and LEDSetting shortcuts are generated on the desktop. LEDVISION is the playback software and LEDSetting is the control software.

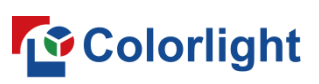

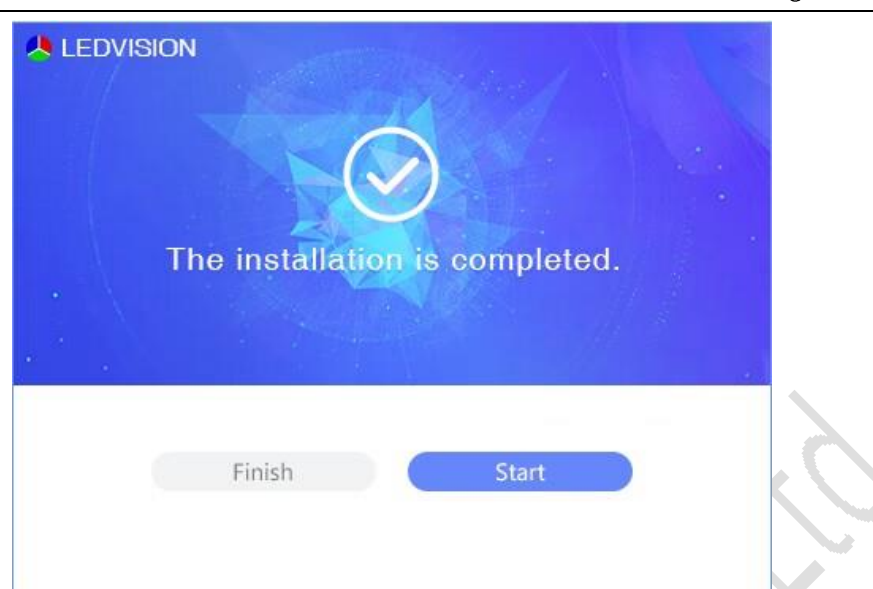

Fig 1.2.3 Installation completion

## Software Uninstall

Right click the LEDSetting shortcut, then select Open File Location to open uninstexe to uninstall the the installation path and double-click LEDSetting software.

## 2. Quick Start

## 2.1 Device Detection

Step 1: Cabinets should be connected to the optical fiber transceiver via an Ethernet cable. The optical fiber transceiver and sender are connected with a fiber optic cable. Then connect the transmitter to the computer through a USB cable as shown in Figure 2.1.1.

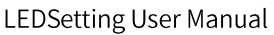

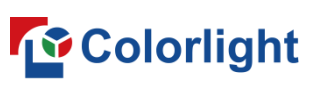

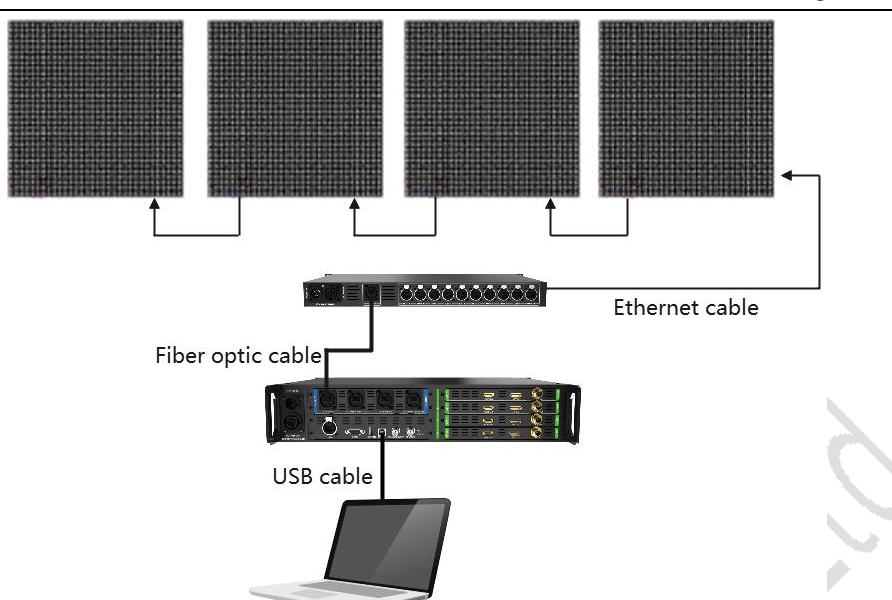

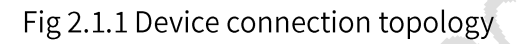

Step 2: Open the LEDSetting software and double click Screen Configuration, then enter the authorization password to enter the Screen Configuration - Device Information interface.

Step 3: Click the Detect Device button for device information.

#### 2.2 Configure Sender

Step 1: Click the Sender Settings button to switch to the sender settings tab. Step 2: Modify the canvas size to make it consistent with the resolution of the input signal.

Step 3: Select the signal source to be displayed, then drag it to the canvas area to make it display normally, as shown in Figure 2.2.1.

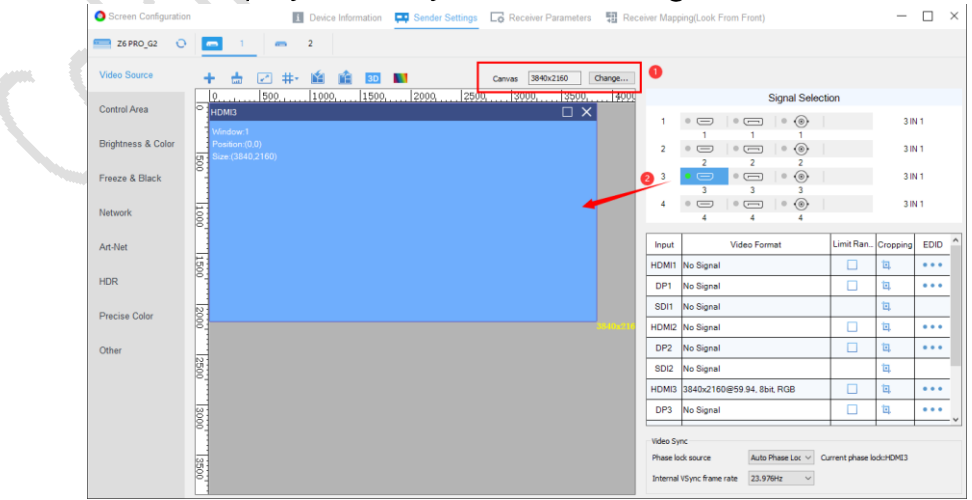

Fig 2.2.1 Video source settings

#### 2.3 Receiver Parameters

Step 1: Click the Receiver Parameters button to switch to the Receiver Parameters tab.

Step 2: Configure the correct parameters of the receiver card through Load or Intelligent Settings.

Step 3: After the parameters are configured, click the Save to Receivers button to save the parameters on the receiver cards, as shown in Figure 2.3.1.

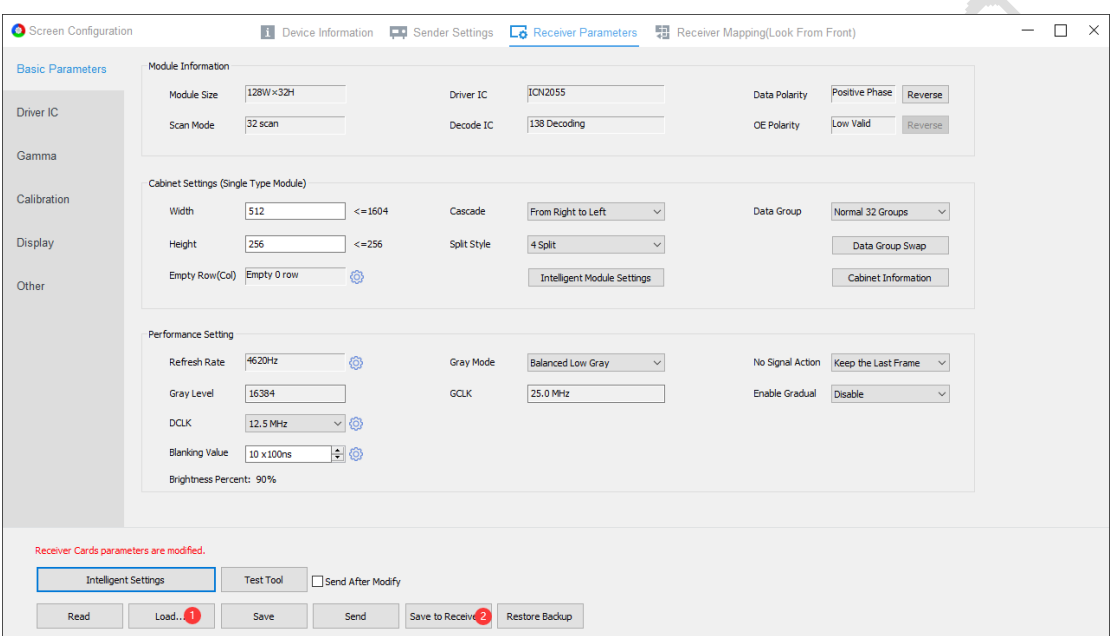

Fig 2.3.1 Save receiver parameters

#### 2.4 Receiver Mapping

Step 1: Click the Receiver Mapping button to switch to the Receiver Mapping tab.

Step 2: According to the number and size of the cabinets, configure Receiver(s) Count and Selected Rcv Information.

Step 3: Select the corresponding Ethernet port and set the cabinet mapping according to the number of cabinets and the physical connections under each Ethernet port, as shown in Figure 2.4.1.

Step 4: Save the currently set mapping to the receiver card and light up the LED screen.

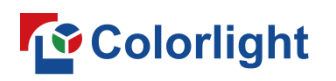

LEDSetting User Manual

| $+$ Add $-$ Def<br>Sender 1                              |                         | ★ → 長 星               |                               | 宣話・セキ                           | F<br>$\circledcirc$                      | $\bullet$                                   |                                        |                                    |                           | $\sim$<br>95% | O Standard<br>C Complex                                                 |
|----------------------------------------------------------|-------------------------|-----------------------|-------------------------------|---------------------------------|------------------------------------------|---------------------------------------------|----------------------------------------|------------------------------------|---------------------------|---------------|-------------------------------------------------------------------------|
| $\equiv$<br>$\equiv$<br>No.2<br>No.1                     |                         |                       | $\overline{2}$                | $\overline{a}$                  | A                                        | $\overline{\mathbf{5}}$                     | 6                                      |                                    | $\overline{8}$            |               | Show Connection Lines                                                   |
| <b>O</b> Rese<br>Port 1                                  | -                       | <1<br>W 356<br>H: 256 | $-16$<br>W 512<br>H: 256      | $21 -$<br><b>W239</b><br>H: 512 | $\overline{2}$<br>14, 256<br>H: 512      | 3<br>11.255<br>H: 512                       | $\frac{1}{2}$<br>14.250<br>H: 512      | 5<br>$\frac{1.4}{1.256}$<br>H: 512 | $M = 1.56$                |               | Receiver(s) Count<br>$\frac{1}{2}$<br>8<br>Col Count                    |
| 1<br>□<br>п<br>9<br>■<br>п                               | $\sim$                  | W 256                 | $M + 512$                     | 21<br>W 56<br>H: 256            | $M = 56$                                 | $\overline{4}$<br>W. 356                    | $-1$<br>W 256<br>H: 256                | $2$<br>$+256$<br>H: 256            | W: 256<br>H: 256          |               | 谱<br>Row Count 6<br>Select All<br>Reset All<br>Selected Rcy Information |
| <b>@ Set</b><br>Port 1 Loading Percent<br>62.18%<br>100% | $\overline{5}$          | W: 256                | M.512                         | W: 256<br>H: 256                | $\mathbb{R}^2$<br>W: 255<br>H. 256       | $\mathbb{R}$<br>17.256<br>H: 256            | $\overline{4}$<br>$W: 256 -$<br>H: 256 | $-40.256$<br>H: 256                | $\overline{2}$<br>W. 256  |               | No.<br>6<br>$256 - 2$<br>Width<br>Apoly to Column                       |
| 50%<br>OS.<br>1 2 3 4 5 6 7 8 9 10 11 12 13 14 15 16     | $\overline{\mathbf{x}}$ | W: 256                | w <sub>512</sub><br>H: 256    | W: 256<br>H: 256                | $\overline{2}$<br>W 256                  | $\overline{3}$<br>W-256<br>H: 256           | $W: 256 \rightarrow$<br>H: 256         | 6<br>-W-256<br>H: 256              | $M = 16$                  |               | 256 $\div$<br>Height<br>Apply to Row<br>Layout Set                      |
|                                                          | io.                     | W. 256                | $-1.1$<br>$\frac{W}{H_1}$ 512 | W: 256<br>H: 256                | Vi 336<br>H: 256                         | W. 256<br>H: 256                            | /1<br><b>MID-8</b><br>H: 256           | $\overline{2}$<br>++256<br>H: 256  | $M = 56$<br>H: 356        |               | $\equiv$<br>≓<br>⊟<br>≒                                                 |
|                                                          | $\circ$                 | W:256<br>H: 256       | W.512<br>H: 512               | $w = 16$<br>H: 256              | $\overline{2}$<br><b>M-256</b><br>H: 256 | $\overline{\mathbf{3}}$<br>W. 256<br>H: 256 | $\frac{1}{10}$<br>H: 256               | $\overline{2}$<br>W: 256<br>H: 256 | $\frac{3}{100}$<br>H: 256 |               | Ш<br>$\mathbb{H}$<br>$\prod$<br>$\mathbb{I}$                            |
|                                                          |                         |                       |                               |                                 |                                          |                                             |                                        |                                    |                           |               |                                                                         |
| Mapping is modified.                                     |                         |                       |                               |                                 |                                          |                                             |                                        |                                    |                           |               |                                                                         |

Fig 2.4.1 Cabinet mapping settings

## 3. Main Interface

The main interface consists of 3 parts: title bar, device bar and function entrance.

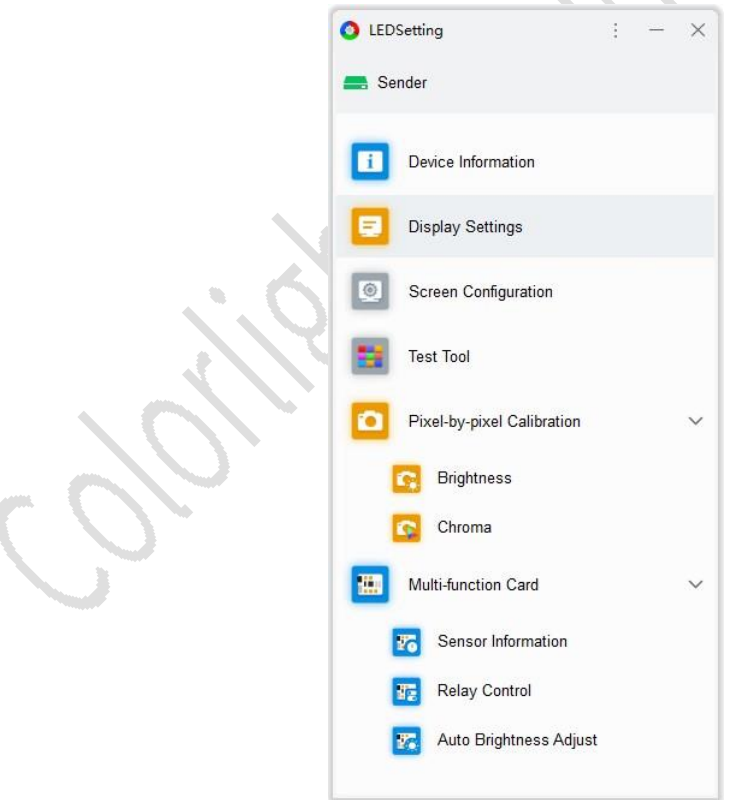

Fig 3.1 Main interface

## **Title Bar**

The title bar includes software logo, software name, bubble tips, settings

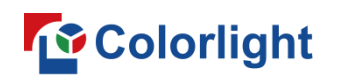

menu (language, software settings, software module, user manual, about), minimize button, and close button.

- LEDSetting ⊙
	- Fig 3.2 Title bar
- Bubble tips: A bubble will pop up when an error occurs with the sender, which can be viewed by hovering the mouse over the bubble.

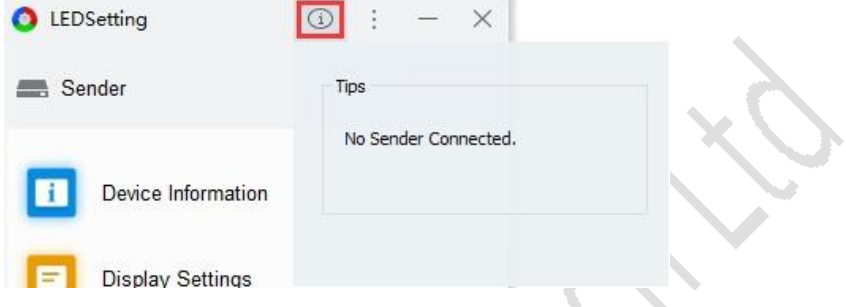

Fig 3.3 Bubble tips

A summary of the bubble tips for sender abnormality is shown in Table 3-1.

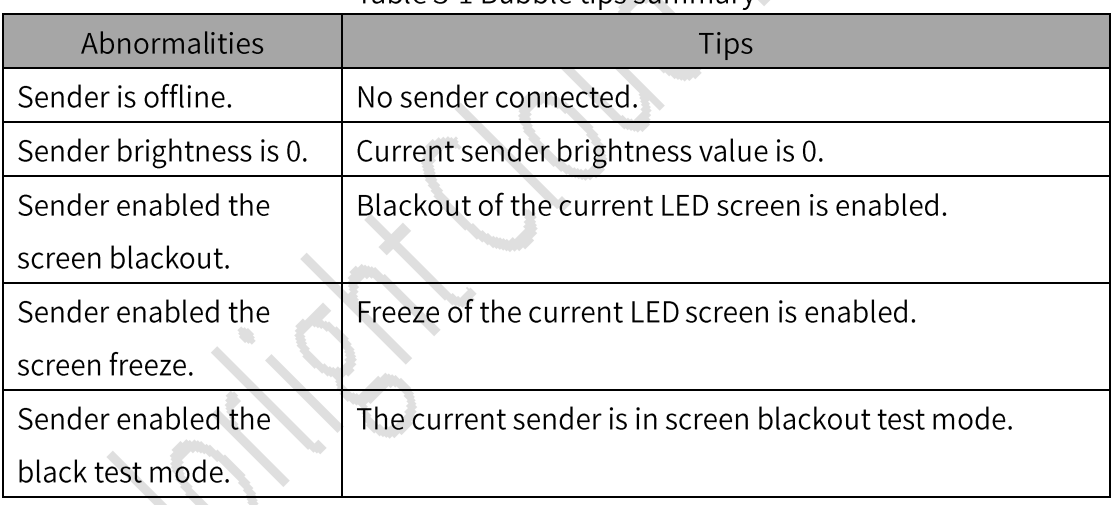

Table 3-1 Bubble tips summary

- Software Settings: You can modify the theme and general settings of the software.
- Software Theme: Modify the theme color of the main interface. Support  $\blacksquare$ light, warm and dark colors.

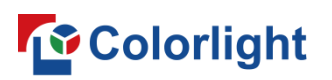

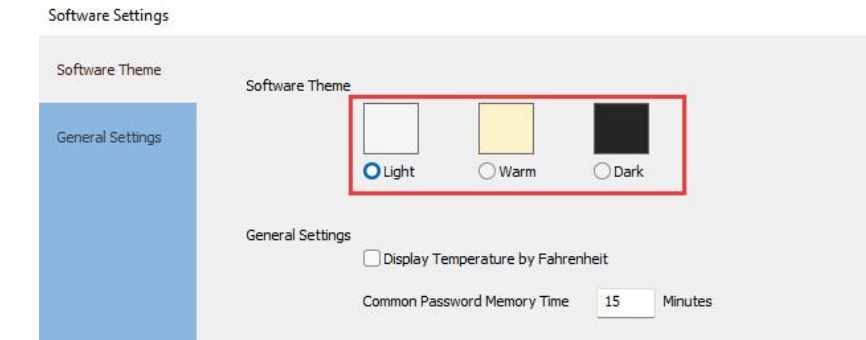

Fig 3.4 Software theme

General Settings: Set the temperature display format and password memory time

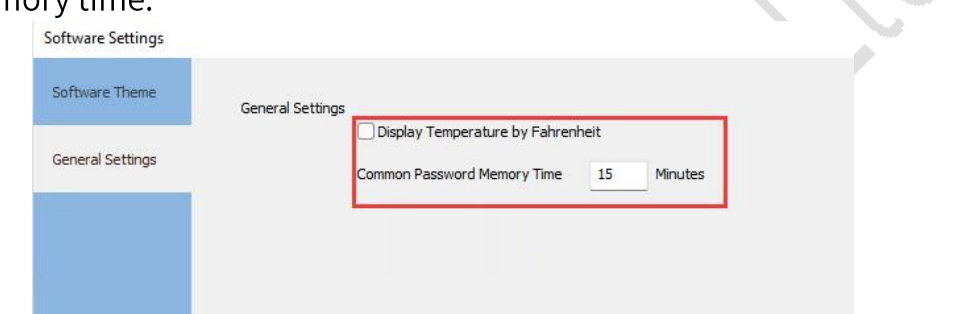

Fig 3.5 General settings

- Display Temperature by Fahrenheit: Check to display the temperature in Fahrenheit (°F). Otherwise, the temperature is displayed in Celsius (°C).
- ◆ Common Password Memory Time: After entering the password, you don't need to input the authorization password again to operate the software within the memory time.
- Software Module: Configure the display status and order of the module entries in the main interface.

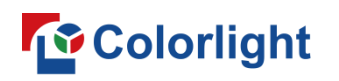

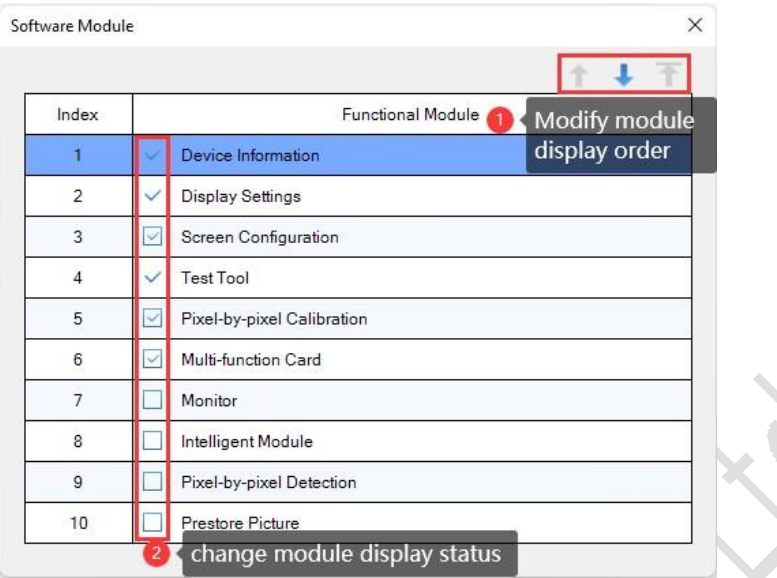

Fig 3.6 Software module settings

- $\blacksquare$  Module Order Adjustment: Select a module and click  $\blacksquare$  to move up the display order of modules. Click  $\bigcup$  to move down the modules and click  $\overline{f}$  to top the modules.
- Default Modules: 6 modules are selected by default: Device Information, Display Settings, Screen Configuration, Test Tool, Pixel-by-Pixel **Calibration and Multi-function Card.**
- Module Display Status Modification: Select the checkbox of a module to display the module in the main interface and deselect to hide.

#### **Device Bar**

- Mode: Display the current sending mode of the software. The Sender icon indicates sender mode, and the Player icon indicates player mode.
- **Device status**
- Online status: The current device is in normal connection, and the sender/player icon is shown in green.

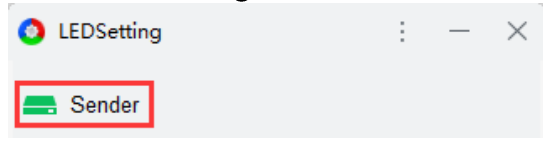

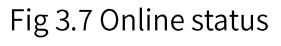

Offline status: The current device has an abnormal connection, and the sender/player icon is displayed in gray.

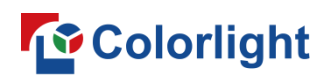

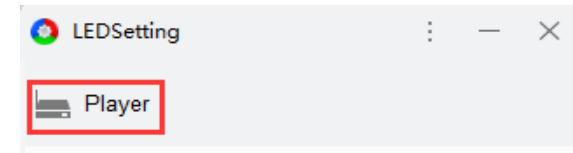

Fig 3.8 Offline status

#### **Module Entries**

- 6 common modules are displayed by default, and the display status of other module entries needs to be configured in Software Module.
- Click a module to open its secondary module or select it.  $\bullet$
- Double-click a module to enter its corresponding function interface.  $\bullet$
- If you switch the sending mode, the function entries will be changed accordingly.

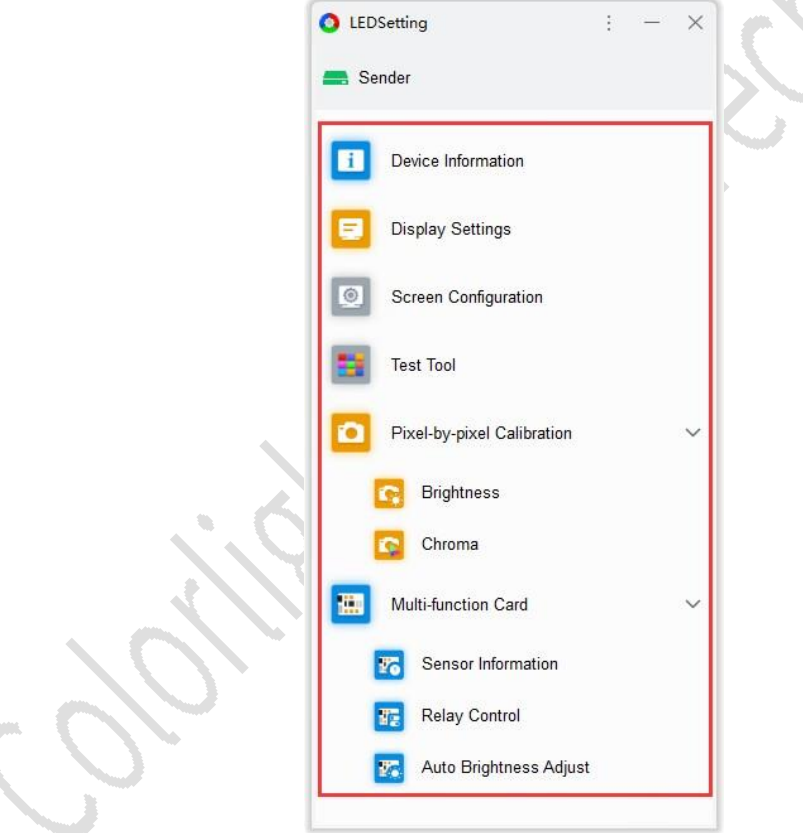

Fig 3.9 Function entries

## 4. Device Information

This feature is mainly used to detect sender and receiver card information, which are displayed on the left and right side of the panel respectively.

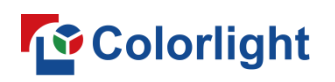

| M<br><b>Detect Device</b>            |                 |         |              |                  |         |                         |                               |         | Reset Network Packet |                 |  |
|--------------------------------------|-----------------|---------|--------------|------------------|---------|-------------------------|-------------------------------|---------|----------------------|-----------------|--|
| Type                                 | Status/Count    | Refresh | Port         | Index Type       |         | Support Chip            | Network Packets Error Packets |         | <b>Run Time</b>      | <b>HUB Type</b> |  |
| $\times$ 1 Z6 PRO G2 1.60            | 128             |         | 1            | 1                | i9 1.52 | MBI5152.ICN2053,SUM2030 | $\circ$                       | ٥       | 0:22:34              |                 |  |
| > Fiber (Primary1   Backup1) (1-10)  | 回<br>LL 128     |         | 1            | $\overline{a}$   | i9 1.52 | MBI5152.ICN2053.SUM2030 | $\circ$                       | o       | 0:22:34              |                 |  |
| > Fiber (Primary2   Backup2) (11-20) | 上国<br><b>CO</b> |         | 1            | з.               | i9 1.52 | MBI5152.ICN2053.SUM2030 | $\circ$                       | 0       | 0:22:34              |                 |  |
| $\times$ 2 Z6 PRO G2 1.61            | 128             |         | 1            | $\boldsymbol{A}$ | i9 1.52 | MBI5152.ICN2053.SUM2030 | $\Omega$                      | $\circ$ | 0:22:34              |                 |  |
| > Fiber (Primary1   Backup1) (1-10)  | 回<br>128        |         | 1            | 5.               | i9 1.52 | MBI5152.ICN2053.SUM2030 | $\circ$                       | $\circ$ | 0:22:34              |                 |  |
| Fiber (Primary2   Backup2) (11-20)   | $\mathbb{R}$    |         | $\mathbf{1}$ | 6                | i9 1.52 | MBI5152,ICN2053,SUM2030 | $\circ$                       | $\circ$ | 0:22:34              |                 |  |
|                                      |                 |         | $\mathbf{1}$ | $\mathbf{7}$     | i9 1.52 | MBI5152.ICN2053.SUM2030 | $\circ$                       | o       | 0:22:34              |                 |  |
|                                      |                 |         | $\mathbf{1}$ | 8                | i9 1.52 | MBI5152.ICN2053.SUM2030 | $\circ$                       | $\circ$ | 0:22:34              |                 |  |
|                                      |                 |         | 1            | 9                | i9 1.52 | MBI5152.ICN2053.SUM2030 | $\circ$                       | $\circ$ | 0:22:34              |                 |  |
|                                      |                 |         | 1            | 10               | i9 1.52 | MBI5152,ICN2053,SUM2030 | $\circ$                       | $\circ$ | 0:22:34              |                 |  |
|                                      |                 |         | 1            | 11               | i9 1.52 | MBI5152.ICN2053.SUM2030 | $\circ$                       | ٥       | 0:22:34              |                 |  |
|                                      |                 |         | 1            | 12               | i9 1.52 | MBI5152.ICN2053.SUM2030 | $\circ$                       | $\circ$ | 0:22:34              |                 |  |
|                                      |                 |         | $\mathbf{1}$ | 13               | i9 1.52 | MBI5152,ICN2053,SUM2030 | $\circ$                       | 0       | 0:22:34              |                 |  |
|                                      |                 |         | $\mathbf{1}$ | 14               | i9 1.52 | MBI5152.ICN2053.SUM2030 | $\circ$                       | 0       | 0:22:34              |                 |  |
|                                      |                 |         | $\mathbf{1}$ | 15               | i9 1.52 | MBI5152,ICN2053,SUM2030 | $\circ$                       | 0       | 0:22:34              |                 |  |
|                                      |                 |         | 1            | 16               | i9 1.52 | MBI5152.ICN2053.SUM2030 | $\mathbf{0}$                  | 0       | 0:22:34              |                 |  |
|                                      |                 |         | 1            | 17               | i9 1.52 | MBI5152.ICN2053.SUM2030 | $\circ$                       | $\circ$ | 0:22:34              |                 |  |
|                                      |                 |         | 1            | 18               | i9 1.52 | MBI5152.ICN2053.SUM2030 | $\circ$                       | o       | 0:22:34              |                 |  |
|                                      |                 |         | 1            | 19               | i9 1.52 | MBI5152.ICN2053.SUM2030 | $\circ$                       | ٥       | 0:22:34              |                 |  |
|                                      |                 |         | 1            | 20               | i9 1.52 | MBI5152.ICN2053.SUM2030 | $\circ$                       | 0       | 0:22:34              | $\sim$          |  |

Fig 4.1 Device information interface

- Detect Device: Click Detect Device to detect all senders and receiver card information of selected senders.
- Device Cascading: When you want to cascade multiple senders, rightclick the Detect Device button to show the All Devices and Sender Only options. Select Senders Only to display only sender information in the list.

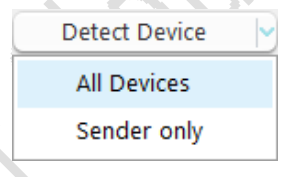

Fig 4.2 Detect senders

Reset Network Packet: Click the Reset Network Packet button to reset the network packets and error packets of the receiver card. Right click Reset Network Packet to show the Reset Network Packet extension.

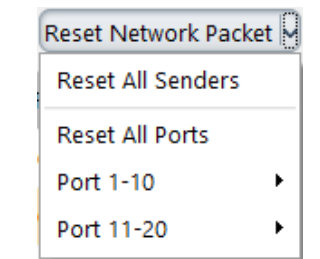

Fig 4.3 Reset network packets extension

- Reset All Senders: Reset the Network Packets and Error Packets for all  $\blacksquare$ receiver cards.
- Reset All Ports: Reset the Network Packets and Error Packets of all receiver cards under the selected Senders.

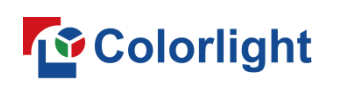

Port: Select a network port and reset the Network Packets and Error Packets of all receiver cards under this port.

#### **Sender List**

The Sender information bar displays the buttons of Type, Status/Count, and Refresh.

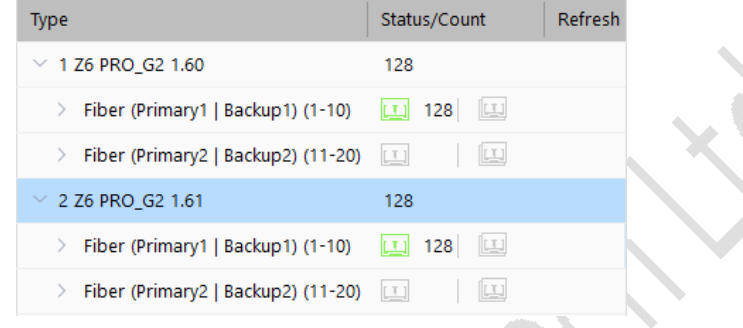

Fig 4.4 Sender list

- Type: It displays the index, type, and version of the sender.
- Click the Sender type button  $\vee$  to display the network ports under the  $\blacksquare$ sender.
- **E** Version Detail: Hover mouse over the sender type to display  $\mathbb{O}$ , and click the button to open the pop-up window of version details for the program version information.
- Status/Count: It shows the number of all receiver cards under the device. Network port icon and optical fiber transceiver icon show the connection status. Icons in green indicate normal connection and in gray indicate disconnection.
- Refresh: Hovering mouse over the sender, optical fiber transceiver, and network port, then  $\Theta$  button will be displayed in the Refresh column.
- Sender: Click Refresh to re-detect all receiver cards under this sender.
- Optical Fiber Transceiver: Click Refresh to re-detect the receiver cards under the current optical optic transceiver.
- Network Port: Click Refresh to re-detect the receiver cards under the current network port.

## **Receiver Card List**

The receiver card information column displays port, index, type, supported

chips, number of network packets, number of error packets, run time, and HUB type.

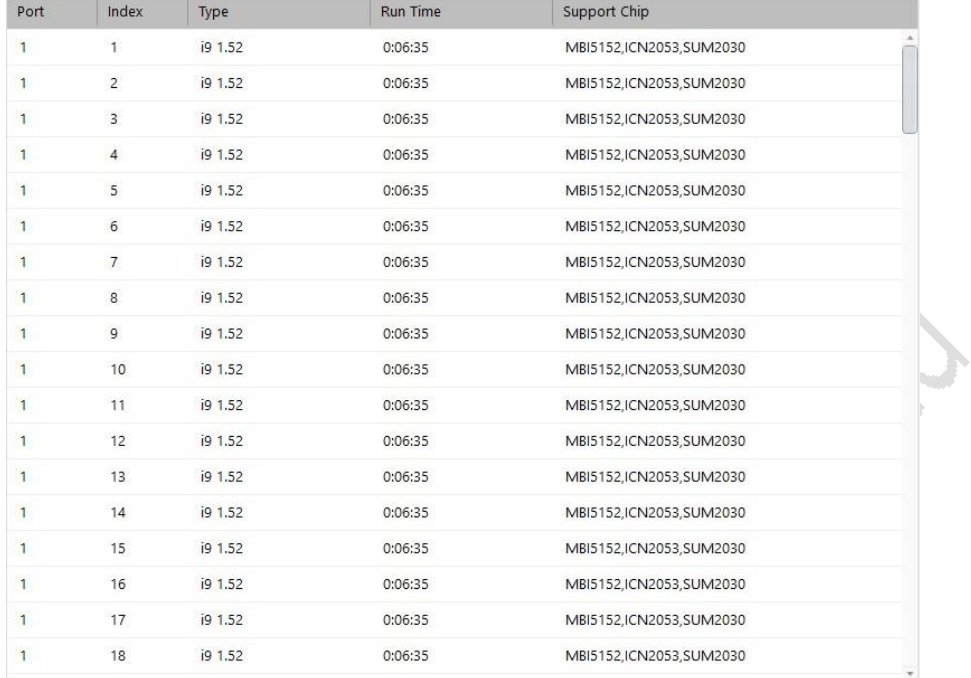

## Fig 4.5 Receiver card list

A list of receiver card information is shown in Table 4-1.

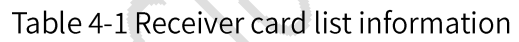

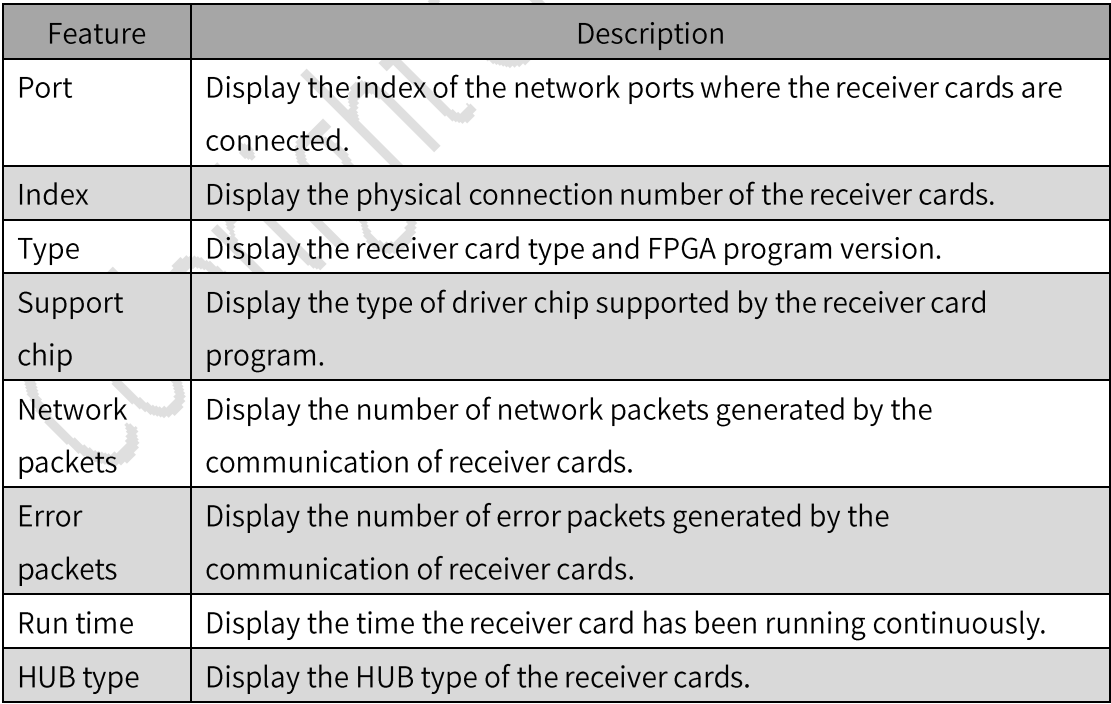

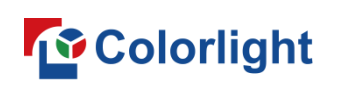

## 5. Display Settings

Configure the sender parameters to adjust the LED screen display.

## **Brightness & Color**

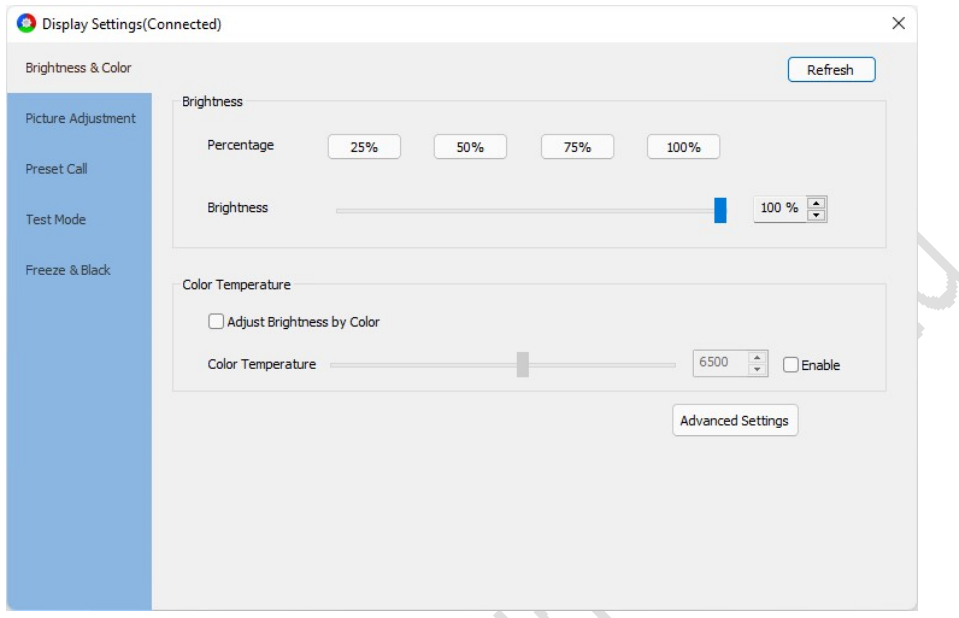

Fig 5.1 Brightness & Color

- Brightness: Configure the brightness parameters to adjust the LED screen brightness.
- Percentage: Quickly adjust the screen to the specified brightness.
- Brightness: Adjust the screen brightness by dragging the slider or  $\blacksquare$ clicking the spin button  $\div$  with your mouse.
- Color Temperature: Configure color temperature parameters to adjust the color temperature of LED screen.
- Adjust Brightness by Color: Check to adjust the color temperature by red, green and blue respectively.
- Color Temperature: Check to adjust the color temperature of the screen by dragging the slider or clicking the spin button  $\div$  with your mouse.
- Advanced Settings: Click the Advanced Settings button to open the Advanced Settings pop-up window.
- Adjust the brightness and color temperature for single or multiple devices.
- Use Adjustment by Port to adjust the brightness of each output port under the sender independently.

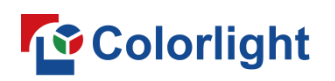

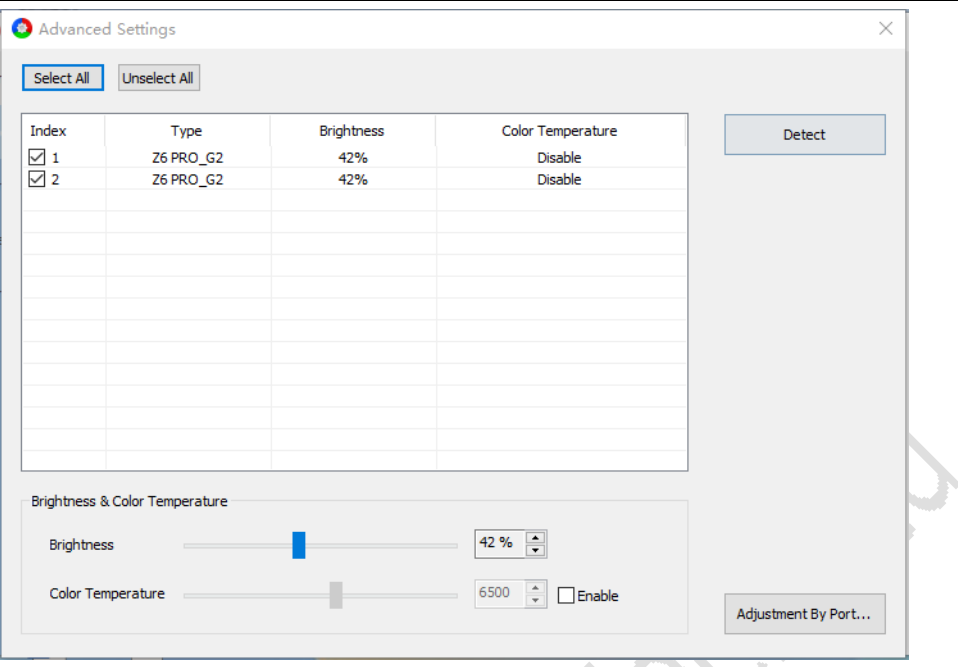

Fig 5.2 Advanced settings

- Select All: All devices will be checked in the list.
- Unselect All: No devices will be checked in the list.

The list items of Advanced Settings interface are described in Table 5-1 below: Table 5-1 List items information

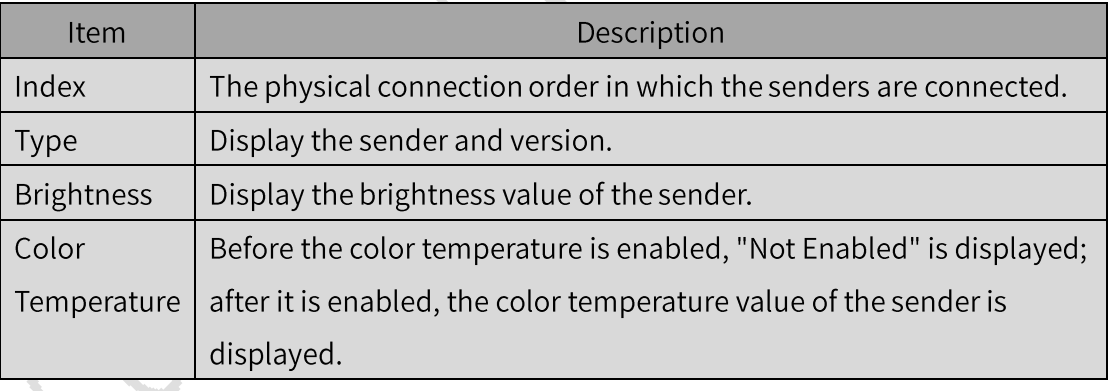

- Detect: Detect all senders.
- Brightness and Color Temperature Adjustment: Adjust the brightness value and color temperature value of the selected sender.
- Adjustment by Port: After grouping the ports, adjust the brightness of the groups independently.

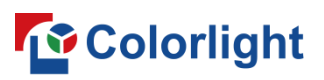

LEDSetting User Manual

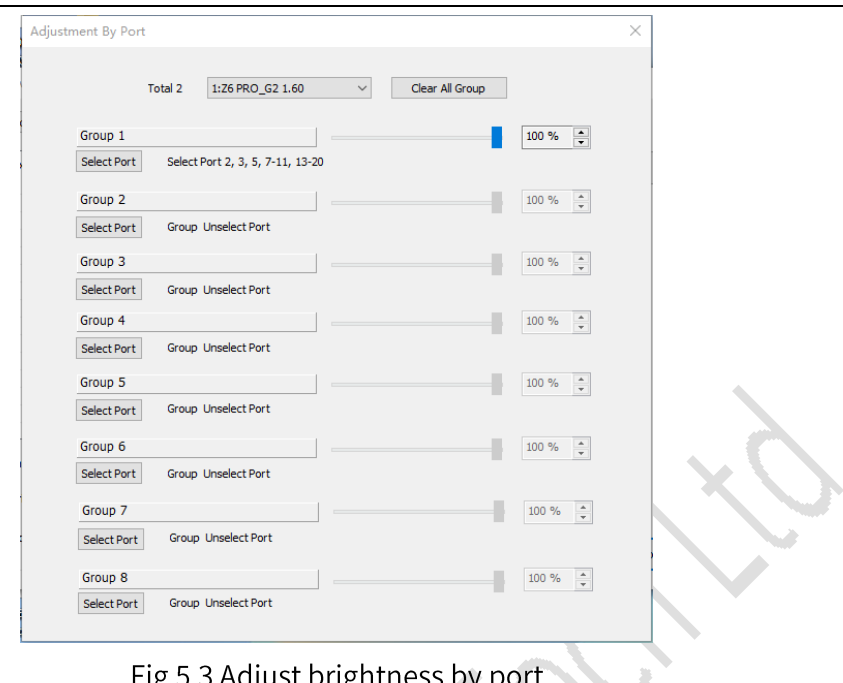

## Image Adjustment

Check to adjust the Hue, Saturation, Brightness Compensation and Contrast parameters by dragging the slider with the mouse or clicking the spin button  $\div$  or modifying the values in the input box.

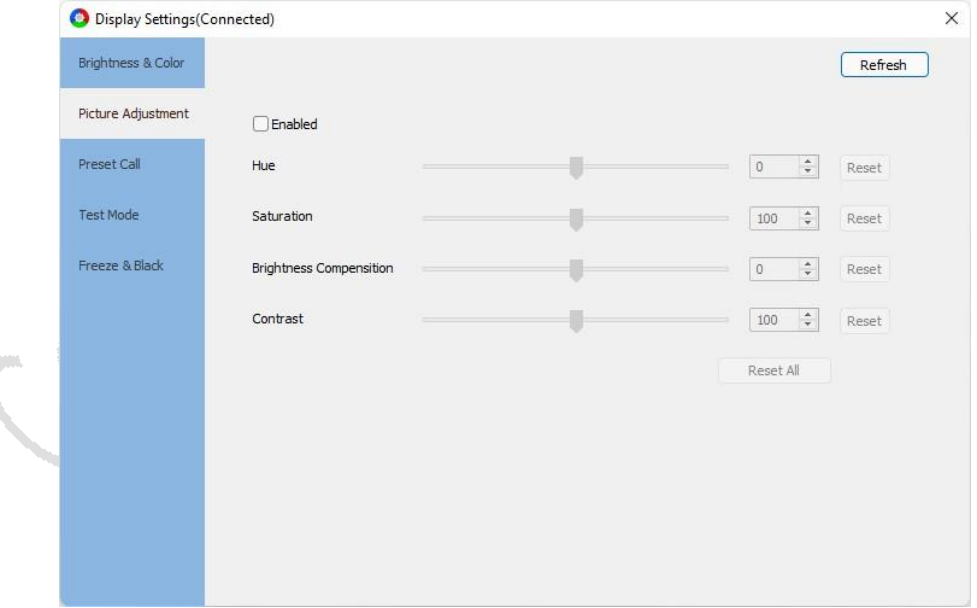

Fig 5.4 Image adjustment

- Reset button: The corresponding parameter is reset to its default value.
- Reset All button: All parameters are reset to their default values.

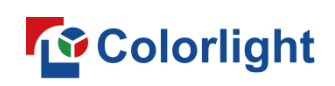

#### Preset

Click to call the presets of the sender.

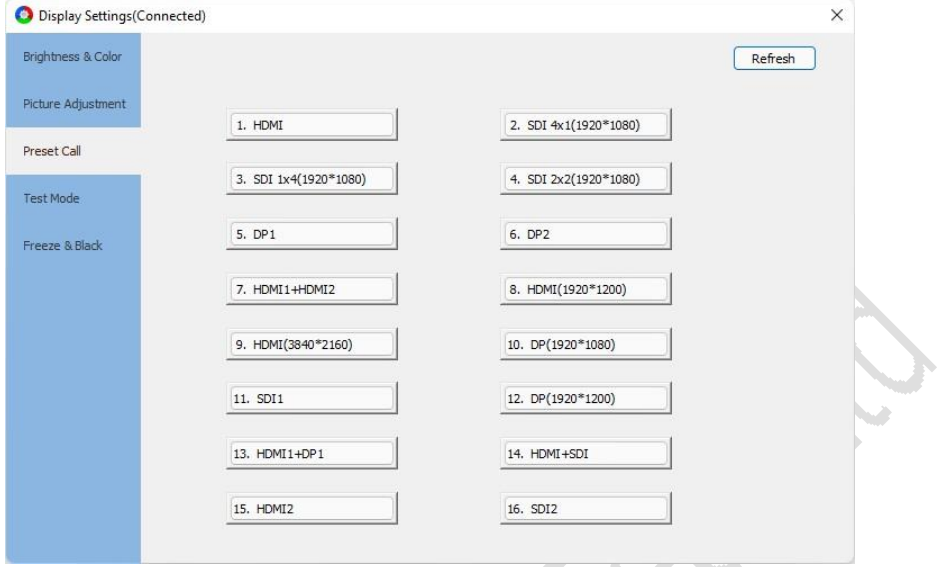

Fig 5.5 Call the presets

#### **Test Mode**

You can set different test modes according to your needs. View the display effect of LED screen through the test modes to test and diagnose the display.

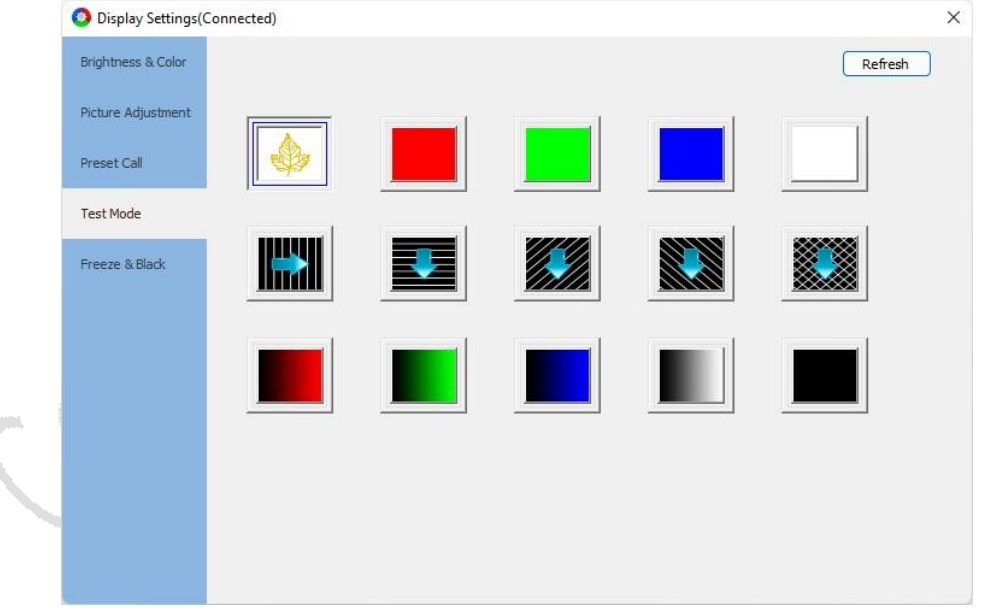

Fig 5.6 Test mode

#### Freeze & Black

Control the status of senders output screen to freeze or black screen.

• Freeze: Freeze is enabled to display the last frame.

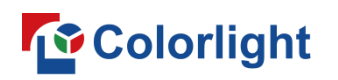

Black: Click black screen to blackout LED display.

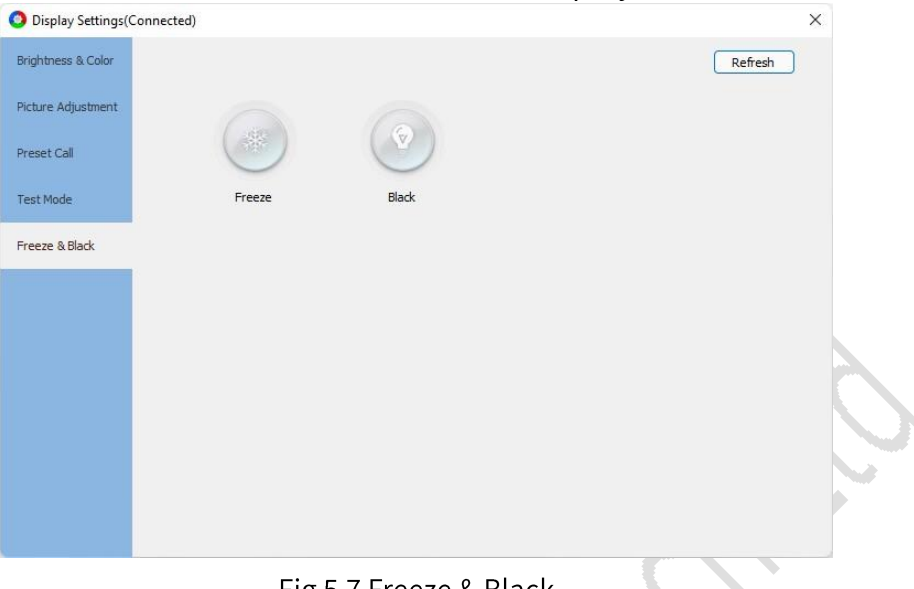

Fig 5.7 Freeze & Black

## 6. Screen Configuration

Screen configuration interface includes 4 tabs: Device Information, Sender Settings, Receiver Parameters, and Receiver Mapping.

## 6.1 Device Information

Display information about all devices connected.

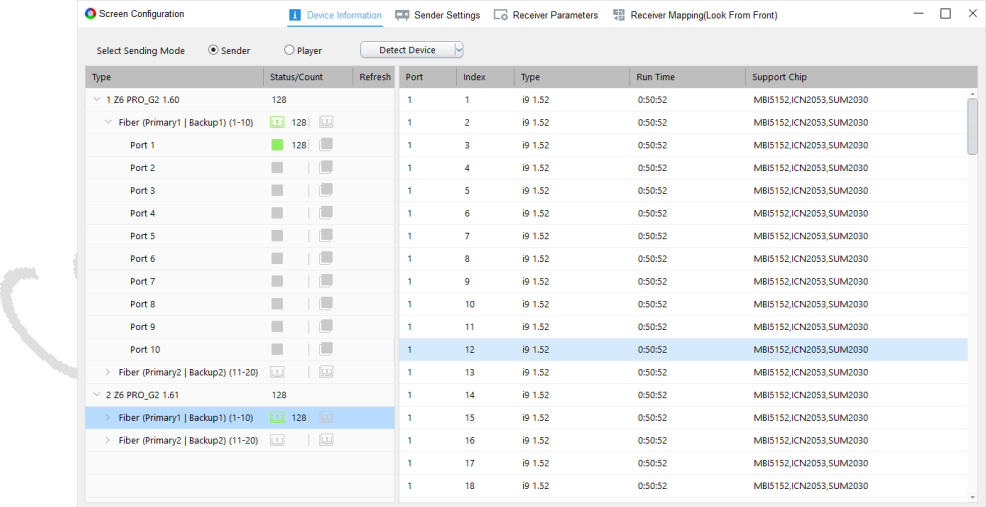

Fig 6.1.1 Device information

- Sender Mode: Detect and control the sender.
- Player Mode: Detect and control the player.
- Detect Device: Click the Detect Device button to show the connected

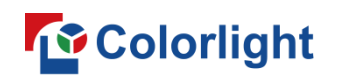

device information in the list.

List: The left side shows the sender/player information, and the right side shows the receiver card information. For more details, please refer to Chapter 4.2 of the manual.

## 6.2 Sender Settings

Set up the connected sender. You can simulate the device when it is not connected and view the simulation interface of the device.

The sender settings interface is divided into two parts: device bar and function menu.

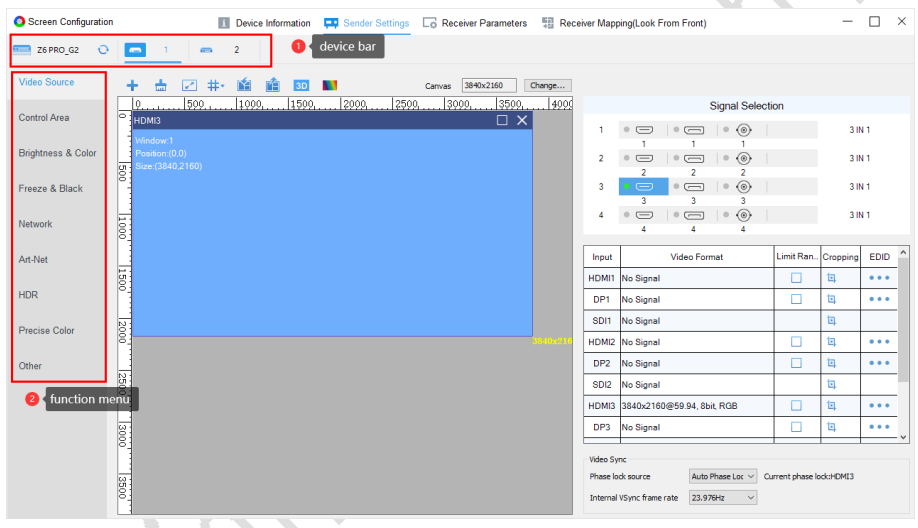

Fig 6.2.1 Sender settings

- Device bar: It displays device type and index, switching different devices for configuration.
- $\mathcal{C}$ : Click it to re-detect the sender and refresh the sender settings interface.
- Function menu: It displays the functions supported by the connected devices. Here, we take Z6PRO G2 as an example.

## 6.2.1 Video Source

The video source setup interface is divided into a toolbar, canvas area, and right panel.

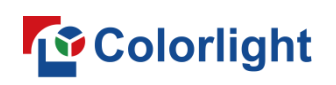

#### Toolbar

The toolbar contains Add Window, Delete All Windows, Set Window Size, Split Line, Save As Preset, Preset Management, 3D, Picture Adjustment, and Canvas Modification.

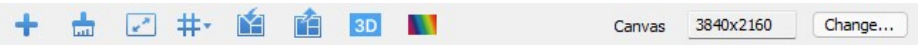

Fig 6.2.1.1 Toolbar

Add Window: Click the  $\pm$  button to add a signal window to the canvas

area.

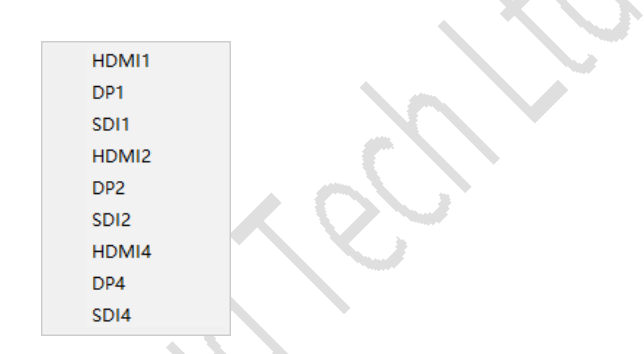

Fig 6.2.1.2 Add signal window

- Delete All Windows: Click the **Land button to empty all signal windows in** the canvas area.
- Set Window Size: Click the **1999** button to pop up the "Set Window Size" window to set the starting point and width of the selected signal window.

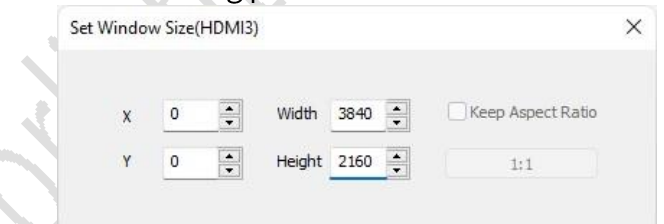

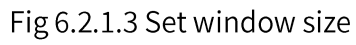

Split Line: It is used to guide the layout of signal windows. Click  $#$  to show the drop-down menu, then you can add, modify, or delete the split lines.

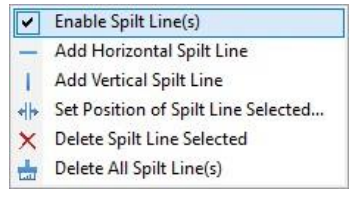

Fig 6.2.1.4 Set split line

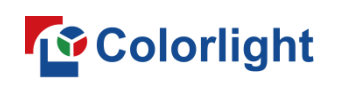

The split line functions are described in detail in Table 6.2.1-1.

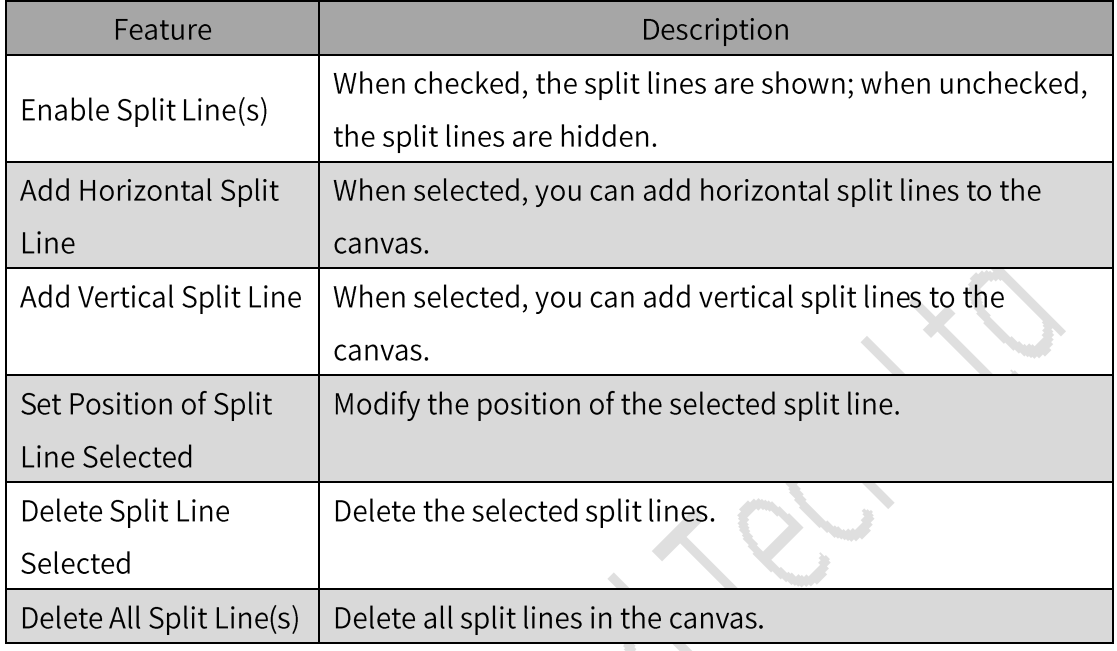

Table 6.2.1-1 Split line functions

Save As Preset: Click  $\mathbf{M}$  to open the dialog box and save the preset scene to the sender.

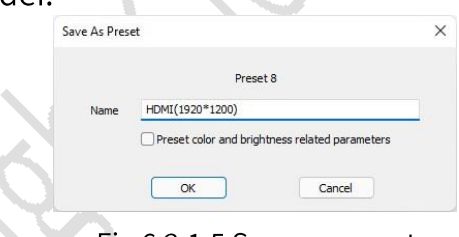

Fig 6.2.1.5 Save as preset

Load Preset: Click is to open the preset management window, then click **in** to load preset parameters.

| Index          | <b>Preset Name</b> | Call      |
|----------------|--------------------|-----------|
|                | <b>HDMI</b>        | <b>NE</b> |
| $\overline{2}$ | SDI 4x1(1920*1080) | 醓         |
| 3              | SDI 1x4(1920*1080) | 酯         |
| $\overline{4}$ | SDI 2x2(1920*1080) | Eâ        |
| 5              | DP1                | 略         |
| 6              | DP <sub>2</sub>    | 暗         |
| 7              | HDMI1+HDMI2        | r.        |
| 8              | HDMI(1920*1200)    |           |
| $\overline{9}$ | HDMI(3840*2160)    | 酪         |
| 10             | DP(1920*1080)      | 醉         |
| 11             | SD <sub>11</sub>   | 점속        |

Fig 6.2.1.6 Preset management

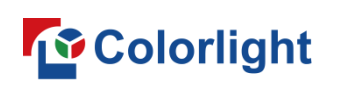

3D: Click the 3D button to enter the 3D settings interface. After enabling 3D, it can make the output image more three-dimensional and realistic. However, the total load capacity is reduced by half.

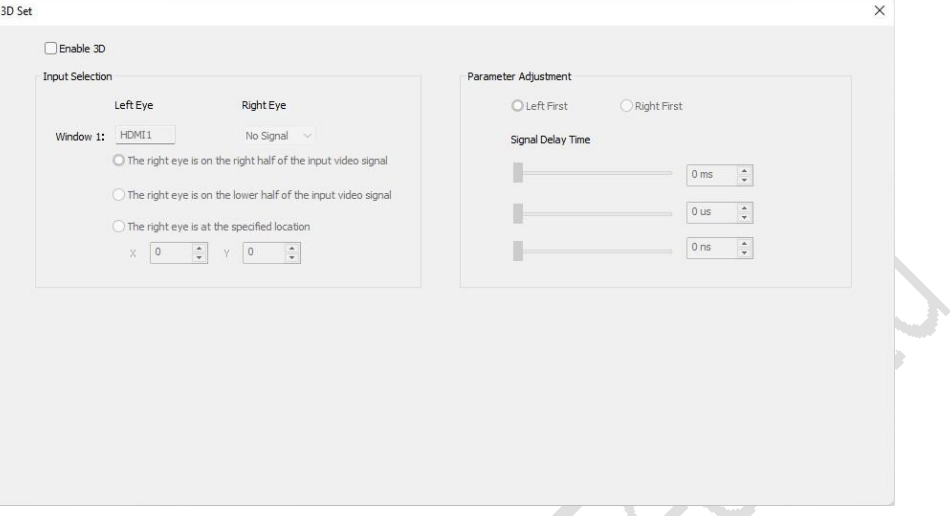

- Fig 6.2.1.7 3D settings
- Picture Adjustment: Click **N** to open the Picture Adjustment dialog box, then you can adjust the screen display effect by adjusting the parameters after enabling this feature.

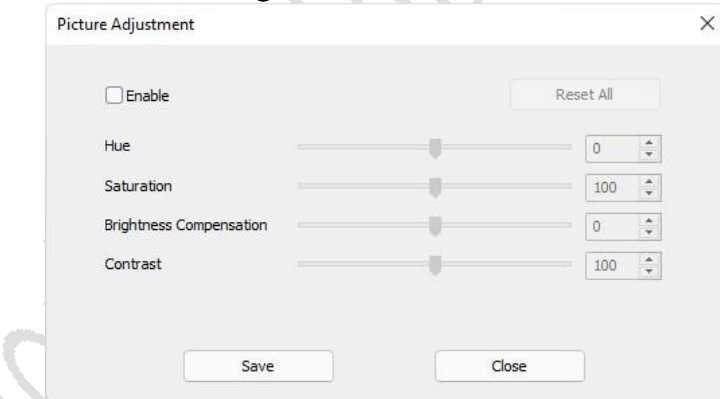

Fig 6.2.1.8 Picture adjustment

Canvas Modification: The display box shows the current size of the canvas. Click the Modify button to modify the size of the canvas.

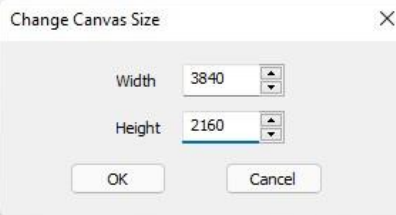

Fig 6.2.1.9 Canvas modification

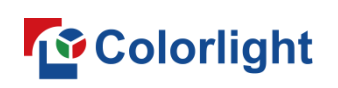

## **Right Panel**

The right panel is divided into three: Signal Selection, Signal List, and Video Sync.

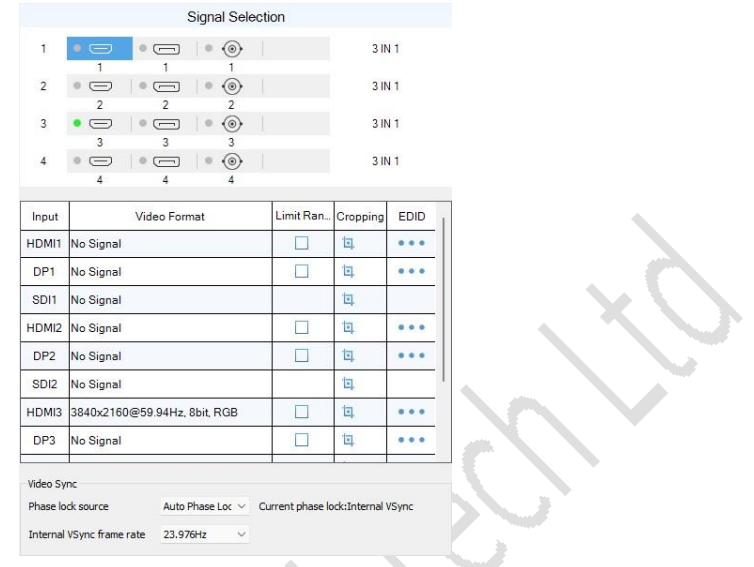

Fig 6.2.1.10 Right panel

## **Signal Selection**

It is used for adding and switching the signal windows, displaying the board index, port type, and board type in sequence.

- Board Index: Display the physical location index of the board.
- Interface Type: Display all interfaces of the board.
- Interface Status: When the indicator is green or gray, it means the signal is connected or unconnected respectively.
- Board Type: Display the board type. It shows Unconnected without inserting the board.

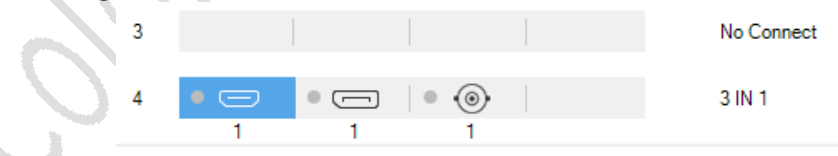

Fig 6.2.1.11 Board type and connection status

Add Signal Window: Drag the board interface into the canvas area to add a signal window.

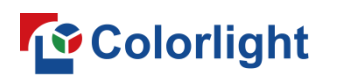

| Screen Configuration          | <b>Device Information</b>                           | Receiver Parameters [11] Receiver Mapping(Look From Front)<br>Sender Settings |        |                 |                                                                                                    |                          |        | □                                                            | $\times$ |
|-------------------------------|-----------------------------------------------------|-------------------------------------------------------------------------------|--------|-----------------|----------------------------------------------------------------------------------------------------|--------------------------|--------|--------------------------------------------------------------|----------|
| Z6 PRO_G2<br>$\mathbf{O}$     | $\overline{2}$<br>$\blacksquare$<br>$\equiv$        |                                                                               |        |                 |                                                                                                    |                          |        |                                                              |          |
| <b>Video Source</b>           | #·<br>陷<br>M<br>酯<br>3D<br>m                        | 3840x2160<br>Canvas                                                           | Change |                 |                                                                                                    |                          |        |                                                              |          |
| Control Area                  | 500.<br>1000<br>1500<br>0<br>lo.                    | 3000.<br>2500<br>3500.<br>2000                                                | 4000   |                 | <b>Signal Selection</b>                                                                                                    |                          |        |                                                              |          |
|                               | HDMI3<br>Window:1                                   | $\Box$ $\times$                                                               |        | ٠               | $\bullet \qquad \bullet \qquad \bullet$<br>$\circledcirc$<br>$\circ$<br>$\equiv$                                                     |                          | 3 IN 1 |                                                              |          |
| <b>Brightness &amp; Color</b> | Position:(0,0)<br>Size:(3840,2160)<br>$\frac{9}{2}$ |                                                                               |        | $\overline{2}$  | $\circledcirc$<br>$\circ$ $\leftarrow$<br>$\overline{\phantom{a}}$<br>$\equiv$<br>$\overline{a}$<br>$\overline{a}$<br>$\overline{2}$ |                          | 3 IN 1 |                                                              |          |
| Freeze & Black                |                                                     |                                                                               |        |                 | $\odot$<br>$\circ$<br>$\equiv$<br>=<br>$\circ$<br>$\overline{3}$<br>$\overline{a}$<br>$\overline{3}$                                 |                          | 3 IN 1 |                                                              |          |
| Network                       | $\frac{1}{2}$                                       |                                                                               |        |                 | $\circledcirc$<br>$\circ$ $\qquad$<br>$\vert \circ$<br>$\equiv$<br>A<br>Δ<br>Δ                                                       |                          | 3 IN 1 |                                                              |          |
| Art-Net                       |                                                     |                                                                               |        | Input           | <b>Video Format</b>                                                                                                    | Limit Ran. Cropping      |        | EDID                                                         |          |
|                               | 1500                                                |                                                                               |        |                 | HDMI1 No Signal                                                                                                    | п                        | 旬      | $\bullet\bullet\bullet$                                      |          |
| <b>HDR</b>                    |                                                     |                                                                               |        | DP <sub>1</sub> | <b>No Signal</b>                                                                                                    | п                        | 旬      | $\begin{array}{ccc} \bullet & \bullet & \bullet \end{array}$ |          |
|                               |                                                     |                                                                               |        | SDI1            | No Signal                                                                                                    |                          | 旬      |                                                              |          |
| Precise Color                 | 2000                                                |                                                                               |        |                 | HDMI2 No Signal                                                                                                    | □                        | 旬      | $\bullet\bullet\bullet$                                      |          |
| Other                         |                                                     |                                                                               |        |                 | DP2 No Signal                                                                                                    | п                        | 旬      | $\cdots$                                                     |          |
|                               | 2500                                                |                                                                               |        |                 | SDI2 No Signal                                                                                                    |                          | 旬      |                                                              |          |
|                               |                                                     |                                                                               |        |                 | HDMI3 3840x2160@59.94, 8bit, RGB                                                                                                    | □                        | 旬      | $\bullet\bullet\bullet$                                      |          |
|                               | 0008                                                |                                                                               |        | DP3             | No Signal                                                                                                    | п                        | 旬      | $\bullet\bullet\bullet$                                      |          |
|                               | 0092                                                |                                                                               |        | Video Sync      | Phase lock source<br>Auto Phase Loc $\sim$<br>Internal VSync frame rate<br>23.976Hz<br>$\checkmark$                                  | Current phase lock:HDMI3 |        |                                                              |          |

Fig 6.2.1.12 Add and switch a signal window

## **Signal List**

It represents device interface information, including Input, Video Format, Limit Range to Full Range, Cropping, and EDID.

- Input: Shows the signal interface type.
- Video format: Contains resolution @ frame rate, color depth, and color model.
- Limit Range to Full Range: When enabled, you can change the color  $\bullet$ depth of the input signal.
- Cropping: Click **L** to open the Cropping dialog box. After enabled, you can set the size and position of the cropping area by dragging the dashed box with the mouse or modifying the cropping information.

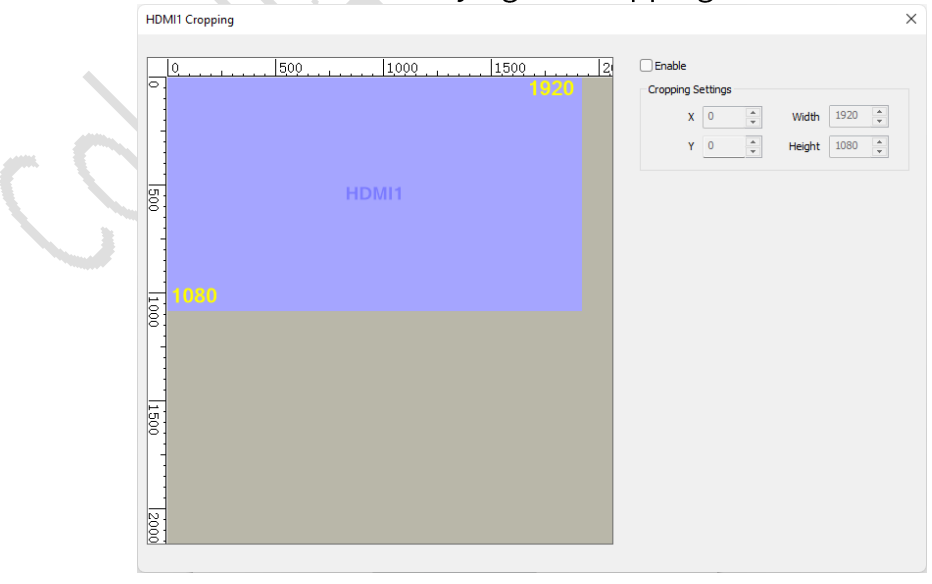

Fig 6.2.1.13 Signal cropping

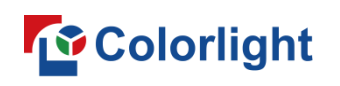

EDID: Click ... to open the EDID Settings dialog box for preset selection or resolution customization.

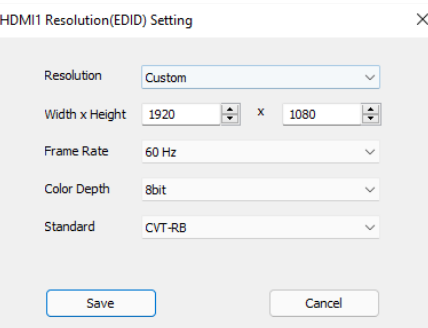

Fig 6.2.1.14 EDID settings

#### Video Sync

Synchronize the frame rate of the input signals. The frame rate of the LED display will be shown according to Current Phase Lock.

- Phase lock source: Select the Phase Lock Source to synchronize the frame rate of the input signals with the frame rate of the Current Phase Lock signal.
- Internal VSync frame rate: Modify the frame rate of Internal VSync signal.

#### **Canvas Area**

Canvas area displays input signal layout and signal size. It also supports dragging the signal window by mouse to change the position and size of the window.

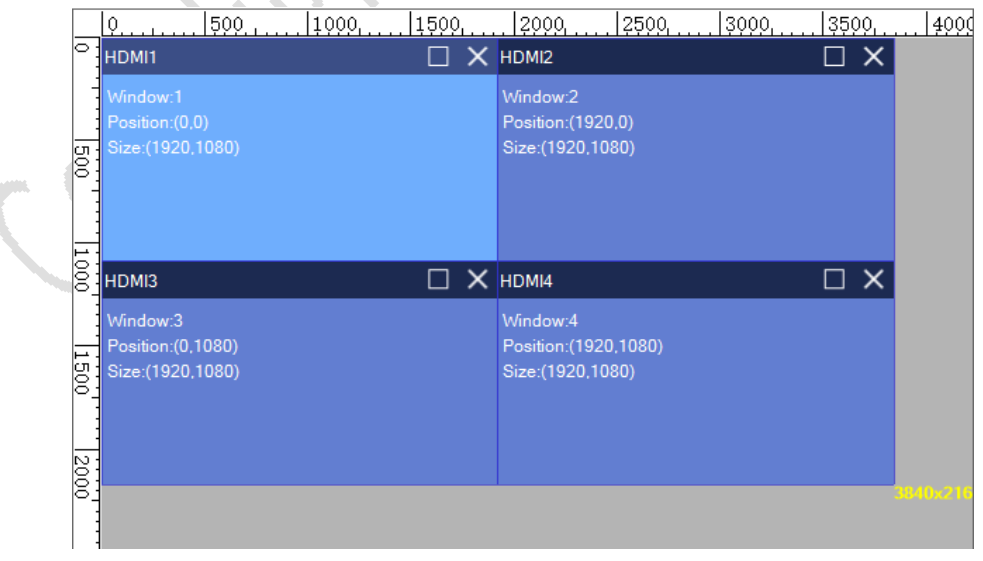

Fig 6.2.1.15 Canvas area

Right-click on the signal window to show the context menu.

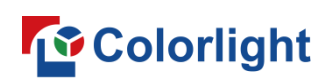

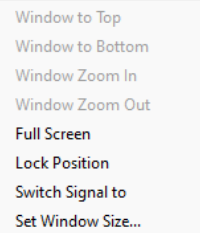

Fig 6.2.1.16 Context menu

The detailed function description of the context menu is shown in Table  $6.2.1 - 2.$ 

|                  | Table 6.2.1-2 Context menu function                             |  |  |  |  |  |  |
|------------------|-----------------------------------------------------------------|--|--|--|--|--|--|
| Feature          | Description                                                     |  |  |  |  |  |  |
| Window to top    | The selected window layer will be brought to front.             |  |  |  |  |  |  |
| Window to        | The selected window layer will be sent to back.                 |  |  |  |  |  |  |
| bottom           |                                                                 |  |  |  |  |  |  |
| Window zoom      | Zoom in the window to spread it over the split line area. Zoom  |  |  |  |  |  |  |
| in/out           | out the window to restore the window size.                      |  |  |  |  |  |  |
| Full screen      | Spread the window over the canvas area.                         |  |  |  |  |  |  |
| Lock position    | After locking, the window size and position cannot be modified. |  |  |  |  |  |  |
| Switch signal to | Replace the selected window signal.                             |  |  |  |  |  |  |
| Set window size  | Modify the window size and nosition.                            |  |  |  |  |  |  |

## 6.2.2 Control Area

This feature is applied to modify the network port control area, which includes view area and list area.

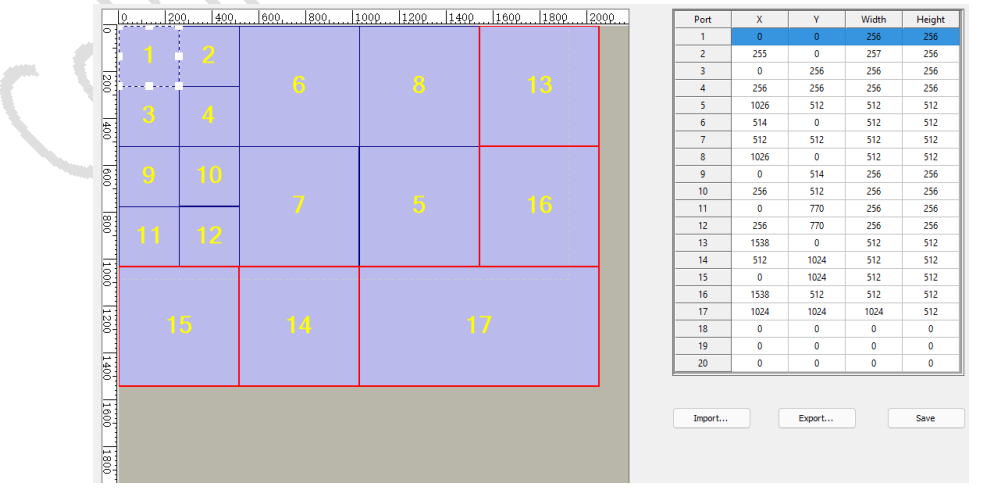

Fig 6.2.2.1 Control area

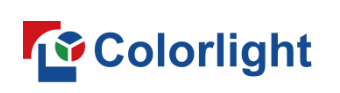

- View area: It graphically displays the network port control area. You can change the position and size of the control area by drag-and-drop operation.
- List area: It shows the position and size of the network port control area. You can modify the position and size of the control area by modifying the input box parameter.
- Import: Import the local parameter file.
- $\blacktriangleright$  Export: Export the parameters of network port control area to a local file.
- Save: Save the parameters of network port control area to the sender.

## 6.2.3 Brightness & Color

Change the brightness and color temperature of the sender to adjust the LED display effect.

- Brightness adjustment: Adjust the brightness of LED display.
- Abnormal tips: When the brightness is 0, a pop-up tip will be displayed at the menu bar.

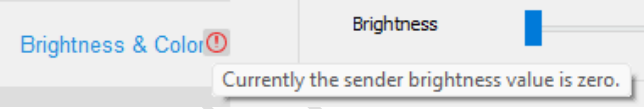

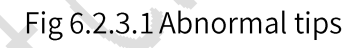

Color temperature: Change the color temperature parameter to adjust the color temperature of LED display.

## 6.2.4 Freeze & Black

The output screen from the sender is changed to a freeze or black screen.

- Freeze: Enable Freeze to display the LED screen at the last frame. A prompt will pop up at the menu bar.
- Black: Enable Black will blackout the LED screen. You will be prompted at the menu bar.

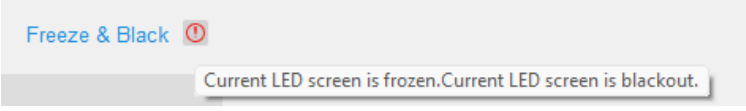

Fig 6.2.4.1 Freeze & Black tips

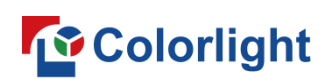

#### 6.2.5 Network

Set the IP address of the sender.

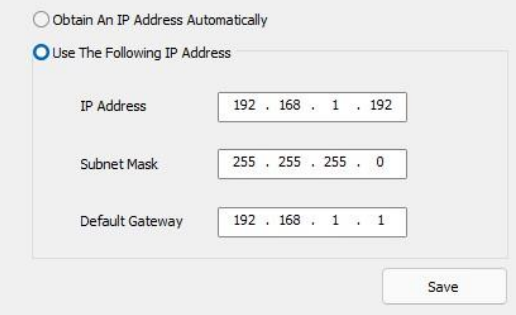

Fig 6.2.5.1 Network settings

- Obtain an IP address automatically: Use the IP address assigned by the DHCP server.
- Use the following IP address: Set the IP Address, Subnet Mask, and Default Gateway of the sender.

#### 6.2.6 Art-Net

The "Art-Net" feature needs to be used cooperatively with a console.

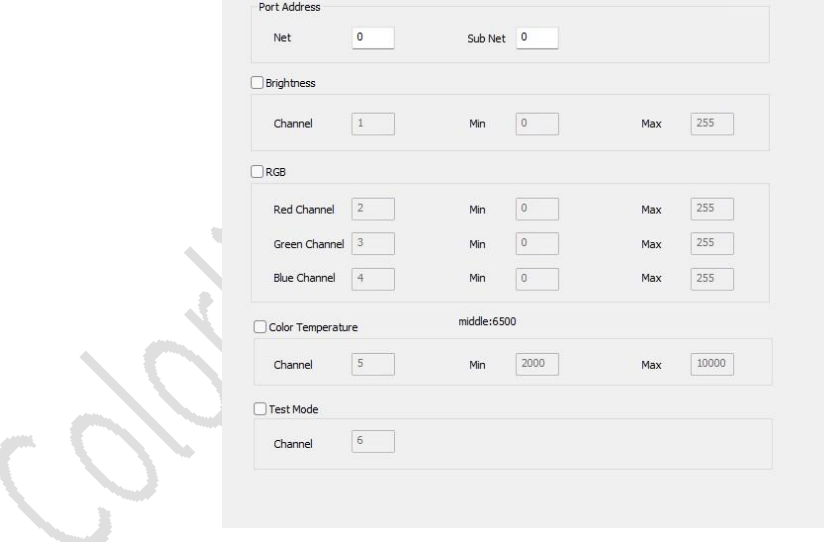

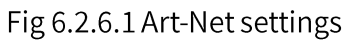

#### 6.2.7 HDR

HDR (High Dynamic Range) image provides a higher dynamic range and more image details.

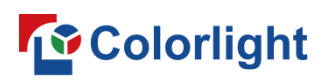

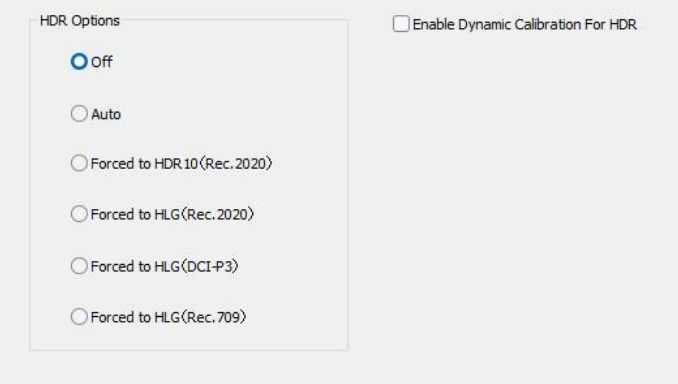

Fig 6.2.7.1 HDR

## 6.2.8 Precise Color Management

You can modify the color and brightness information, as well as color space according to needs. When HDR dynamic calibration is enabled, there will be a Before Calibration tab added.

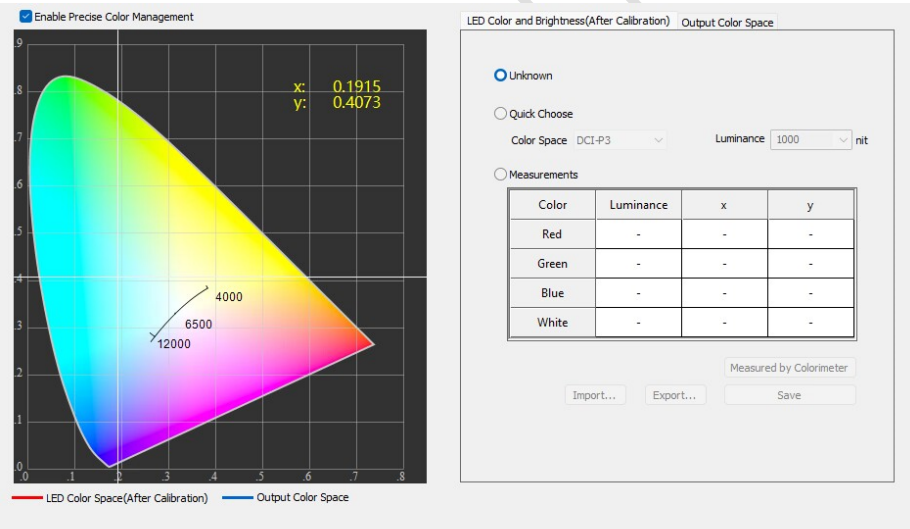

Fig 6.2.8.1 Precise color management

## 6.2.9 Other Settings

Configure Advanced Parameters, Advanced Functions, and Test Mode for the sender.

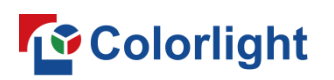

#### **LEDSetting User Manual**

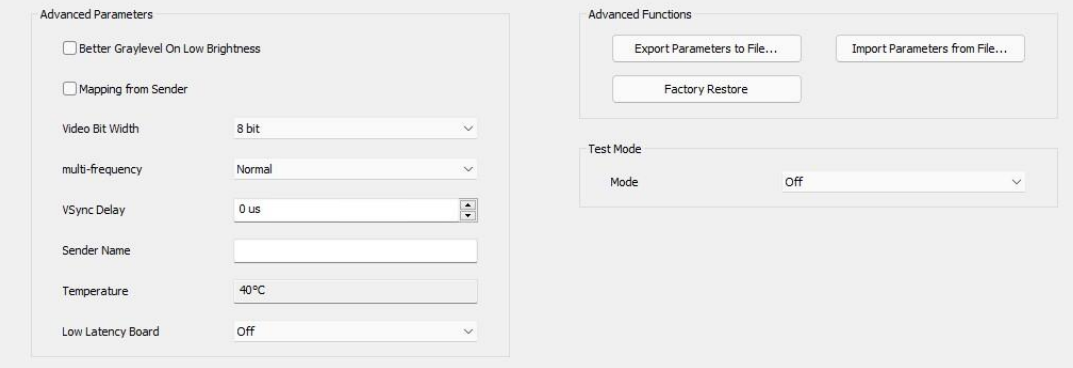

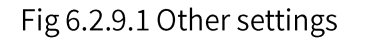

#### **Advanced parameters**

- Better graylevel on low brightness: When selected, this function can optimize the screen display effect under low brightness conditions.
- Mapping from sender: When selected, the mapping from the sender will be applied.
- Video bit width: Adjust the color depth from the sender.
- Multi-frequency: Multiply the frame rate of the input signal.
- VSync delay: Adjust the delay time of the Vsync signal.
- Sender name: Modify the name displayed on the front panel of the sender.
- Temperature: Display the sender temperature.
- Low latency board: Reduce the delay time of video signal from the board.

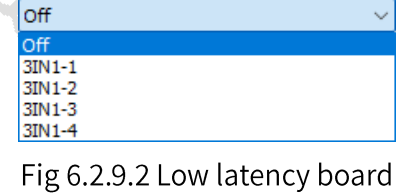

#### **Advanced functions**

- Export parameters to file: Export the sender parameters to a local file.
- Import parameters from file: Import a local parameter file to the sender.
- Factory restore: Reset the sender parameters.

#### **Test modes**

You can set different test modes according to your needs and view the

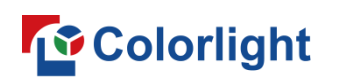

display effect of LED screen with test modes to test and diagnose the screen.

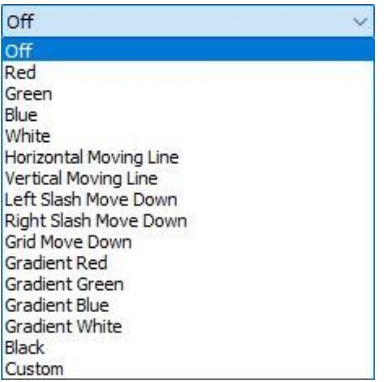

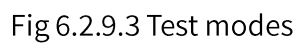

Abnormal tips: Select the black test mode and you will be prompted at the menu bar.

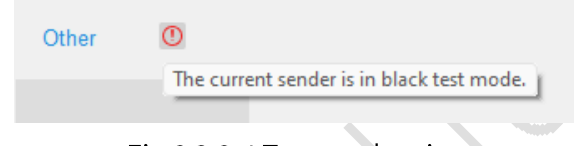

Fig 6.2.9.4 Test modes tips

## **6.3 Receiver Parameters**

Select the Receiver Parameters tab in the screen configuration interface to set LED display parameters, including basic parameters, driver IC, decode IC, Gamma, calibration, display, and other settings.

## **6.3.1 Basic Parameters**

The basic parameters of the receiver card can be configured, including Module Information, Cabinet Settings, and Performance Settings.

Depending on the cabinet structure, the basic parameters of Module Information and Cabinet Settings can be different. Here, we take the chip set ICN2055 + ICN2013 as an example.

## Module Information (Single Type Module)

The module information section displays the basic information of the module.
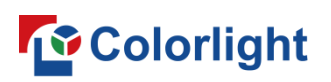

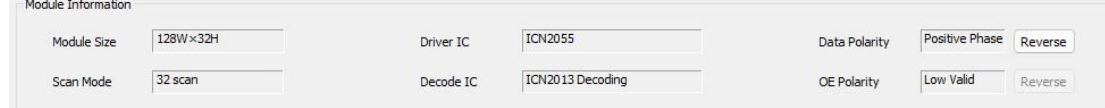

Fig 6.3.1.1 Module information (single type module)

Function description of module information is shown in Table 6.3.1-1.

#### Table 6.3.1-1 Functional description of module information

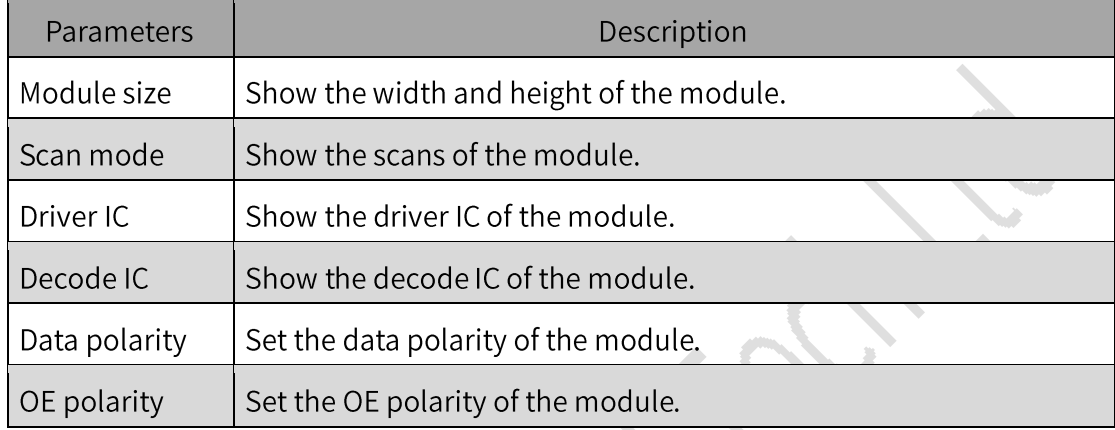

# **Cabinet Settings (Single Type Module)**

In this section, the basic parameters of the cabinets can be configured.

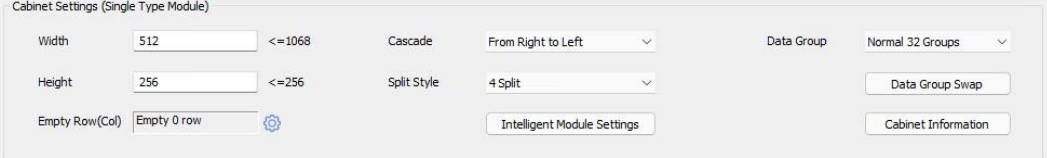

Fig 6.3.1.2 Cabinet Settings (Single Type Module)

- Width, Height: Set the width and height of the cabinets.
- Cascade: Modify the image of cascade direction displayed on the LED screen.

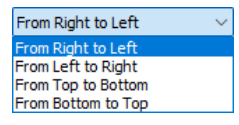

Fig 6.3.1.3 Cascade

Split style: Increase the bandwidth by reducing the load height of the receiver card.

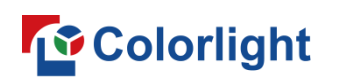

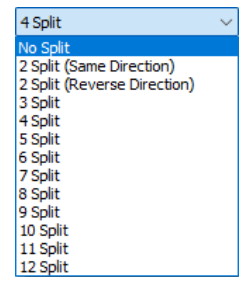

Fig 6.3.1.4 Split style

Data groups: Modify the number of data groups from the receiver card.

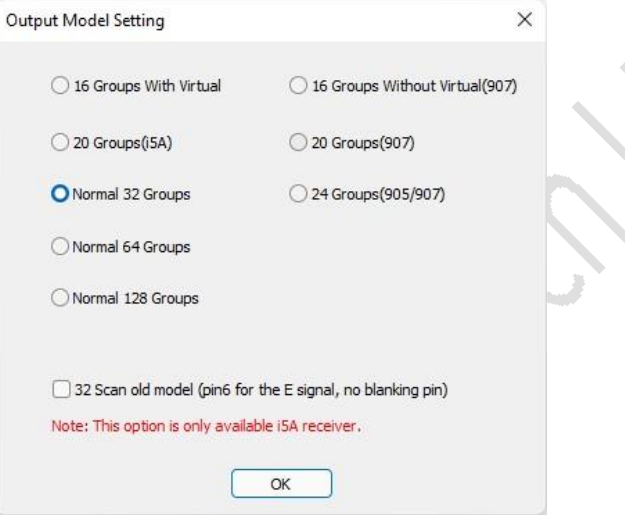

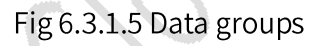

Data group swap: Click the Data Group Swap button to open the Data Group Swap dialog box, which supports two modes of intelligent mode and swap mode.

|   |                 |                         |                          | Re-Route Groups | Back       | Void Group | Default |
|---|-----------------|-------------------------|--------------------------|-----------------|------------|------------|---------|
| ٠ |                 | $\mathbf{1}$            | $\overline{2}$           | $\overline{3}$  | $\sqrt{4}$ |            |         |
|   | $\mathbf{1}$    | $\overline{4}$          | $\overline{1}$           | 20              | $17\,$     |            |         |
|   | $\overline{2}$  | $\overline{c}$          | $\overline{\mathbf{3}}$  | 18              | 19         |            |         |
|   | $\overline{3}$  | $\overline{\mathbf{8}}$ | $\overline{\phantom{a}}$ | 24              | 21         |            |         |
|   | $\sqrt{4}$      | $6\overline{6}$         | $\overline{7}$           | 22              | 23         |            |         |
|   | $5\overline{5}$ | 12                      | 9                        | 28              | 25         |            |         |
|   | $\sqrt{6}$      | 10                      | 11                       | 26              | 27         |            |         |
|   | $\overline{7}$  | 16 <sup>16</sup>        | 13                       | 32              | 29         |            |         |
|   | $\,$ 8 $\,$     | 14                      | 15                       | 30 <sub>2</sub> | 31         |            |         |

Fig 6.3.1.6 Data group swap

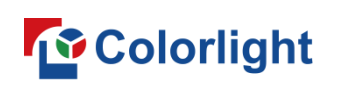

Intelligent mode: Configure the data group location to make the cabinet display normally according to the screen display.

The intelligent mode is described as shown in Table 6.3.1-2.

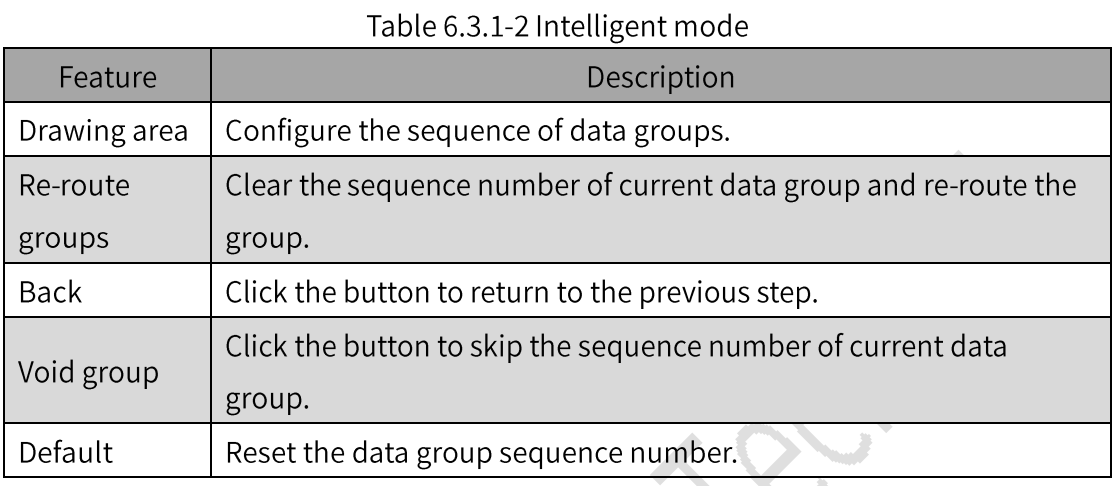

• Swap mode: Manually exchange the sequence number of data groups to achieve the normal display of the cabinets.

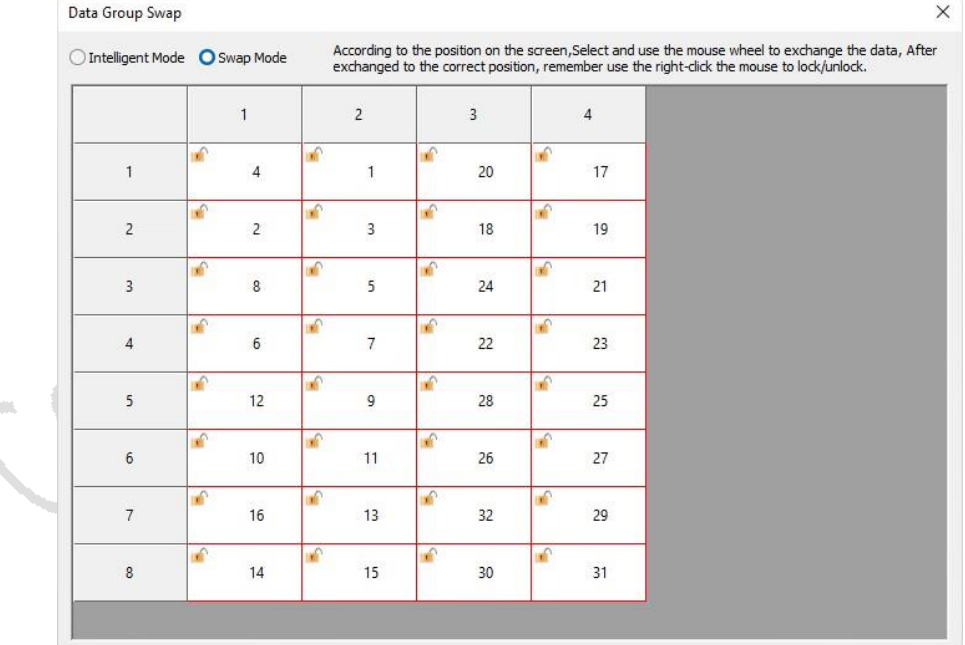

Fig 6.3.1.7 Swap mode settings

The swap mode actions are shown in Table 6.3.1-3.

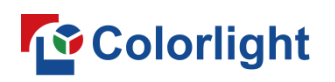

| Action      | Description                                                 |
|-------------|-------------------------------------------------------------|
| Right mouse | Lock or unlock the sequence number of data groups.          |
| clicked     |                                                             |
| Left mouse  | Select the sequence number of data groups.                  |
| clicked     |                                                             |
|             | Changes the sequence number of the selected data group, and |
| Mouse wheel | the locked data group is automatically skipped.             |

Table 6.3.1-3 Actions of swap mode

- Empty row/col: Display the number of empty rows and columns. Click  $\bullet$ to open the Empty Row/Col Settings dialog box, which supports two modes of settings: general empty row and arbitrary empty row/col.
- General empty row: Only the empty row is supported.
- Starting row: Set the start for empty rows.
- Empty row count: Empty regular rows according to the number of rows you set.
- Arbitrary empty row/col: Support setting arbitrary empty rows and columns.

# **Quick Start**

Step 1: Click the **+** button to open the "Add" dialog box and set the empty rows and columns according to the actual empty rows and columns position of the cabinets.

Step 2: Modify the width and height of the cabinets. As shown in Figure  $6.3.1.8.$ 

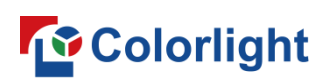

LEDSetting User Manual

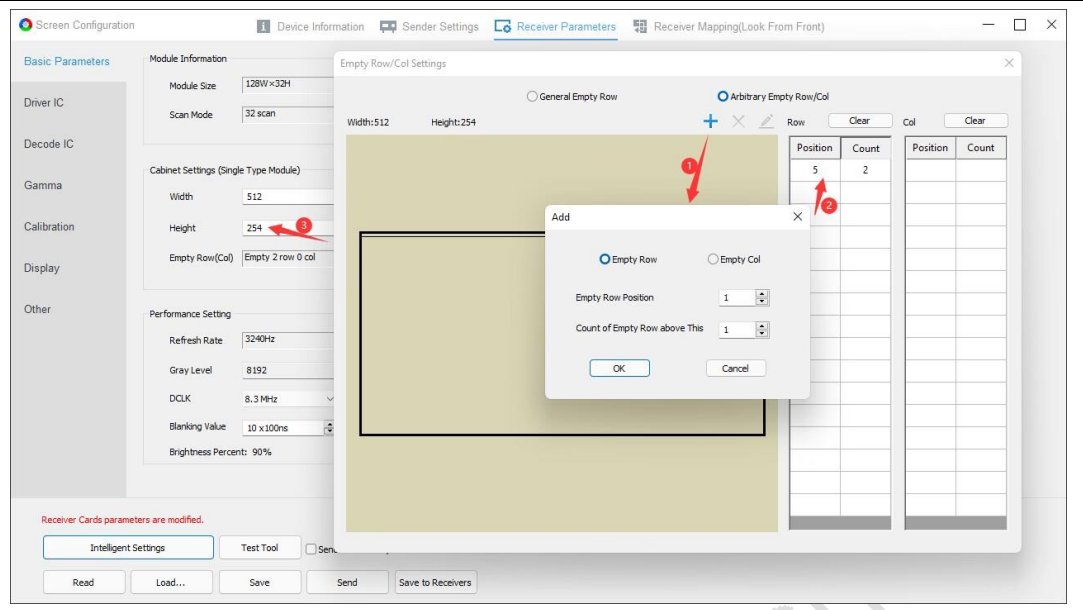

Fig 6.3.1.8 Empty row/col settings

The features of arbitrary empty row/col are shown in Table 6.3.1-4.

# Table 6.3.1-4 Arbitrary empty row/col

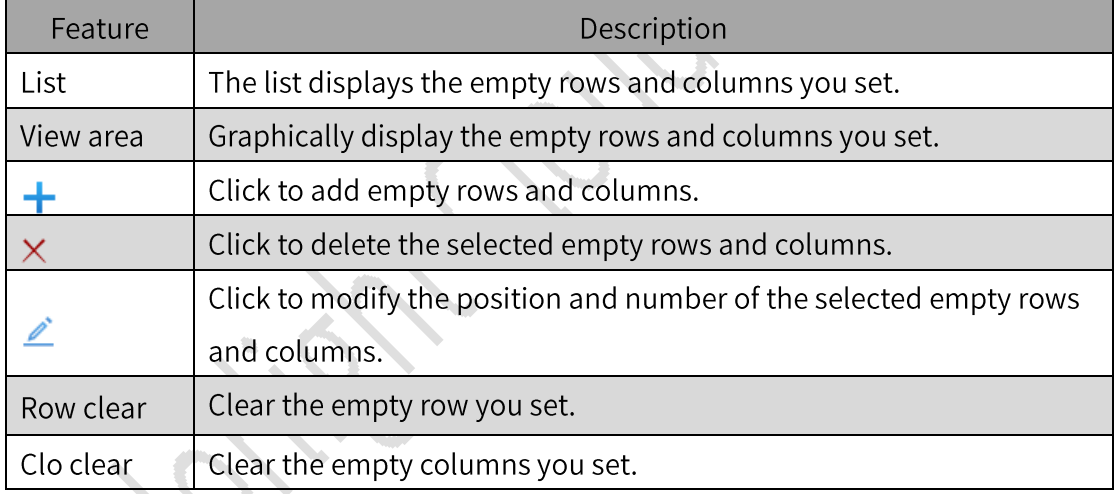

- Intelligent module settings: Click the Intelligent Module Setting button to open the Intelligent Module Setting dialog box, which supports two modes: Default Location and Customize Position.
- Default location: Set module position according to the actual module  $\bullet$ size.

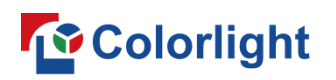

LEDSetting User Manual

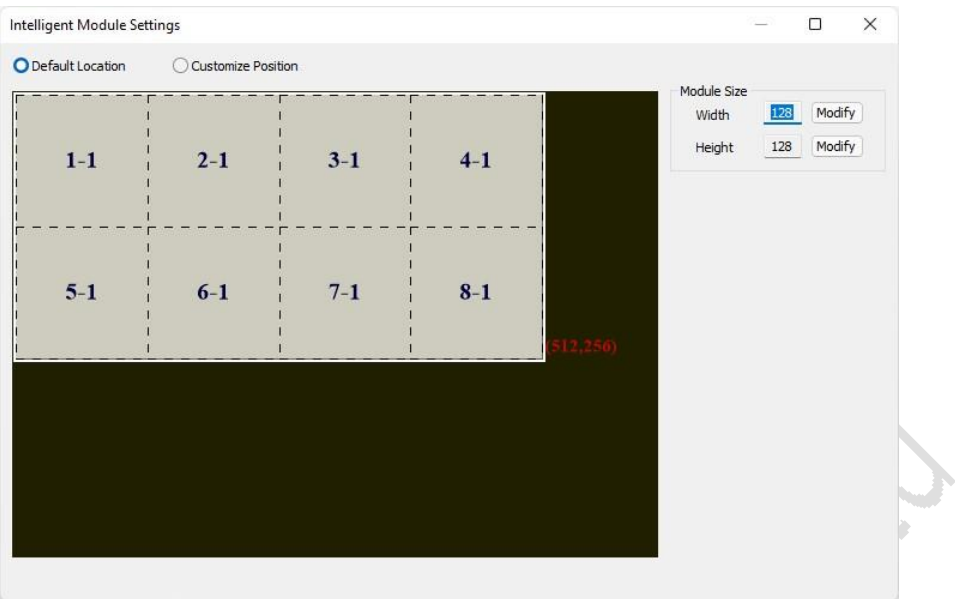

Fig 6.3.1.9 Default location

- Width: Click Modify to select the width of the module.
- Height: Click Modify to select the height of the module.
- Customize position: Set the position, size, and number of the intelligent  $\bullet$ module manually.

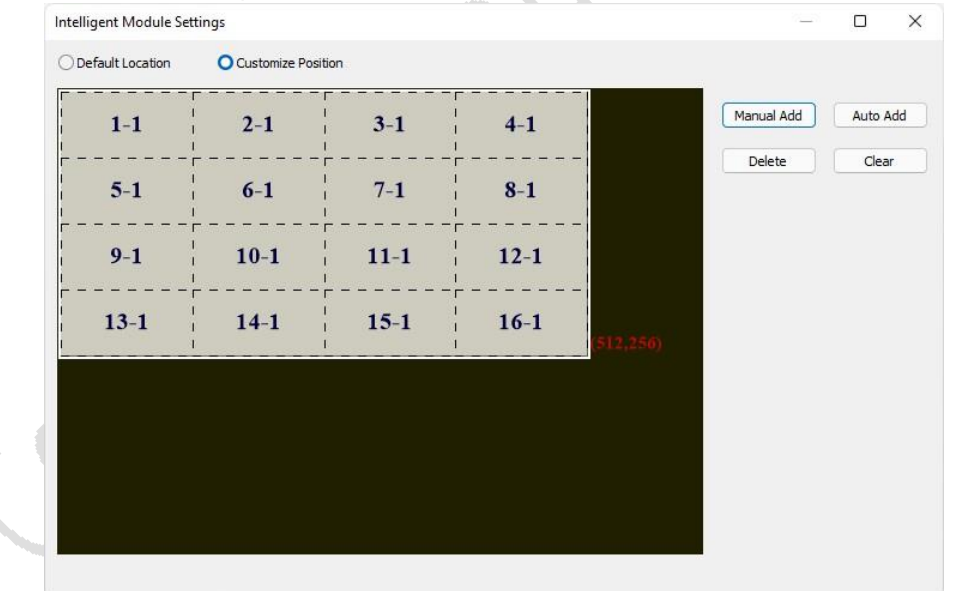

# Fig 6.3.1.10 Customize position

- According default add all module: Copy the module settings of Default Location automatically.
- Add: Click Add to open the Add mod info dialog box, then you are  $\bullet$ allowed to set the module Pin Number, Cascade Location, Module Position, and Module Size.

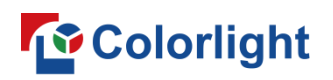

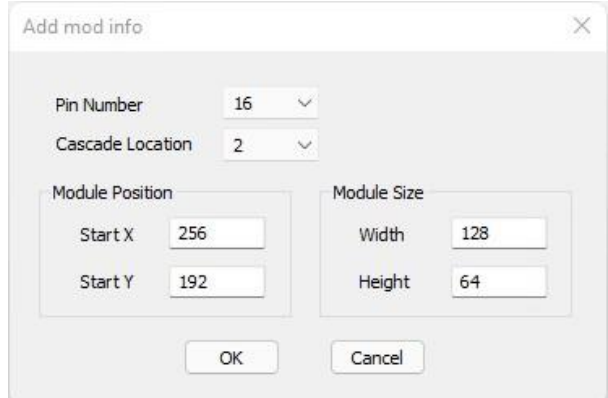

Fig 6.3.1.11 Add module information

- Delete: Click the Delete button to delete the selected intelligent modules.
- Modify: Select an intelligent module and modify its pin number, cascade  $\blacksquare$ location, module position and module size on the right side.

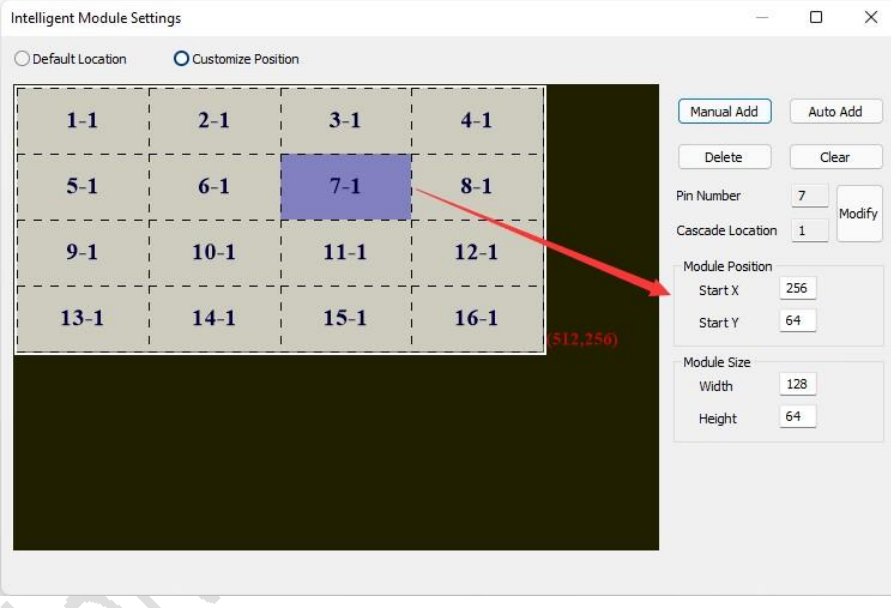

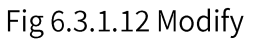

- View area: Display all the intelligent modules.
- Cabinet information: Click the Cabinet Information button and open the corresponding dialog box to set the cabinet information and saving it to receiver card.

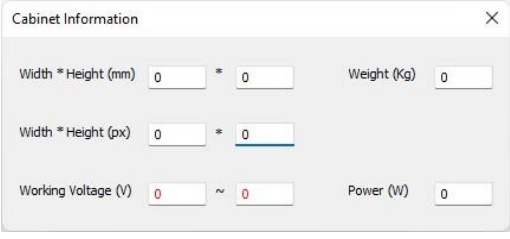

Fig 6.3.1.13 Cabinet information

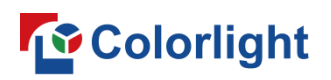

# Module Information (Multiple Type Module)

Switch module types on the right to check module information.

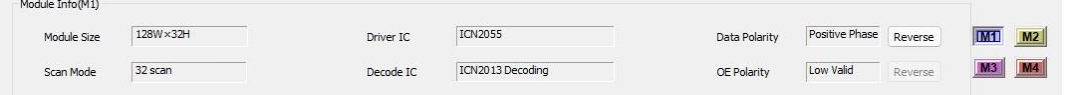

Fig 6.3.1.14 Module Information (Multiple Type Module)

#### **Cabinet Settings (Multiple Type Module)**

Configure basic parameters of cabinets.

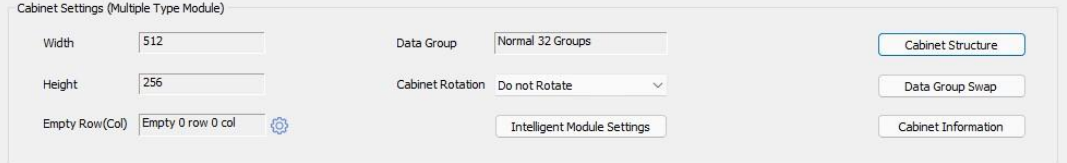

Fig 6.3.1.15 Cabinet Settings (Multiple Type Module)

Cabinet settings features are illustrated in Table 6.3.1-5.

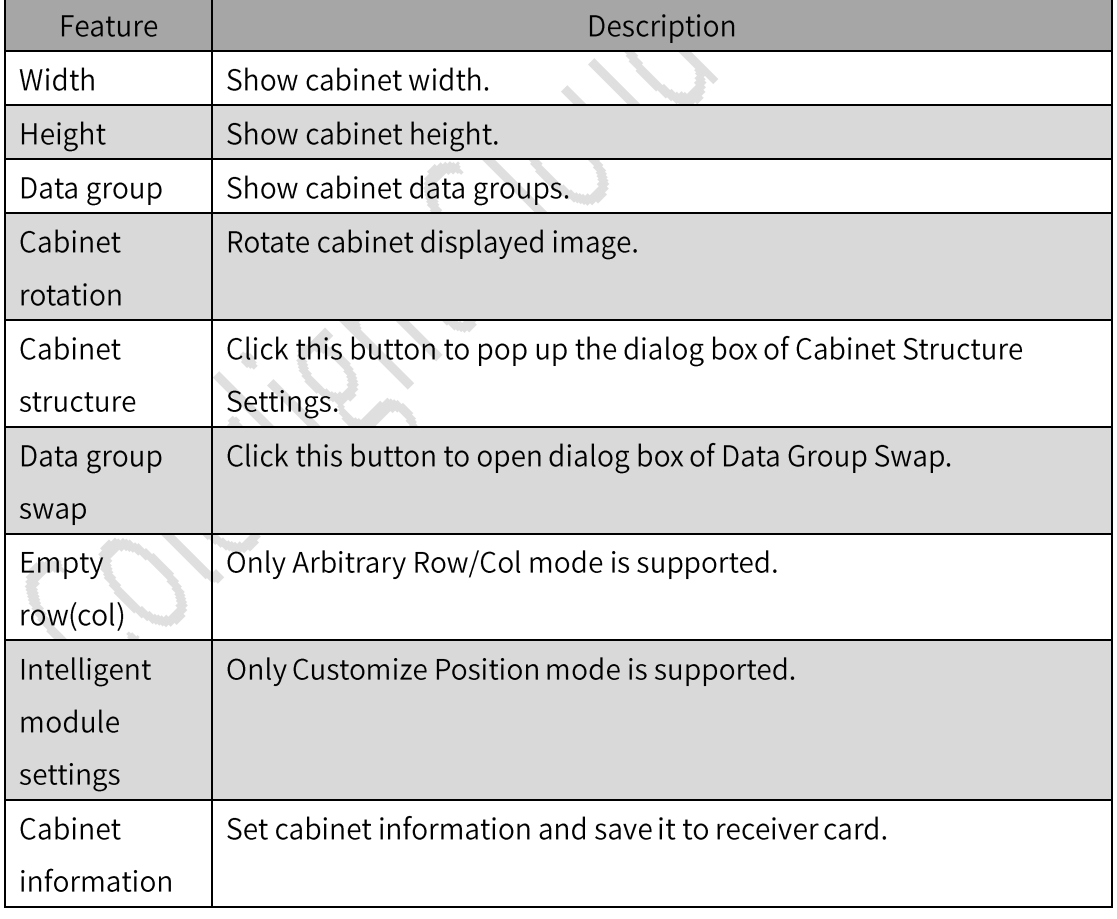

Table 6.3.1-5 Cabinet settings

Cabinet structure: Add modules and set the layout and sequence  $\bullet$ number of data groups for the added modules to construct a complete

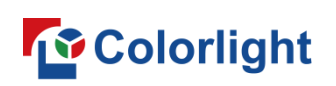

cabinet.

Quick Start  $\bullet$ 

Step 1: Click the  $\pm$  button and select the module type to add modules and construct the cabinet. As shown in Figure 6.3.1.16.

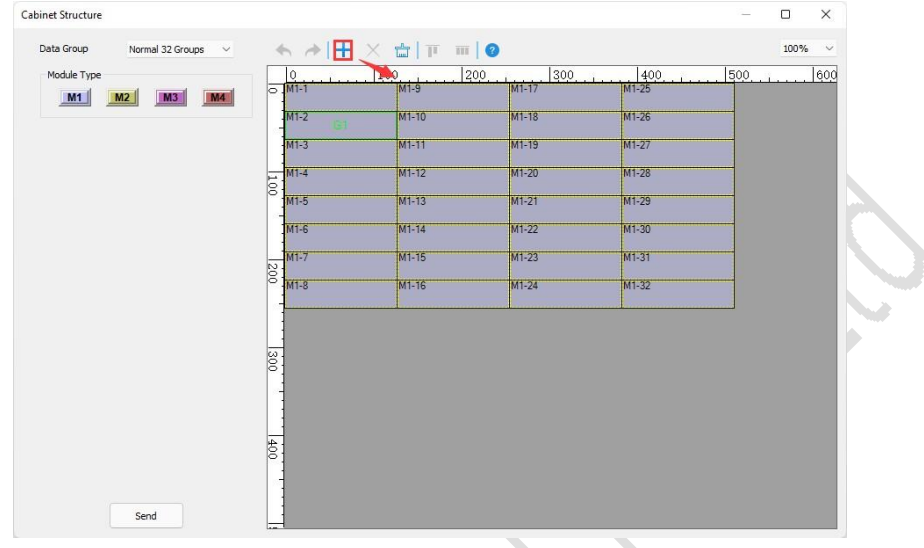

Fig 6.3.1.16 Construct cabinet

Step 2: Select the modules one by one to number the modules. When finished, click Send to complete the cabinet construction. As shown in Figure 6.3.1.17.

| - | Cabinet Structure                     |                                     |                   |                        |                | $\Box$<br>$\times$<br>$\overline{\phantom{a}}$ |
|---|---------------------------------------|-------------------------------------|-------------------|------------------------|----------------|------------------------------------------------|
|   |                                       |                                     |                   |                        |                |                                                |
|   | Data Group<br>Normal 32 Groups $\sim$ |                                     | ← → + X å T m   ● |                        |                | $100\%$ $\vee$                                 |
|   | Module Type                           | $\circ$<br>$\circ$ M <sub>1-1</sub> | 100<br>M1-9       | 300<br>200<br>$IM1-17$ | 400<br>$M1-25$ | 600<br>500                                     |
|   | M1<br>M3<br>M2<br>M4                  |                                     |                   |                        |                |                                                |
|   | Data Group ID                         | $M1-2$                              | M1-10             | $M1-18$                | M1-26          |                                                |
|   | $1 \div$<br>Apply<br>Data Group No.   | $M1-3$                              | $M1 - 11$         | $M1-19$                | $M1-27$        |                                                |
|   | Delete<br>Clear                       | $M1-4$<br>100                       | $M1-12$           | $M1-20$                | $M1-28$        |                                                |
|   | Selected Module Information           | $M1-5$                              | $M1-13$           | $M1-21$                | $M1-29$        |                                                |
|   | Module Type<br>M1                     | $M1-6$                              | $M1 - 14$         | $M1-22$                | M1-30          |                                                |
|   | $X = 0$<br>$Y$ 32 $\div$              | $M1-7$                              | $M1-15$           | $M1-23$                | $M1-31$        |                                                |
|   | W 128<br>H 32                         | 00Z<br>$M1-8$                       | $M1-16$           | $M1-24$                | $M1-32$        |                                                |
|   | Cabinet Information                   |                                     |                   |                        |                |                                                |
|   | Module Count<br>32                    |                                     |                   |                        |                |                                                |
|   | Cabinet Size<br>512 x 256             | $\frac{8}{200}$                     |                   |                        |                |                                                |
|   |                                       |                                     |                   |                        |                |                                                |
|   |                                       |                                     |                   |                        |                |                                                |
|   |                                       |                                     |                   |                        |                |                                                |
|   |                                       | 600                                 |                   |                        |                |                                                |
|   |                                       |                                     |                   |                        |                |                                                |
|   | Send                                  |                                     |                   |                        |                |                                                |
|   |                                       |                                     |                   |                        |                |                                                |

Fig 6.3.1.17 Data group numbering

Left panel: Support configuring module types, data group numbering, modifying position and size, and viewing cabinet information.

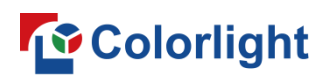

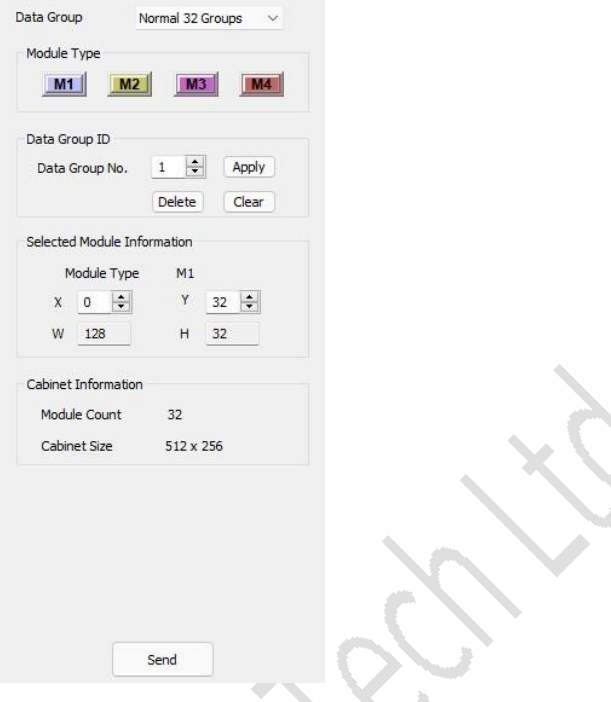

Fig 6.3.1.18 Left panel

- Data groups: Modify the number of data groups from receiver card.  $\blacksquare$
- Module type: Support adding, deleting, viewing and editing. п

The module type functions are described in Table 6.3.1-6.

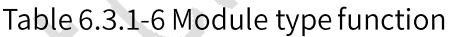

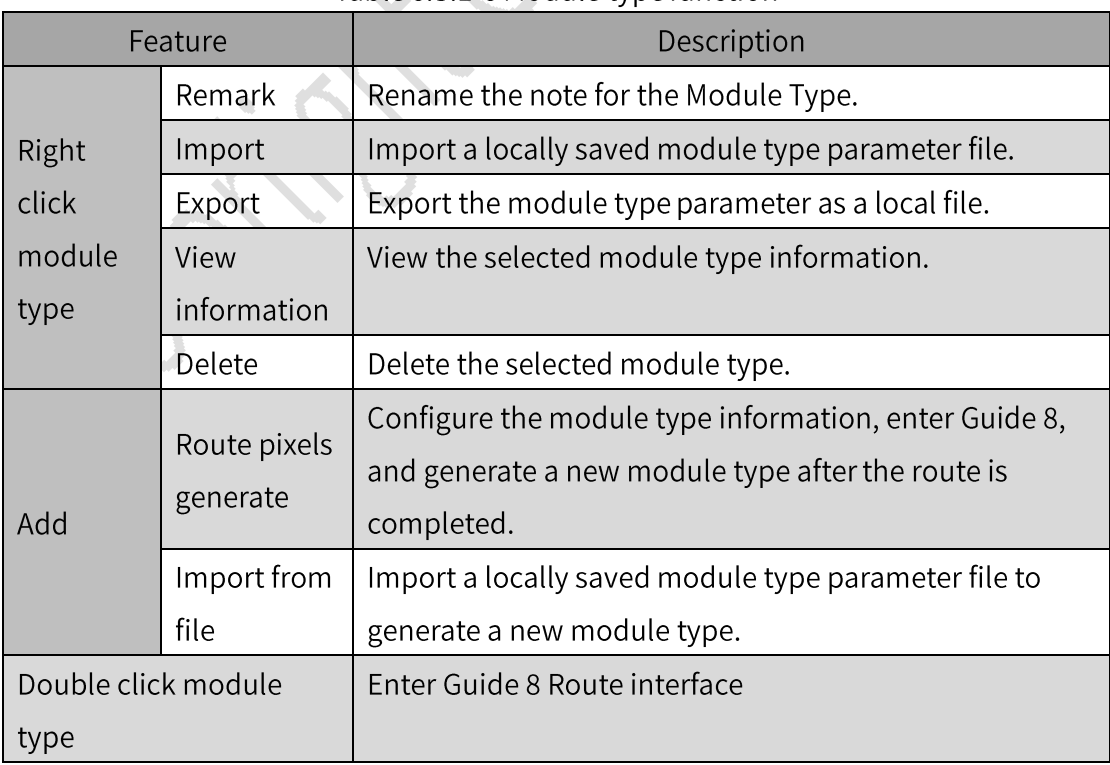

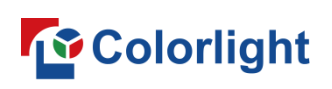

Group Number: Number the data groups of the selected modules. The data group numbering functions are described in Table 6.3.1-7.

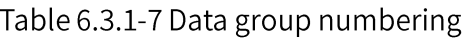

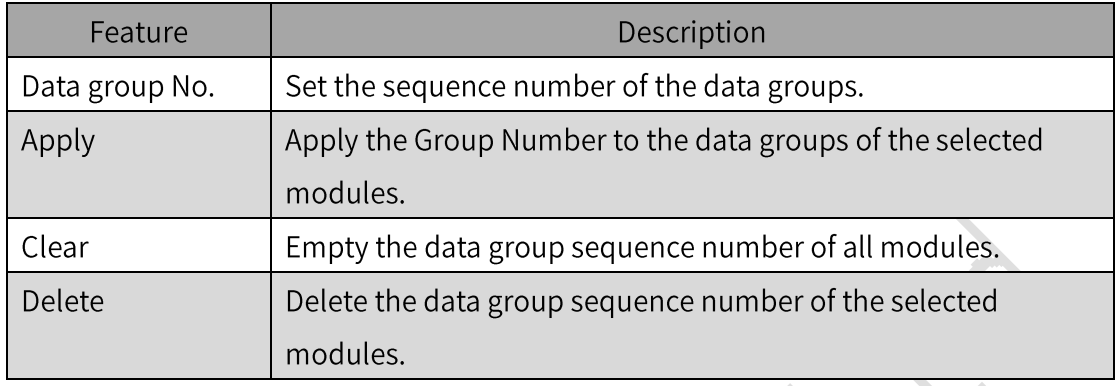

- Selected Module Information: you can view module type, width and  $\blacksquare$ height, and position. Change the position of modules by modifying X, Y.
- Cabinet Information: Display the number of modules in the drawing area and cabinet size.
- Send: Send the cabinet information to the receiver card.
- Toolbar: Add, delete, and sort modules in the drawing area.

100%  $\checkmark$ 

Fig 6.3.1.19 Cabinet structure toolbar

Toolbar function descriptions are shown in Table 6.3.1-8.

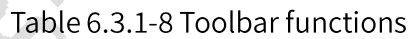

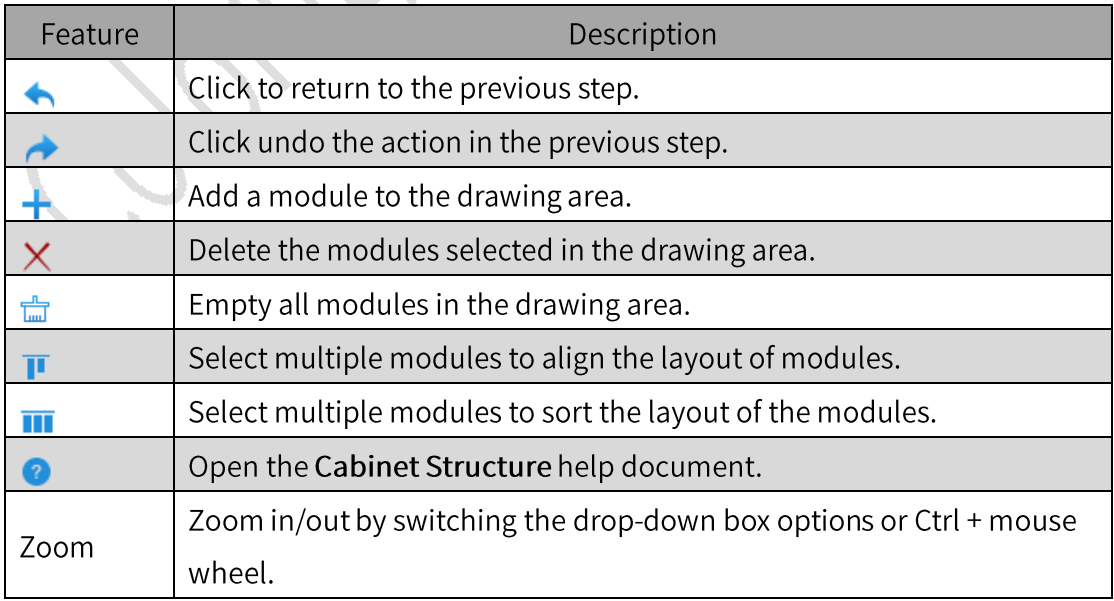

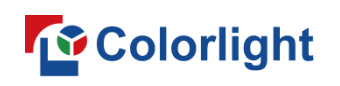

- Data group swap: Click the Data Group Swap button to open the Data Group Swap dialog box. Two modes are supported: smart scan group and manual data group swap.
- · Toolbar
- Smart scan group: Data group numbering based on cabinet display, where you can undo, restore, reset, and empty groups.
- Manual data group swap: Exchange the sequence numbers of two data  $\mathbf{r}$ groups individually, which supports locking and unlocking functions.

HRAAD RING

#### Fig 6.3.1.20 Data group swap toolbar

The description of the Data Group Swap toolbar functions is shown in Table  $6.3.1 - 9.$ 

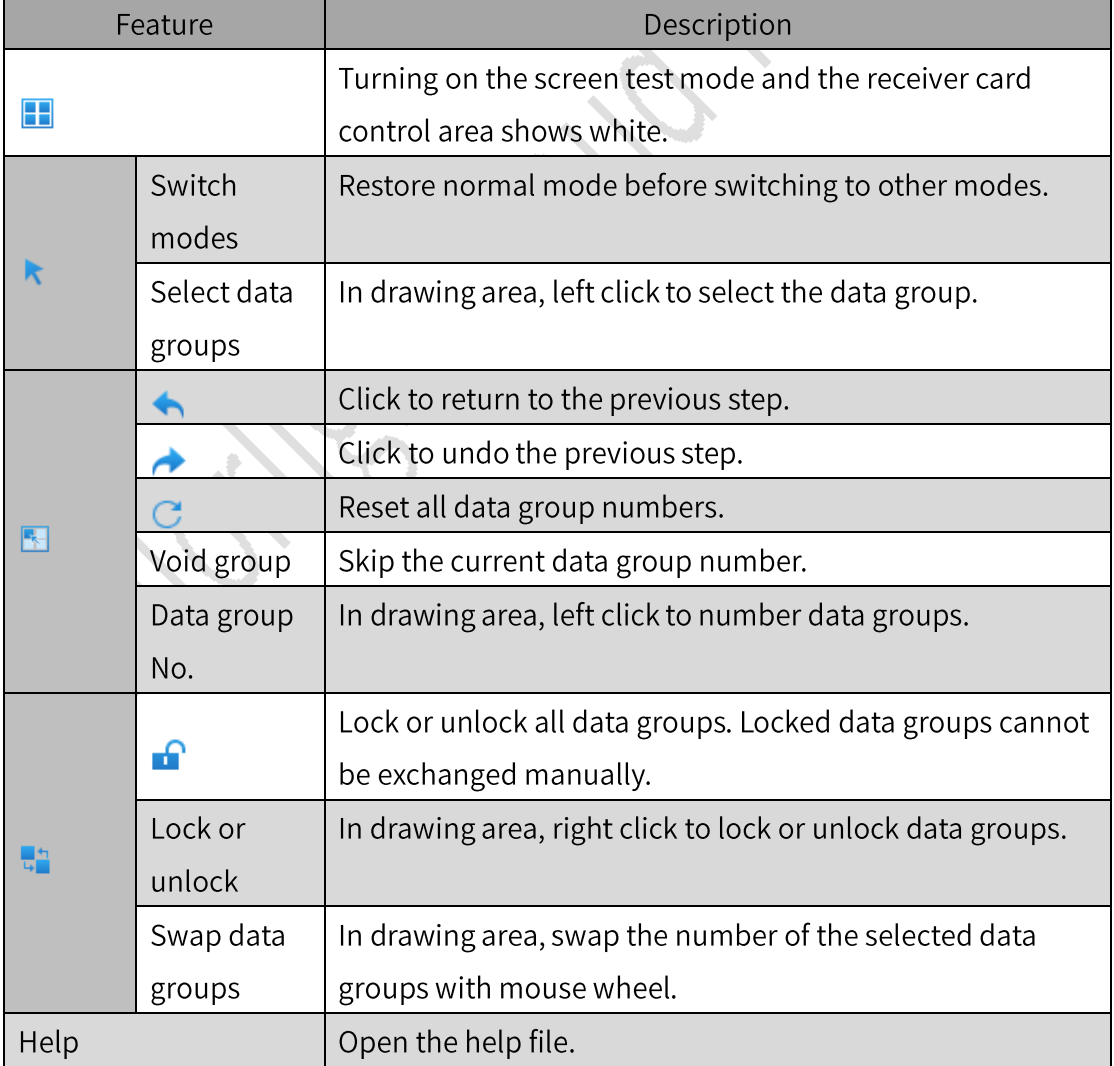

Table 6.3.1-9 Toolbar

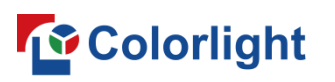

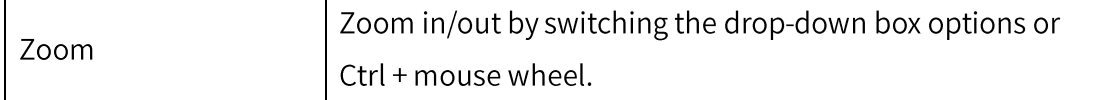

# **Module Information (Shaped Module)**

Display basic information about the module, please refer to Single Type Module for more information.

# **Cabinet Settings (Irregular Module)**

Configure the basic parameters of the cabinets, refer to Cabinet Settings (Multiple Type Module) for details.

# **Performance Setting**

The display effect of the cabinets can be adjusted, which supports the configuration of refresh rate, gray mode, no signal action, gray level, GCLK, enable gradual, DCLK, blanking value, as well as view the brightness percent.

| Refresh Rate            | 4560Hz             | g                            | Gray Mode                          | Balanced Low Gray | $\vee$ | No Signal Action | Keep the Last Frame | $\vee$       |
|-------------------------|--------------------|------------------------------|------------------------------------|-------------------|--------|------------------|---------------------|--------------|
| Gray Level              | 16384              |                              | Victoria de Caracas<br><b>GCLK</b> | 25.0 MHz          |        | Enable Gradual   | Disable             | $\checkmark$ |
| <b>DCLK</b>             | 12.5 MHz           | $~\vee~$ (O)                 |                                    |                   |        |                  |                     |              |
| Blanking Value          | $10 \times 100$ ns | $\Rightarrow$ $\circledcirc$ |                                    |                   |        |                  |                     |              |
| Brightness Percent: 90% |                    |                              |                                    |                   |        |                  |                     |              |

Fig 6.3.1.21 Performance setting

- Refresh: Display refresh rate, which is the number of times per second that the LED screen is able to draw a new image. The higher the refresh rate, the more stable the image.
- Gray Mode: Select different modes to change the Gamma value of the low-gray part in the gamma table, making the transition of the low-gray part more even.
- No signal action: Set the content displayed when the signal of receiver card is invalid.
- $\bullet$  Gray level: The higher the grayscale level, the richer the color.
- GCLK: Display clock. The larger GCLK is, the higher the refresh rate, the grayscale, and the brightness percent.
- Enable gradual: When enabled, the screen becomes brighter gradually when the LED display is powered on to protect the LED beads.

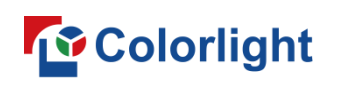

DCLK: Pixel clock. The higher the pixel clock, the higher the horizontal load capacity of the receiver card. Click  $\circledast$  to adjust DCLK duty cycle.

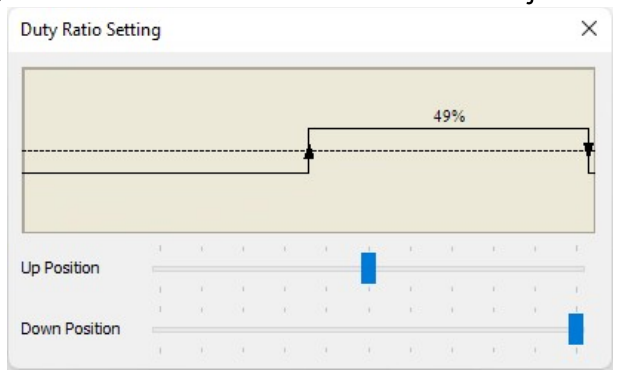

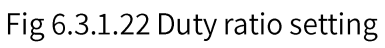

Blanking: Solve the problem of dark LED beads and improve the display effect. Click  $\bullet$  to adjust 4051 parameters for further optimization of the display effect.

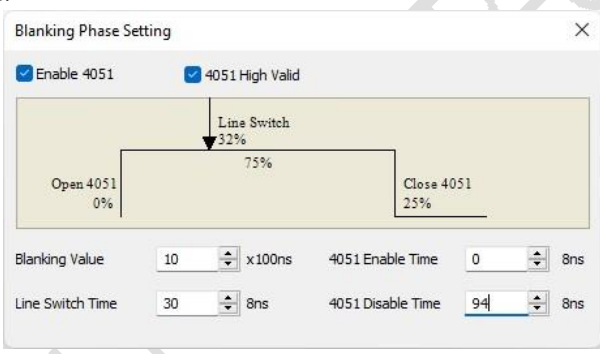

Fig 6.3.1.23 Blanking phase setting

Brightness percent: The smaller blanking, lower refresh rate, and the higher gray level leads to the higher brightness percent.

# 6.3.2 Driver & Decode IC

# **Driver IC**

The chip parameters can be adjusted to optimize the display effect of the LED cabinet, including chip param settings, extend settings, and advanced settings.

Chip param settings: Adjust the current gains of red, green and blue by dragging the slider.

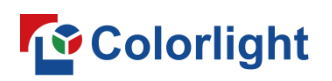

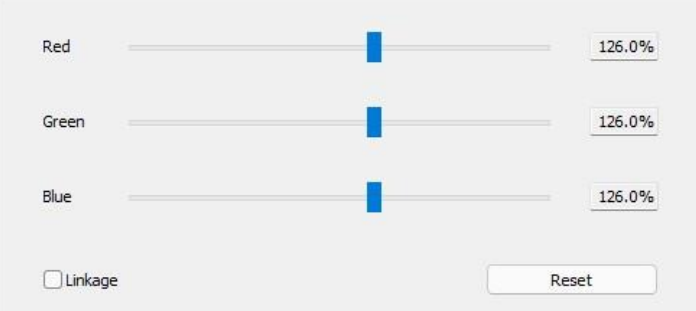

Fig 6.3.2.1 Current gains

The current gain function is described as shown in Table 6.3.2-1.

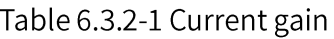

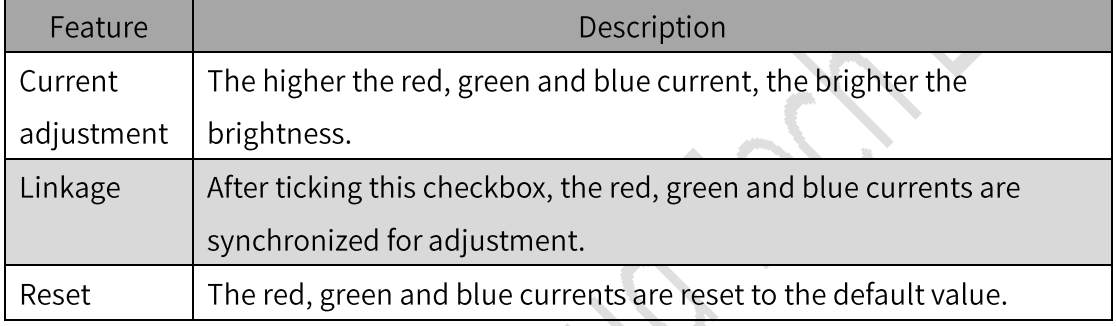

- Extend settings: It can be used to adjust the advanced parameters of the driver IC to solve the problems of low gray color blocks, color cast, color spots, darkening of the first row, high-contrast coupling, and cross-board color difference, optimizing the display effect.
- Advanced settings: Register level parameters can be configured to optimize the display effect.

Decode IC

Blanking can be adjusted to eliminate the upper shadow of the display and improve the caterpillar failure caused by the short circuit of the beads.

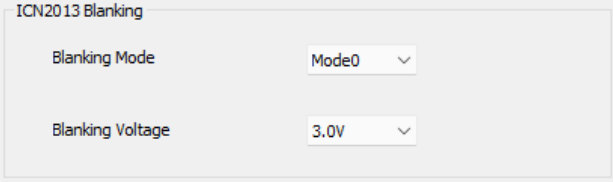

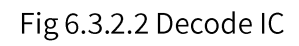

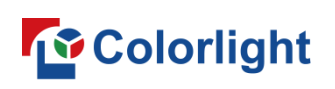

# 6.3.3 Gamma

The gamma values can be configured corresponding to different gray levels in the gamma table, making the image display more delicate.

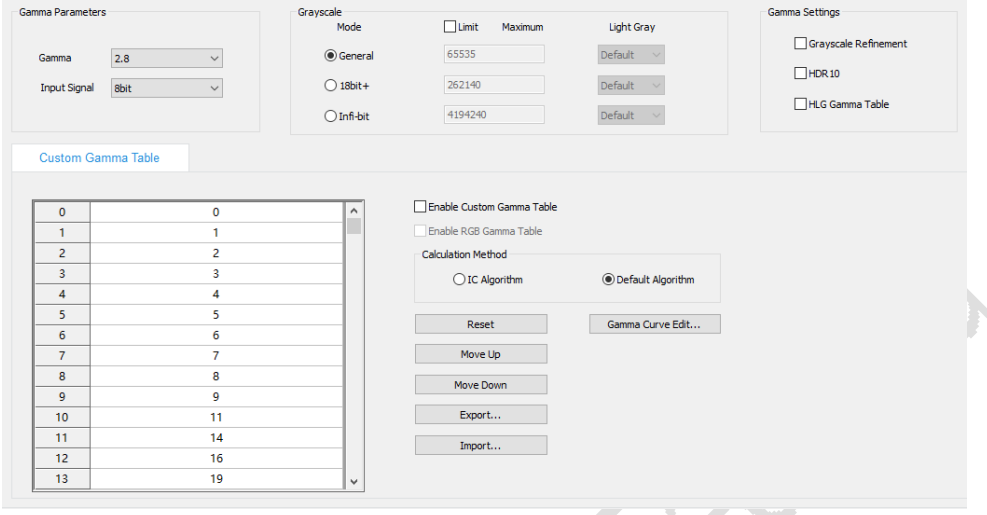

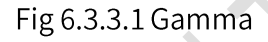

# Gamma parameters

- Gamma: Select the gamma coefficient to adjust the values in the gamma table.
- Input Signal: Adjust the color depth of the receiver card.

# Grayscale

The grayscale supports three modes: General, 18bit+, and Infi-bit. Switching modes will affect the custom Gamma table, HDR10, HLG gamma values.

|                | Grayscale<br>Mode | Limit<br>Maximum | Light Gray          |
|----------------|-------------------|------------------|---------------------|
|                | <b>O</b> General  | 9728             | Default<br><b>V</b> |
|                | $18bit+$          | 38912            | Default<br>$\sim$   |
| <b>Station</b> | Infi-bit          | 622592           | Default<br>$\sim$   |

Fig 6.3.3.2 Grayscale

Grayscale features are described in Table 6.3.3-1.

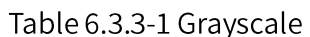

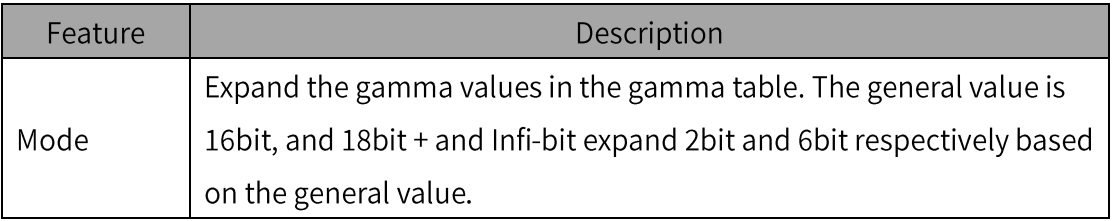

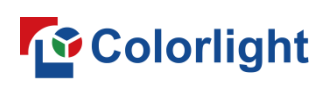

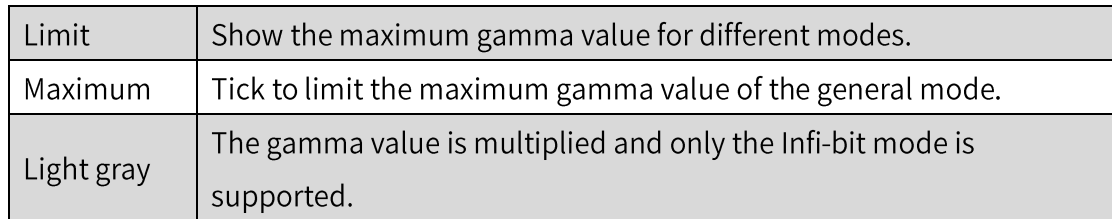

#### **Gamma Settings**

Gamma settings provide options for display control of grayscale refinement, HDR10, HLG Gamma table in this interface.

# **Custom Gamma Table**

Custom Gamma table supports setting gamma values for all grayscales and adjusts the display of cabinets at different grayscales.

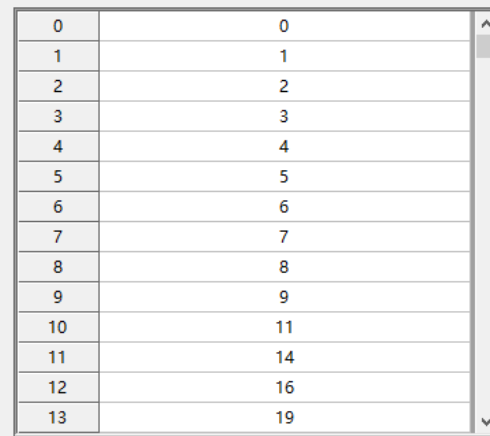

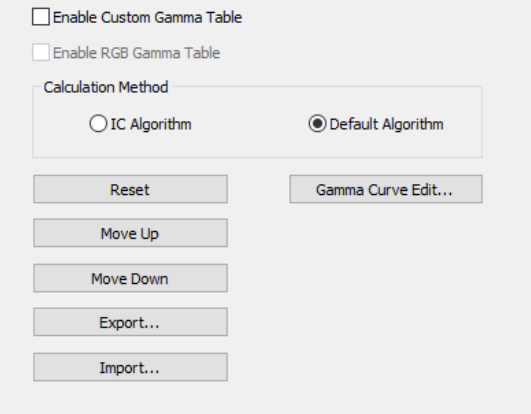

Fig 6.3.3.3 Custom Gamma table

Custom Gamma table features are shown in Table 6.3.3-2.

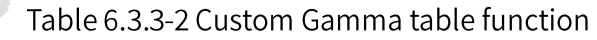

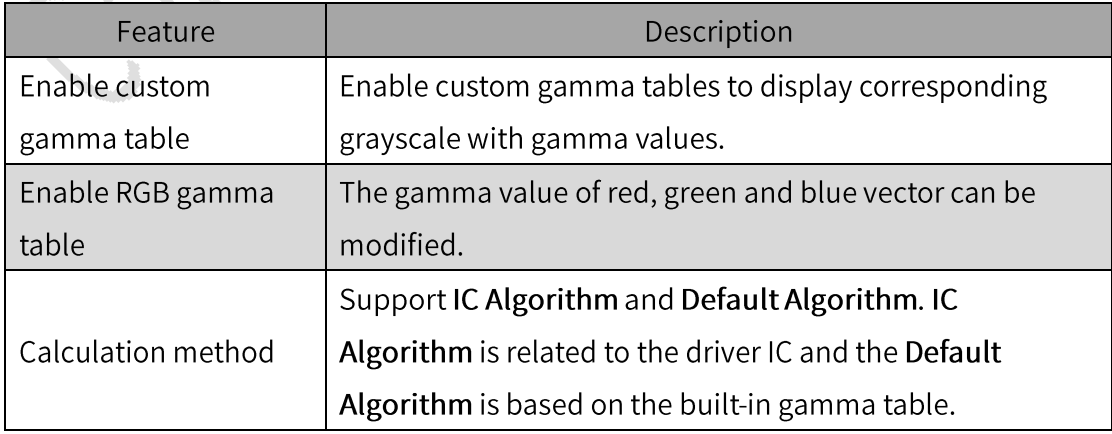

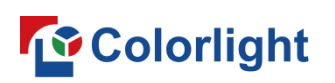

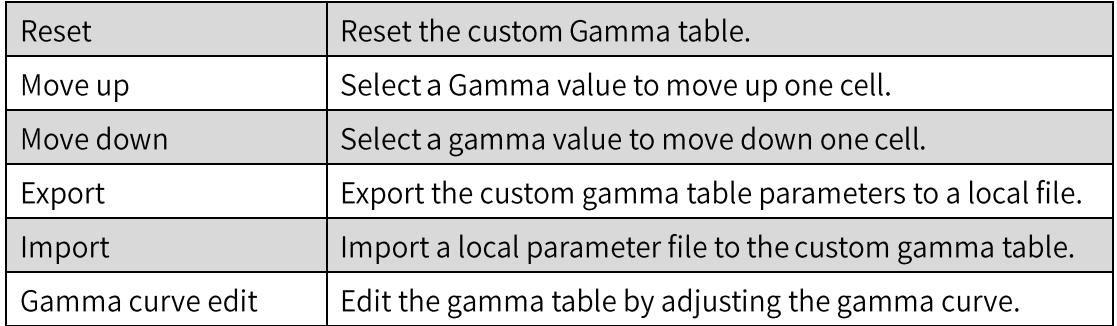

Gamma curve editing: After Gamma curve editing is completed, custom gamma table will be changed synchronously by clicking Apply.

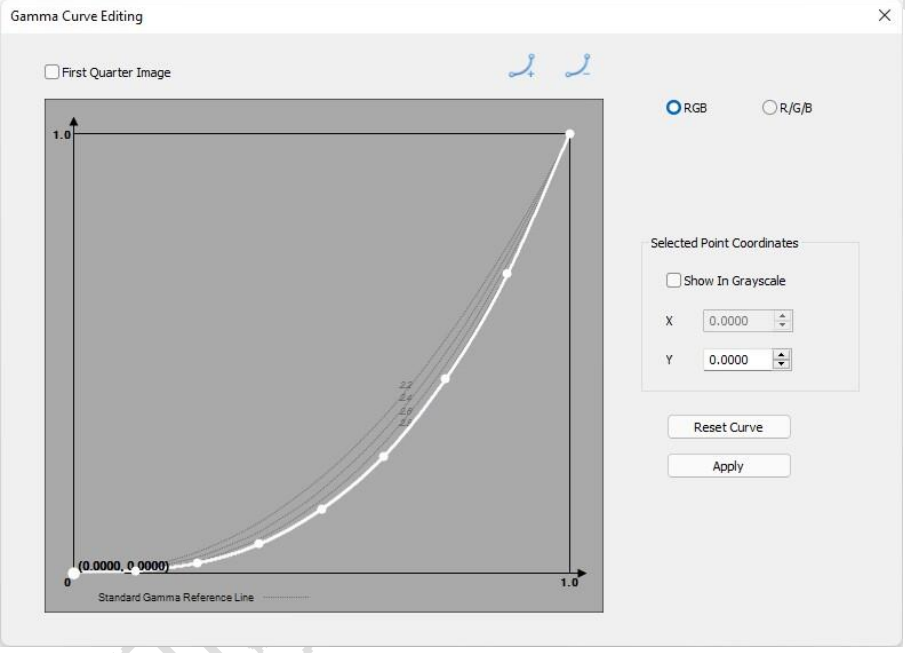

Fig 6.3.3.4 Gamma curve editing

The gamma curve editing function is described in Table 6.3.3-3.

Table 6.3.3-3 Gamma curve editing function

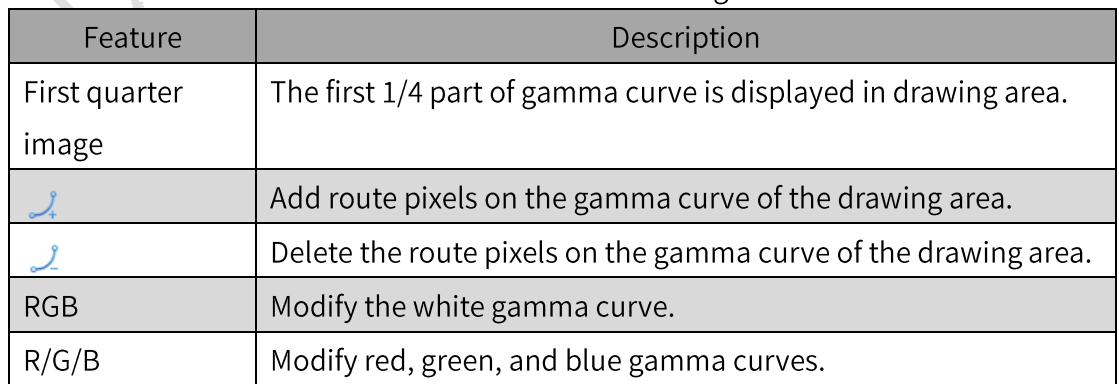

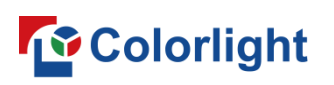

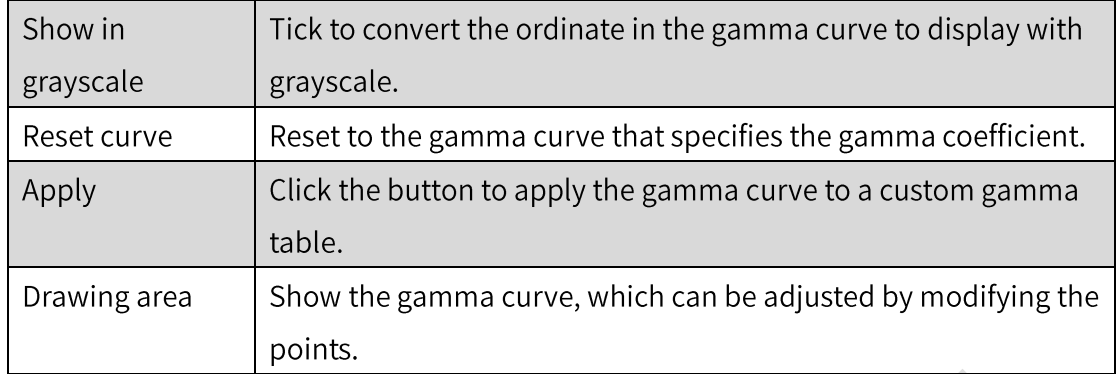

# **Grayscale Refinement**

Grayscale refinement mainly solves the problem of brighter low grayscale or darker high grayscale which are resulted from the circuit design, chip performance and other factors. Grayscale refinement is divided into White (Normal gray refinement) and RGBW (Infi-bit gray refinement).

# **Quick Operations**

Step 1: Set up the measurement environment to set the grayscale mode of the gamma table and enter the grayscale refinement tab. Enable grayscale refinement and click to reset the gray table and refined table.

Step 2: Click the Measure button to enter the grayscale refinement measurement window.

Step 3: Set the grayscale refinement measurement mode to match the grayscale mode of the gamma table. Click the Measure button, then the color meter begins to measure the data. As shown in Figure 6.3.3.5.

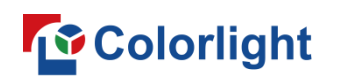

LEDSetting User Manual

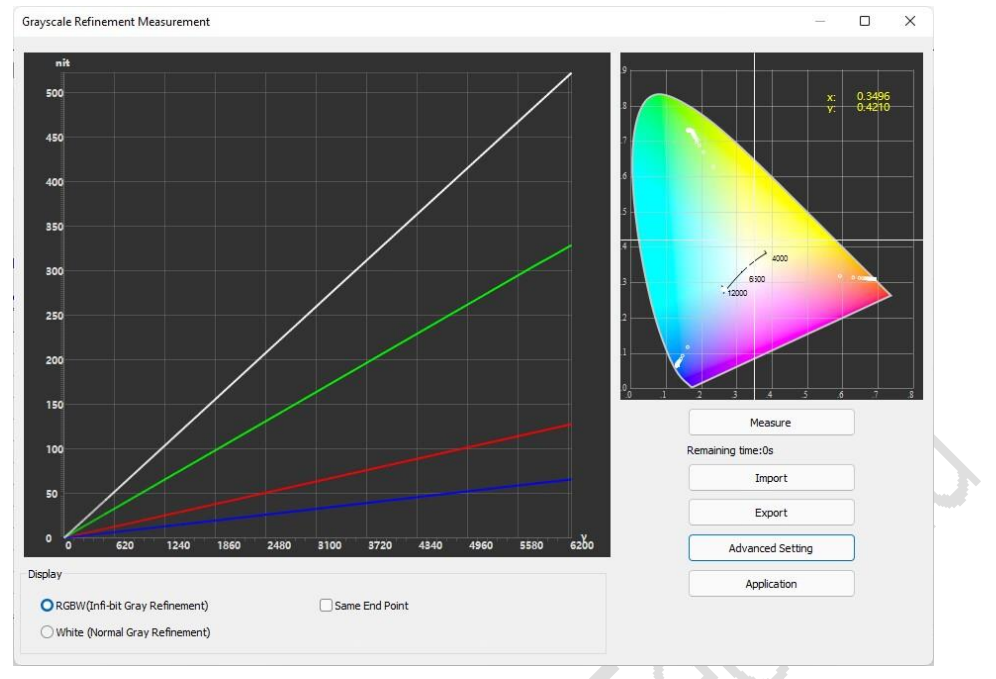

Fig 6.3.3.5 Grayscale refinement measurement

Step 4: When the measurement is completed, click the Apply button to update the gray table and refined table according to the measurement data.

| Custom Gamma Table |               |        | <b>Grayscale Refinement</b> |   |                                |  |
|--------------------|---------------|--------|-----------------------------|---|--------------------------------|--|
| Gray Table         | Refined Table |        |                             |   |                                |  |
| Position           | Red           | Green  | Blue                        | ۸ | Enable Grayscale Refinement    |  |
| $\mathbf 0$        | 0.000         | 0.000  | 0.000                       |   | Grayscale Refinement Expansion |  |
| 1                  | 1.000         | 1.000  | 1.000                       |   |                                |  |
| 2                  | 2.000         | 2.000  | 2.000                       |   | Reset                          |  |
| 3                  | 3.000         | 3.000  | 3.000                       |   |                                |  |
| 4                  | 4.000         | 4.000  | 4.000                       |   | <b>Export Refined Table</b>    |  |
| 5                  | 5.000         | 5.000  | 5.000                       |   | <b>Import Refined Table</b>    |  |
| 6                  | 6.000         | 6.000  | 6.000                       |   |                                |  |
| 7                  | 7.000         | 7.000  | 7.000                       |   | Measure                        |  |
| 8                  | 8.000         | 8.000  | 8.000                       |   |                                |  |
| 9                  | 9.000         | 9.000  | 9.000                       |   |                                |  |
| 10                 | 10.000        | 10,000 | 10.000                      |   |                                |  |
| 11                 | 11.000        | 11.000 | 11.000                      |   |                                |  |
| 12                 | 12.000        | 12.000 | 12.000                      | v |                                |  |

Fig 6.3.3.6 Interface after application

The grayscale refinement function is described in Table 6.3.3-4.

Table 6.3.3-4 Grayscale refinement function

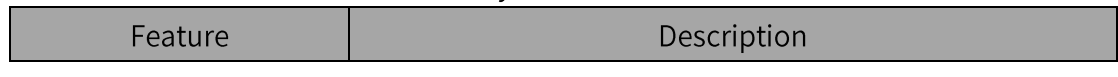

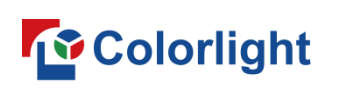

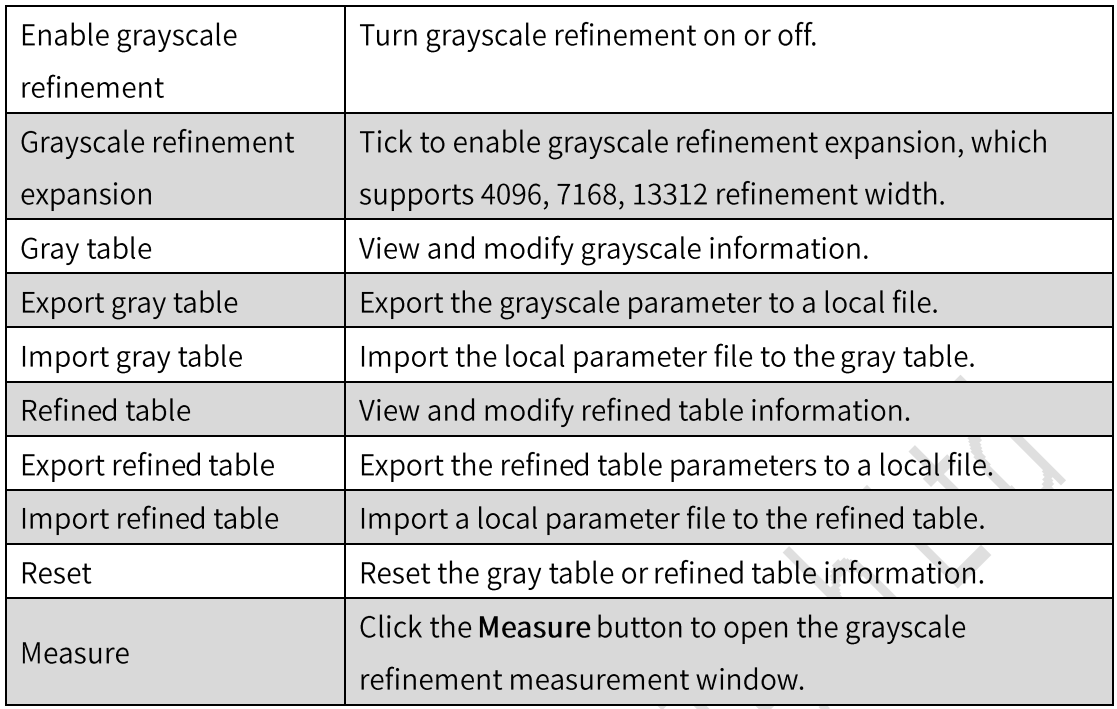

Grayscale refinement measurement: The brightness at each grayscale of the red-green-blue-and-white display is measured by a color meter to generate calibrated data according to the software algorithm. After application, LED display effect is optimized.

Grayscale refinement measurement function is shown in Table 6.3.3-5.

| Feature                         | Description                                        |  |  |
|---------------------------------|----------------------------------------------------|--|--|
| Infi-bit                        | The gray mode for gamma table is <b>Infi-bit</b> . |  |  |
| RGBW (Infi-bit Gray Refinement) |                                                    |  |  |
| White (Normal Gray Refinement)  | The gray mode for gamma table is General or        |  |  |
|                                 | 18 $bit +$ .                                       |  |  |
| Same End Point                  | When checked, all curve ends in the view area      |  |  |
|                                 | are at the same endpoint.                          |  |  |
|                                 | Click the Measure button to measure the curve      |  |  |
| Measure                         | in the current grayscale mode.                     |  |  |

Table 6.3.3-5 Grayscale refinement measurement

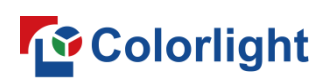

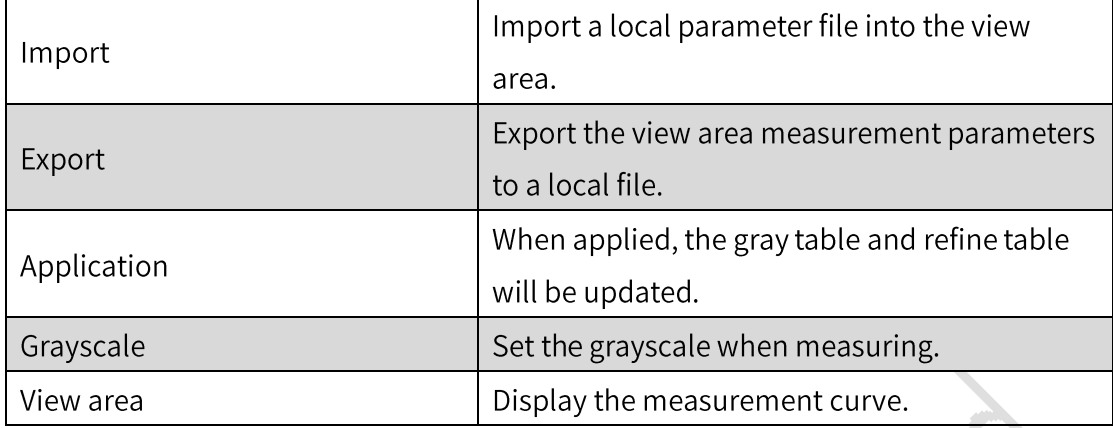

#### **HDR10**

You can adjust HDR10 Gamma table information to optimize the HDR video display.

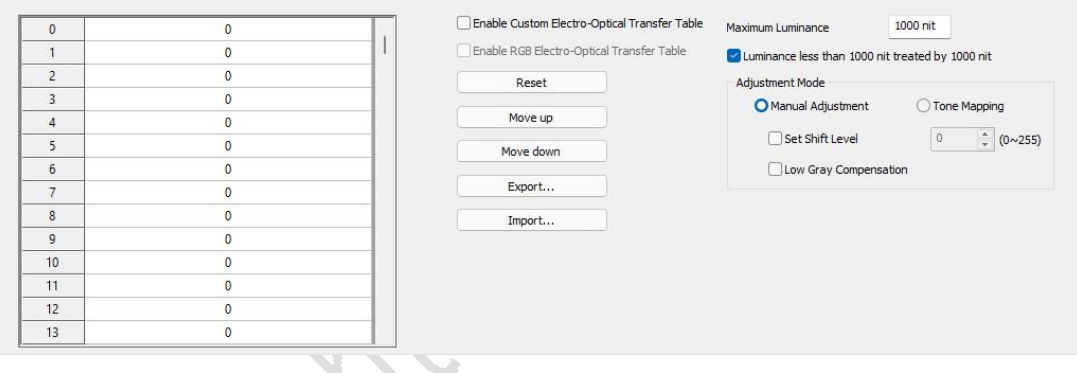

Fig 6.3.3.7 HDR10

HDR10 features are described in Table 6.3.3-6.

#### Table 6.3.3-6 HDR10 function

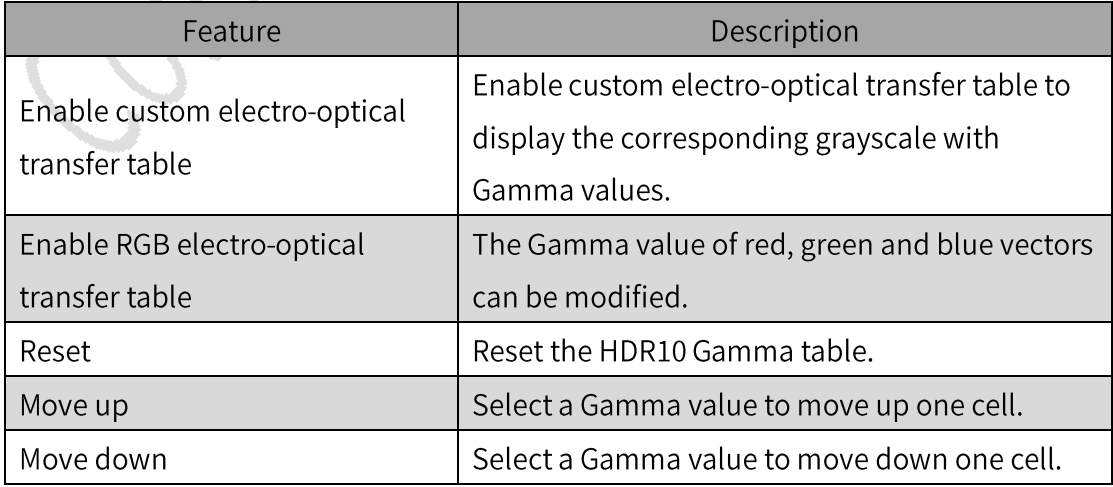

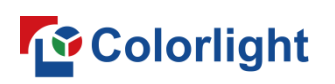

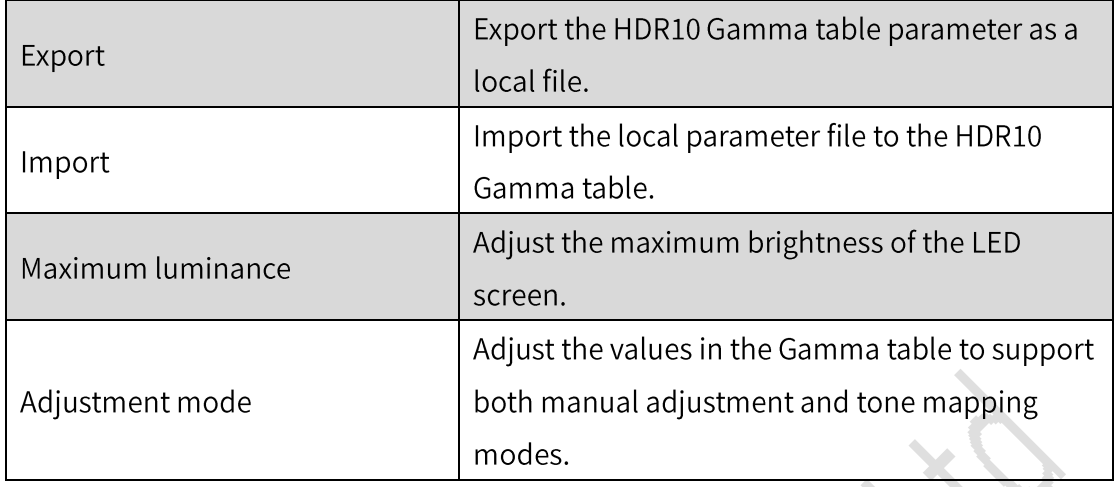

# **HLG Gamma Table**

ŧ

You can adjust HLG Gamma table information to optimize HLG video display.

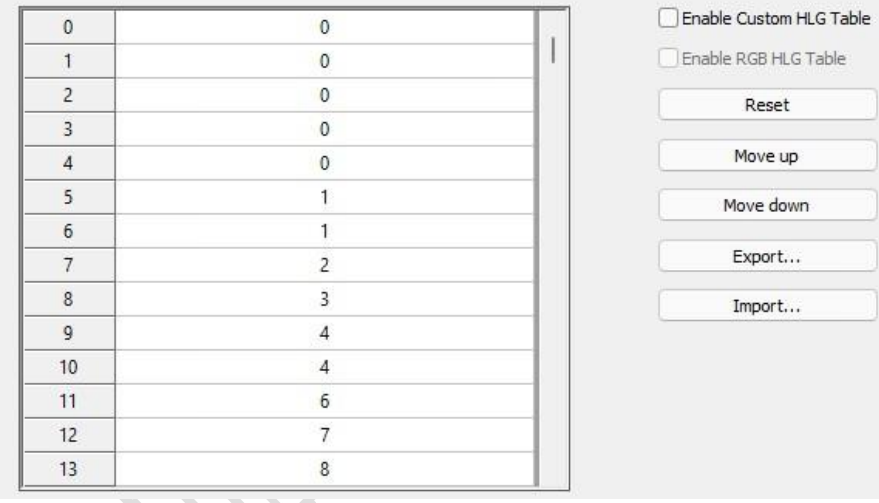

Fig 6.3.3.8 HLG Gamma table

HLG gamma table features are described in Table 6.3.3-7.

#### Table 6.3.3-7 HLG Gamma table

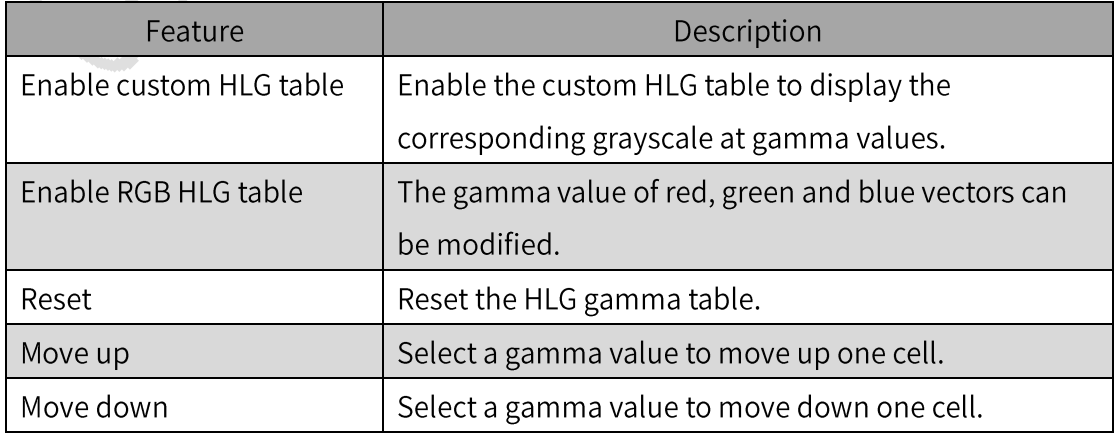

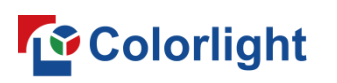

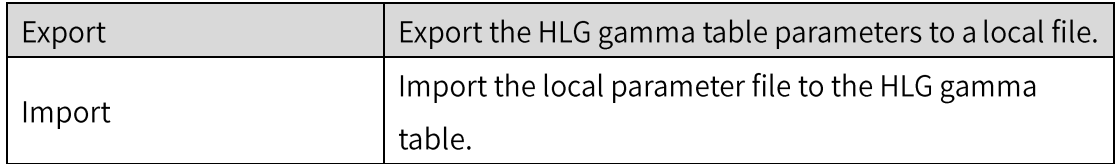

# 6.3.4 Calibration

# **Calibration Mode**

Switch the calibration status of the cabinets.

# **Calibration Source**

Select the source of the cabinet calibration coefficient.

# **Advanced Deseam**

Turn on or turn off advanced deseam.

# **Double Calibration**

Set the grayscale interval where double calibration (low grayscale and high grayscale) coefficients take effect.

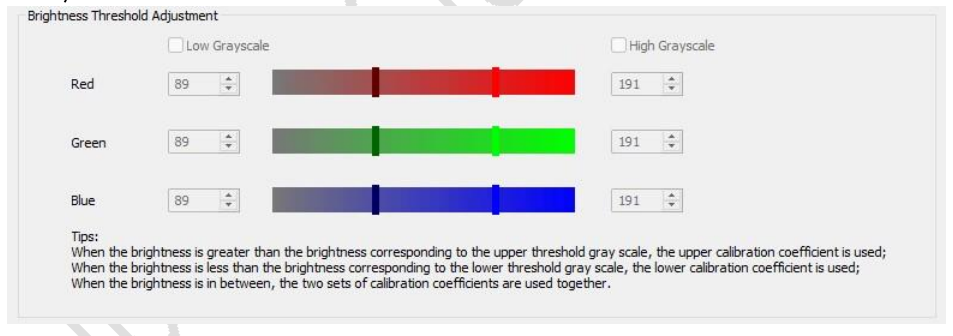

Fig 6.3.4.1 Double calibration

- Low grayscale: Turn on or off low grayscale calibration.
- High grayscale: Turn on or off high grayscale calibration.
- Brightness threshold adjustment: Adjust the low grayscale and high grayscale thresholds by sliders or input boxes.

# Low Gray Calibration

# **To** Colorlight

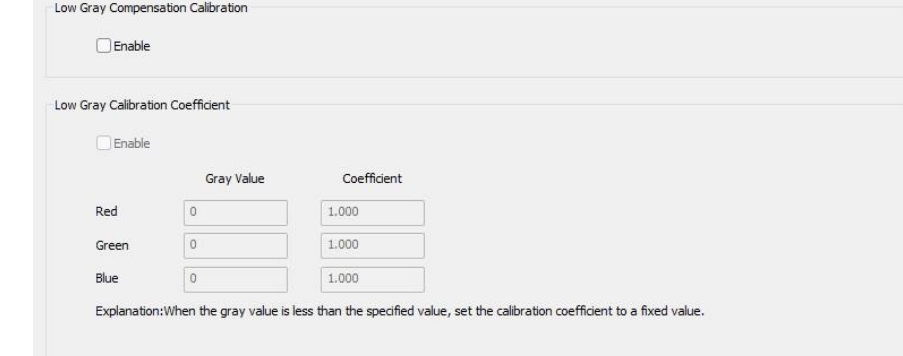

Fig 6.3.4.2 Low gray calibration

- Low gray compensation calibration: Enable or disable the Low Gray Compensation Calibration function of the receiver card. For the coefficient sending, please refer to Chapter 8.4.2.
- Low gray calibration coefficient: When the screen shows a grayscale value less than the grayscale value you set, please use the given correction coefficient.
- Enable: Turn on or off the Low Gray Calibration Coefficient function.
- Gray value: Set the interval where the low gray calibration coefficient of  $\blacksquare$ red, green, and blue takes effect.
- Coefficient: Set the coefficient for the low gray calibration coefficient.  $\blacksquare$

# **Calibration Coefficient Rotation**

After ticking the checkbox, the coefficient automatically changes following the cabinet rotation.

# **Low Gray Deseam**

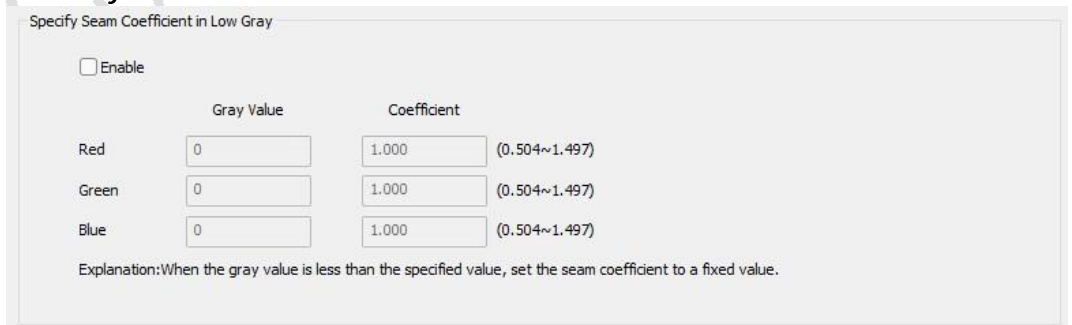

Fig 6.3.4.3 Specify seam coefficient in low gray

Specify seam coefficient in low gray: When the gray value displayed on

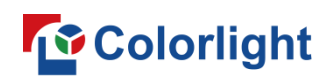

the screen is less than the gray value set by the software, the coefficient will be used.

- Enable: Enable or disable the function of Specify Seam Coefficient in Low Gray.
- Gray value: Set the interval in which the Specify Seam Coefficient in Low Gray takes effect for red, green and blue.
- Coefficient: Set the seam coefficient to be used for Specify Seam Coefficient in Low Gray.

# **Multi-Layer Deseam**

Set the gray scale interval in which the Multi-layer Deseam Coefficient takes effect

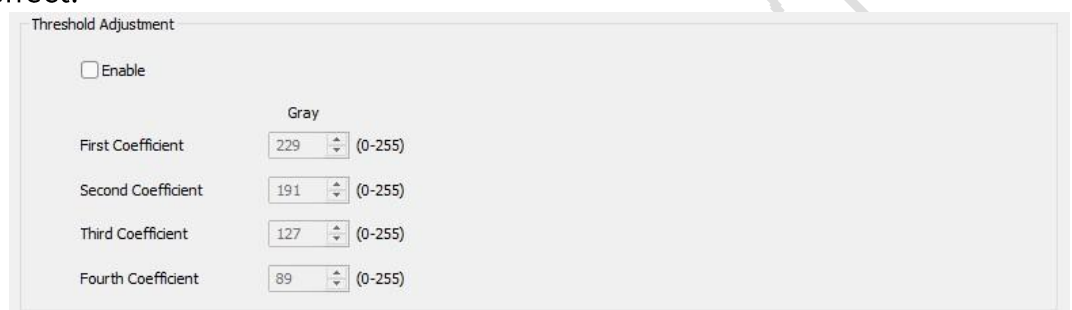

Fig 6.3.4.4 Multi-Layer deseam

# 6.3.5 Display

# **White Balance**

You can modify the proportion of red, green and blue colors to optimize the white effect of the display screen.

| er en          | Red   | 100%                  |
|----------------|-------|-----------------------|
|                | Green | 100%                  |
| <b>Service</b> | Blue  | 100%                  |
|                |       | Auxiliary Calculation |

Fig 6.3.5.1 White balance

# **Color Exchange**

Color exchange is used to adjust the order of the red, green, and blue signal outputs from the video source to the physical pins of the receiver card.

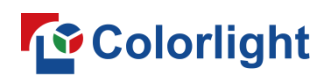

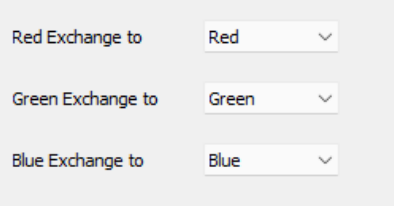

# Fig 6.3.5.2 Color exchange

**Photo Optimization** 

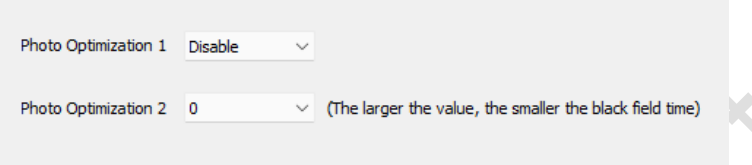

Fig 6.3.5.3 Photo optimization

- Optimize photos taken with the camera.
- Photo Optimization 1: Enable or disable the photo optimization function.
- Photo Optimization 2: Optimize the black field time during LED screen swap scan.

# 6.3.6 Other **Phase Adjustment**

By adjusting SCLK, LAT, swap scan signal, R, G and B phase parameters, the signal frequency is changed to avoid abnormal screen display caused by the same frequency of the signal output from the receiver card.

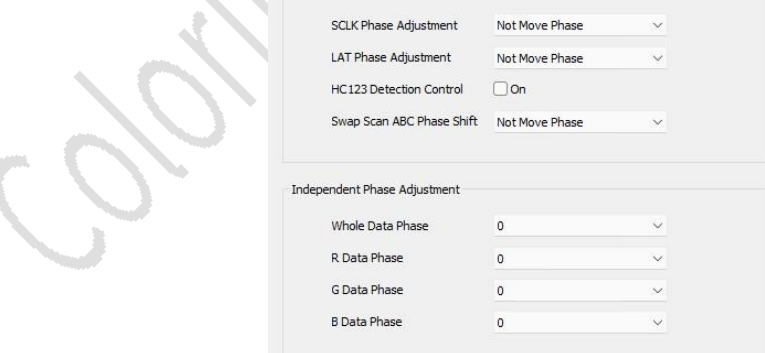

Fig 6.3.6.1 Phase adjustment

# **Scan Order**

Scan order can be applied to change the scanning mode of the row selection signal of screen output, which supports progressive scanning and interlaced scanning and needs to be supported by the receiver card program.

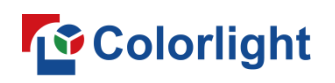

#### Data Remapping

After importing the file, select Enable Custom Data Remapping Table for the remapping of the imported data.

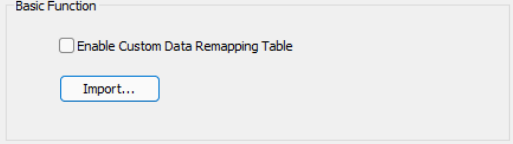

Fig 6.3.6.2 Data Remapping

#### **EMC**

By adjusting the system clock phase shift and SCLK phase shift, EMC strengthens the immunity of hardware devices to electronic magnetic fields.

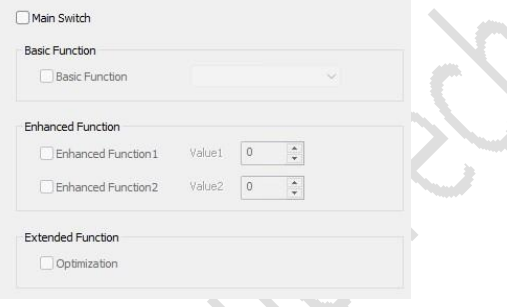

#### Fig 6.3.6.3 EMC

# **Independent Setting**

Set the on/off state of the green indicator on the receiver card.

# 6.3.7 Intelligent Settings

Configure the parameters of the receiver card to light up the modules with intelligent settings. Prerequisite: The Intelligent Settings function needs to be supported by the program of receiver card to display the intelligent settings effect.

- This software supports 3 types of module parameter configurations: single type, multiple type, and shaped modules.
- Single-type module: Within a single module, it supports only one data  $\blacksquare$ group and one regular routing.
- Multi-type module: Within a single module, it supports multiple data groups and multiple regular routings.
- Shaped Module: Within a single module, it supports multiple data

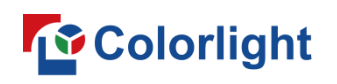

groups and multiple irregular routings.

# Single Type Module

 $\triangleright$  Guide 1

Click the intelligent settings button to enter Guide 1, and select Single Type Module as the cabinet type.

 $\triangleright$  Guide 2

In Guide 2, you can set the cabinet information, module size, and module information for a single type module.

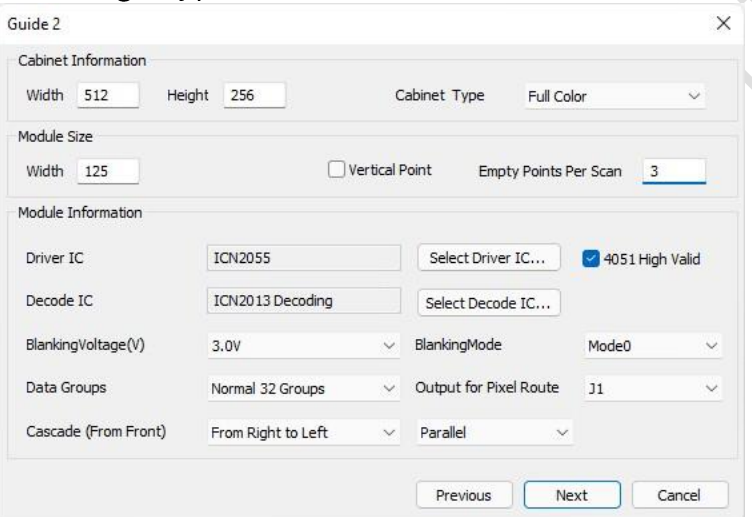

Fig 6.3.7.1 Guide 2 for single type module

The Single Type Module Guide 2 functions are described in Table 6.3.7-1.

# Table 6.3.7-1 Guide 2 for single type module

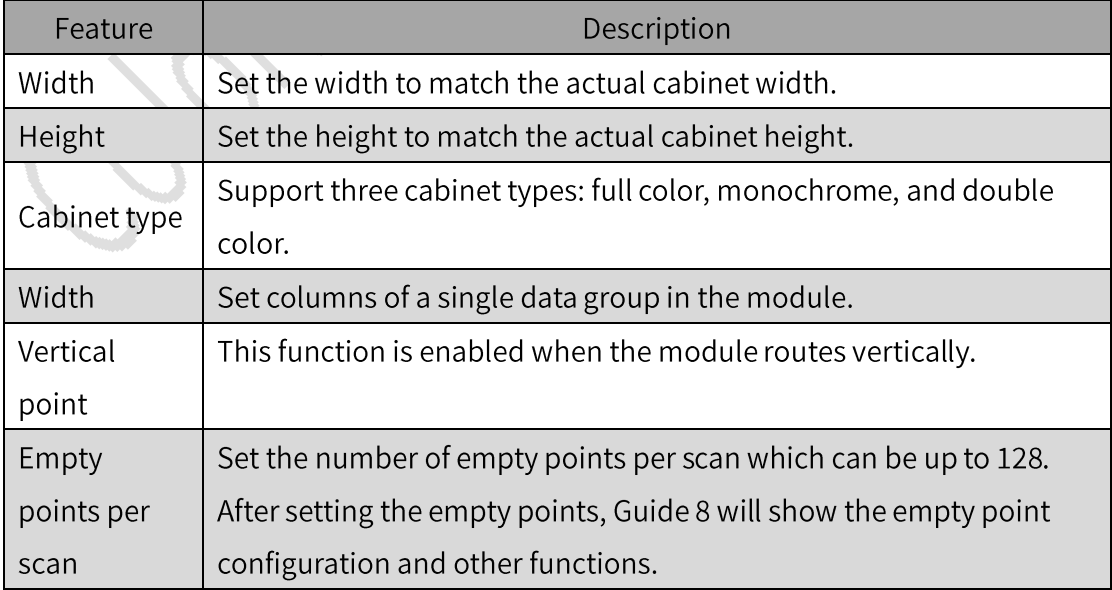

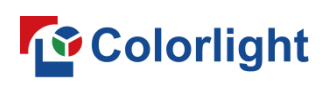

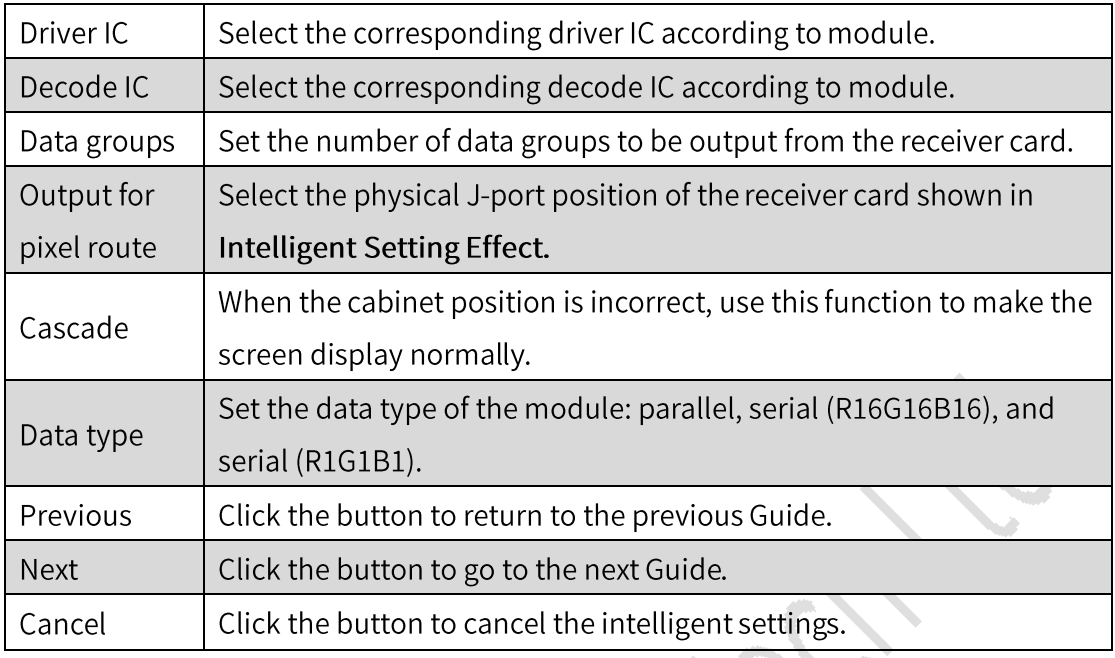

#### Guide 3  $\blacktriangleright$

Guide 3 is applied to set the data polarity of modules. Switch state 1 and 2 to select the corresponding option according to the display state of the module.

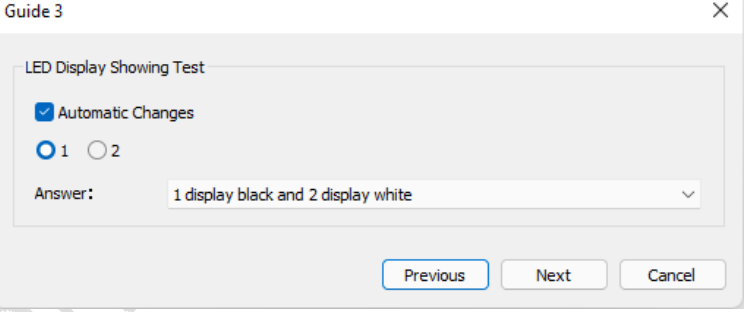

Fig 6.3.7.2 Guide 3 for single type module

# $\triangleright$  Guide 4

Guide 4 can be used to set the OE polarity of modules. Switch state 1 and 2 to select the corresponding option according to the display state of the module. Guide 4 will be displayed only when Normal Type of driver IC is selected.

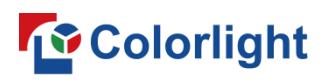

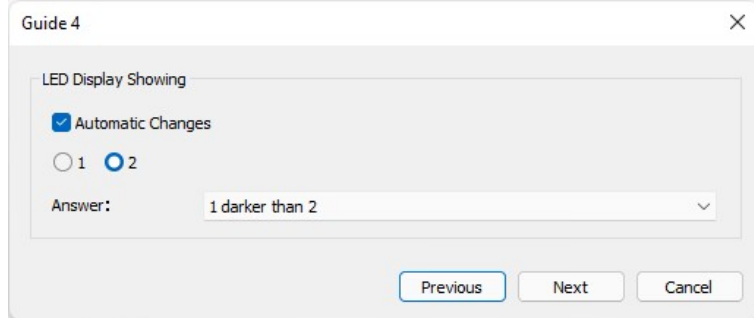

Fig 6.3.7.3 Guide 4 for single type module

# $\triangleright$  Guide 5

Guide 5 is designed to set the signal output order of red, green, and blue from the video source to the physical pins of the receiver card. Switch state 1, 2, 3, 4 and select the corresponding option according to the module display status.

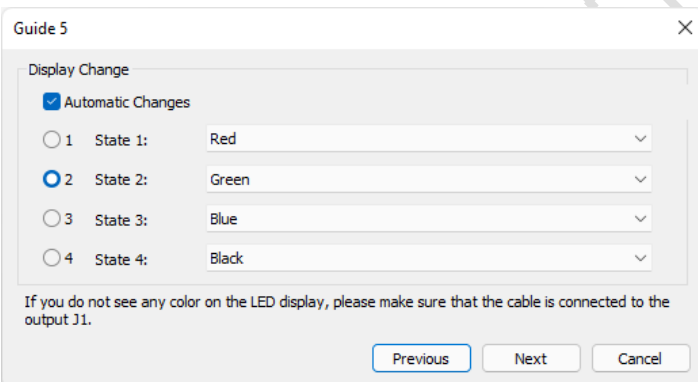

Fig 6.3.7.4 Guide 5 for single type module

 $\triangleright$  Guide 6

Set the height of individual data groups according to the number of rows displayed on the module.

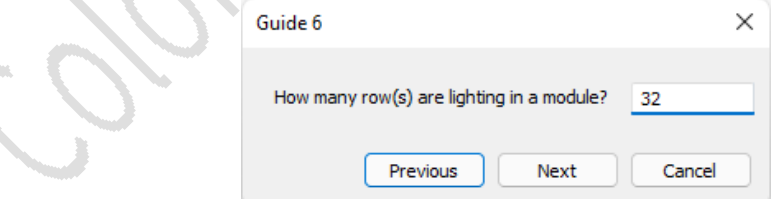

Fig 6.3.7.5 Guide 6 for single type module

 $\triangleright$  Guide 7

Guide 7 can be used to set the number of rows displayed for each scan of a single data group according to the number of rows on the module.

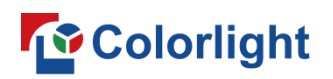

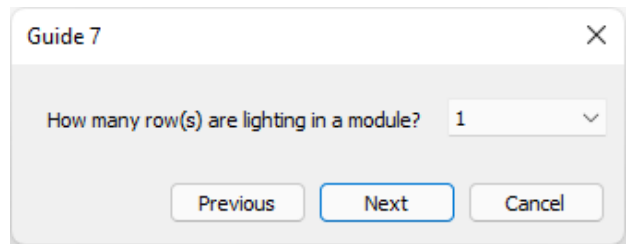

Fig 6.3.7.6 Guide 7 for single type module

Guide 8  $\blacktriangleright$ 

Guide 8 is designed to set the trace information and routing for a single type module. The window is divided into a function bar and a drawing area.

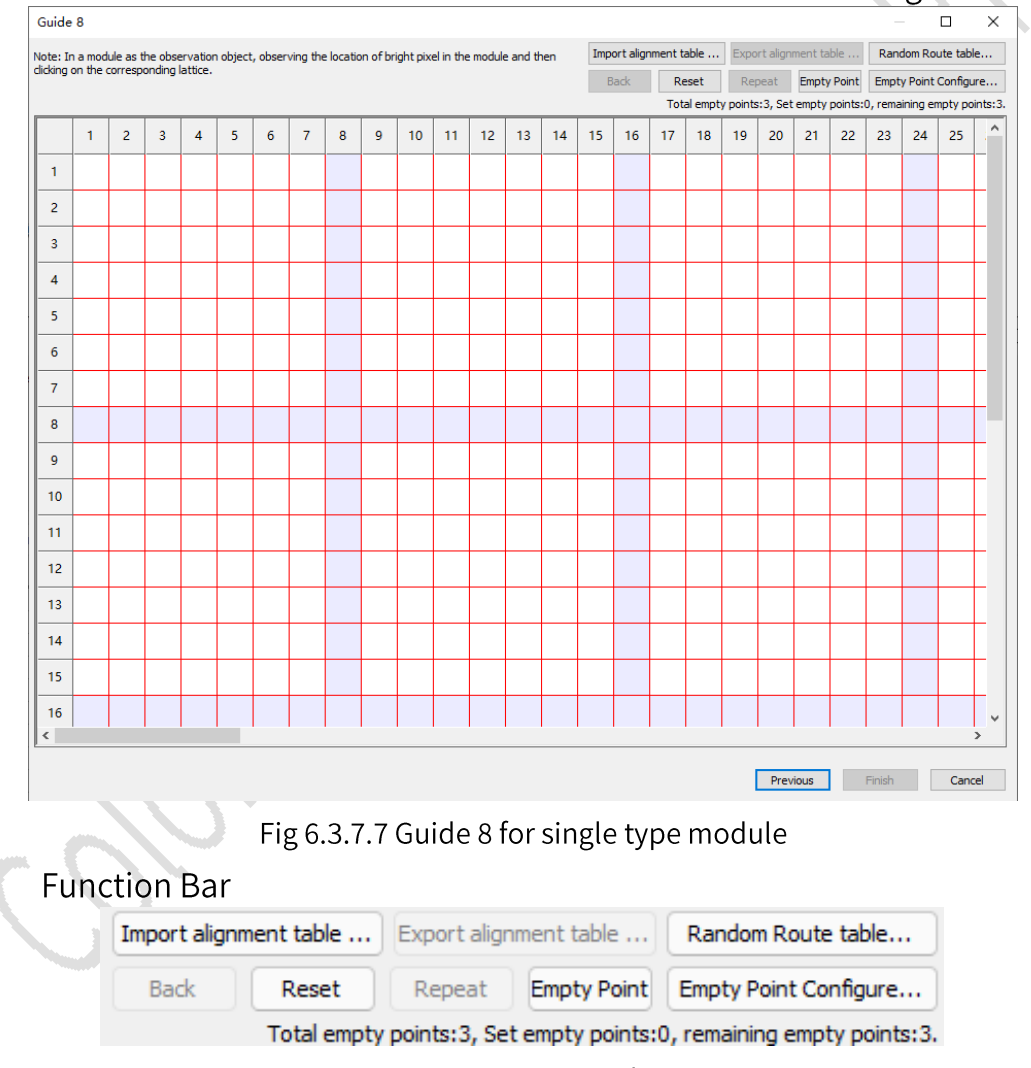

Fig 6.3.7.8 Function bar

The function bar features are described as shown in Table 6.3.7-2.

Table 6.3.7-2 Function bar

| <b>Feature</b> | Description                                                              |
|----------------|--------------------------------------------------------------------------|
|                | Import alignment   Click the button to import the local alignment table. |

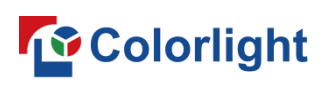

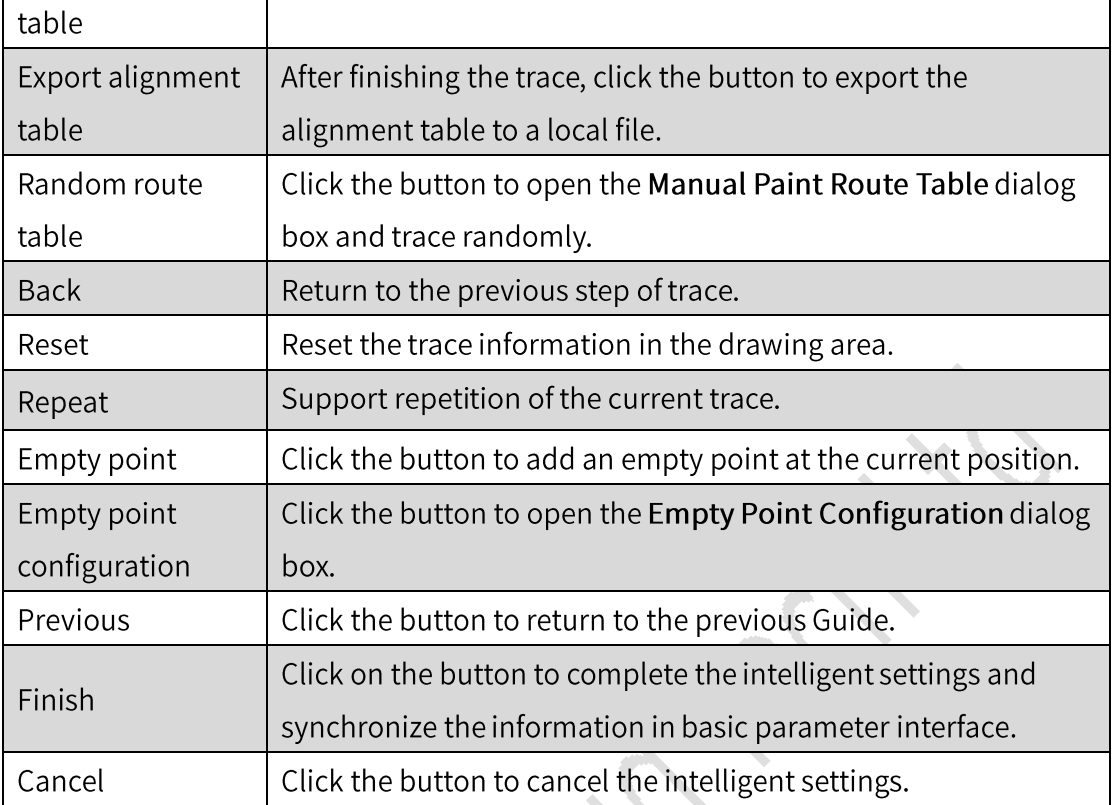

Manual paint route table: This mode is used when there is a difference in  $\blacksquare$ trace points between scans in the route table.

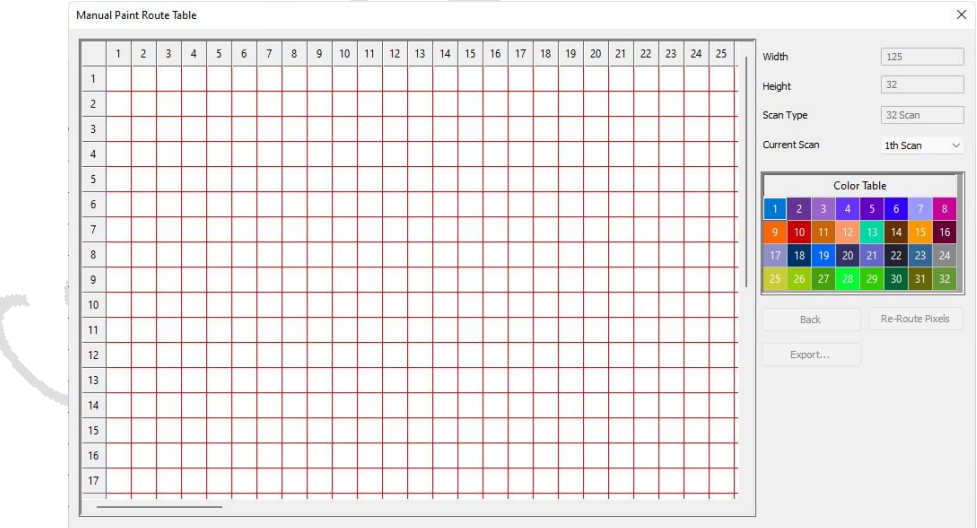

Fig 6.3.7.9 Manual paint route table

The manual paint function is described as shown in Table 6.3.7-3.

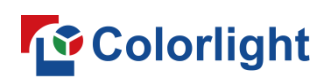

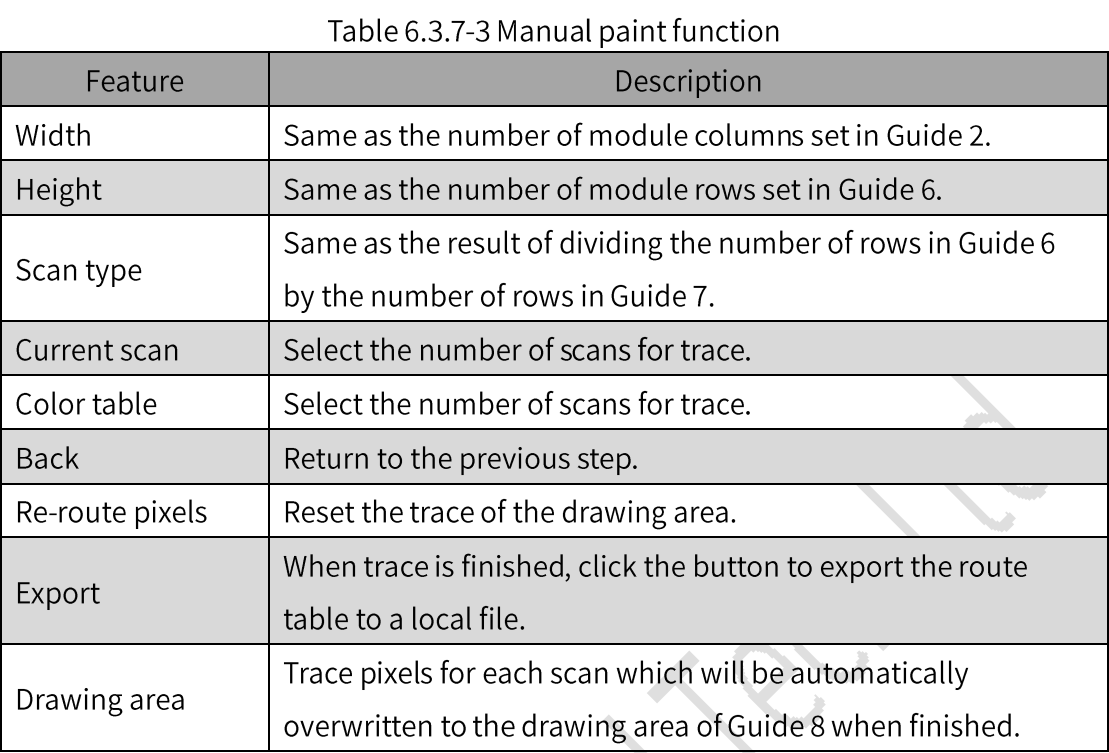

Empty point configure: Configure the position of the empty point for the  $\blacksquare$ first scan and repeat the empty point for the other scans.

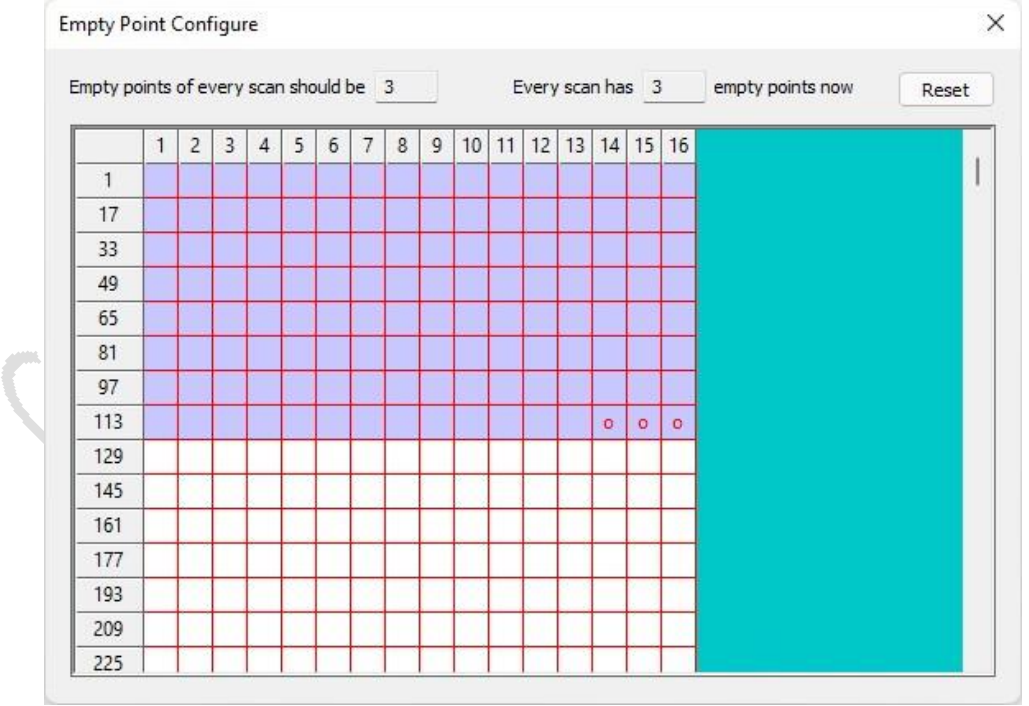

- Fig 6.3.7.10 Empty point configure
- Reset: Click the button to reset the empty point. п

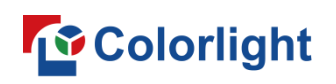

- Empty point drawing area: Click  $\bullet$  to cancel the empty point and click  $\Box$  to set the empty point.
- Drawing area: It displays the trace information for the module. You can trace points following the "blinking dot" displayed on the module.
- Trace point: When the points are not traced, click in the drawing area to trace points manually.
- Trace scan: After completing the first scan, click on the drawing area to trace the scans.

# **Multiple Type Module**

 $\triangleright$  Guide 1

Click the Intelligent Settings button to enter Guide 1 and select Multiple Type Module as the cabinet type.

 $\triangleright$  Guide 2

Set the driver/decode IC and module information for multiple type module.

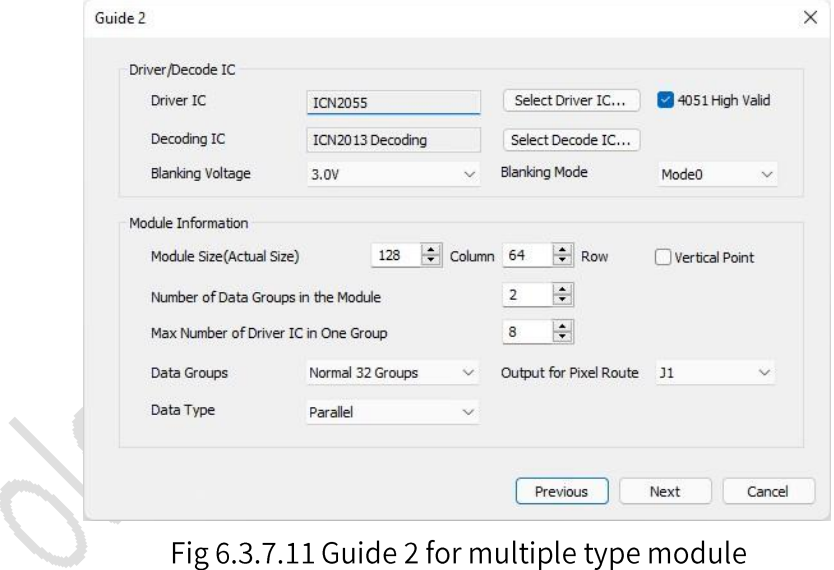

The multiple type module functions are described as shown in Table 6.3.7-4.

Table 6.3.7-4 Multiple type module description

| Feature   | Description                                                    |
|-----------|----------------------------------------------------------------|
| Driver IC | Select the corresponding driver IC according to the module.    |
| Decode IC | Select the corresponding decode IC according to the<br>module. |

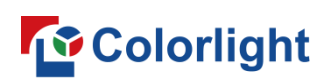

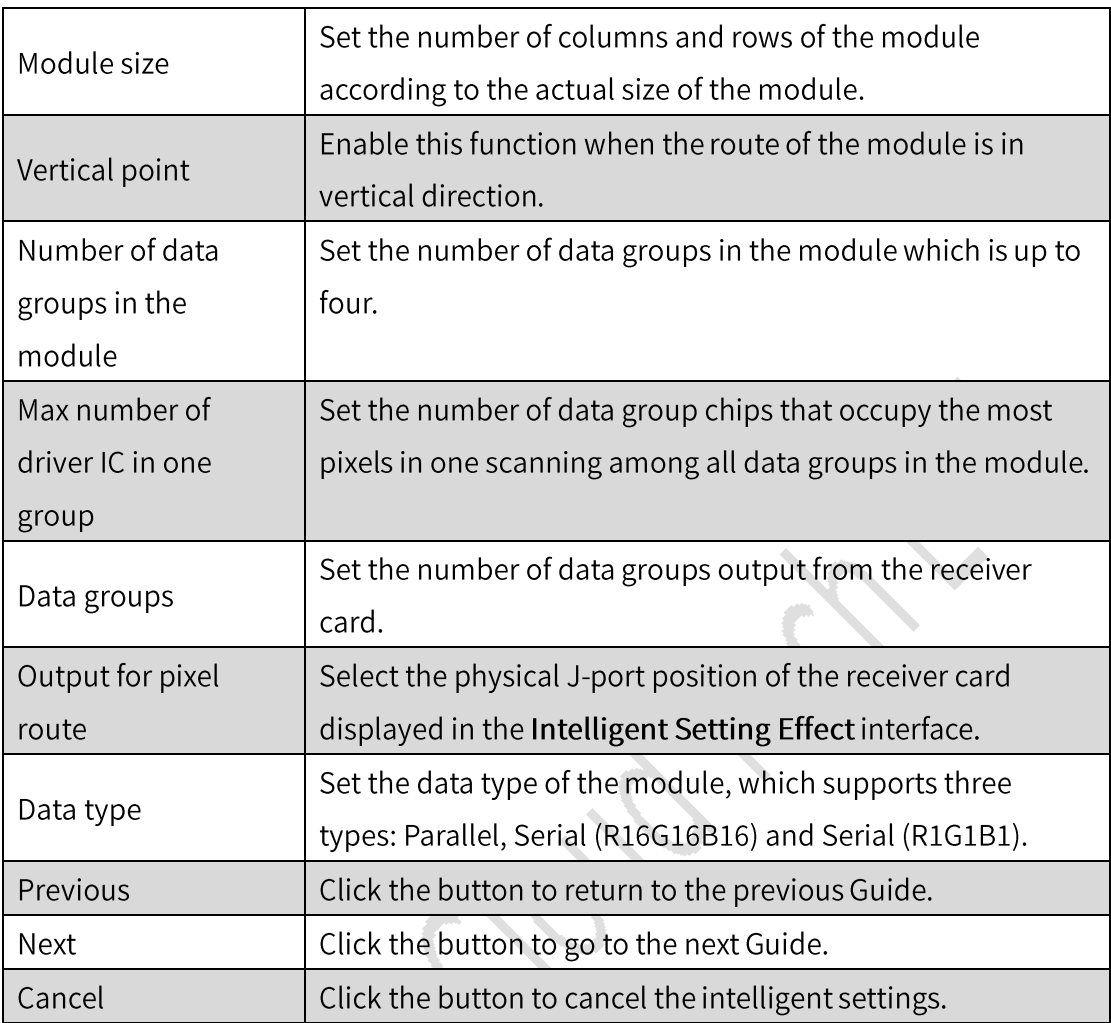

#### Guide 3  $\blacktriangleright$

Set the data polarity of the modules, please refer to Single Type Module Guide 3 for details.

# $\triangleright$  Guide 4

Set the OE polarity of the modules, please refer to Single Type Module Guide 4 for details.

 $\triangleright$  Guide 5

Guide 5 is designed to set the signal output order of red, green, and blue from the video source to the physical pins of the receiver card. Refer to Single Type Module Guide 5 for more details.

 $\triangleright$  Guide 6

Set the height of individual data groups according to the number of rows
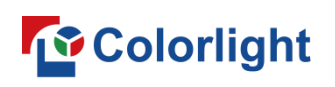

displayed on the module. Refer to Single Type Module Guide 6 for more details.

 $\triangleright$  Guide 7

Guide 7 can be used to set the number of rows displayed for each scan of a single data group according to the number of rows on the module. Refer to Single Type Module Guide 6 for more details.

 $\triangleright$  Guide 8

Guide 8 is designed to set the trace information and route for a multiple type module. The window is divided into a function bar and a drawing area.

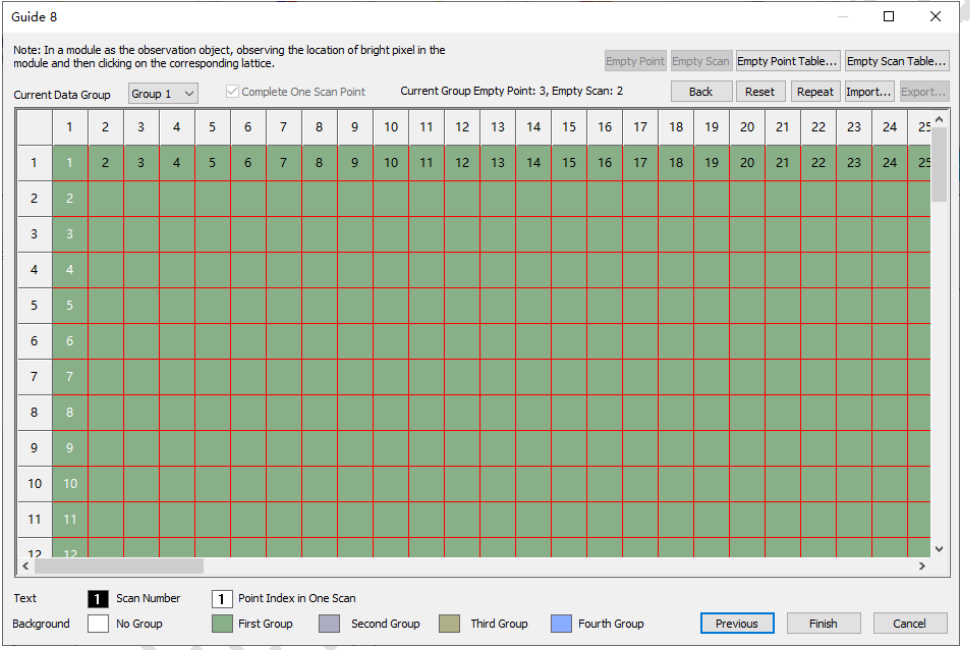

Fig 6.3.7.12 Multiple type module intelligent settings

Current data group: Click the drop-down box to switch data groups and open the Confirm Target Module dialog box.

Step 1: Set the index of the current data group.

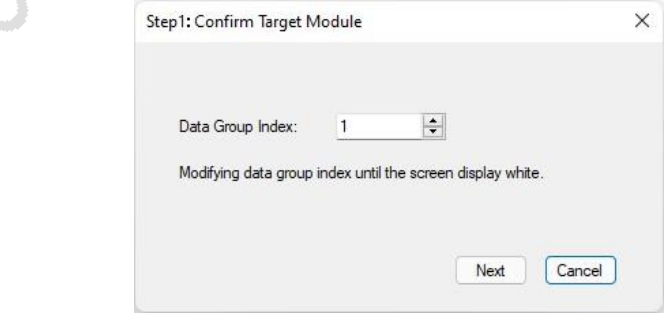

Fig 6.3.7.13 Confirm target module

Step 2: Input the number of corresponding ICs following the operation steps.

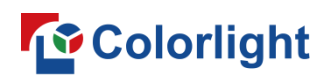

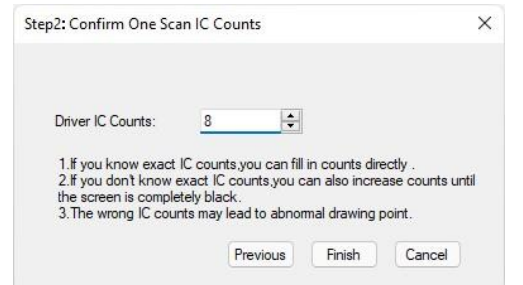

Fig 6.3.7.14 Confirm one scan IC counts

### **Function Bar**

The multiple type module function bar is described as shown in Table 6.3.7-5.

| Feature                 | Description                                                        |
|-------------------------|--------------------------------------------------------------------|
| Complete one scan point | Tick the checkbox to complete the first scan point.                |
| Empty point             | Click the button to add an empty point to the current<br>position. |
| Empty scan              | Click the button to add an empty scan to the current<br>position.  |
| Empty point table       | Click the button to open the Empty Point Setting<br>popup window.  |
| Empty scan table        | Click the button to open the Empty Scan Setting popup<br>window.   |
| <b>Back</b>             | Return to the previous step of point trace.                        |
| Reset                   | Click the button to reset the trace information of the             |
|                         | current data group or all data groups.                             |
|                         | Copy the traces completed in the previous data group               |
| Repeat                  | and apply them to the current data group.                          |
| Import                  | Click the button to import the local alignment table.              |
|                         | After completing the trace, click the button to export             |
| Export                  | the alignment table to a local file.                               |
| Previous                | Click the button to return to the previous Guide.                  |
| Finish                  | Click the button to complete the intelligent settings and          |
|                         | synchronize them to the basic parameter interface.                 |
| Cancel                  | Click the button to cancel the intelligent settings.               |

Table 6.3.7-5 Multiple type module function bar

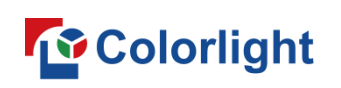

Empty point setting: Configure the position and number of empty points for the First Scan and repeat the empty points for other scans.

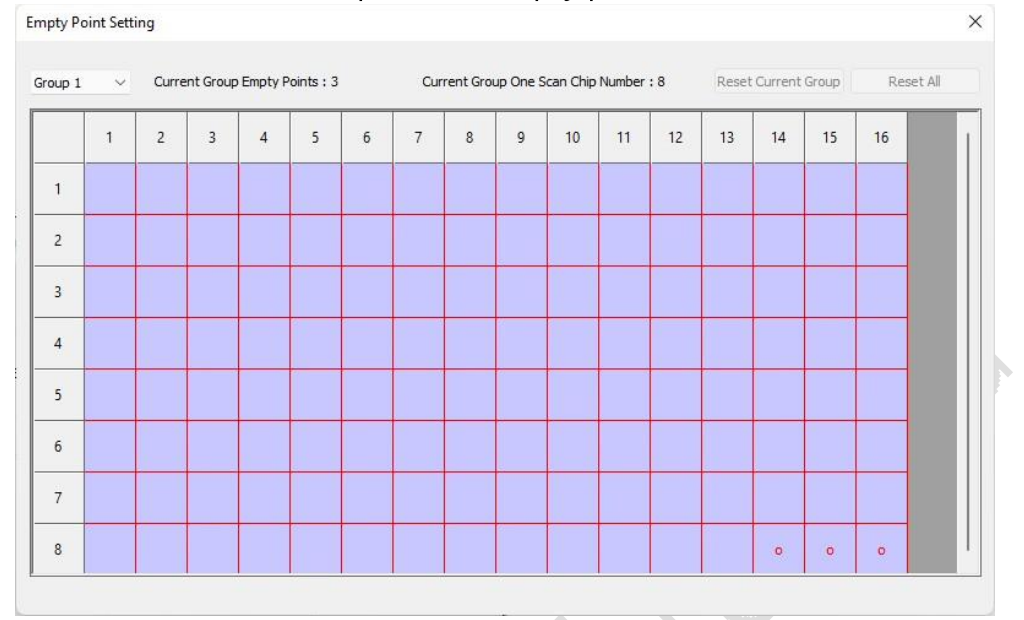

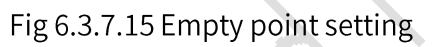

The empty point setting function is described as shown in Table 6.3.7-6.

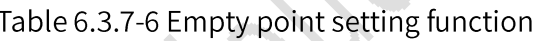

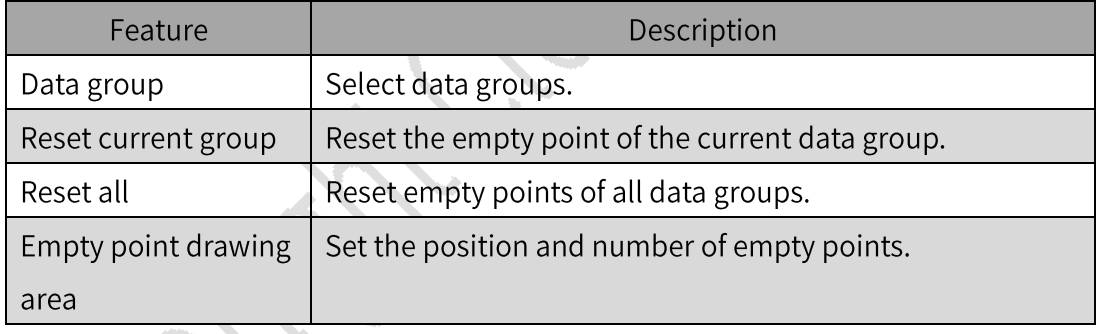

Empty scan setting: Configure the position and number of empty scans for the data group.

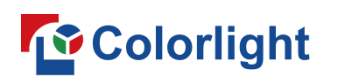

| Group 1        | $\checkmark$ |                |   |                | Current Group Empty Scans: 2 |            |                |              |   |    |    |    |    | Reset Current Group |           |           | Reset All |
|----------------|--------------|----------------|---|----------------|------------------------------|------------|----------------|--------------|---|----|----|----|----|---------------------|-----------|-----------|-----------|
|                | $\mathbf{1}$ | $\overline{c}$ | 3 | $\overline{4}$ | 5                            | $\sqrt{6}$ | $\overline{7}$ | $\mathbf{8}$ | 9 | 10 | 11 | 12 | 13 | 14                  | 15        | 16        |           |
| $\mathbf{1}$   |              |                |   |                |                              |            |                |              |   |    |    |    |    |                     |           |           |           |
| $\overline{2}$ |              |                |   |                |                              |            |                |              |   |    |    |    |    |                     | $\bullet$ | $\bullet$ |           |
| $\overline{3}$ |              |                |   |                |                              |            |                |              |   |    |    |    |    |                     |           |           |           |
| $\overline{4}$ |              |                |   |                |                              |            |                |              |   |    |    |    |    |                     |           |           |           |
| 5              |              |                |   |                |                              |            |                |              |   |    |    |    |    |                     |           |           |           |
| $6\phantom{a}$ |              |                |   |                |                              |            |                |              |   |    |    |    |    |                     |           |           |           |
| $\overline{7}$ |              |                |   |                |                              |            |                |              |   |    |    |    |    |                     |           |           |           |
| 8              |              |                |   |                |                              |            |                |              |   |    |    |    |    |                     |           |           |           |

Fig 6.3.7.16 Empty scan setting

The empty scan setting function is described as shown in Table 6.3.7-7.

Table 6.3.7-7 Empty scan setting function

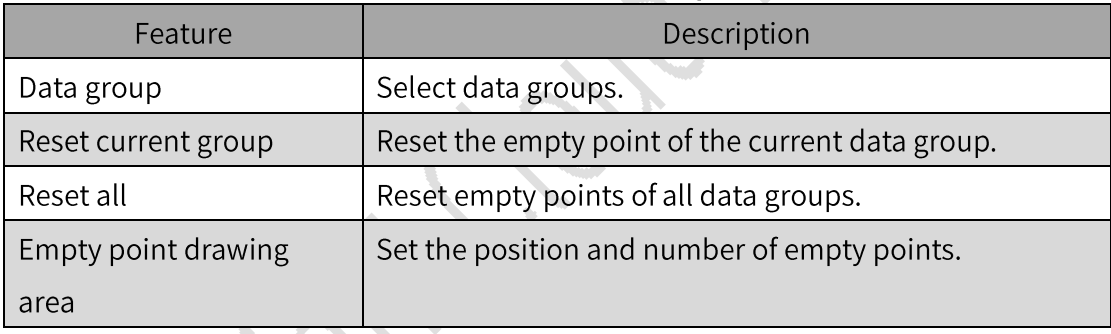

- Drawing Area: It displays the trace information for the module. You can trace points following the "blinking dot" displayed on the module.
- Trace point: Before points are traced, click on the drawing area to trace  $\blacksquare$ points manually.
- Trace scan: After completing the first scan, click on the drawing area to  $\blacksquare$ trace the scans.

### **Shaped Module**

 $\triangleright$  Guide 1

Click the intelligent settings button to enter Guide 1 and select Shaped Module as the cabinet type.

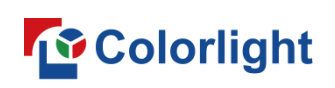

### $\triangleright$  Guide 2

In Guide 2, you can set the module size, and module information for the shaped type module.

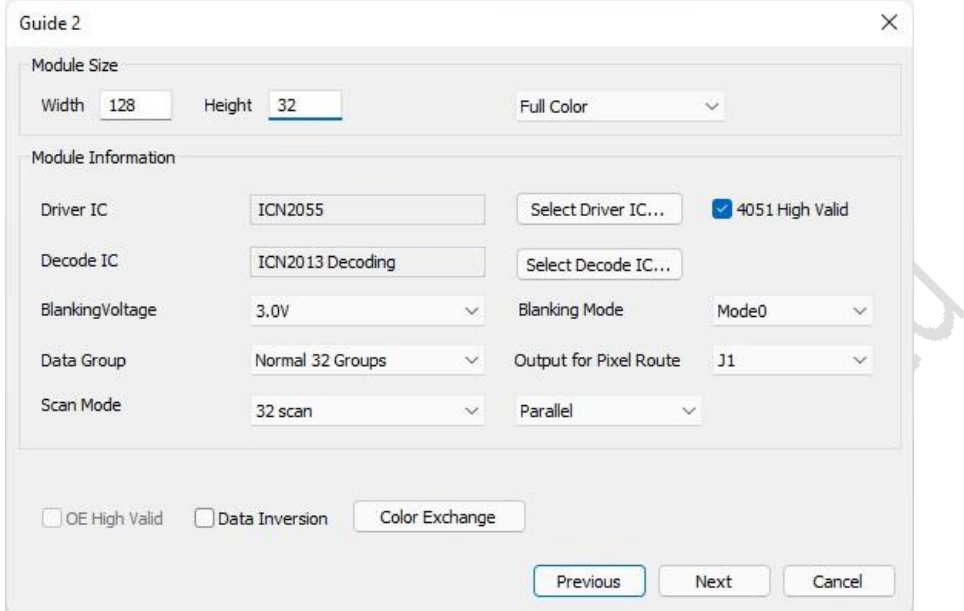

Fig 6.3.7.17 Guide 2 for shaped module

The shaped module Guide 2 features are described in Table 6.3.7-8.

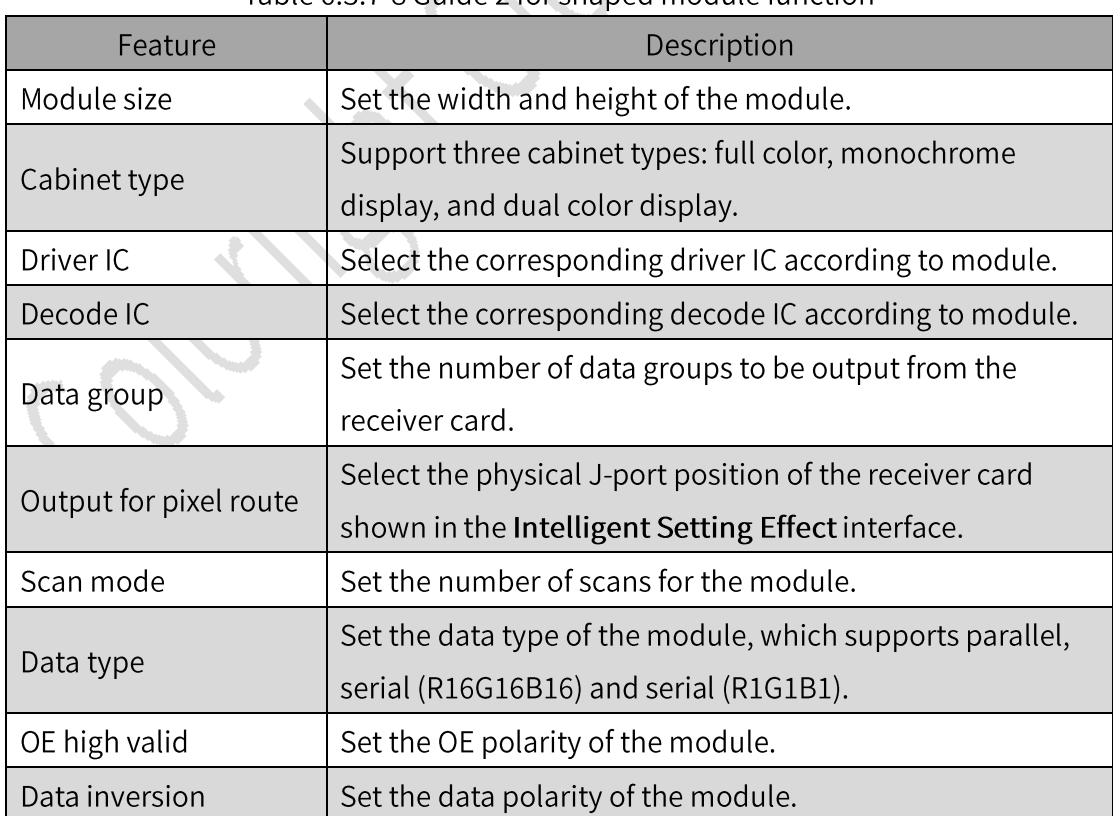

Table 6.3.7-8 Guide 2 for shaped module function

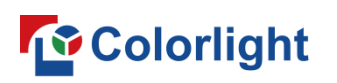

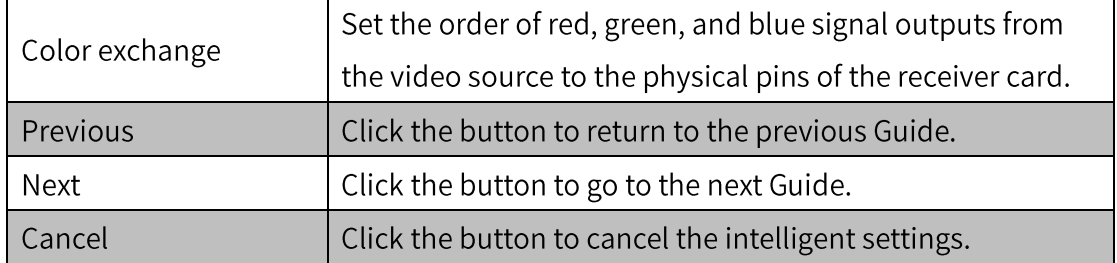

### $\triangleright$  Guide 3

After adding a route type, add a data group to the drawing area to construct the cabinet. The Guide 3 interface is divided into the route type and cabinet construction area.

### **Route Type**

Route type is allowed to be added, edited, viewed, and up to 128 types can be added.

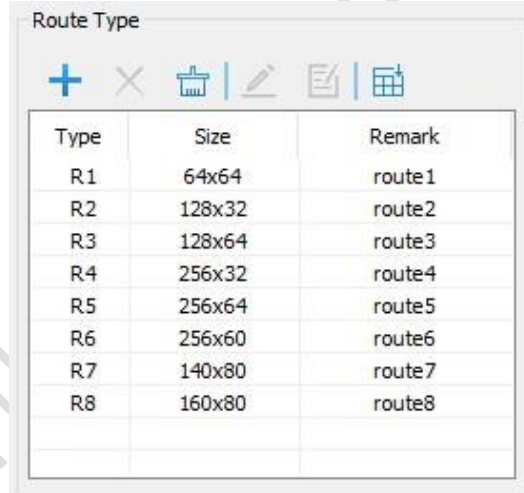

Fig 6.3.7.18 Route type list

 $+$ : Click the button to open the Add Module Type dialog box. You can set the parameters of the route type, then click the OK button to enter the trace interface.

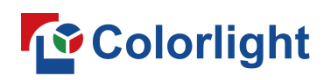

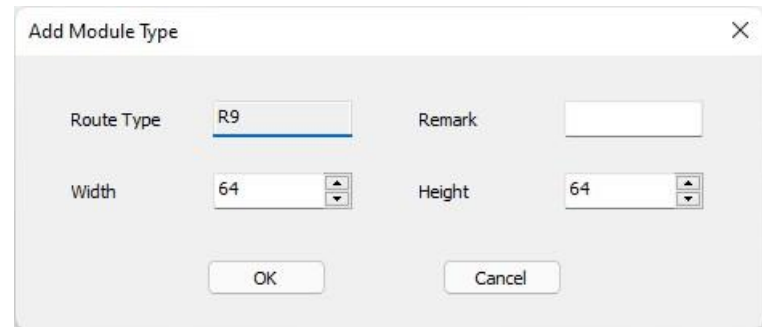

### Fig 6.3.7.19 Add module type

- $\times$ : Click the button to delete the selected route type.
- $\Box$ : Click the button to delete all route types.
- $\bullet$   $\mathbb{Z}$ : Click the button to enter the trace interface of the selected route type.
- $\Xi$ : Click the button to modify the remark of the selected route type.
- $\frac{1}{100}$ : Click the button to import the trace file of shaped screen and add a new route type to the list.
- List: Display the added route types and you can double click the route type to enter the trace interface.

### **Cabinet Structure Area**

The interface can be divided into toolbar and drawing areas.

Toolbar: The data groups in the drawing area can be added, deleted, aligned, or swapped, etc.

> ← ~ |+ × ☆|〒 Ⅲ| \$ | B B | ● Normal 32 Groups

> > Fig 6.3.7.20 Toolbar of Guide 3

Toolbar is described as shown in Table 6.3.7-9.

Table 6.3.7-9 Toolbar description

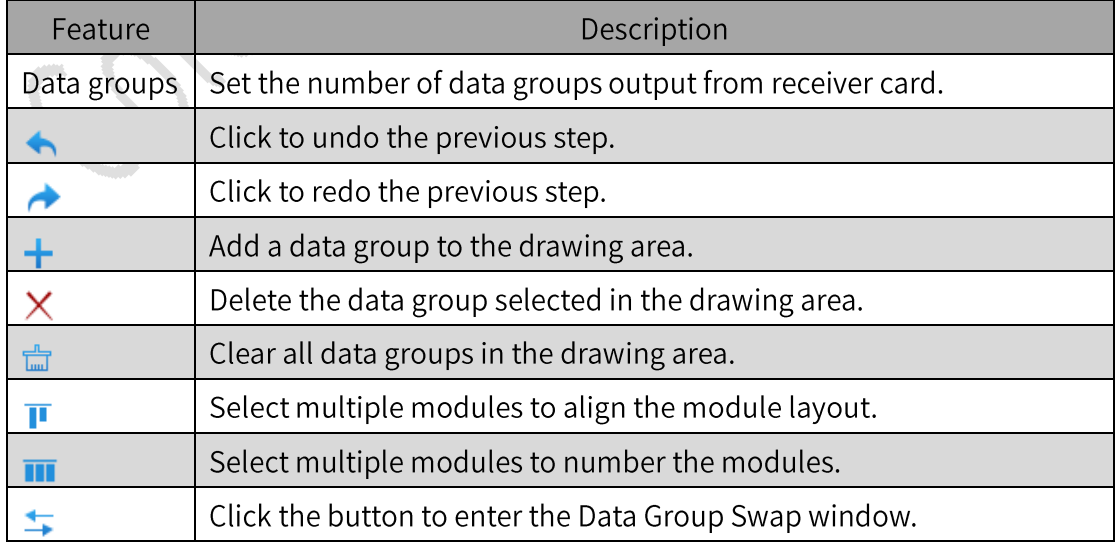

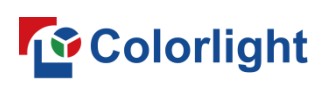

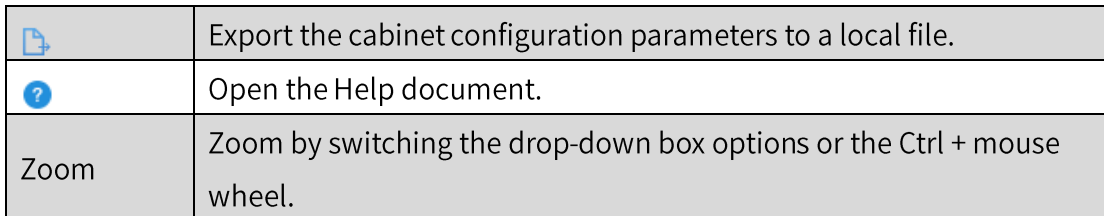

- Drawing area: Add and edit data groups to construct cabinets. Click Finish to complete the intelligent settings, which will be synchronized in basic parameters interface.
- Selected data group information: Select a data group and display the selected data group information on the left of the drawing area.

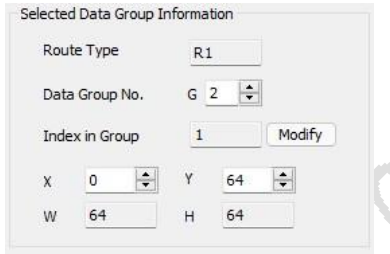

Fig 6.3.7.21 Selected data group information

### **Trace Interface**

In Guide 2, you are allowed to choose Parallel as the Data Type to go to the parallel trace interface and choose Serial to go to the serial trace interface.

- Parallel trace interface: Trace the parallel modules and the software interface includes toolbar and drawing area.
- Toolbar  $\blacksquare$

A description of the parallel trace toolbar is shown in Table 6.3.7-10.

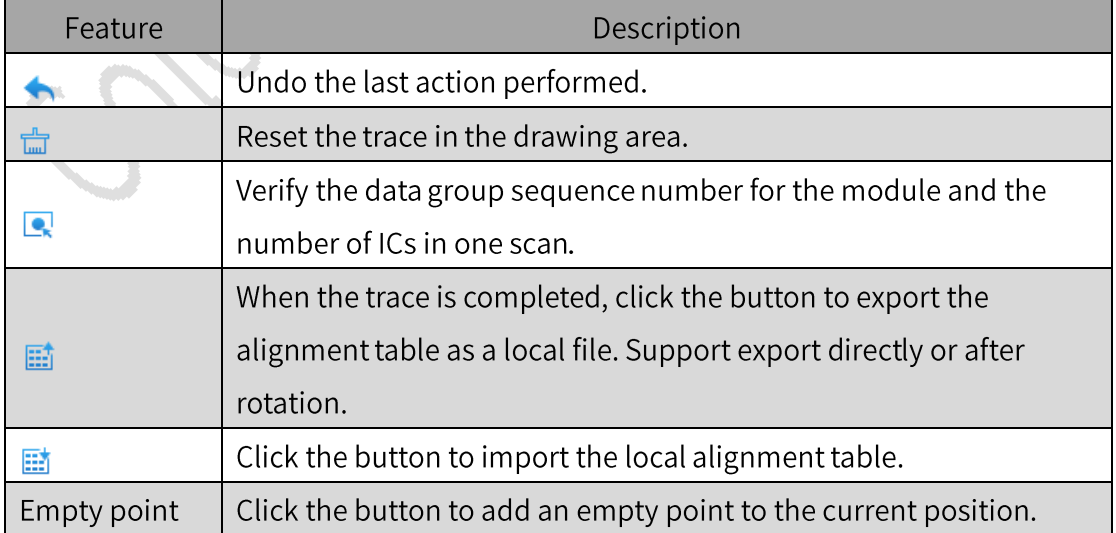

Table 6.3.7-10 Parallel trace toolbar

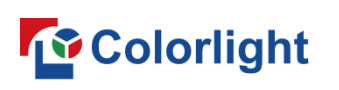

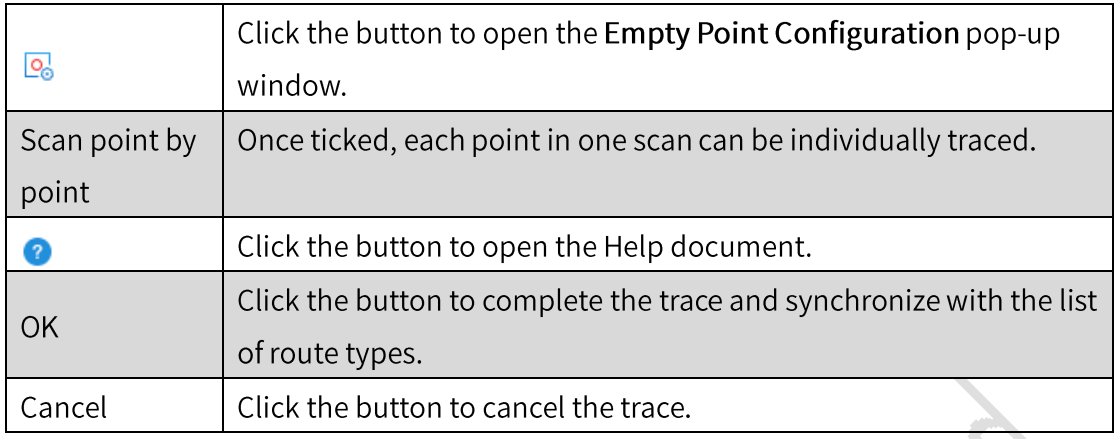

### **Empty Point Configuration**

If the Scan Point by Point is not selected, you can configure the position and number of empty points in the First Scan.

If the Scan Point by Point is selected, you can configure individual empty points for Each Scan.

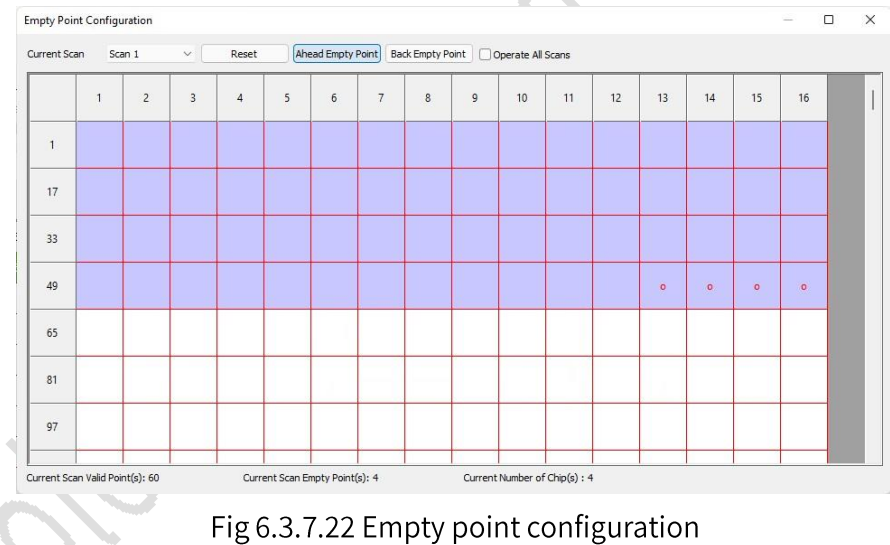

The empty point configuration features are described in Table 6.3.7-11.

Table 6.3.7-11 Empty point configuration function

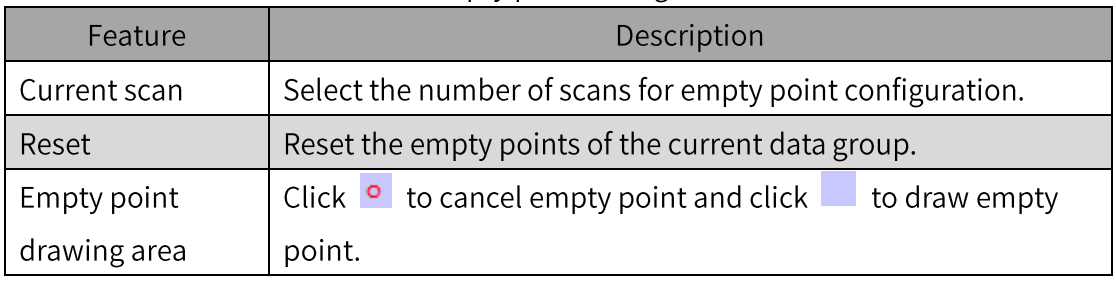

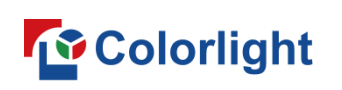

Drawing area: If Scan Point by Point is not selected, please refer to the single type module for the trace. If the Scan Point by Point is checked, you can configure individual points for each scan by switching Current Scan.

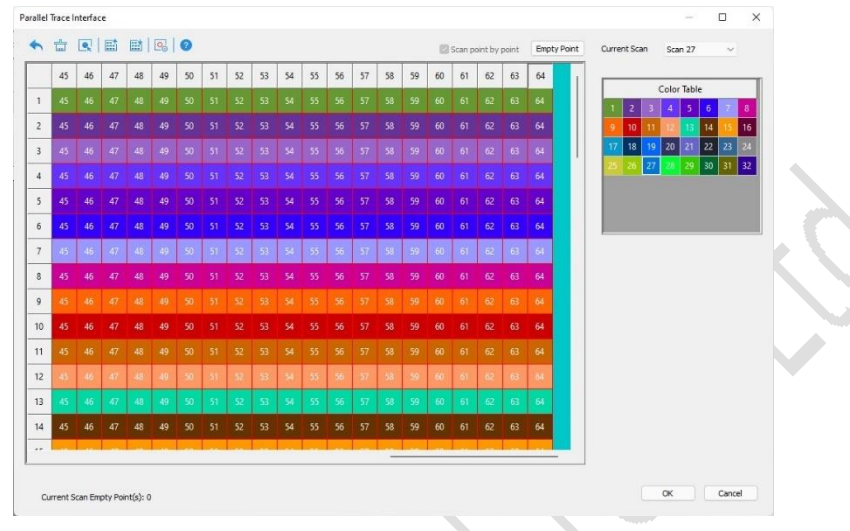

Fig 6.3.7.23 Drawing area

Serial trace interface: Trace the serial module, please refer to the parallel module trace interface.

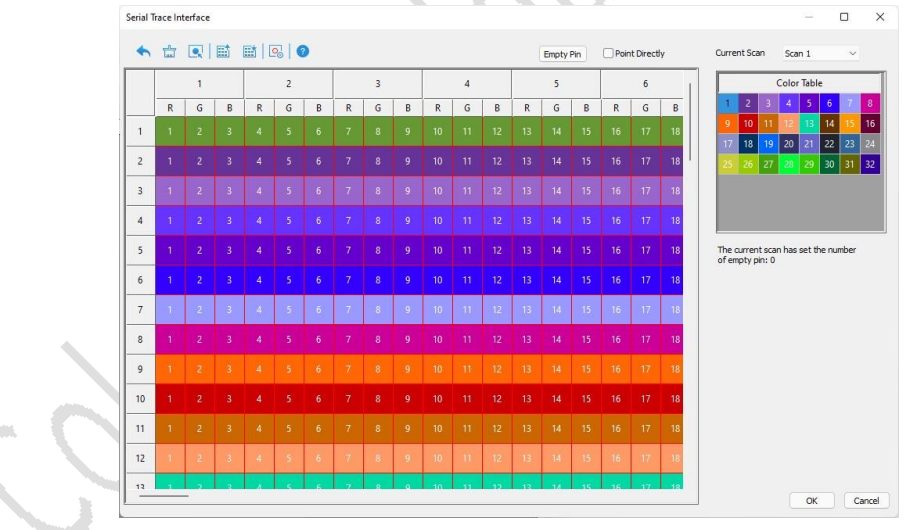

Fig 6.3.7.24 Serial trace interface

**6.3.8 Function Button** 

|      | <b>Intelligent Settings</b> | <b>Test Tool</b> | Send After Modify |                   |
|------|-----------------------------|------------------|-------------------|-------------------|
| Read | Load                        | Save             | Send              | Save to Receivers |

Fig 6.3.8.1 Function buttons

Function buttons are described as shown in Table 6.3.8-1.

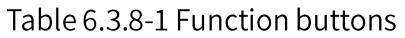

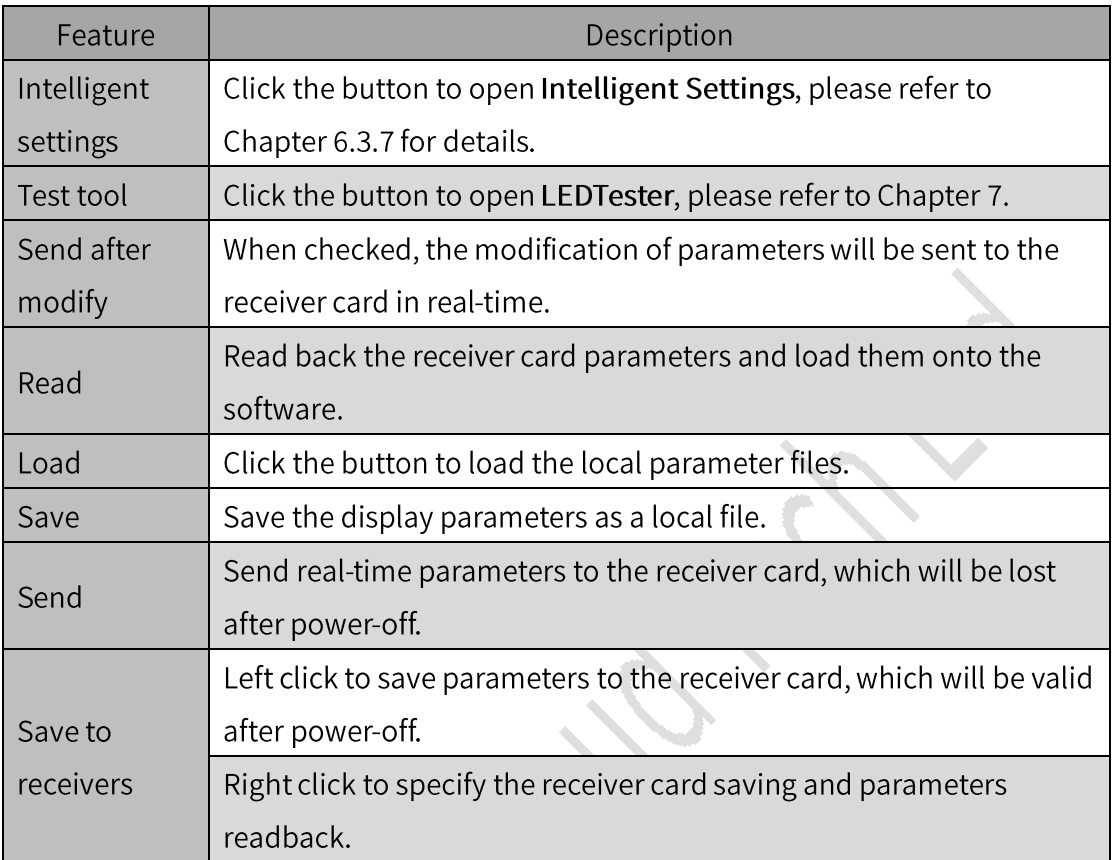

### Parameters Backup

Back up the display parameters. Enter "dkbf" in basic parameters interface to display the Read Backup and Save to Backup button.

The parameter backup features are described in Table 6.3.8-2.

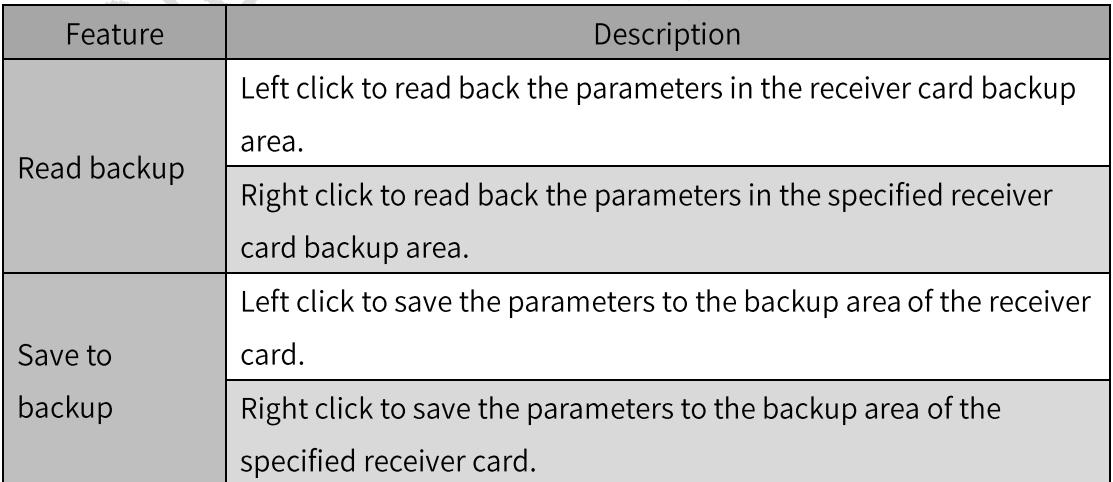

Table 6.3.8-2 Parameter backup function

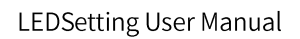

# **To** Colorlight

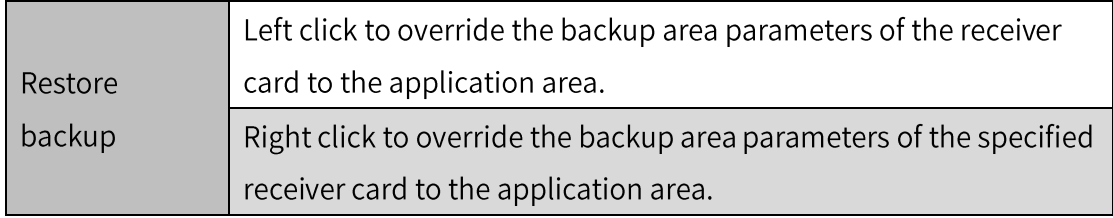

### **Specify Receiver Card**

According to the graphic location or list location, specify the receiver card firstly and do not close the Specify Receivers Operation pop-up window. Then, you can perform intelligent settings, data group swap, sending parameters, saving parameters, read parameters and other specified receiver card operations.

In basic parameters interface, enter "zdjs" to display the Specify Receivers button. Click the button to open the Specify Receivers Operation pop-up window, which is divided into two tabs Graphic Location and List Location.

Graphic location: You are allowed to specify receivers using the graphic location.

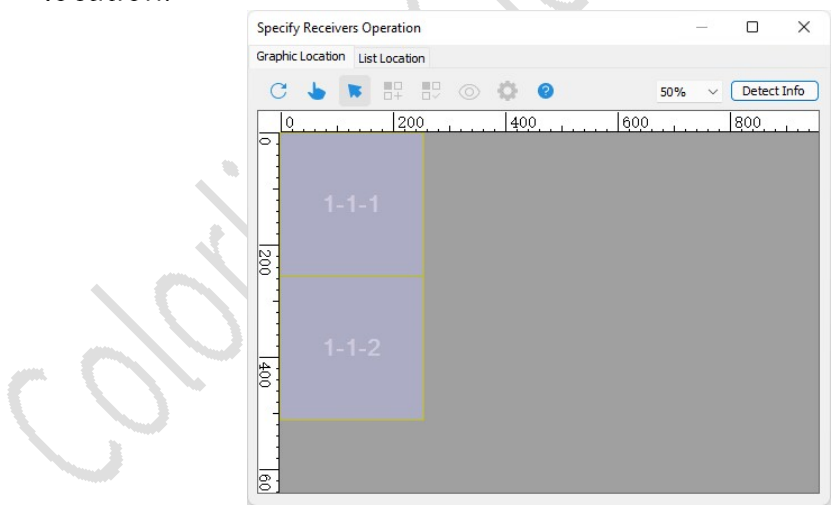

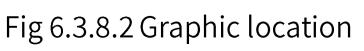

List location: You can specify receivers by entering parameters in the list.

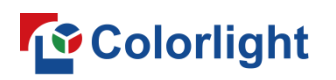

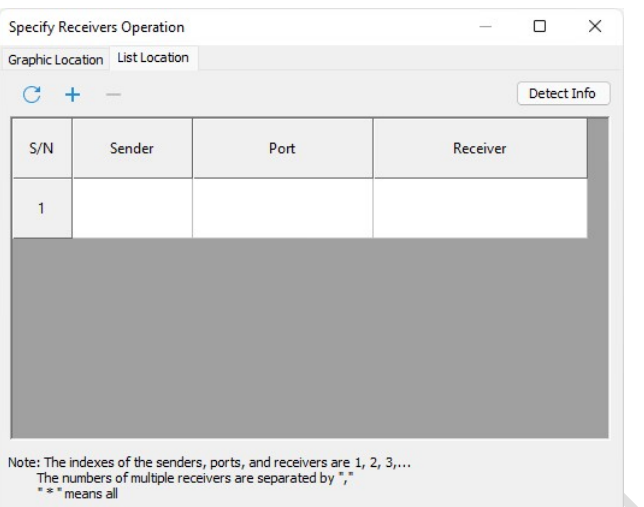

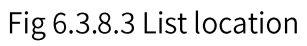

### Tab page of list location is described as shown in Table 6.3.8-3.

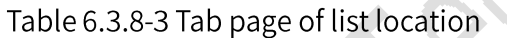

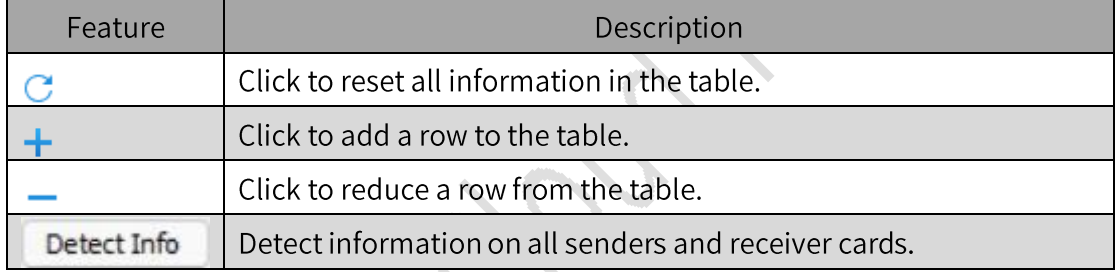

### 6.4 Connecting a Display

Set the mapping of the receiver cards that are connected to sender's ports according to cabinet count and physical connection mode with support for Standard and Complex mode.

**Device List** 

Show cascading sender count, sender' s Ethernet ports count, and Ethernet payload.

Device: Switch a device and set its mapping.

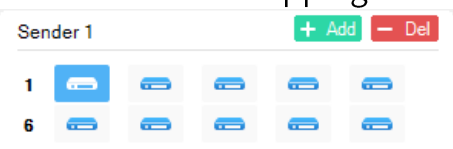

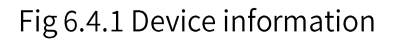

Port: Switch Ethernet port and set its mapping.

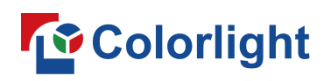

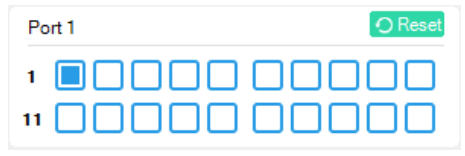

Fig 6.4.2 Port information

- Reset: Select to clear selected Ethernet port's mapping diagram.
- Load: Show the Ethernet payload of the selected device.

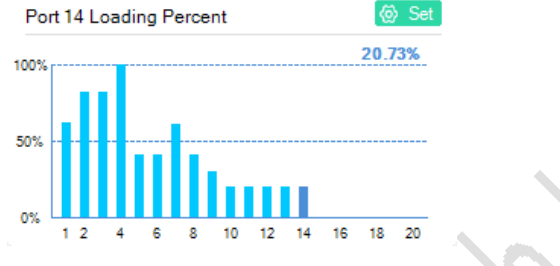

Fig 6.4.3 Ethernet payload

- Port Area Settings: Select to allow the Port Area Settings dialog box with support for Auto Calculation and Manual Edit.
- Auto Calculation: Calculate automatically sender' s Ethernet port  $\blacksquare$ control area according to the mapping diagram.
- Manual Edit: Enter parameters manually to set sender' s Ethernet port control area.

|                  | O Auto Calculation |                         |              |       |        |
|------------------|--------------------|-------------------------|--------------|-------|--------|
| Manual Edit<br>n |                    | Set as Auto Calculation |              |       |        |
| Sender           | Port               | X                       | Y            | Width | Height |
|                  | $\mathbf{1}$       | $\mathbf{0}$            | $\mathbf{0}$ | 256   | 1536   |
|                  | $\overline{2}$     | 256                     | $\bf{0}$     | 512   | 1024   |
|                  | $\overline{3}$     | 256                     | 1024         | 512   | 1024   |
|                  | $\overline{4}$     | 768                     | $\mathbf{0}$ | 1280  | 512    |
|                  | 5                  | 768                     | 512          | 256   | 1024   |
|                  | 6                  | 1024                    | 512          | 512   | 512    |
| $\mathbf{1}$     | $\overline{7}$     | 1536                    | 512          | 512   | 768    |
|                  | 8                  | 1024                    | 1024         | 512   | 512    |
|                  | $\overline{9}$     | 768                     | 1536         | 768   | 256    |
|                  | 10                 | 2048                    | $\mathbf{0}$ | 256   | 512    |
|                  | 11                 | 2048                    | 512          | 256   | 512    |
|                  | 12                 | 1536                    | 1280         | 512   | 256    |
|                  | 13                 | 1536                    | 1536         | 512   | 256    |
|                  | 14                 | 2048                    | 1024         | 256   | 512    |

Fig 6.4.4 Port area settings

6.4.1 Standard **Quick Start** 

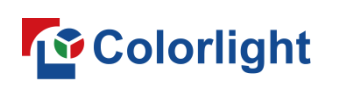

Step 1: To add receiver cards to the drawing area, set Receiver(s) Count and Selected Rcv Information according to the actual cabinets (see Figure 6.4.1.1 below).

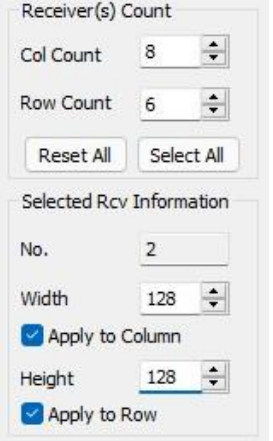

Fig 6.4.1.1 Add receiver(s)

Step 2: Draw each sender Ethernet ports' mapping diagram using Port Sorting and Receiver Sorting according to the actual mapping of receiver cards (see Figure 6.4.1.2 below).

| 5<br>$\overline{2}$<br>3<br>$\overline{4}$<br>6<br>$\overline{7}$<br>8<br>1<br>$\overline{2}$<br>3 <sup>1</sup><br>5 <sup>1</sup><br>$-1$<br>4<br><b>1.</b><br>$-1$<br>41 N<br>$W: 256$<br>H: 512<br>W.256<br>W. 256<br>W: 256<br>W 512<br><b>M256</b><br>M:3.56<br>W 256<br>-<br>H: 512<br>H: 512<br>H: 256<br>H: 256<br>H: 256<br>H: 512<br>H: 512<br>dr.<br>$\overline{2}$<br>2<br>$-1$<br>$-1$<br>$\overline{4}$<br>$-1$<br>W: 256<br>W: 512<br><b>M 556</b><br><b>W 236</b><br>W-256<br>W: 256<br>M <sub>256</sub><br>W: 256<br>$\sim$<br>H: 256<br>H: 256<br>H: 256<br>H: 256<br>H: 256<br>H: 256<br>H: 256<br>H: 256<br>3.<br>$\overline{4}$<br>2 <sup>1</sup><br>2<br>W: 255<br>W: 512<br>W: 256<br>W: 256<br>W: 256-<br><b>W-256</b><br>W: 256<br>W: 256<br>$\infty$<br>H: 256<br>H: 256<br>H: 256<br>H: 256<br>H: 256<br>H: 256<br>H: 256<br>H: 256<br>2 <sup>1</sup><br>3 <sup>1</sup><br>6<br><b>W-256</b><br>$W: 256 - 3$<br>W-256<br>W:256<br>W: 256<br>W: 512<br>W <sub>256</sub><br>W: 256<br>4<br>H: 256<br>H: 256<br>H: 256<br>H: 256<br>H: 256<br>H: 256<br>H: 256<br>H: 256<br>Ф<br>Æ.<br>2 <sup>1</sup><br>$-1$<br>$-1$<br>$-1$<br><b>W-256</b><br>W: 256<br>W <sub>512</sub><br>W: 256<br><b>M 256</b><br>W: 256<br>$M = 26$<br>$M:278-$<br><b>LO</b><br>H: 256<br>H: \$12<br>H: 256<br>H: 256<br>H: 256<br>H: 256<br>H: 256<br>H: 256<br>3 <sup>7</sup><br>$\overline{2}$<br>2 <sup>1</sup><br>2<br>$-1$<br>-17<br>W: 256<br><b>WI-956</b><br>₩:256<br>M:288<br>₩:256<br>W: 256<br>W: 256<br>W: 512<br><b>io</b><br>H: 256<br>H: 512<br>H: 256<br>H: 256<br>H: 256<br>H: 256<br>H: 256<br>H: 256 |  |  |  |  |  |  |  |  |  |
|----------------------------------------------------------------------------------------------------|--|--|--|--|--|--|--|--|--|
|                                                                                                    |  |  |  |  |  |  |  |  |  |
|                                                                                                    |  |  |  |  |  |  |  |  |  |
|                                                                                                    |  |  |  |  |  |  |  |  |  |
|                                                                                                    |  |  |  |  |  |  |  |  |  |
|                                                                                                    |  |  |  |  |  |  |  |  |  |
|                                                                                                    |  |  |  |  |  |  |  |  |  |
|                                                                                                    |  |  |  |  |  |  |  |  |  |

Fig 6.4.1.2 Mapping diagram

Step 3: Click Send and view the screen.

### Toolbar

Set display's mapping diagram using Port Sorting, Receiver Sorting, and

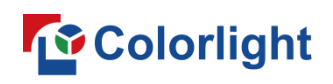

Demarcate.

### $\bullet$

Fig 6.4.1.3 Standard - toolbar

For details of Standard toolbar, see Table 6.4.1-1.

Table 6.4.1-1 Standard toolbar

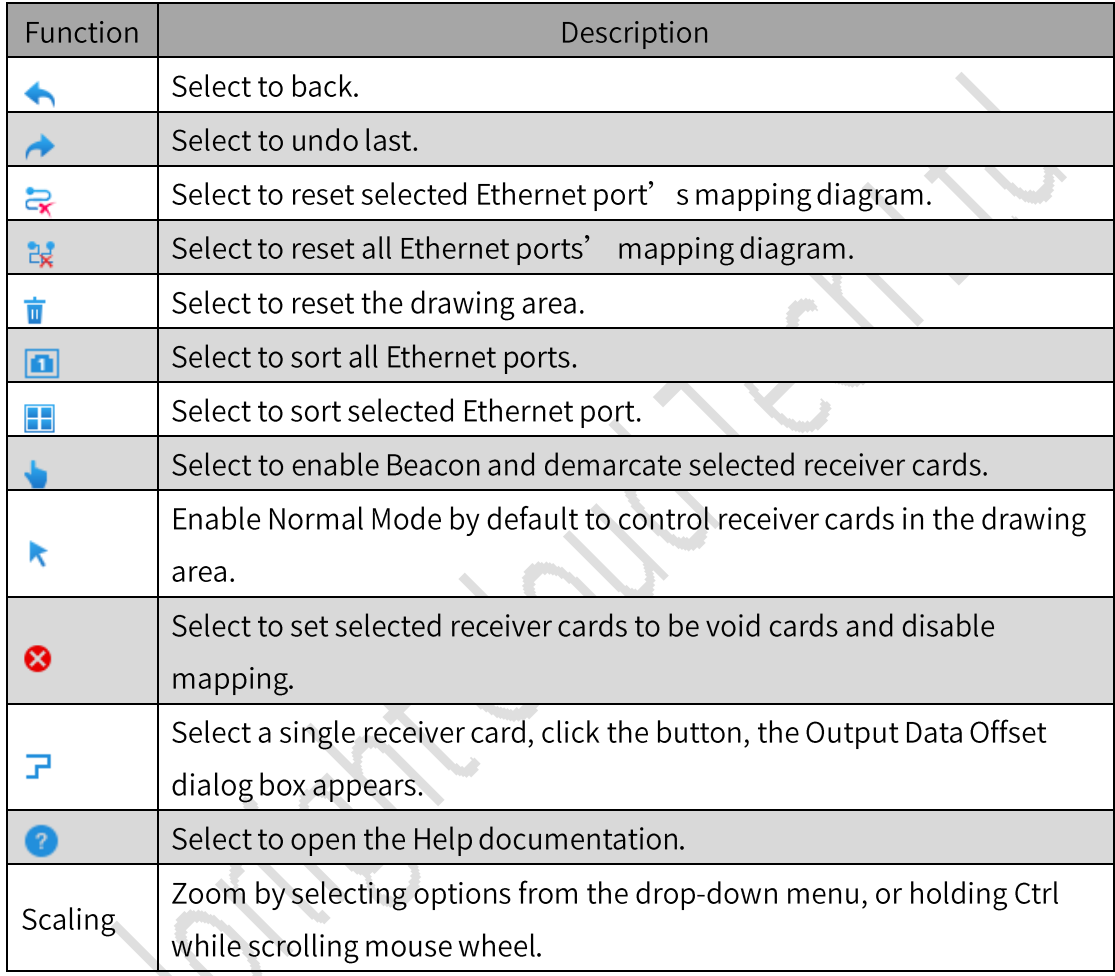

Output Data Offset: Ensure normal display using Output Data Offset to offset data output of receiver cards when cabinet modules are biased during the actual installation.

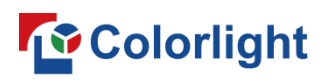

**LEDSetting User Manual** 

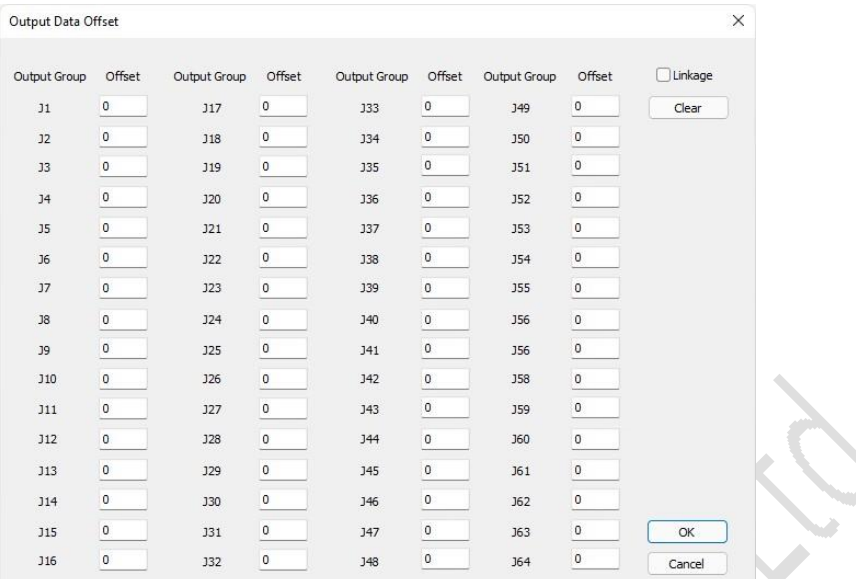

### Fig 6.4.1.4 Output data offset

### For more information about Output Data Offset, see Table 6.4.1-2.

### Table 6.4.1-2 Output data offset

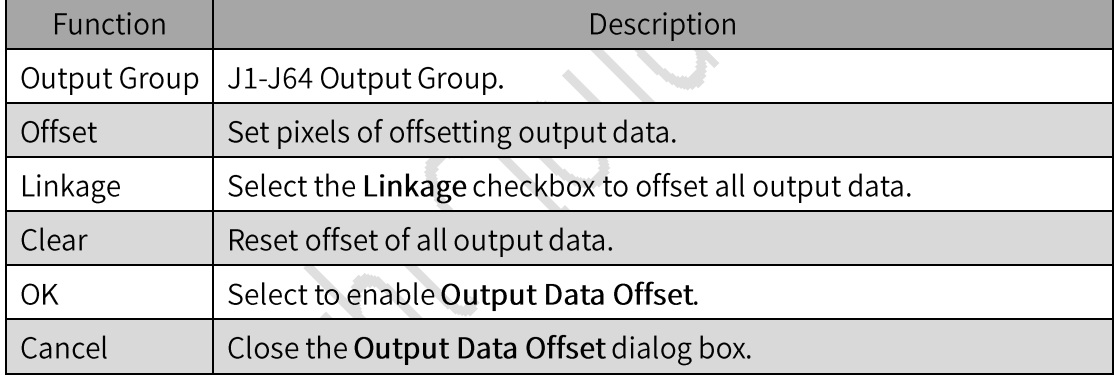

### **Cabinet Configuration**

Draw mapping diagram in the drawing area, and set receiver count and size.

- Display Routing: Select the Display Routing checkbox to show mapping  $\bullet$ diagram in the drawing area.
- Receiver Count: Set the count of the receiver cards in the drawing area.

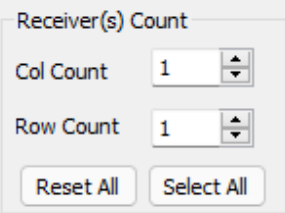

Fig 6.4.1.5 Receiver count

Reset All: Select to reset the count of receiver cards in the drawing area.

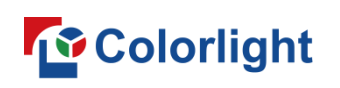

- Select All: Select all receiver cards in the drawing area.
- Selected Receiver Information: You can view the number of selected receiver cards and enter values in the width and height fields to do resizing.

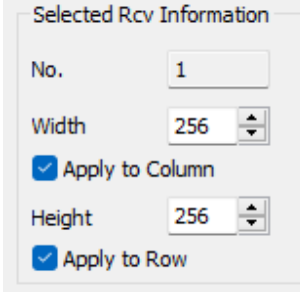

Fig 6.4.1.6 Selected receiver information

- Apply to Column: Select the Apply to Column checkbox, enter values in the width and height fields to apply them to all receivers in the column where the selected receiver card is located.
- Apply to Row: Select the Apply to Row checkbox, enter values in the width and height fields to apply them to all receivers in the row where the selected receiver card is located.
- Layout Set: Select the Layout Set button, select receiver cards in the drawing area to draw mapping diagram.

### Drawing area

Drawing area shows all receiver cards' mapping diagram, size, and index. You can distinguish senders and Ethernet ports by colors and numbers. See the Help documentation to find out shortcuts of the drawing area.

### 6.4.2 Complex

### **Quick Start**

Step 1: Select sender's port according to actual cabinets, select  $\mathbf{+}$ , set the position, count, size, and selected style of the receiver cards that are connected to corresponding Ethernet ports to draw mapping diagram (See Figure 6.4.2.1 below).

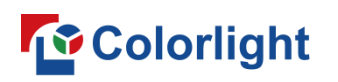

**LEDSetting User Manual** 

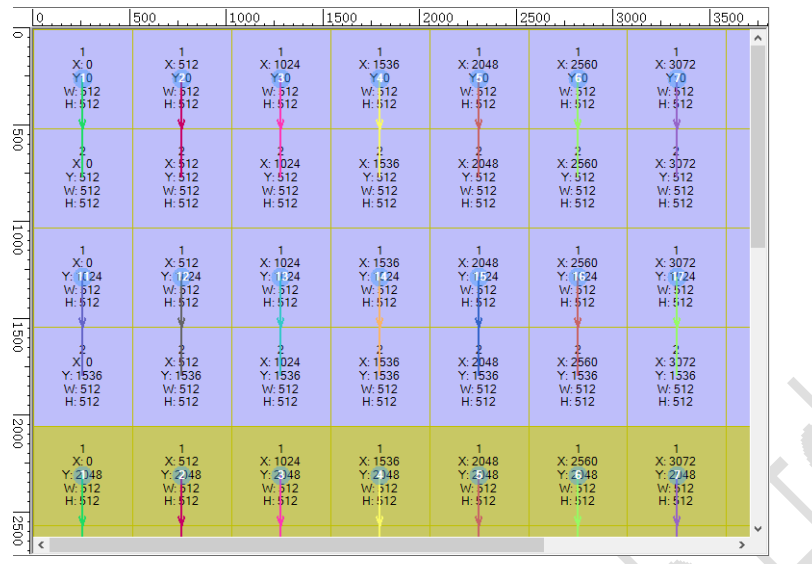

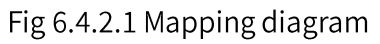

Step 2: Adjust parameters in cabinet configuration area on the right using Port Sorting and Receiver Sorting. Keeping receiver cards' mapping order and physical mapping order consistent.

Step 3: Click Send and view the screen.

Toolbar

Fig 6.4.2.2 Toolbar

 $\pm$ : Select an Ethernet port, click the button to allow Add Receiver(s) dialog box, configure parameters, click Add to draw the port's mapping diagram.

| Add Receiver(s) |               |                            |              |  |
|-----------------|---------------|----------------------------|--------------|--|
| $\mathsf{x}$    | 2304          | Y                          | 1280         |  |
| Rows            | $\frac{2}{2}$ | Cols                       | $\mathbf{1}$ |  |
| Width           | 256           | Height                     | 256          |  |
|                 |               | Receivers Connection Style |              |  |
|                 | $\Xi$         | $\equiv$                   | 〓            |  |
|                 | ШI<br>Ш       | Ш                          | TII          |  |
|                 |               | Add                        |              |  |

Fig 6.4.2.3 Add receiver(s)

: Click the button to delete the selected receiver card in the drawing

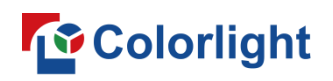

area.

- **III**: Select and align multiple receiver cards.
- $\mathbf{F}$ : Select and sort multiple receiver cards.
- Other functions: You can find out other functions in Standard-Toolbar.

### Cabinet configuration area

Set the size and position of the selected receiver card.

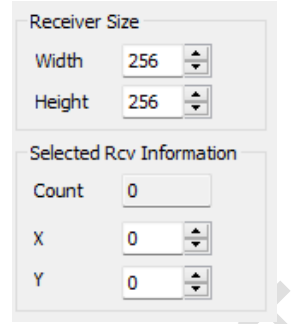

Fig 6.4.2.4 Cabinet configuration area

- Show Connection Lines: Select the Show Connection Lines checkbox to show mapping diagram in the drawing area.
- Receiver Size: Resize the selected receiver card.
- Selected Rcy Information: Show the count of the selected receiver card and set its position.

### Drawing area

Drawing area shows all receiver cards' mapping diagram, position, size, and index. You can tell senders and Ethernet ports by colors and numbers. See the Help documentation to find out shortcuts of the drawing area.

**Function keys** 

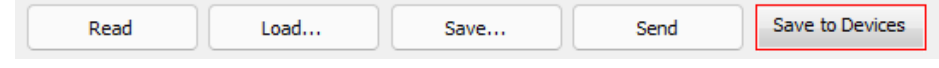

Fig 6.4.2.5 Function keys

To learn more about function keys, see Table 6.4.2-1.

Table 6.4.2-1 Function keys

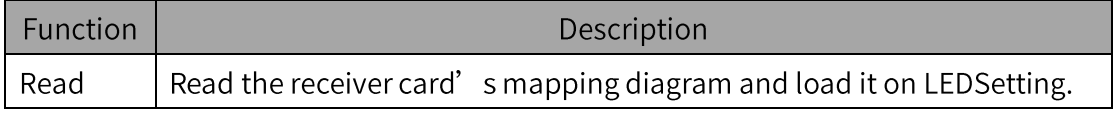

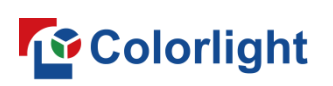

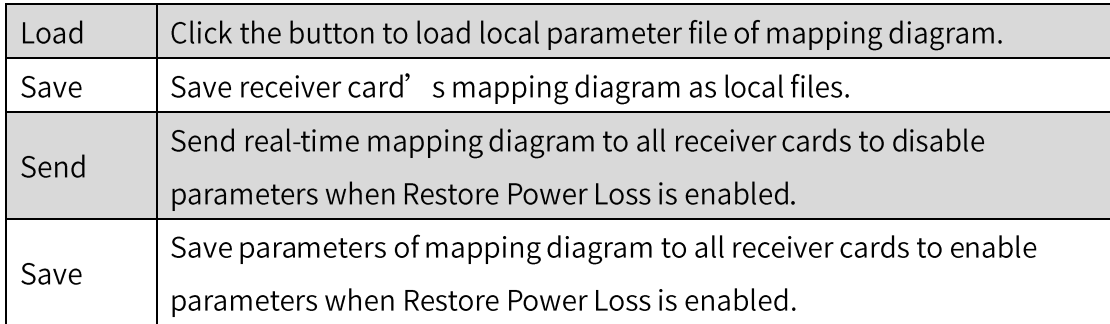

## 7. Test Tool

Test LED display by entering parameters in the Test Tool to change display effect of the playback canvas in LEDSetting. and the

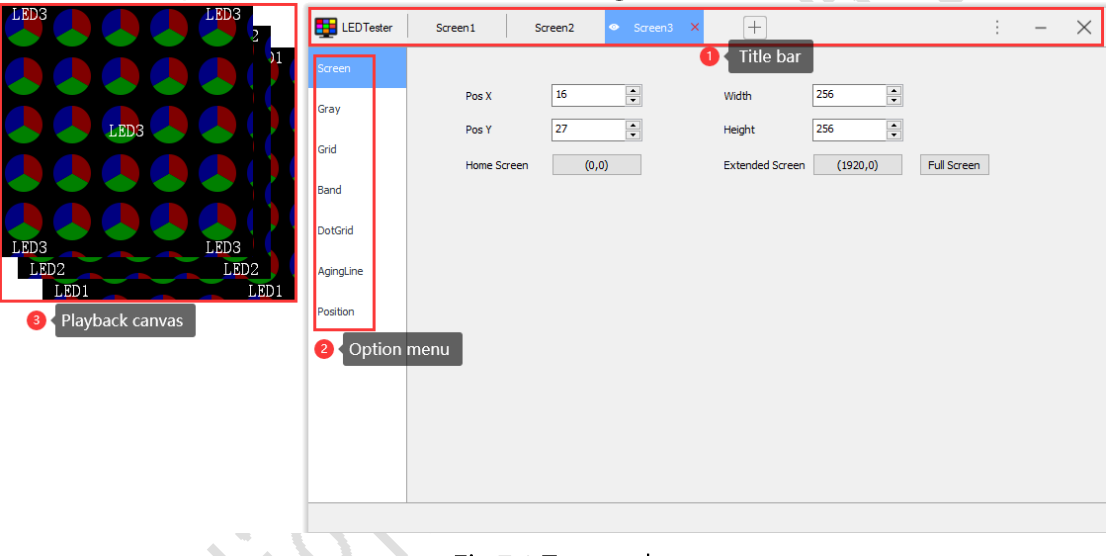

Fig 7.1 Test tool

- $\triangleright$  Title bar
- Screen Management: Add, delete, switch screens. Show/Hide LEDSetting playback canvas.
- Add Screen: Select  $\pm$  to add screens.
- Delete Screen: Click  $\overline{\mathsf{x}}$  to delete the selected screens.  $\blacksquare$
- Screen Switching: Select screen name and switch to the corresponding  $\blacksquare$ screen from option menu to pin playback canvas.
- Show/Hide Screen: Select to hide the playback canvas, select to show the playback canvas.
- Shortcut menu: Select  $\vdots$  to open the pop-up menu.

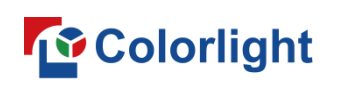

 $\triangleright$  Option menu

### Screen

Adjust the position and size of LEDSetting playback screen.

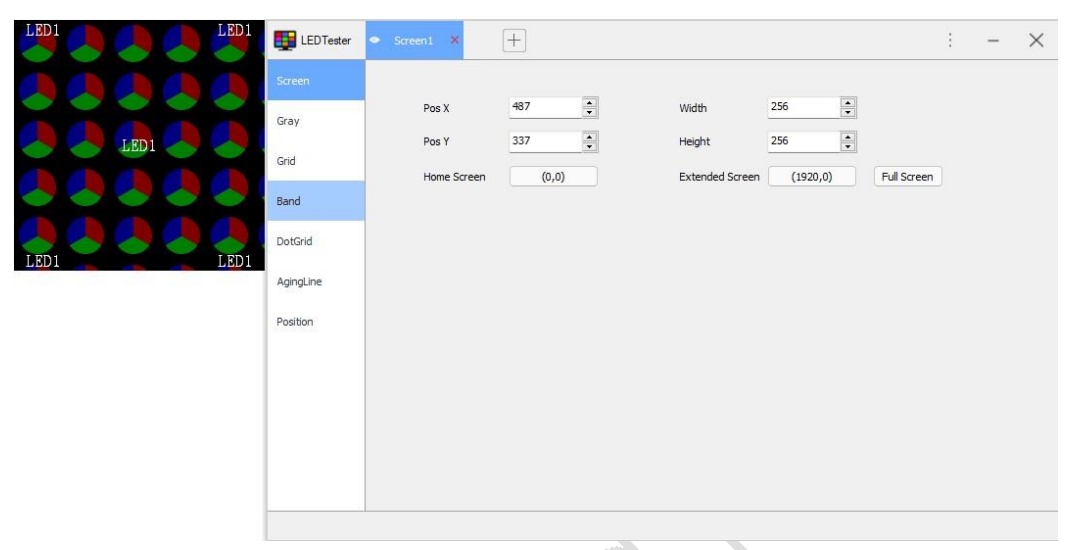

Fig 7.2 Screen

To know how to change screen settings, see Table 7-1. Table 7-1 Screen settings

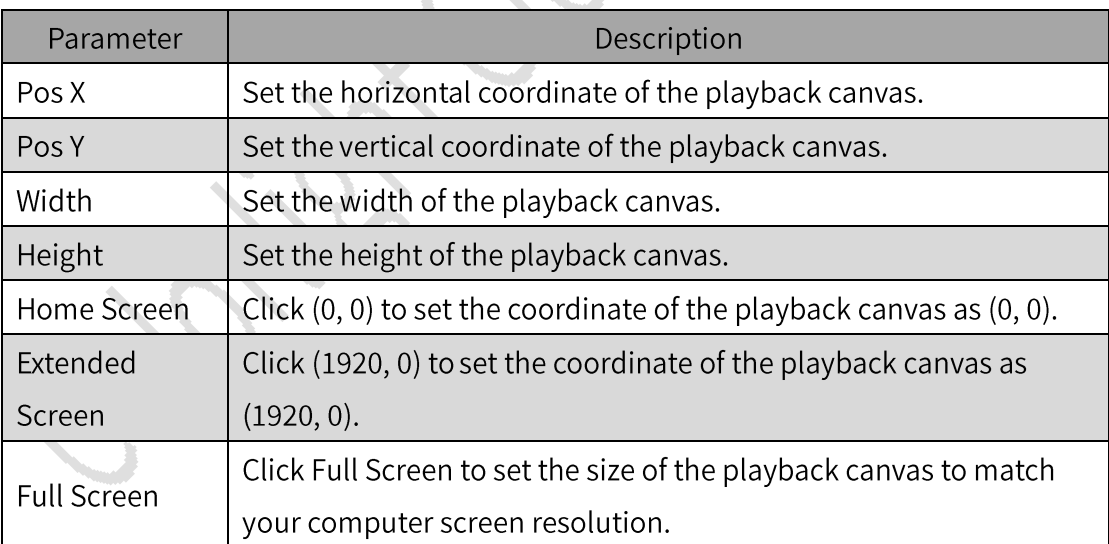

### Gray

Test LED display in solid color view.

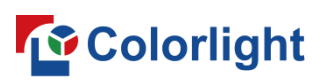

### LEDSetting User Manual

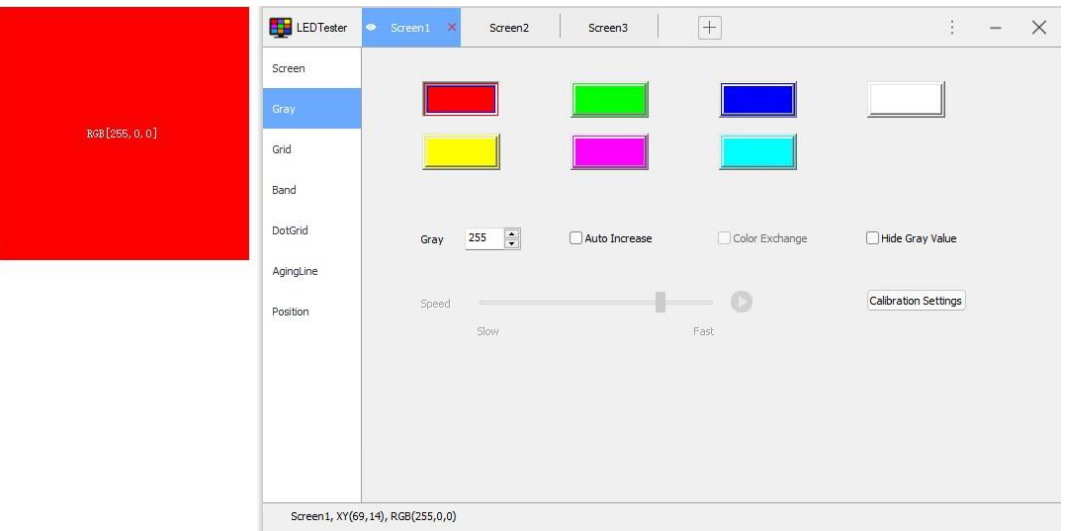

### Figure 7.3 Gray

# For detailed information about Gray, see Table 7-2.<br>Table 7-2 Gray

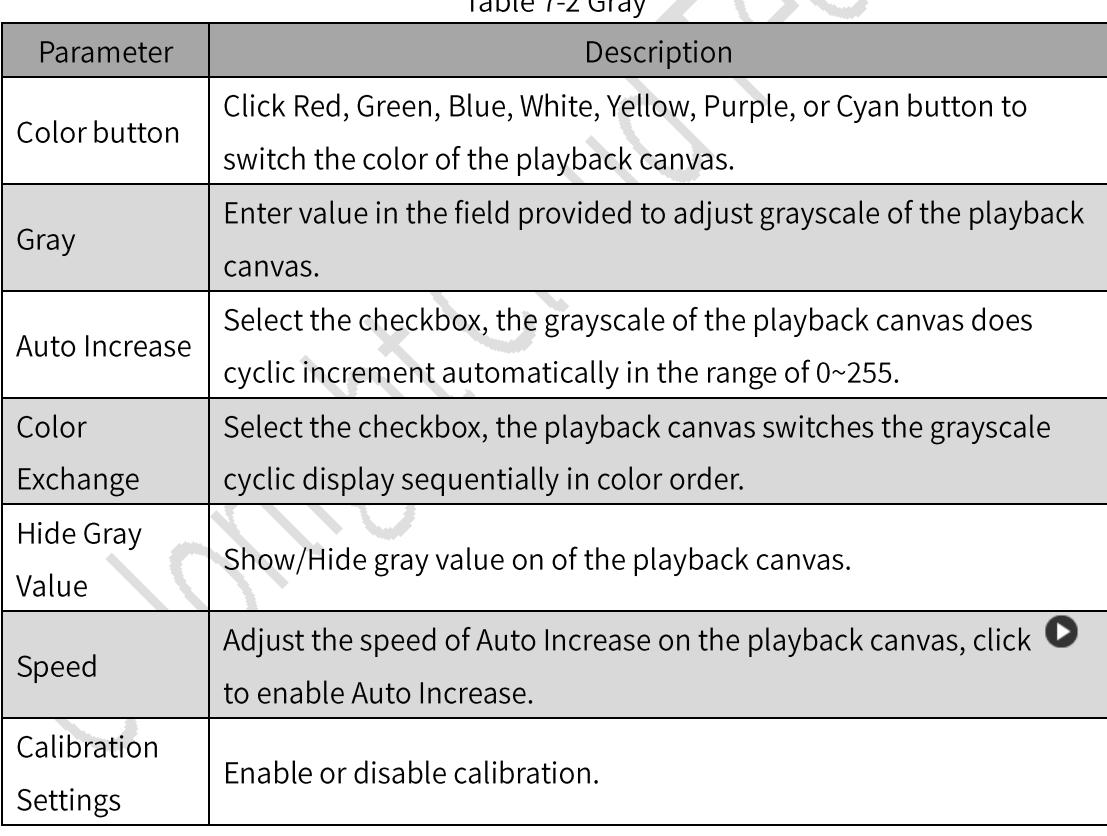

Grid

Test LED display in the Grid view.

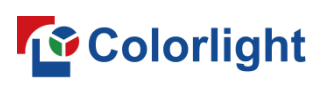

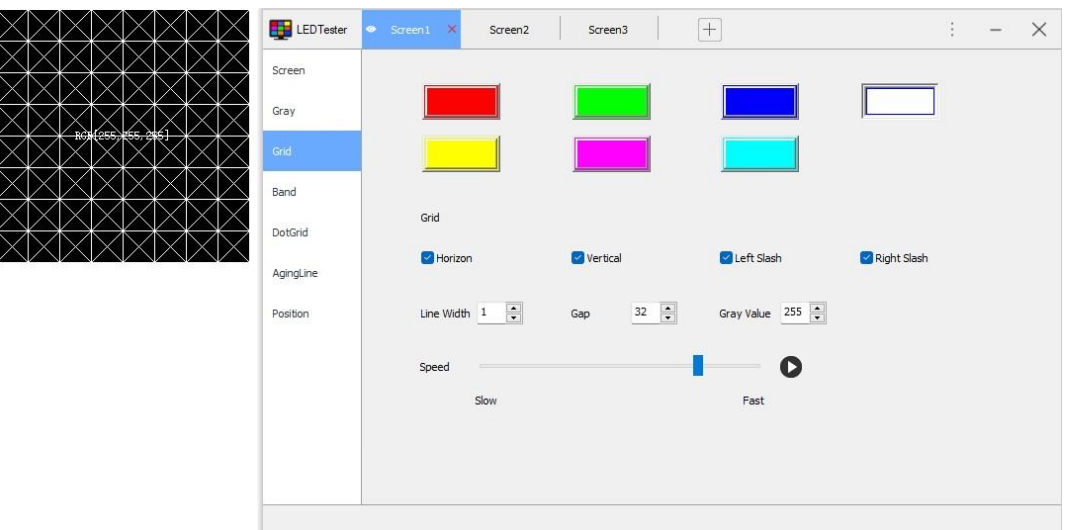

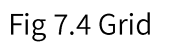

For details of Grid, see Table 7-3.

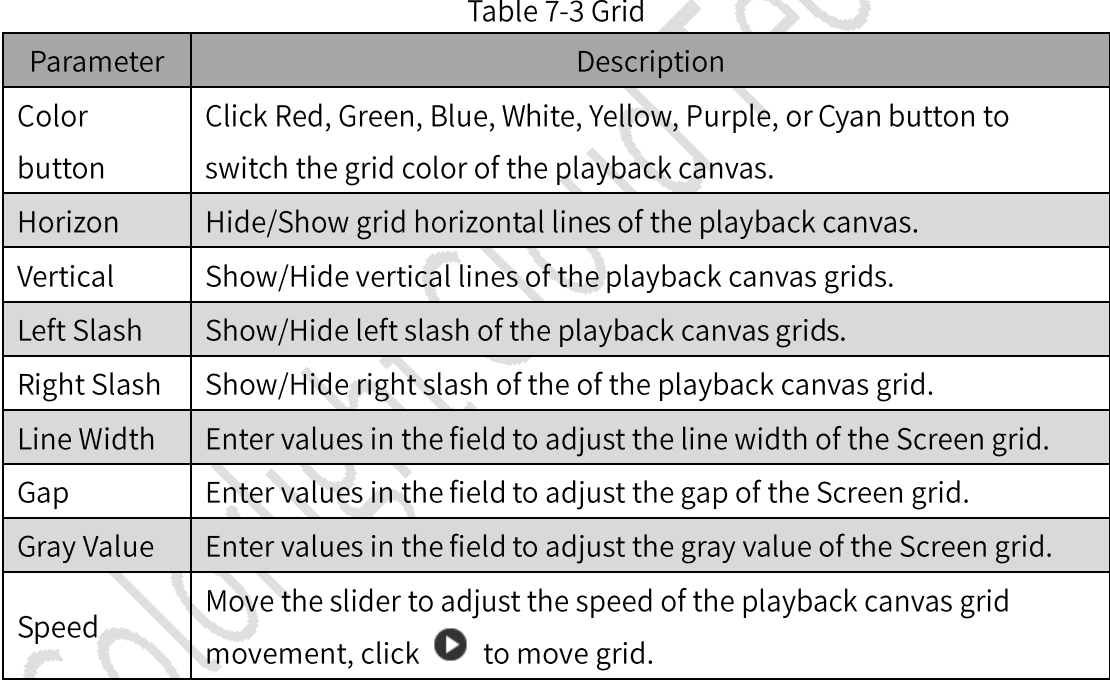

## Band

Test LED display by setting screen gradient Band.

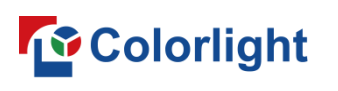

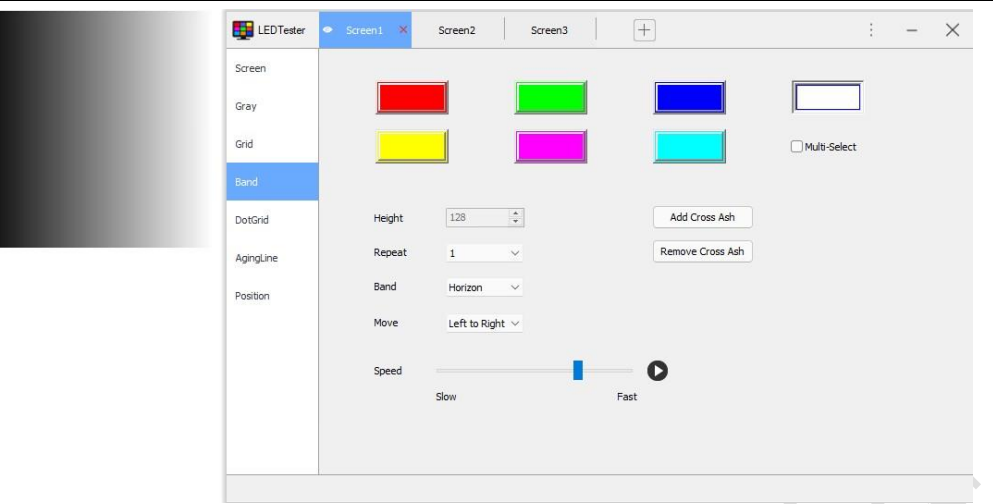

### Fig 7.5 Band

For more information about Band, see Table 7-4.

### Table 7-4 Band

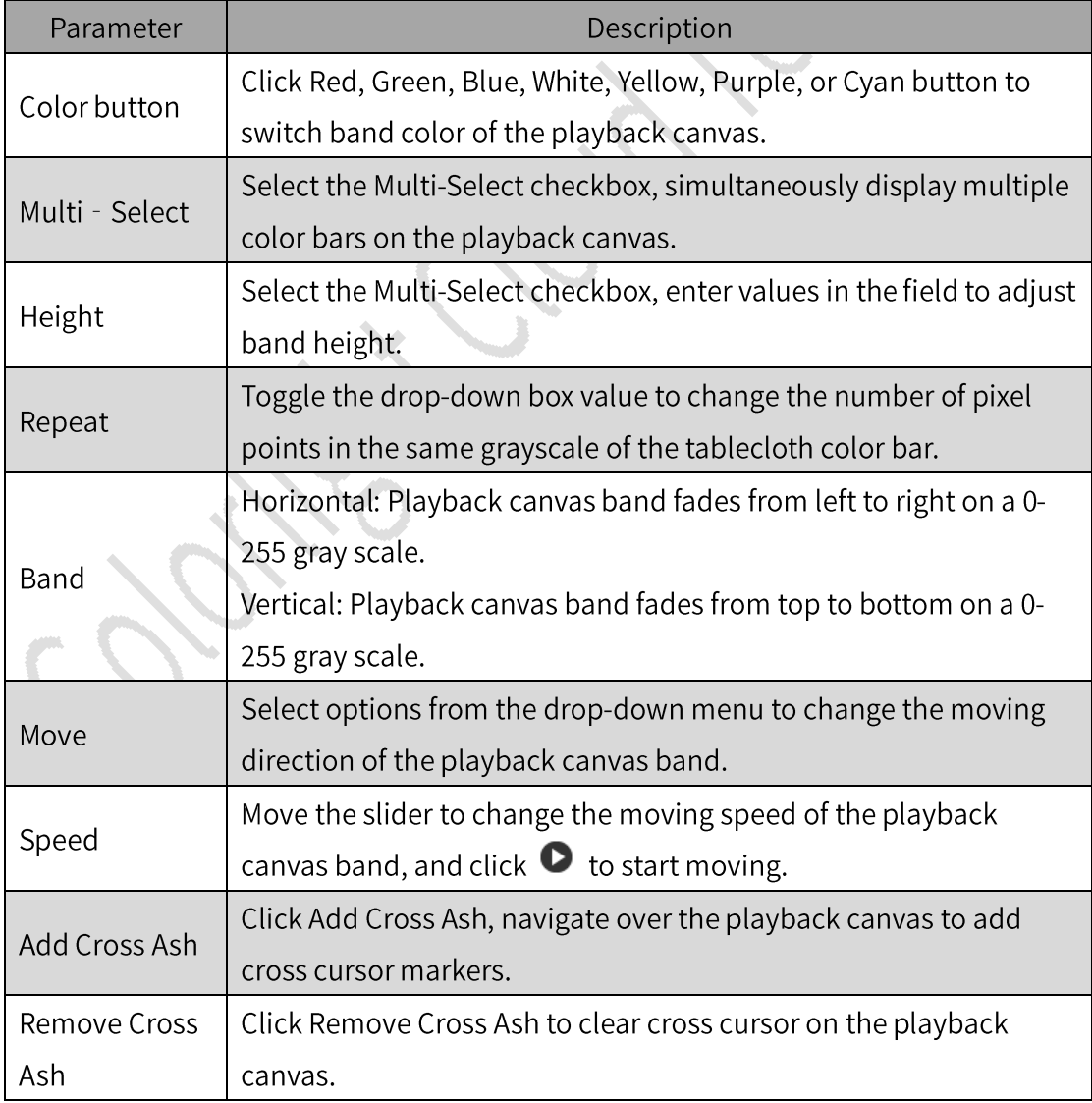

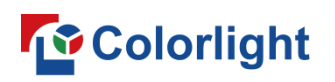

### Dot Grid

Test LED display by setting Dot Grid.

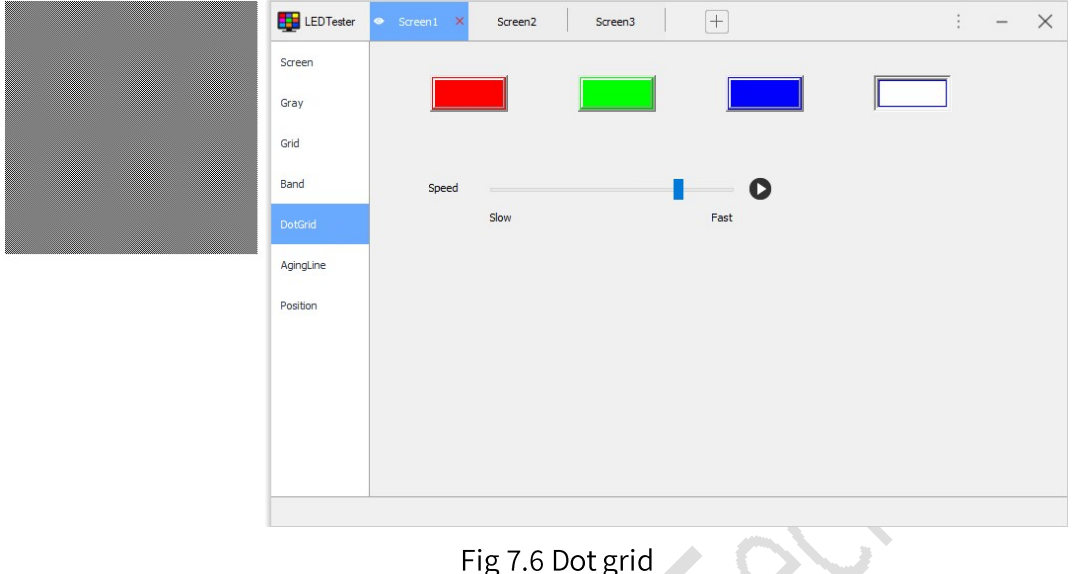

## To learn more about dot grid, see Table 7-5.

Table 7-5 Dot grid

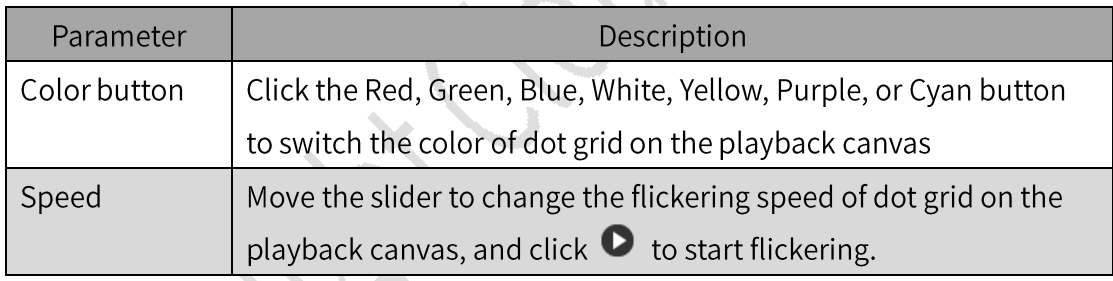

### **Aging Line**

Test LED by setting grid and grayscale parameters of the playback canvas.

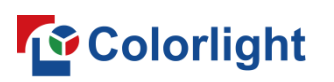

LEDSetting User Manual

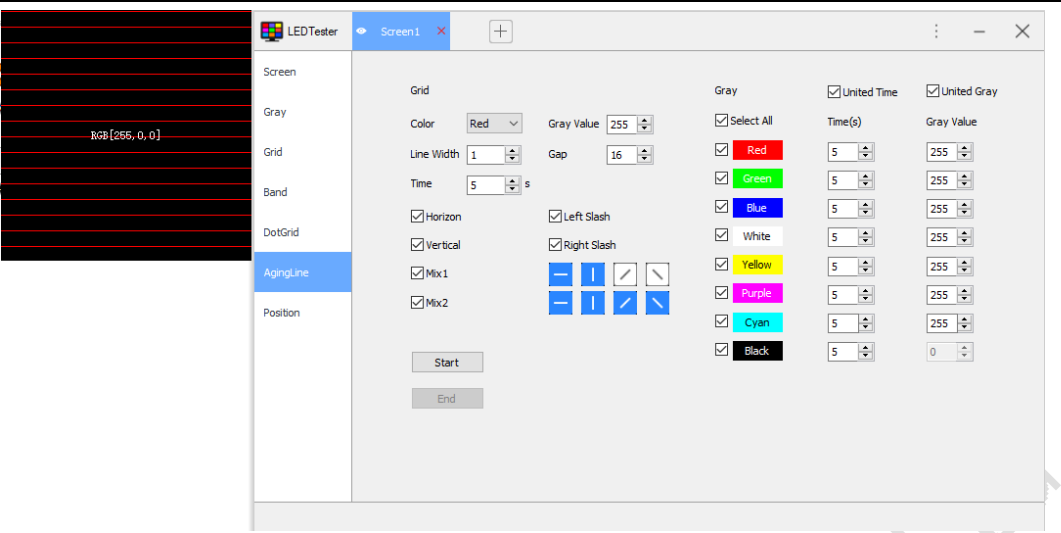

Fig 7.7 Aging line

To know how to configure aging line, see Table 7-6. Table 7-6 Aging line

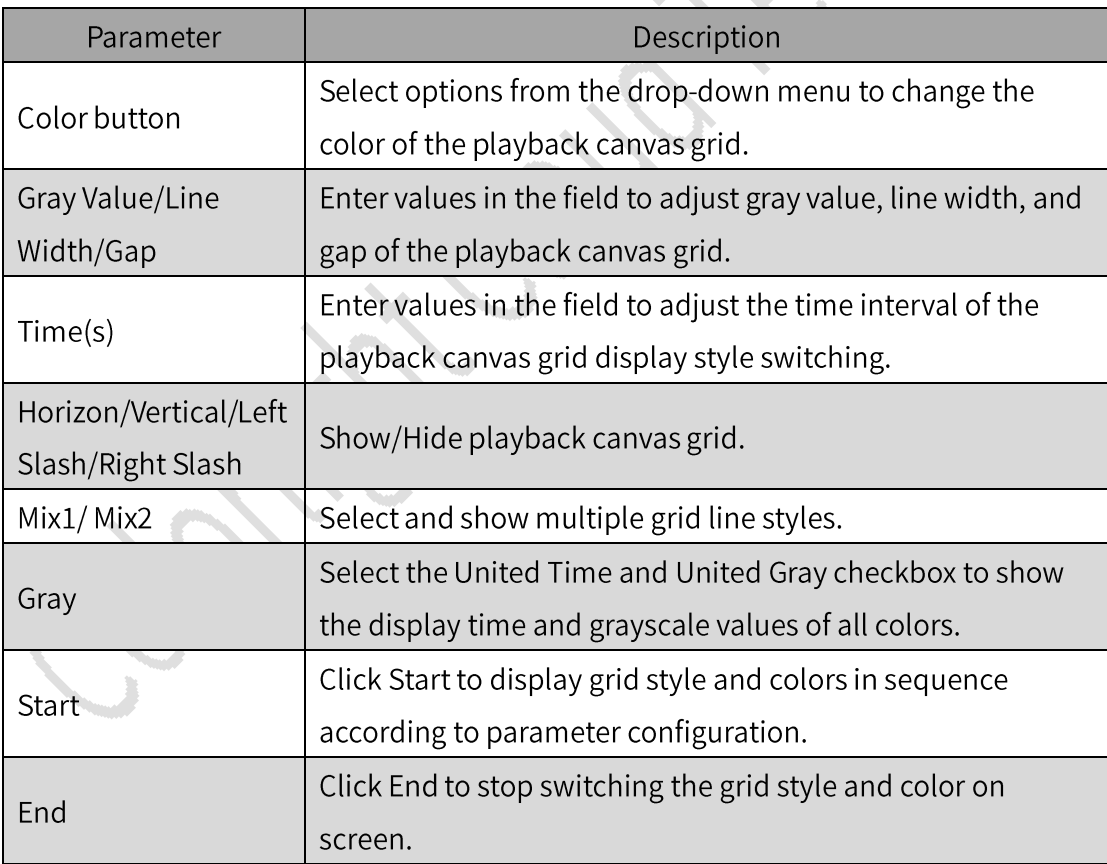

### Position

Configure parameters according to actual cabinets and module information, mark the location of modules.

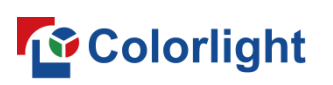

LEDSetting User Manual

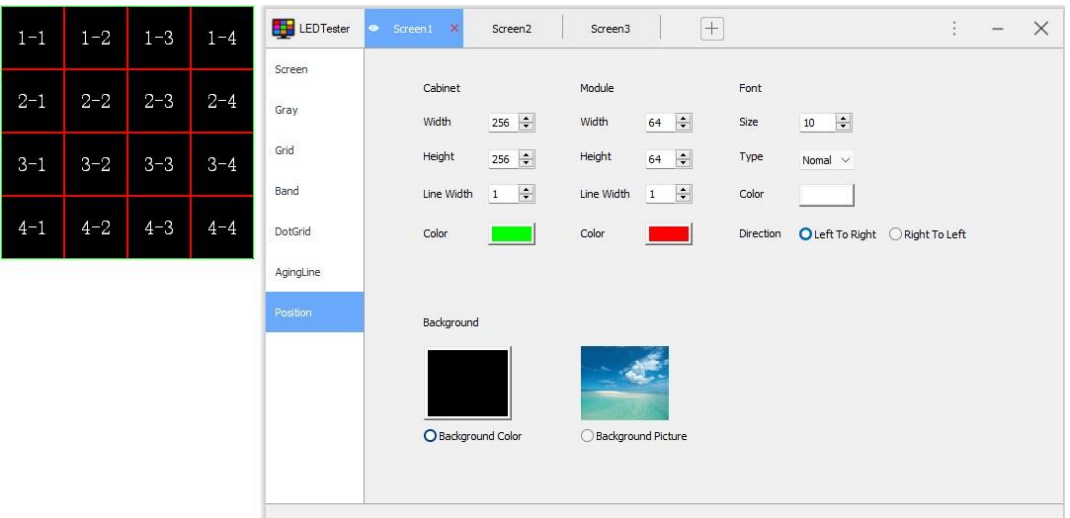

### Fig 7.8 Position

### For detailed information about Position, see Table 7-7. Table 7-7 Position

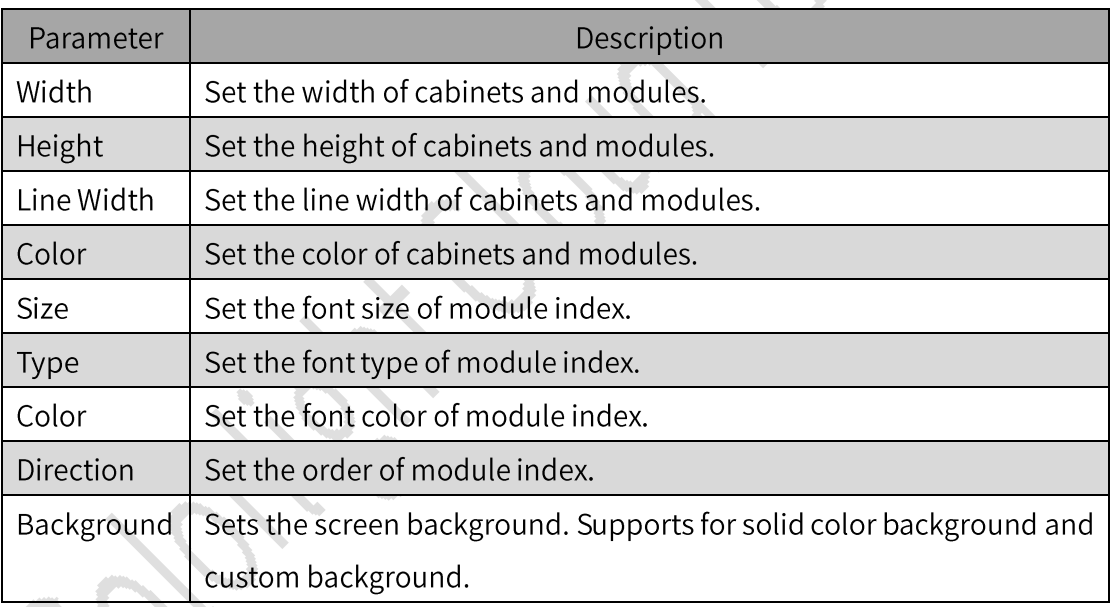

#### **Context Menu**  $\blacktriangleright$

Right-click playback canvas to open Context Menu and do quick action.

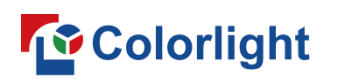

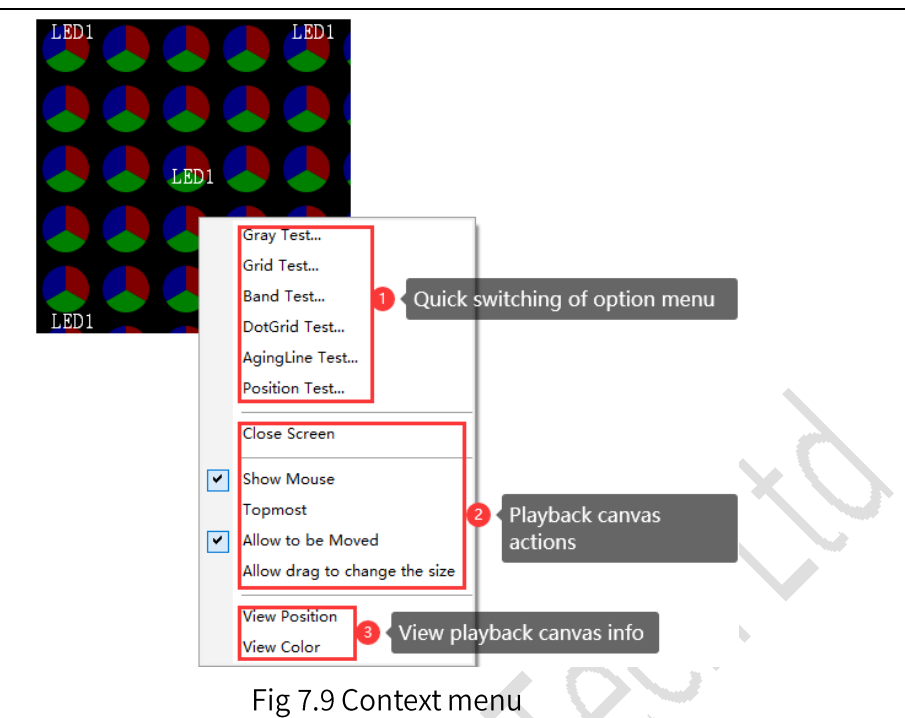

Quick switching of option menu: click to switch option menu, and the screen switches to corresponding test mode.

Screen operation: See Table 7-8 to learn about screen menu options.

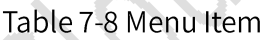

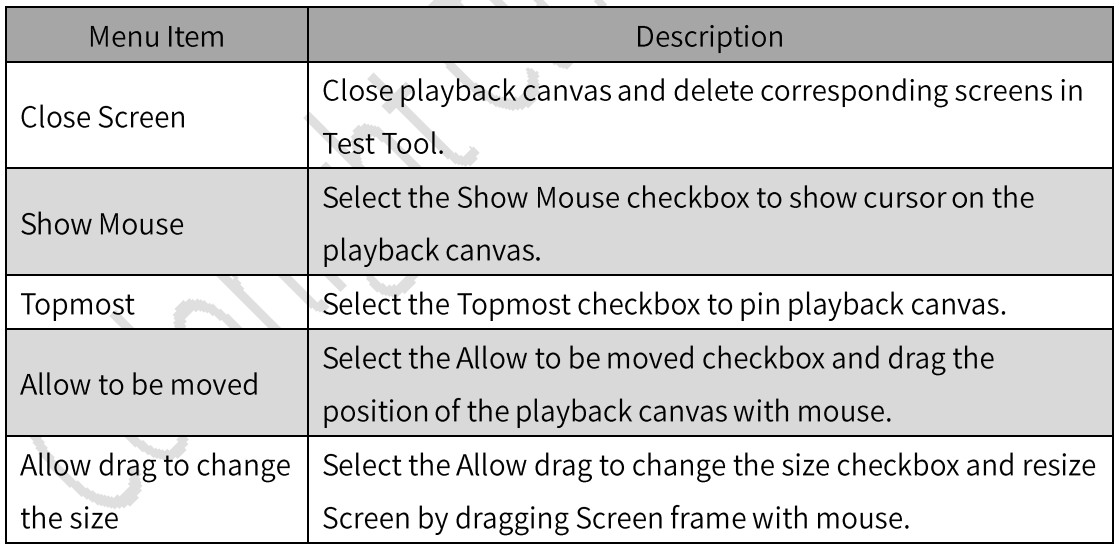

Screen information viewing: Click options from the menu, navigate over the playback canvas to see the coordinate and color of the cursor.

 $\Box$ 

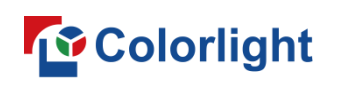

### 8. Pixel-by-pixel Calibration

### **Title Bar**

The title bar includes:

- An LEDSetting icon  $\bullet$
- An interface title  $\bullet$
- 3 Tabs: By Pixel, By Cabinet, and Deseam  $\bullet$
- An option to select either Brightness Calibration or Chroma  $\bullet$ Calibration

**SS** Deseam

3 Buttons: Minimize, Restore, and Close

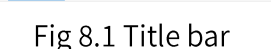

E By Pixel [11] By Cabinet

Switch between Calibration Modes: Click the  $\frac{1}{2}$  icon to quickly switch between Brightness Calibration and Chroma Calibration.

### 8.1 Quick Operations

**Brightness Calibration** 

### 8.1.1 Brightness/Chroma Calibration®

Step 1: Go to the By Pixel tab and click Getting Screen Information, as shown in Figure 8.1.1.1.

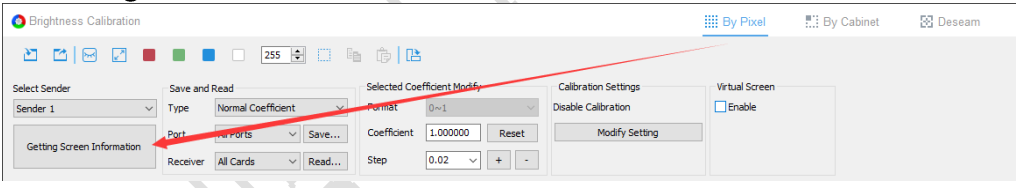

Fig 8.1.1.1 Getting screen information

Step 2: Click **1** to set the size and coordinates of the calibration canvas according to the actual screen, as shown in Figure 8.1.1.2.

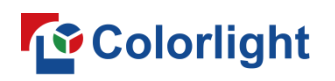

**LEDSetting User Manual** 

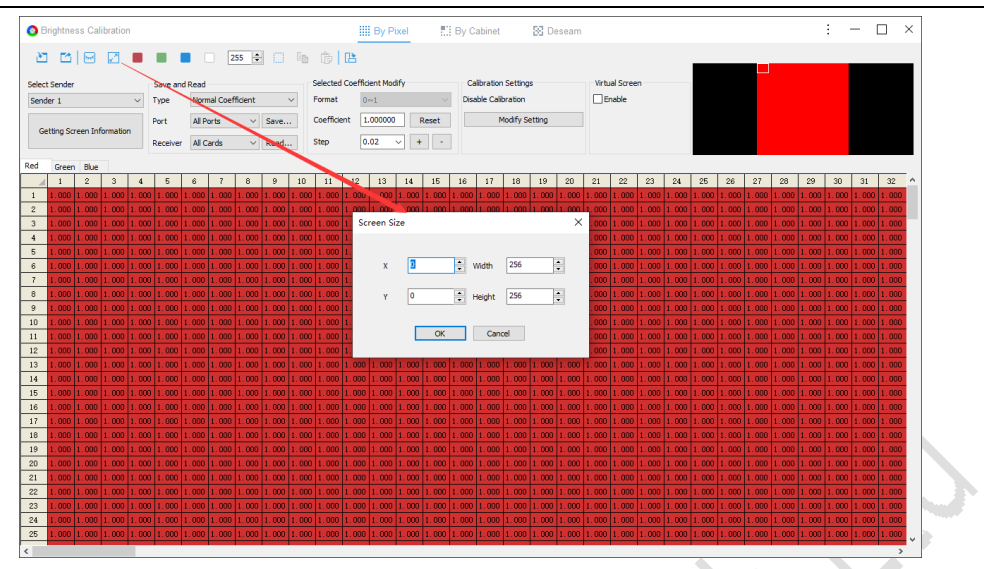

Fig 8.1.1.2 Set screen size and coordinates

Step 3: Click the Import icon to import brightness calibration coefficients. Alternatively, manually set coefficients in the coefficient adjustment area, as shown in Figure 8.1.1.3.

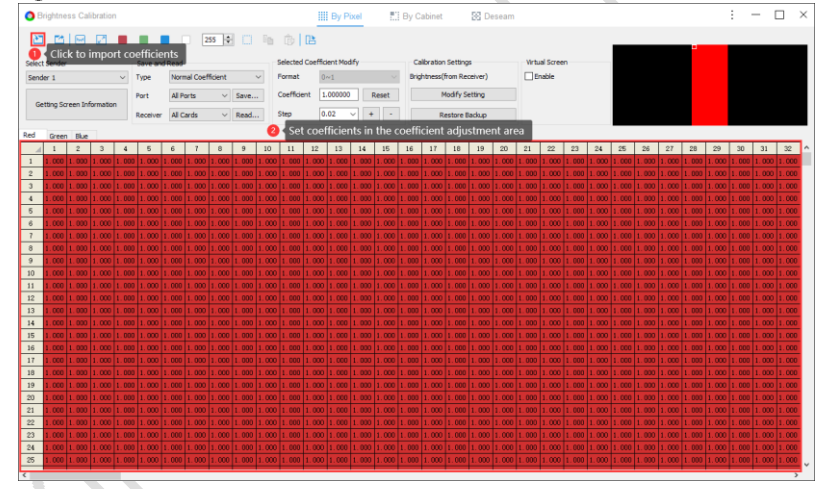

Fig 8.1.1.3 Set brightness calibration coefficient

Step 4: Click Modify Setting to modify calibration settings. This will display the Calibration Settings dialog box. From here, select Calibration Source and Calibration Mode based on your requirements. As shown in Figure  $8.1.1.4.$ 

## **To** Colorlight

**LEDSetting User Manual** 

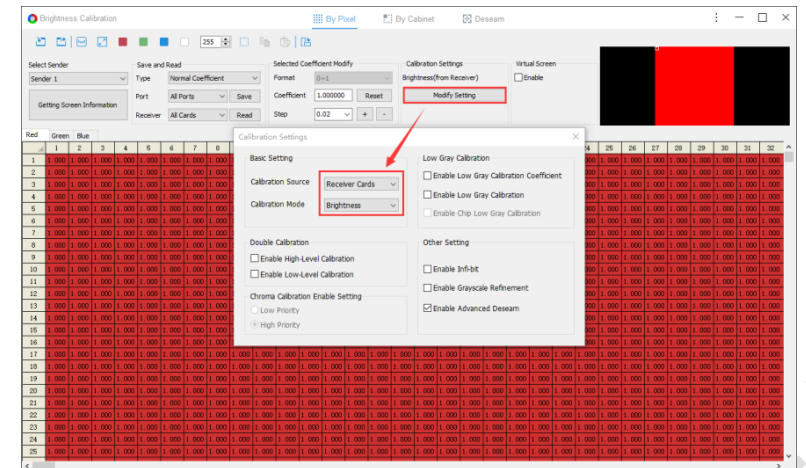

Fig 8.1.1.4 Enable brightness calibration of receiver card

Step 5: Select Normal Coefficient under Save and Read. Then, click Save to save the normal calibration coefficients, as shown in Figure 8.1.1.5.

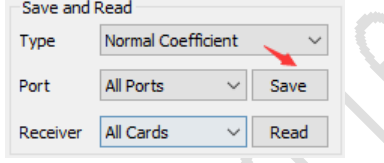

Fig 8.1.1.5 Save calibration coefficient

Step 6: Check the Screen and enable calibration.

### 8.1.2 Gradient Adjustment

Step 1: Go to the By Cabinet tab and click Getting Screen Information. Step 2: Click  $\Box$  to set the size and coordinates of the calibration canvas according to the actual screen.

Step 3: Click Read to retrieve the calibration coefficients, and select the receiver card you want to adjust the gradient for. Right-click the selected receiver card to open the context menu, then select Gradient Adjustment. Step 4: Under Gradient Adjustment, enter the desired coefficient value. Click the Apply Gradient button to save the new coefficient values, as shown in Figure 8.1.2.1.

## **To** Colorlight

**LEDSetting User Manual** 

þ

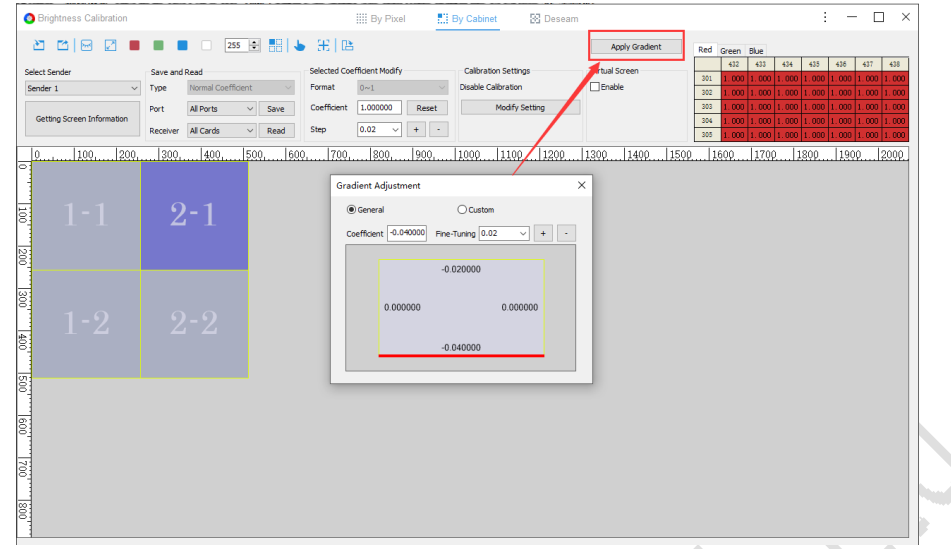

Fig 8.1.2.1 Set gradient adjustment coefficients

Step 5: Click Modify Setting to modify calibration settings. This will display the Calibration Settings dialog box. From here, select Calibration Source and Calibration Mode based on your requirements.

Step 6: Under the Save and Read settings, select Normal Coefficient from the Type drop-down menu. Then, click Save to save the normal calibration coefficients, as shown in Figure 8.1.2.2.

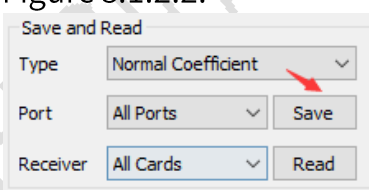

Fig 8.1.2.2 Save gradient adjustment coefficients

Step 7: Check the Screen and enable calibration to view the effect after gradient adjustment.

### 8.1.3 Deseam

Step 1: Go to the Deseam tab and click Getting Screen Information.

Step 2: Click  $\Box$  to set the size and coordinates of the calibration canvas according to the actual screen.

Step 3: Click **B** to open the Module Size dialog box. Select the Enable Module checkbox, then set the module size as required. As shown in Figure  $8.1.3.1.$ 

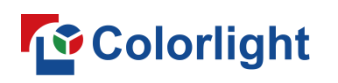

**LEDSetting User Manual** 

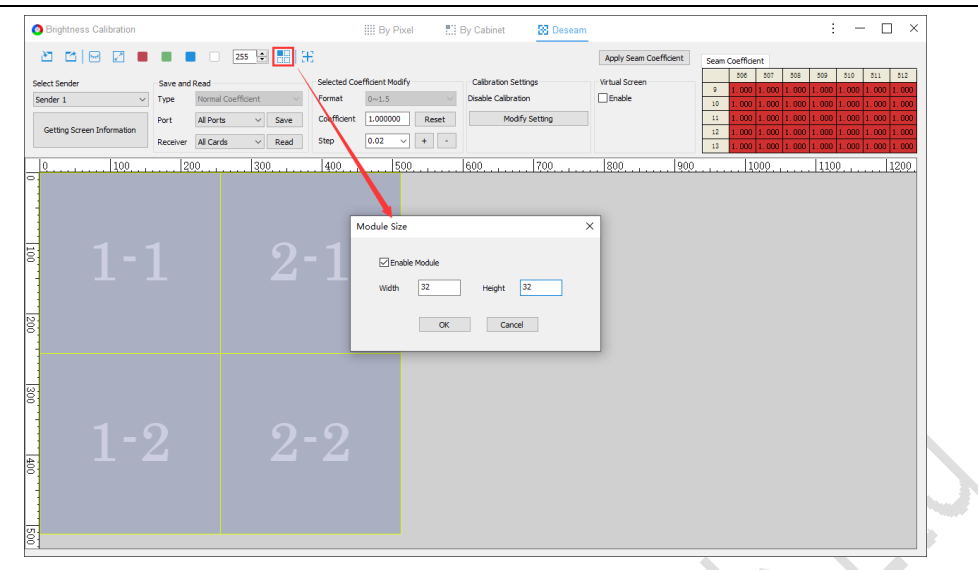

Fig 8.1.3.1 Set module size

Step 4: Click Read to retrieve the calibration coefficients, and select a seam. Under Selected Coefficient Modify, set coefficients as required. Then click Apply Seam Coefficient to save the new coefficient value for the selected seam, as shown in Figure 8.1.3.2.

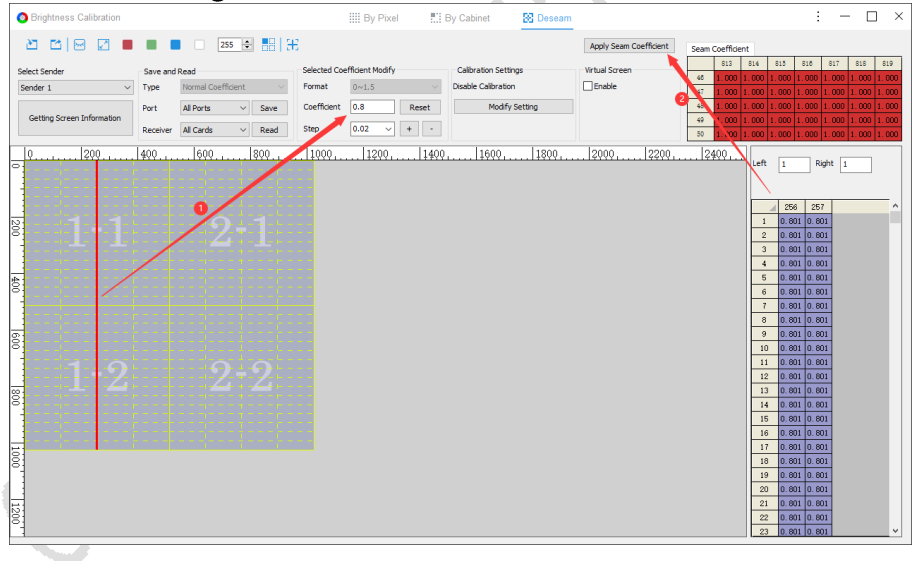

Fig 8.1.3.2 Set seam coefficient

Step 5: Click Modify Setting to modify calibration settings. This will display the Calibration Settings dialog box. From here, select Calibration Source and Calibration Mode based on your requirements.

Step 6: Under the Save and Read settings, select Normal Coefficient from the Type drop-down menu. Then, click Save to save the normal calibration coefficients, as shown in Figure 8.1.3.3.

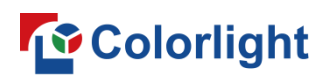

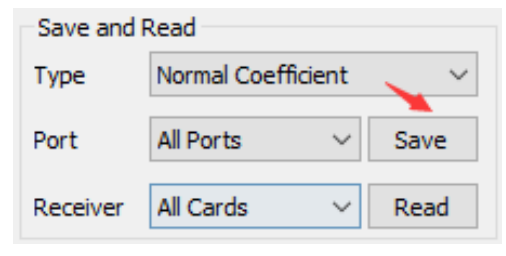

Fig 8.1.3.3 Save seam coefficient

Step 7: Check the Screen and enable calibration to view the effect after seam adjustment.

### 8.2 Brightness Calibration

Brightness Calibration ensures highly consistent calibrated brightness of the screen by adjusting the brightness of the LED display. During adjustment, the maximum brightness of most LEDs needs to be lowered to an appropriate level. The brightness calibration coefficient has 3 components: R, G, and B.

### 8.2.1 By Pixel

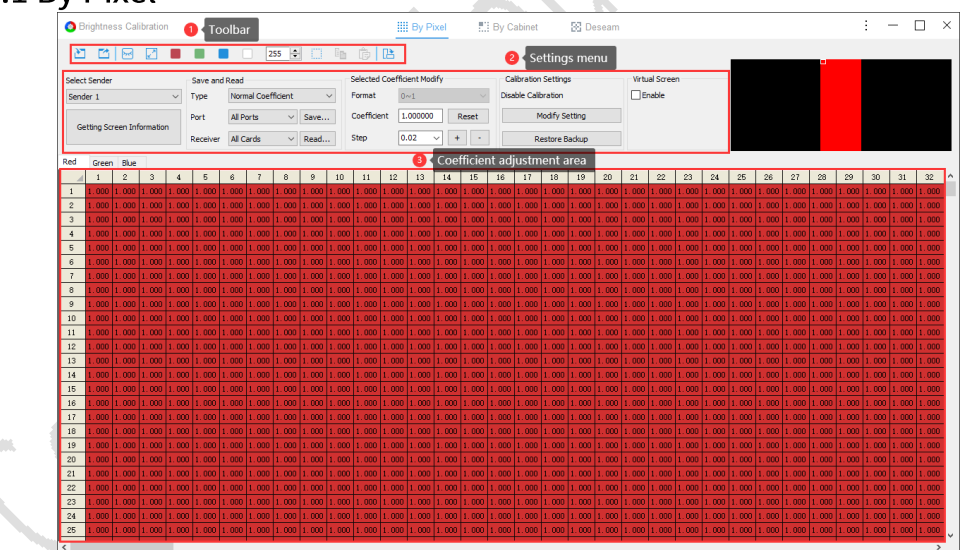

Fig 8.2.1.1 By Pixel

### Toolbar

 $\mathbf{E}$ : Click to open the drop-down menu, and select a desired option to import a local calibration coefficient file.

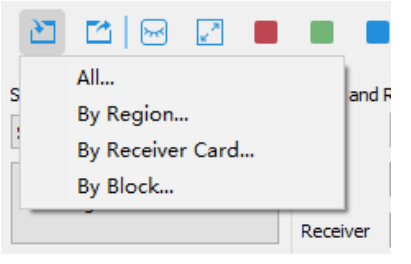

Fig 8.2.1.2 Import

The available options in the Import drop-down menu are described in Table 8.2.1-1 below.

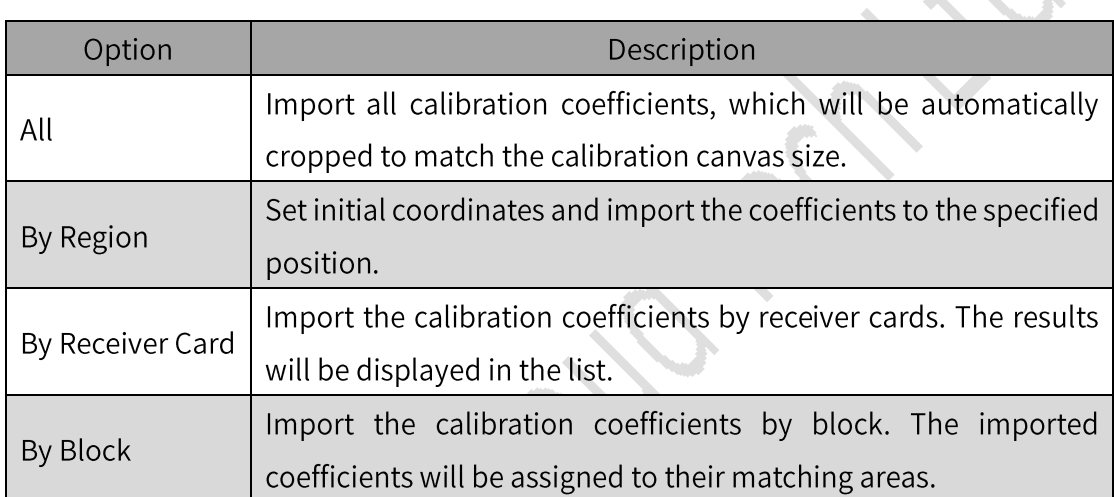

Table 8.2.1-1 Description of options in import drop-down menu

- Procedures for Importing by Block
- Step 1: Click **with the load a coefficient file**, as shown in Figure 8.2.1.3.

| Coefficient-file |                |                                                      |                                      | Import Coefficient               | Advanced Block<br>Region Import Region Setting |                   |    | <b>Block Name</b><br>Import | <b>Block Info</b><br>Import |
|------------------|----------------|------------------------------------------------------|--------------------------------------|----------------------------------|------------------------------------------------|-------------------|----|-----------------------------|-----------------------------|
|                  |                | Please input the corresponding file name in the form | $C$ lear<br><b>Browse for Folder</b> | <b>Rinck Setting</b>             | $\Box$ Sub-Block<br>X                          | Sub-Block Setting |    | Export                      | Export                      |
|                  | $\overline{2}$ | 3                                                    |                                      |                                  |                                                | 10                | 11 | 12                          | 13                          |
| $\mathbf{1}$     |                |                                                      |                                      |                                  |                                                |                   |    |                             |                             |
| $\overline{2}$   |                |                                                      |                                      | $\vee$ Documents                 |                                                |                   |    |                             |                             |
| 3                |                |                                                      |                                      | (1024x1024), (512x512), Regior   |                                                |                   |    |                             |                             |
| $\overline{4}$   |                |                                                      |                                      | BromptonTechnology<br>Colorlight |                                                |                   |    |                             |                             |
| 5                |                |                                                      |                                      | FastViewCloudService             |                                                |                   |    |                             |                             |
| 6                |                |                                                      |                                      | FeedbackHub                      |                                                |                   |    |                             |                             |
| $\overline{7}$   |                |                                                      |                                      | flashrepair_win<br>HelpNDoc      |                                                |                   |    |                             |                             |
| $\boldsymbol{8}$ |                |                                                      |                                      | ISet                             |                                                |                   |    |                             |                             |
| $\overline{9}$   |                |                                                      |                                      | LEADSHOW                         |                                                |                   |    |                             |                             |
| 10               |                |                                                      |                                      |                                  |                                                |                   |    |                             |                             |
| 11               |                |                                                      |                                      |                                  |                                                |                   |    |                             |                             |
| 12               |                |                                                      |                                      | OK                               | Cancel                                         |                   |    |                             |                             |
| 13               |                |                                                      |                                      |                                  |                                                |                   |    |                             |                             |
| 14               |                |                                                      |                                      |                                  |                                                |                   |    |                             |                             |

Fig 8.2.1.3 Load a coefficient file
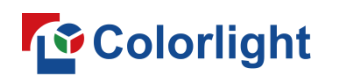

Step 2: Enter parameter values in Block Setting, Region Setting, and Sub-Block Setting respectively, as shown in Figure 8.2.1.4.

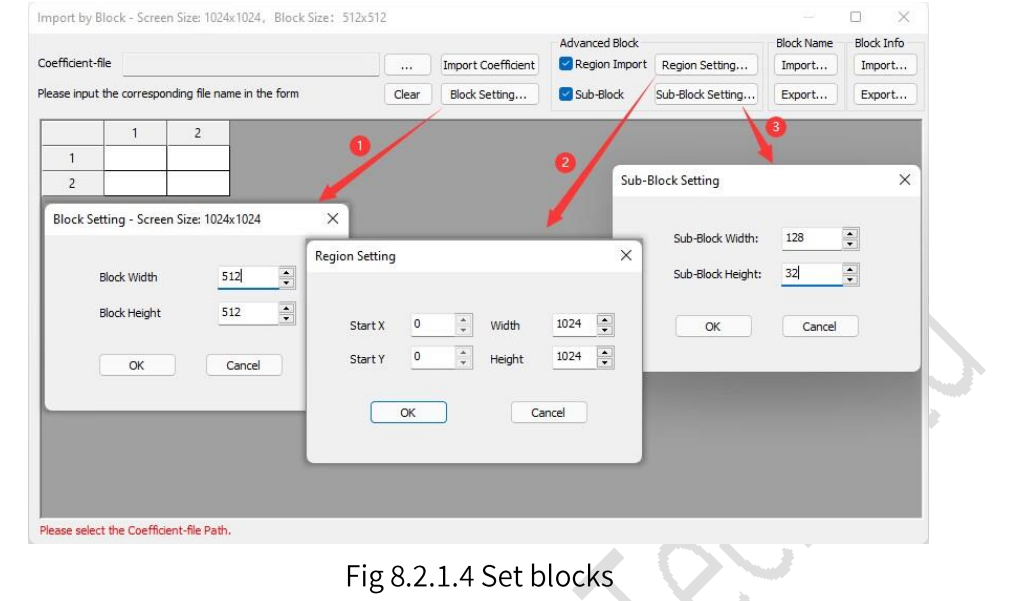

**Q** Notes:

If the coefficient file you are loading contains certain regions or sub-blocks, the  $1.$ Region Setting and Sub-Block Setting must be set.

The block width and height cannot be larger than the coefficient file's block size.  $2.$ 

The sub-block width and height cannot be smaller than the coefficient file's sub- $3.$ block size.

Step 3: Click the Import button under Block Name or Block Info to import relevant files. Then click Import Coefficient, as shown in Figure 8.2.1.5.

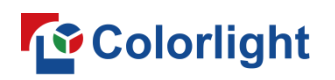

**LEDSetting User Manual** 

|                | Import by Block - Screen Size: 1024x1024, Block Size: 512x512   |          |                    |                |                   |                  | $\times$<br>$\Box$ |  |
|----------------|-----------------------------------------------------------------|----------|--------------------|----------------|-------------------|------------------|--------------------|--|
|                |                                                                 |          | $\overline{2}$     | Advanced Block |                   | <b>Block Nam</b> | <b>Block Info</b>  |  |
|                | Coefficient-file C:\Users\ll\Documents\(1024x1024),(512x512),R/ | $\cdots$ | Import Coefficient | Region Import  | Region Setting    | Import           | Import             |  |
|                | Please input the corresponding file name in the form            | Clear    | Block Setting      | Sub-Block      | Sub-Block Setting | Export           | Export             |  |
|                | $\overline{2}$<br>$\bullet$<br>$\mathbf{1}$                     |          |                    |                |                   |                  |                    |  |
| $\mathbf{1}$   | $1 - 2$<br>$1 - 1$                                              |          |                    |                |                   |                  |                    |  |
| $\overline{2}$ | $2 - 2$<br>$2 - 1$                                              |          |                    |                |                   |                  |                    |  |
|                |                                                                 |          |                    |                |                   |                  |                    |  |
|                |                                                                 |          |                    |                |                   |                  |                    |  |
|                |                                                                 |          |                    |                |                   |                  |                    |  |
|                |                                                                 |          |                    |                |                   |                  |                    |  |
|                |                                                                 |          |                    |                |                   |                  |                    |  |
|                |                                                                 |          |                    |                |                   |                  |                    |  |
|                |                                                                 |          |                    |                |                   |                  |                    |  |
|                |                                                                 |          |                    |                |                   |                  |                    |  |
|                |                                                                 |          |                    |                |                   |                  |                    |  |
|                |                                                                 |          |                    |                |                   |                  |                    |  |
|                |                                                                 |          |                    |                |                   |                  |                    |  |
|                |                                                                 |          |                    |                |                   |                  |                    |  |
|                |                                                                 |          |                    |                |                   |                  |                    |  |
|                |                                                                 |          |                    |                |                   |                  |                    |  |

Fig 8.2.1.5 Import coefficients

**Q** Note:

Successfully imported areas will have a green grid background; areas where import failed will have a red grid background.

 $\Box$ : Click to open the drop-down menu, and select a desired option to export the calibration coefficients to a local file.

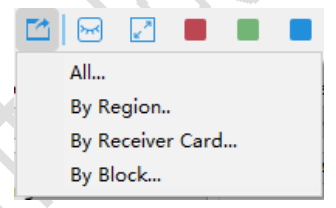

Fig 8.2.1.6 Export

The available options in the Export drop-down menu are described below in Table 8.2.1-2.

Table 8.2.1-2 Description of options in export drop-down menu

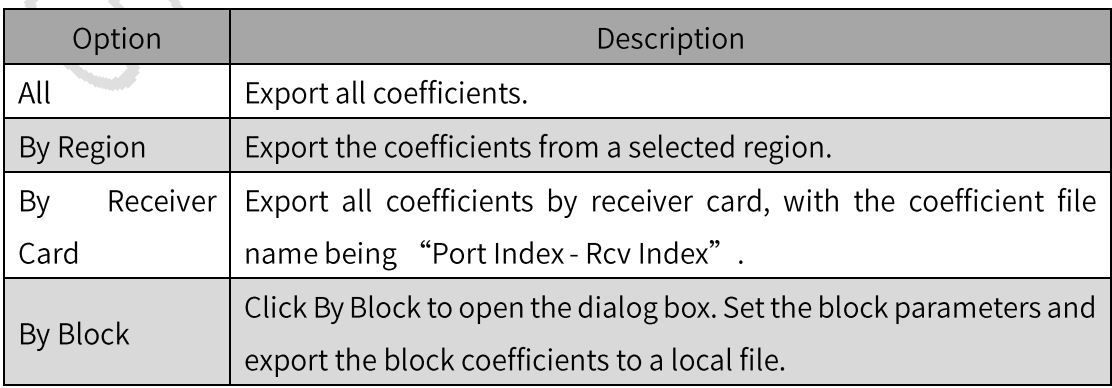

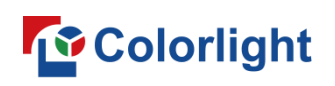

 $\boxdot$ : Click  $\boxdot$  to show calibration canvas, and click  $\textcircled{\tiny{\textcircled{\tiny{M}}}}$  to hide calibration canvas.

Click the icon to open the Screen Size dialog box, and enter parameter values to adjust the size and coordinates of the calibration canvas.

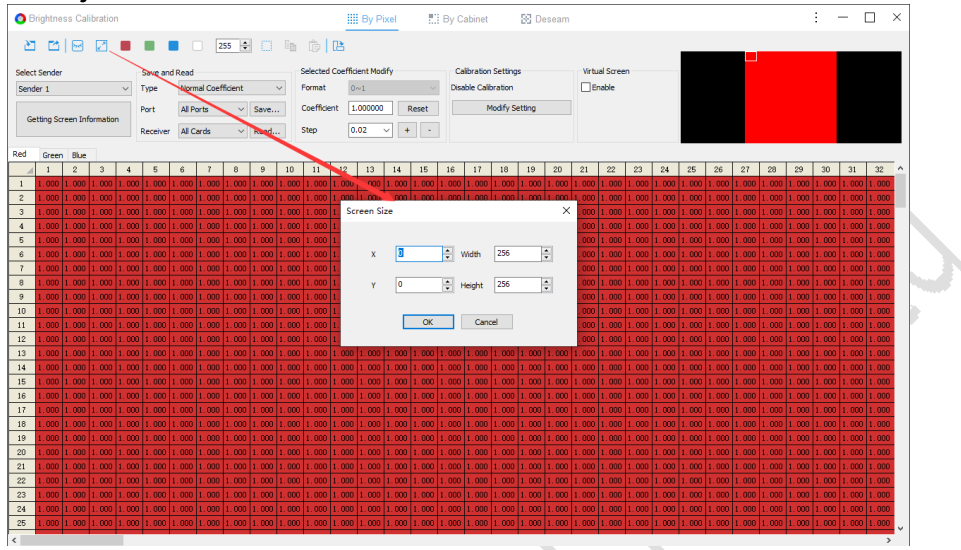

Fig 8.2.1.7 Set screen size and coordinates

3 S I  $\blacksquare$ : Click to switch the corresponding color for the calibration canvas.

 $\boxed{\frac{255}{5}}$ : Enter values in the input field to adjust the grayscale of the calibration

canvas.

 $\Box$ : Click to open the Region Select dialog box, and enter values in the coordinate and size fields. Then, choose a region to apply the configuration.

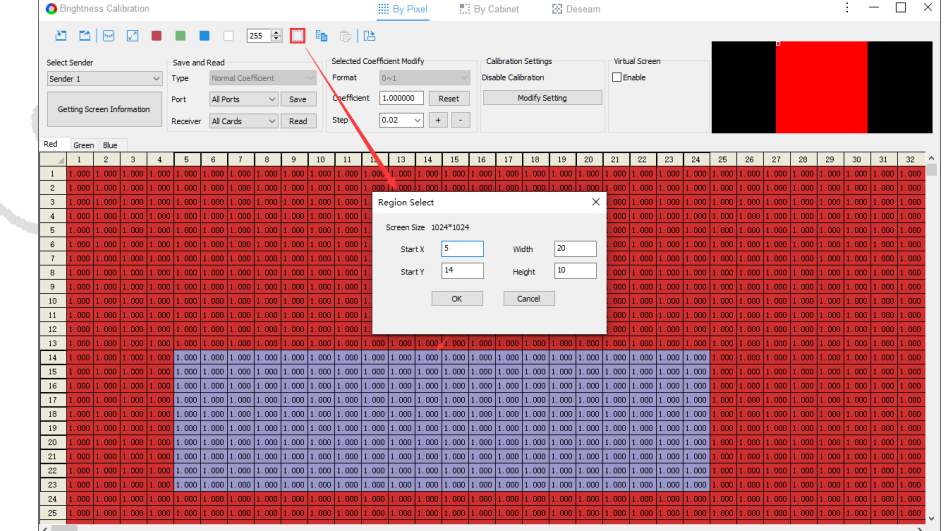

Fig 8.2.1.8 Region select

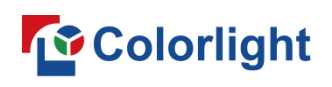

 $E$  : Select a desired coefficient adjustment region. Click this icon to copy the real-time coefficients of the selected region.

 $\mathbb{\hat{B}}$ : After copying the coefficients, click this icon to paste the copied real-time coefficients.

 $\mathbb{B}$ : Click to open the Rotate Calibration Coefficient dialog box. Select a desired rotation option:

- To rotate one file, click Rotate One File and select a coefficient file.  $\bullet$
- To rotate multiple files, click Batch Rotation and select a coefficient  $\bullet$ folder.

Click OK to generate a new coefficient file with the selected rotation applied.

• The size of the coefficient file must match that of the current screen.

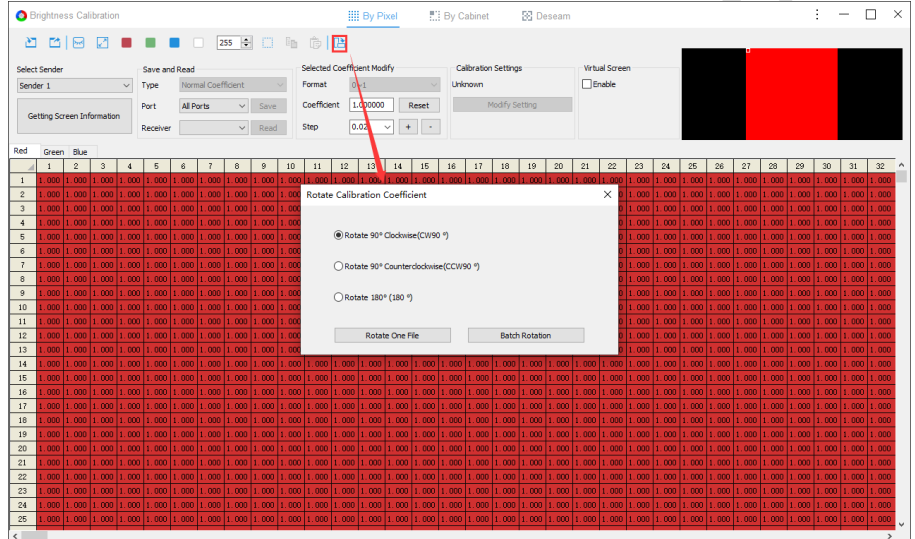

Fig 8.2.1.9 Rotate calibration coefficient

#### **Settings Menu**

- Select Sender
- Select Sender: Select a sender as required from the drop-down menu.

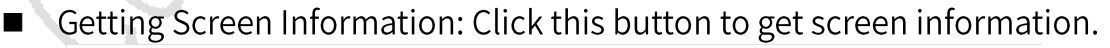

|                                        |                                            |                | <b>Brightness Calibration</b>   |           |                      |                    |                            |                             |                  | <b>HII By Pixel</b>                                                                                                    |        | <b>E.</b> By Cabinet        | <b>SS Deseam</b> |                                  |       |
|----------------------------------------|--------------------------------------------|----------------|---------------------------------|-----------|----------------------|--------------------|----------------------------|-----------------------------|------------------|----------------------------------------------------------------------------------------------------|--------|-----------------------------|------------------|----------------------------------|-------|
| 产                                      |                                            | 접내             | k٦                              |           |                      | a shekara          | $255$ $\div$               | -EI.                        | $E$ $\oplus$ $E$ |                                                                                                    |        |                             |                  |                                  |       |
|                                        | Select Sender                              |                |                                 |           | <b>Save and Read</b> |                    |                            |                             |                  | Selected Coemcient Modify                                                                                                    |        | <b>Calibration Settings</b> |                  | Virtual Screen                   |       |
| Sender 1                               | Normal Coefficient<br>Type<br>$\checkmark$ |                |                                 |           | Format               | 0 <sub>1</sub>     | <b>Disable Calibration</b> | $\sqcap$ Enable             |                  |                                                                                                    |        |                             |                  |                                  |       |
|                                        |                                            |                | Port                            | All Ports | $\checkmark$         | Save               | Coefficient                | 1.000000<br>Reset           |                  | <b>Modify Setting</b>                                                                                                    |        | After                       |                  |                                  |       |
| Getting Screen Information<br>Receiver |                                            |                |                                 | All Cards | $\checkmark$         | Read               | <b>Step</b>                | 0.02<br>$+$<br>$\checkmark$ | $\sim$           |                                                                                                    |        |                             |                  |                                  |       |
| Red                                    | Green                                      | Blue           |                                 |           | Save and Read        |                    |                            |                             |                  | Selected Coefficient Modify                                                                                                    |        | <b>Calibration Settings</b> |                  |                                  |       |
|                                        |                                            | $\overline{2}$ | 3                               |           | Type                 | Normal Coefficient |                            |                             | Format           | 0 <sub>0</sub>                                                                                                    |        | <b>Unknown</b>              |                  | Before <sup>23</sup>             | 24    |
|                                        |                                            |                | $1.000$ $1.000$ $1.000$ $1.00$  |           | Port                 | <b>All Ports</b>   | $\checkmark$               | Save                        | Coefficient      | 1.000000<br>Reset                                                                                                    |        | <b>Modify Setting</b>       |                  | 000 <b>portugale</b> 00          | 1.000 |
| $\overline{2}$                         |                                            |                | . 000   1. 000   1. 000   1. 00 |           |                      |                    |                            |                             |                  |                                                                                                    |        |                             |                  | 000 1.000 1.000 1.000            |       |
| 3                                      |                                            | .000   1.000   | 1.000                           | 1.00      | Receiver             |                    | $\checkmark$               | Read                        | <b>Step</b>      | 0.02<br>$+$<br>$\checkmark$                                                                                                    | $\sim$ |                             |                  | $000$   1, 000   1, 000   1, 000 |       |
| $\overline{4}$                         |                                            |                |                                 |           |                      |                    |                            |                             |                  | , 000   1, 000   1, 000   1, 00 <del>0   1, 000   1, 000   1, 000</del>   1, 000   1, 000   1, 000   1, 000   1, 000   1, 000   1, 000   1, 000   1, 000   1, 000   1, 000 |        |                             |                  | $1,000$ $1,000$ $1,000$ $1,000$  |       |

Fig 8.2.1.10 Getting screen information

# **To** Colorlight

- Save and Read
- Type: Toggle between calibration coefficient types.
- Port: Select a port from the drop-down menu.  $\blacksquare$
- Receiver: Select a receiver card from the drop-down menu.
- Save: Save calibration coefficients to the receiver card.  $\blacksquare$
- Read: Read calibration coefficients from the receiver card and load them  $\blacksquare$ into the software.
- **Selected Coefficient Modify**
- Format:
- ◆ When Normal Coefficient or Low Level Coefficient is selected as the Type, the Format is set to 0~1 by default. The Format field will be grayed out and not changeable.
- ◆ When Low Brightness Coefficient is selected as the Type, select a format from the Format drop-down menu to display the calibration coefficient.

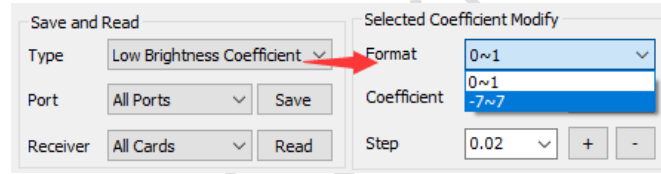

Fig 8.2.1.11 Set format for low brightness coefficient

 $\blacklozenge$  When Chip Low Brightness Coefficient is selected as the Type, select an option from the Format drop-down menu to change the format of the calibration coefficients.

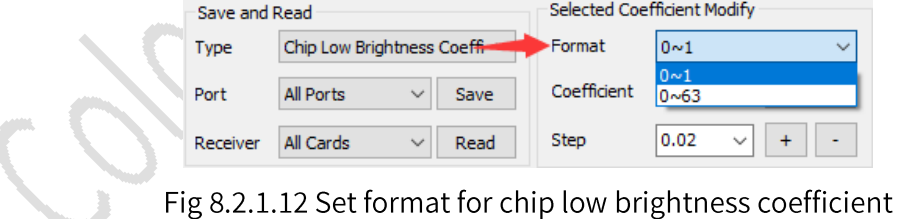

**Q** Notes:

1. When changing the Format from  $0\nu$  to -7 $\nu$ 7, the following formula is used for coefficient conversion:

```
Extended coefficient = (Original coefficient - 0.5) * 14
```
2. When changing the Format from  $0~1$  to  $0~63$ , the following formula is used for coefficient conversion:

# **To** Colorlight

Extended coefficient = Original coefficient \* 64

(When the Format is set to  $0\nu$ 63, each adjustment of the coefficient will increase or decrease the value by 1. The result will be rounded to the nearest integer.)

- Coefficient: Modify the coefficient in the input field; click Reset to reset all coefficients to their default values.
- Step: Modify the step in the input field or select a value from the dropdown options to adjust the fine-tuning step, then click  $+$  or  $-$  to adjust the selected coefficients.
- Calibration Settings
- Getting Screen Information: Before clicking this button, the status of Disable Calibration is displayed; after clicking it, the options of Calibration Mode and Calibration Source are now displayed for the current LED screen.
- Modify Setting: Click this button to open a drop-down menu with 2 options: Set Calibration Switch and Enable Simulation by PC.
- Set Calibration Switch: Click to open the Calibration Settings dialog box. Enable or disable calibration based on your requirements.

| Select Sender  |                            |                |                                                                      |               | Save and Read                                                                |                 |                         |                            |                             |       | Selected Coefficient Modify                                                                          |                       |                |              |               |                                                                                                    | <b>Calibration Settings</b>            |                |                                   |    |        | <b>Virtual Screen</b>             |              |                             |                                                  |                                |                                                                                        |                                   |                                       |       |                                          |                         |
|----------------|----------------------------|----------------|----------------------------------------------------------------------|---------------|------------------------------------------------------------------------------|-----------------|-------------------------|----------------------------|-----------------------------|-------|----------------------------------------------------------------------------------------------------|-----------------------|----------------|--------------|---------------|----------------------------------------------------------------------------------------------------|----------------------------------------|----------------|-----------------------------------|----|--------|-----------------------------------|--------------|-----------------------------|--------------------------------------------------|--------------------------------|----------------------------------------------------------------------------------------|-----------------------------------|---------------------------------------|-------|------------------------------------------|-------------------------|
| Sender 1       |                            |                |                                                                      | $\sim$        | Type                                                                         |                 |                         | Chip Low Brightness Coeffi |                             |       | Format                                                                                               |                       | 0 <sub>0</sub> |              |               | $\ddot{}$                                                                                                    | <b>Disable Calibration</b>             |                |                                   |    | Enable |                                   |              |                             |                                                  |                                |                                                                                        |                                   |                                       |       |                                          |                         |
|                | Getting Screen Information |                |                                                                      |               | Port                                                                         | All Ports       |                         | $\checkmark$               | Save                        |       | Coefficient                                                                                          |                       | 1.000000       |              | Reset         |                                                                                                    |                                        | Modify Setting |                                   |    |        |                                   |              |                             |                                                  |                                |                                                                                        |                                   |                                       |       |                                          |                         |
|                |                            |                |                                                                      |               | Receiver                                                                     | All Cards       |                         | $\sim$                     | Read                        |       | <b>Step</b>                                                                                          |                       | 0.02           | $\checkmark$ | $+$<br>$\sim$ |                                                                                                    |                                        |                | <b>Set Calibration Switch</b>     |    |        |                                   |              |                             |                                                  |                                |                                                                                        |                                   |                                       |       |                                          |                         |
|                |                            |                |                                                                      |               |                                                                              |                 |                         |                            |                             |       |                                                                                                    |                       |                |              |               |                                                                                                    |                                        |                | <b>Enable Simulation by PC</b>    |    |        |                                   |              |                             |                                                  |                                |                                                                                        |                                   |                                       |       |                                          |                         |
| Red            | Green Blue                 |                |                                                                      |               |                                                                              |                 |                         |                            |                             |       |                                                                                                    |                       |                |              |               |                                                                                                    |                                        |                |                                   |    |        |                                   |              |                             |                                                  |                                |                                                                                        |                                   |                                       |       |                                          |                         |
| $\mathbf{1}$   | .000                       | $\mathfrak{D}$ | $\mathbf{3}$<br>$1.000$ $1.000$ $1.000$                              | $\frac{4}{3}$ | $\overline{5}$<br>1.00011.00011.0                                            | 6               |                         | g.                         | $\mathbf{Q}$                | 10    | 11                                                                                                   | 12                    | 13             | 14           | 15            | 16                                                                                                    | 17                                     | 18             | 19                                | 20 | 21     | 22                                | 23<br>nnn.   | 24<br>1.000                 | 25<br>1.000                                      | 26<br>1.000                    | 27                                                                                     | 28                                | 29<br>$1.000$ $1.000$ $1.000$ $1.000$ | 30    | 31<br>1.000                              | $32^{\circ}$ ^<br>1.000 |
| $\overline{2}$ |                            | non            | 1.000                                                                | 1.000         | 1.000                                                                        | $1.000$ 1.0     |                         |                            | <b>Calibration Settings</b> |       |                                                                                                    |                       |                |              |               |                                                                                                    |                                        |                |                                   |    |        | $\times$                          |              | 1.000                       | 1.000                                            | 1.000                          | 1.000                                                                                  | $1.000$ 1.000                     |                                       | 1.000 | $1.000$ 1.000                            |                         |
| $\overline{3}$ | nnn                        | 000            | 1.00011.000                                                          |               | 1.000                                                                        | $1.000$ 1.0     |                         |                            | <b>Basic Setting</b>        |       |                                                                                                    |                       |                |              |               | Low Gray Calbration                                                                                                    |                                        |                |                                   |    |        |                                   |              | 1.000                       | 1.000                                            | 1.000                          | 1.000                                                                                  | $1.000$ $1.000$                   |                                       | 1.000 | 1.00011.000                              |                         |
| $\frac{4}{3}$  | 000                        |                | 1.000 1.000 1.000                                                    |               | 1.000                                                                        | $1,000$ 1.0     |                         |                            |                             |       |                                                                                                    |                       |                |              |               |                                                                                                    |                                        |                |                                   |    |        |                                   |              | 1.000                       | 1.000                                            | 1.000                          | 1.000                                                                                  | $1.000$ $1.000$                   |                                       | 1.000 | 1.000                                    | 1,000                   |
| $\overline{5}$ | 000                        | non l          | 11.000 11.000                                                        |               | 1.000                                                                        | 1.00011.0       |                         |                            | <b>Calibration Source</b>   |       |                                                                                                    | <b>Receiver Cards</b> |                |              |               |                                                                                                    | Enable Low Gray Calbration Coefficient |                |                                   |    |        |                                   |              | 1.000                       | 1.000                                            | 1.000                          | 1.000                                                                                  | 1.00011.000                       |                                       | 1.000 | 1.000                                    | 1,000                   |
| 6              |                            |                |                                                                      |               | .000   1.000   1.000   1.000   1.000   1.000   1.0                           |                 |                         |                            |                             |       |                                                                                                    |                       |                |              |               | Enable Low Gray Calibration                                                                                                    |                                        |                |                                   |    |        |                                   |              | 1.000                       | 1.000 1.000                                      |                                | 1.000.                                                                                 |                                   |                                       |       | 1,000  1,000  1,000  1,000  1,000        |                         |
| $\overline{z}$ | nnn.                       |                |                                                                      |               | 1,000  1,000  1,000  1,000  1,000  1,0                                       |                 |                         |                            | <b>Calibration Mode</b>     |       |                                                                                                    | Disable               |                | $\checkmark$ |               |                                                                                                    |                                        |                |                                   |    |        |                                   |              | 1.000                       | 1.000                                            | 1.000                          |                                                                                        |                                   |                                       |       | 1.000 1.000 1.000 1.000 1.000 1          | 1.000                   |
| $\mathbf{a}$   |                            |                |                                                                      |               | .000   1.000   1.000   1.000   1.000   1.000   1.0                           |                 |                         |                            |                             |       |                                                                                                    |                       |                |              |               | Enable Chip Low Gray Calibration                                                                                                    |                                        |                |                                   |    |        |                                   |              |                             | 1.000 1.000 1.000                                |                                | 1.000.                                                                                 |                                   |                                       |       | 1,000  1,000  1,000  1,000  1,000        |                         |
| $\overline{9}$ |                            |                | .000 1.000 1.000 1.000                                               |               | 1.00011.00011.0                                                              |                 |                         |                            |                             |       |                                                                                                    |                       |                |              |               |                                                                                                    |                                        |                |                                   |    |        |                                   | nnn          |                             | $1.000$ $1.000$ $1.000$                          |                                | 1.000                                                                                  |                                   | 1.000 1.000 1.000                     |       | 1.000 1.000                              |                         |
| 10             |                            |                | .000 1.000 1.000 1.000                                               |               | $1.000$ $1.000$ $1.0$                                                        |                 |                         |                            | Double Calibration          |       |                                                                                                    |                       |                |              |               | Other Setting                                                                                                    |                                        |                |                                   |    |        |                                   | non.         |                             | 1.000 1.000 1.000                                |                                | 1.000                                                                                  |                                   | 1.000 1.000 1.000                     |       | 1.000 1.000                              |                         |
| 11             |                            |                | .000 1.000 1.000 1.000                                               |               |                                                                              | 1.00011.00011.0 |                         |                            |                             |       | Enable High-Level Calibration                                                                        |                       |                |              |               |                                                                                                    |                                        |                |                                   |    |        |                                   |              |                             | 1.000 1.000 1.000                                |                                | 1.000                                                                                  |                                   | $1.000$ $1.000$ $1.000$               |       | 1.000 1.000                              |                         |
| 12             |                            |                | 000 1.000 1.000 1.000                                                |               | 1.00011.00011.0                                                              |                 |                         |                            |                             |       | Enable Low-Level Calbration                                                                          |                       |                |              |               | □ Enable Infi-bit                                                                                                    |                                        |                |                                   |    |        |                                   |              |                             | 1.000 1.000 1.000                                |                                | 1.000                                                                                  |                                   |                                       |       | 11.000 11.000 11.000 11.000 11.000       |                         |
| 13             |                            |                |                                                                      |               | , 000   1, 000   1, 000   1, 000   1, 000   1, 000   1, 0                    |                 |                         |                            |                             |       |                                                                                                    |                       |                |              |               | □ Enable Grayscale Refinement                                                                                                    |                                        |                |                                   |    |        |                                   |              |                             |                                                  | 000 1.000 1.000 1.000          |                                                                                        |                                   |                                       |       | 1,000 1,000 1,000 1,000 1,000 1,000      |                         |
| 14             |                            |                | .000 1.000 1.000 1.000                                               |               | $1.000$ $1.000$ $1.0$                                                        | 1.00011.00011.0 |                         |                            |                             |       | Chroma Calbration Enable Setting                                                                     |                       |                |              |               |                                                                                                    |                                        |                |                                   |    |        |                                   |              |                             |                                                  | .000   1.000   1.000   1.000   |                                                                                        |                                   |                                       |       | 1,000 11,000 11,000 11,000 11,000 11,000 |                         |
| 15<br>16       |                            |                | .000   1 .000   1 .000   1 .000  <br>.000   1 .000   1 .000   1 .000 |               |                                                                              | 1.00011.00011.0 |                         |                            | <b>OLow Priority</b>        |       |                                                                                                    |                       |                |              |               | Finable Advanced Deseam                                                                                                    |                                        |                |                                   |    |        |                                   | .000<br>.000 |                             | 1.000 1.000 1.000<br>$1.000$   $1.000$   $1.000$ |                                | 1.000.<br>1.000.                                                                       | 1.00011.000                       | 1.000 1.000 1.000                     | 1.000 | 1.000 1.000<br>1.000                     | 1.000                   |
| 17             |                            |                | ong it ong it ong it oon                                             |               |                                                                              | 1.00011.00011.0 |                         |                            | High Priority               |       |                                                                                                    |                       |                |              |               |                                                                                                    |                                        |                |                                   |    |        |                                   | innn.        |                             | $1.000$ 1.000 1.000                              |                                | 1.000                                                                                  |                                   | 1.000 1.000 1.000                     |       | $1.000$ $1.000$                          |                         |
| 18             |                            |                | .000 1.000 1.000 1.000                                               |               |                                                                              | 1.00011.00011.0 |                         |                            |                             |       |                                                                                                    |                       |                |              |               |                                                                                                    |                                        |                |                                   |    |        |                                   |              |                             |                                                  | .000   1.000   1.000   1.000   |                                                                                        |                                   | $1.000$ $1.000$ $1.000$ $1.000$       |       | 1.00011.000                              |                         |
| 19             |                            |                |                                                                      |               |                                                                              |                 |                         |                            |                             |       |                                                                                                    |                       |                |              |               | .000  1.000  1.000  1.000  1.000  1.000  1.000  1.000  1.000  1.000  1.000  1.000  1.000  1.000  1.000  1.000  1.000  1.000  1.000  1.000  1.000  1.000  1.000  1.000  1.000  1.000  1.000  1.000  1.000  1.000  1.000  1.000 |                                        |                |                                   |    |        |                                   |              |                             |                                                  |                                |                                                                                        |                                   |                                       |       |                                          |                         |
| 20             |                            |                |                                                                      |               |                                                                              |                 |                         |                            |                             |       |                                                                                                    |                       |                |              |               | .000  1.000  1.000  1.000  1.000  1.000  1.000  1.000  1.000  1.000  1.000  1.000  1.000  1.000  1.000  1.000  1.000  1.000  1.000  1.000  1.000  1.000                                                                       |                                        |                |                                   |    |        |                                   |              |                             |                                                  |                                | 1,000  1,000  1,000  1,000  1,000  1,000  1,000  1,000  1,000  1,000                   |                                   |                                       |       |                                          |                         |
| 21             |                            |                |                                                                      |               |                                                                              |                 |                         |                            |                             |       |                                                                                                    |                       |                |              |               | .000  1.000  1.000  1.000  1.000  1.000  1.000  1.000  1.000  1.000  1.000  1.000  1.000  1.000  1.000  1.000  1.000  1.000  1.000  1.000  1.000  1.000  1                                                                    |                                        |                |                                   |    |        |                                   |              |                             |                                                  |                                | L.000   1. 000   1. 000   1. 000   1. 000   1. 000   1. 000   1. 000   1. 000   1. 000 |                                   |                                       |       |                                          |                         |
| 22             |                            |                |                                                                      |               |                                                                              |                 |                         |                            |                             |       | .000   1.000   1.000   1.000   1.000   1.000   1.000   1.000   1.000   1.000   1.000   1.000   1.000 |                       |                |              |               | 1,000  1,000  1,000  1,000  1,000  1,000  1,000  1,000  1,000  1,000                                                                                                    |                                        |                |                                   |    |        |                                   |              |                             |                                                  |                                | L.000   L.000   L.000   L.000   L.000   L.000   L.000   L.000   L.000   L.000          |                                   |                                       |       |                                          |                         |
| 23             |                            |                |                                                                      |               | .000   1 .000   1 .000   1 .000   1 .000   1 .000   1 .000   1 .000   1 .000 |                 |                         |                            |                             |       | 1.000 1.000 1.000                                                                                    |                       |                |              |               | $1,000$ $ 1,000$ $ 1,000$ $ 1,000$ $ 1,000$                                                                                                    |                                        |                | 1,000  1,000  1,000  1,000  1,000 |    |        |                                   |              |                             |                                                  | 000   1. 000   1. 000   1. 000 |                                                                                        |                                   |                                       |       | 1,000 11,000 11,000 11,000 11,000 11,000 |                         |
| 24             |                            |                | analiana liana liana                                                 |               | 1.000                                                                        |                 | tana itana itana itana. |                            |                             | 1.000 | $1.000$ $1.000$                                                                                      |                       |                |              |               | $1,000$ $1,000$ $1,000$ $1,000$                                                                                                    | 1.000.                                 |                |                                   |    |        | 1,000  1,000  1,000  1,000  1,000 |              | 000   1.000   1.000   1.000 |                                                  |                                | 1.000                                                                                  | 1,000  1,000  1,000  1,000  1,000 |                                       |       |                                          |                         |

Fig 8.2.1.13 Calibration Settings

- Enable Simulation by PC: Select this option to view a simulated image on the calibration canvas according to the calibration coefficients set in the coefficient adjustment area.
- Virtual Screen

Procedures

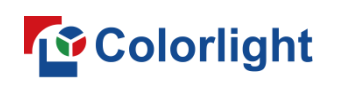

Step 1: Select the Enable checkbox to turn on virtual screen calibration. This will display the Lighting Rules and Virtual Green buttons in the interface, as well as the Virtual Green tab as shown in Figure 8.2.1.14.

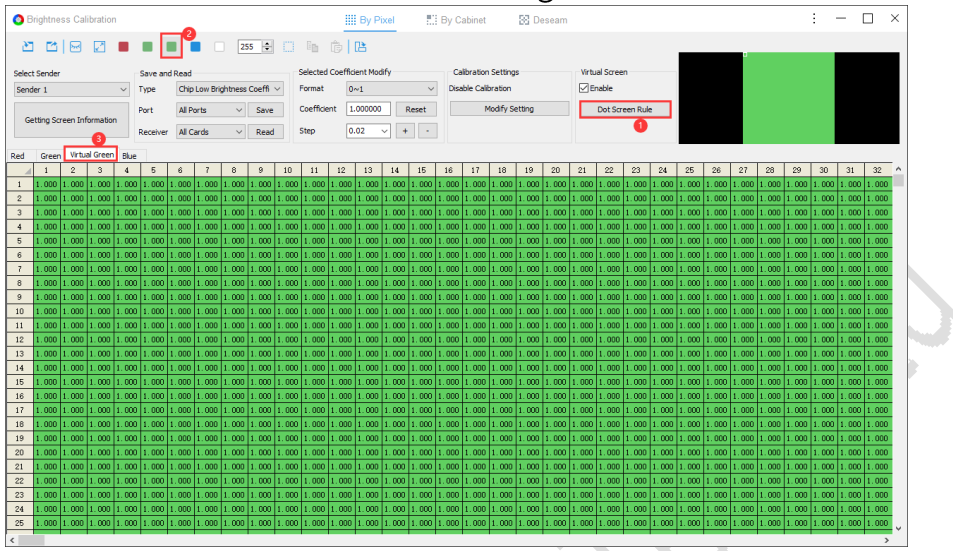

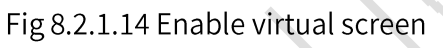

Step 2: Click Lighting Rules to open the dialog box and select one of the lighting rules as shown in Figure 8.2.1.15.

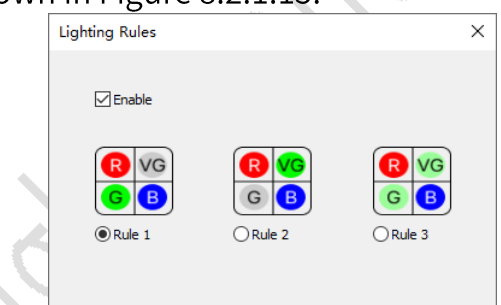

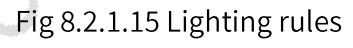

Step 3: Set the calibration coefficients and click Save to check the display effect.

# **Calibration Coefficient Adjustment Area**

Each "cell" in the coefficient adjustment area represents a single pixel.

- Click a pixel: Select the coefficient for that pixel.
- Double-click a pixel: Edit the coefficient for the selected pixel.  $\bullet$
- **Keyboard shortcuts**  $\bullet$
- CTRL+A: Select all coefficients.
- CTRL+C: Copy the real-time coefficients of the selected area.
- CTRL+V: Paste the real-time coefficients you copied.

ł

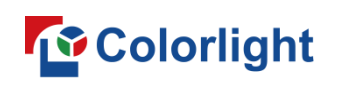

#### 8.2.2 By Cabinet

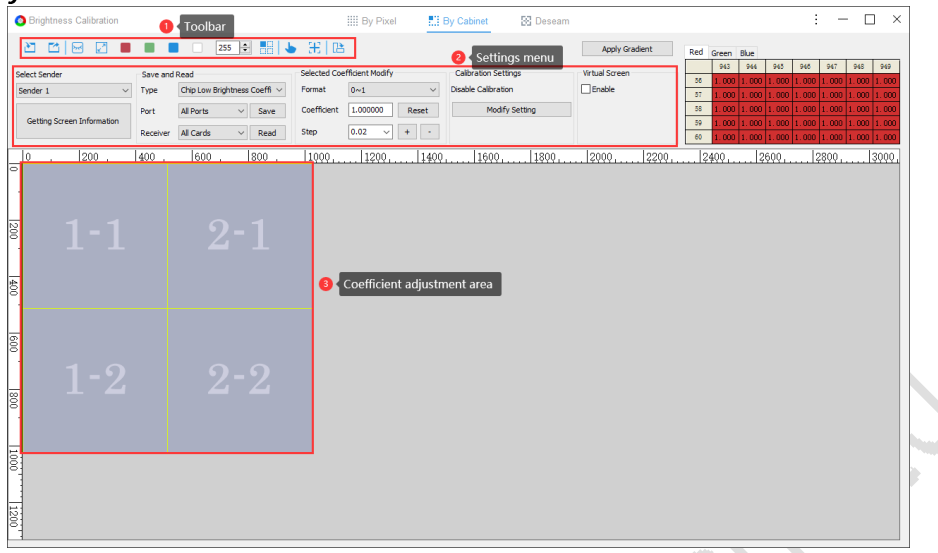

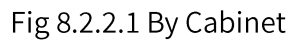

#### Toolbar

The toolbar includes: Import, Export, Show/Hide Screen, Screen Size, 4 buttons for switching screen colors (Red, Green, Blue, White), Grayscale adjustment, and Rotation. For related functions, see Chapter 8.2.1 By Pixel. **a**<sub></sub>: Click to open the Module Size dialog box, then enter the width and height.

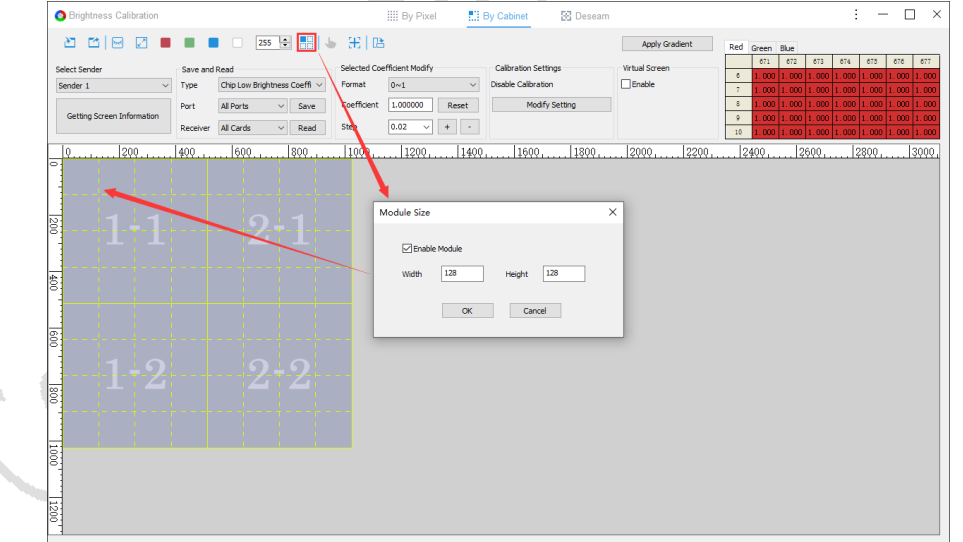

Fig 8.2.2.2 Set module size

 $\bigcup$ : Click to select a receiver card. The selected receiver card will be displayed in highlight mode.

 $\mathbb{H}$ : Click this icon to display a cross cursor in the coefficient adjustment area. The values of the coefficients where you place the cross cursor will be shown in the top-right preview area.

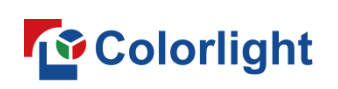

#### **Settings Menu**

The functions are the same as the By Pixel settings menu. See Chapter 8.2.1 By Pixel for details.

After making gradient adjustments to the coefficients in the selected  $\bullet$ area, click the Apply Gradient button. This will apply the adjusted gradient coefficients to the overall calibration coefficients.

# **Coefficient Adjustment Area**

• If Enable Module is unselected:

Select the area for the receiver card, then right-click to display the menu.

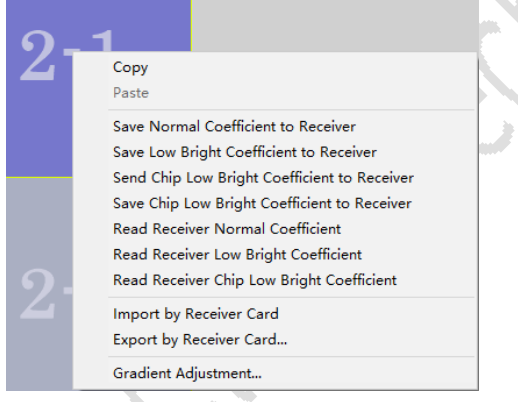

Fig 8.2.2.3 Receiver card right-click menu

The options under the context menu of the receiver card are described in Table 8.2.2-1.

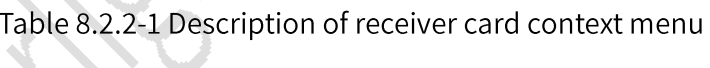

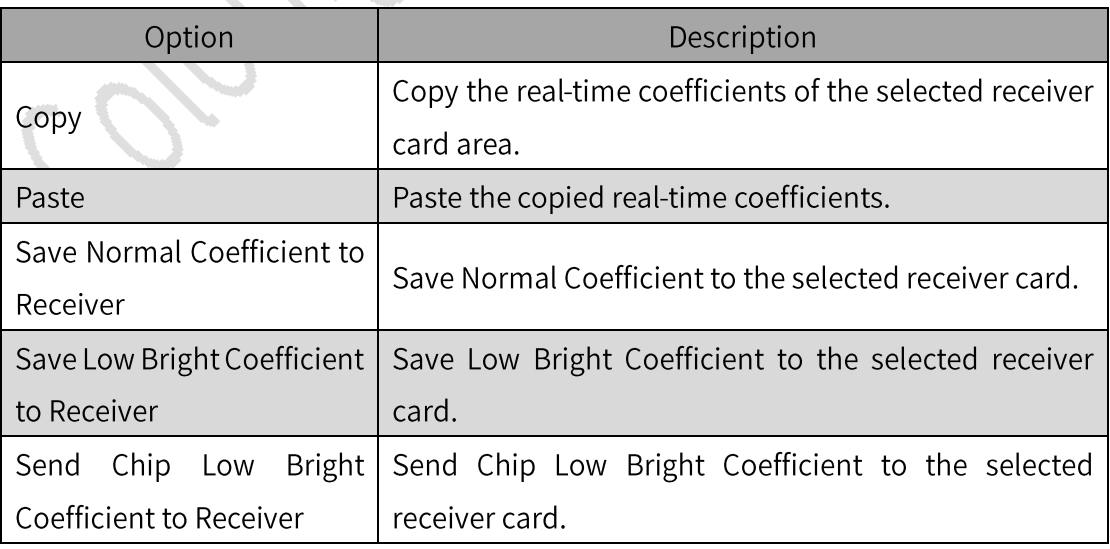

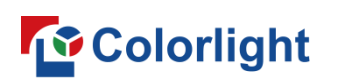

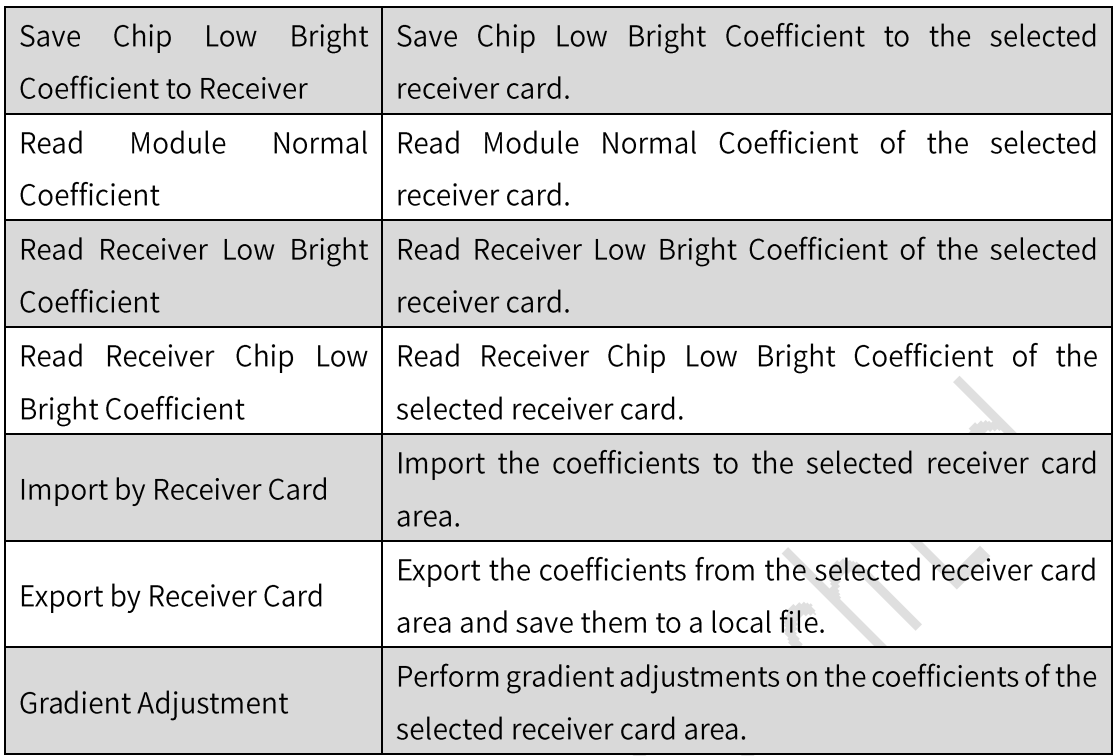

#### If Enable Module is selected:  $\bullet$

Select an area for the module, then right-click to display the menu.

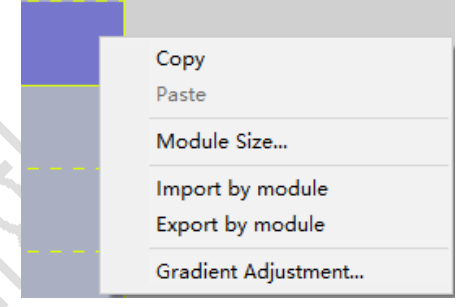

Fig 8.2.2.4 Module context menu

#### The options in the Module context menu are described in Table 8.2.2-2.

Table 8.2.2-2 Description of options in module context menu

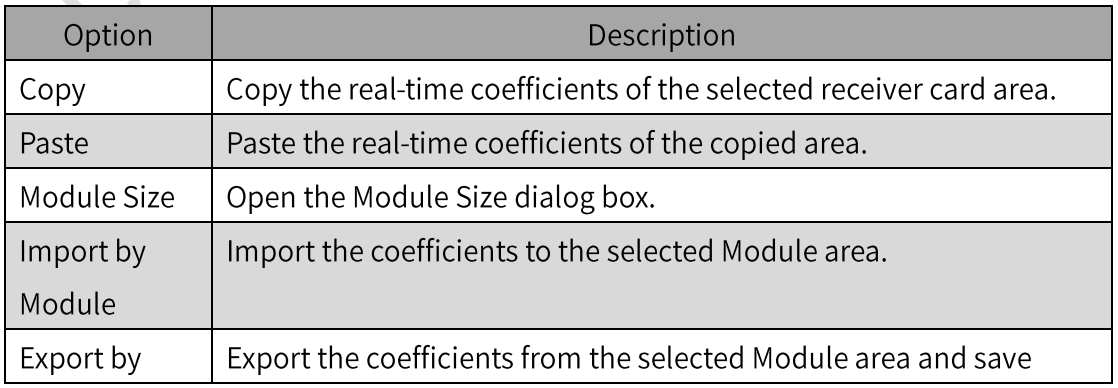

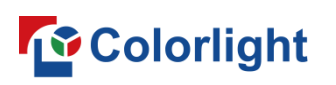

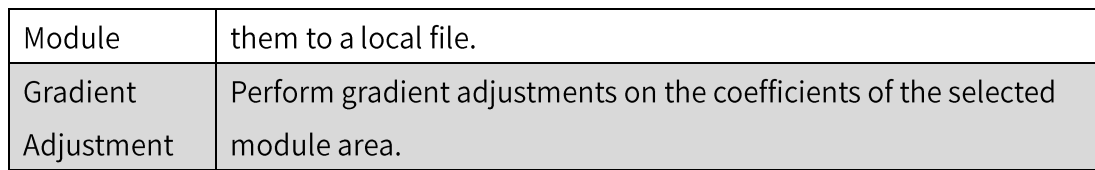

#### 8.2.3 Deseam

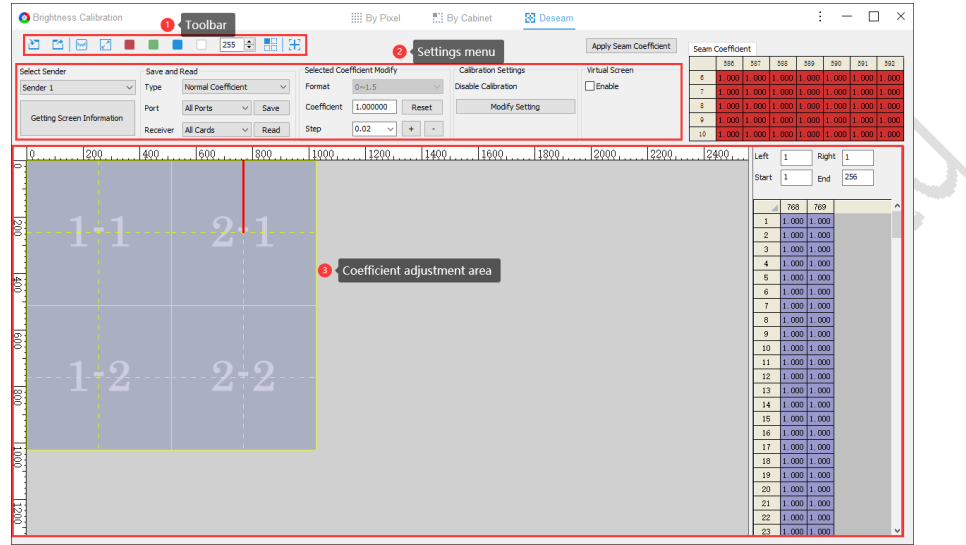

Fig 8.2.3.1 Brightness Calibration - Deseam

#### Toolbar

See Chapters 8.2.1 By Pixel and 8.2.2 By Cabinet for details.

# **Settings Menu**

See Chapter 8.2.1 By Pixel for details.

- Reset: Reset the seam coefficients of all seams or selected seams.
- Apply Seam Coefficient: After making adjustments to the coefficients in the selected area, click the Apply Seam Coefficient button. This will apply the adjusted seam coefficients to the overall calibration coefficients.

#### Seam Adjustment Area

- Seam Settings: Select a seam to adjust its settings for range and  $\bullet$ coefficients.
- Seam Range Settings: The Seam Setting area is located to the right or

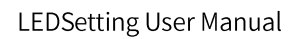

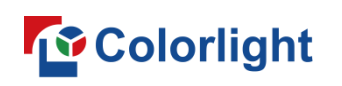

below the coefficient adjustment area. Here, you can enter desired values for Left/Right to adjust the width of the seam range, and enter desired values for Start/End to adjust where the seam is positioned.

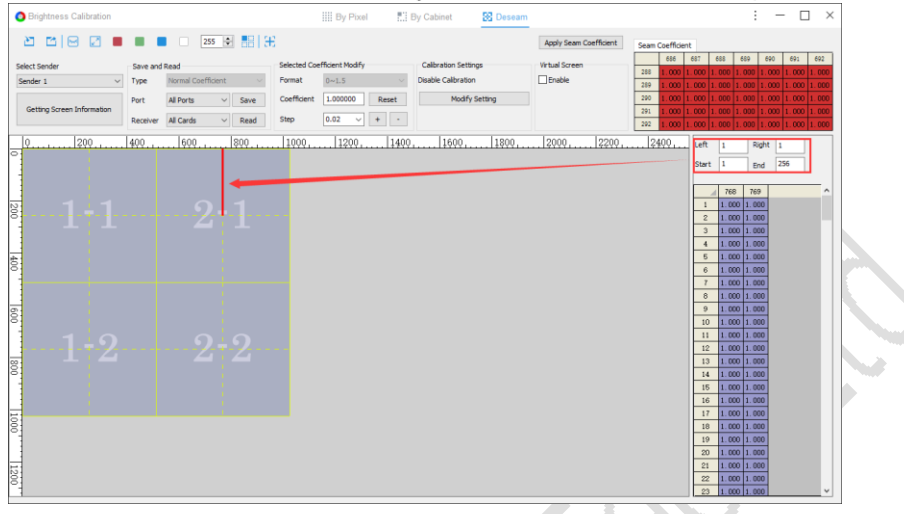

Fig 8.2.3.2 Seam range settings

Seam Coefficient Settings: In the Selected Coefficient Modify area, you  $\blacksquare$ can enter values in the Coefficient input filed to adjust the seam coefficient settings.

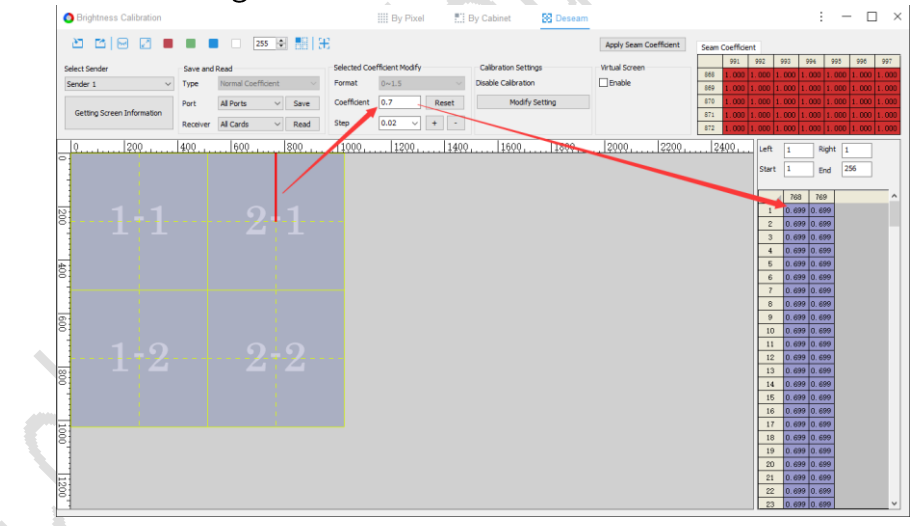

Fig 8.2.3.3 Seam coefficient settings

Context Menu: Select a seam and right-click to display the context menu.

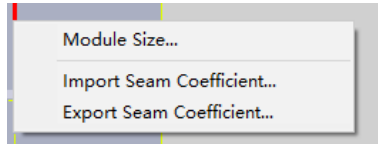

Fig 8.2.3.4 Seam context menu

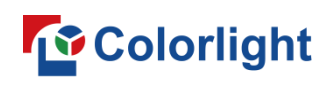

The options under the context menu of the Seams are described in Table  $8.2.3 - 1.$ 

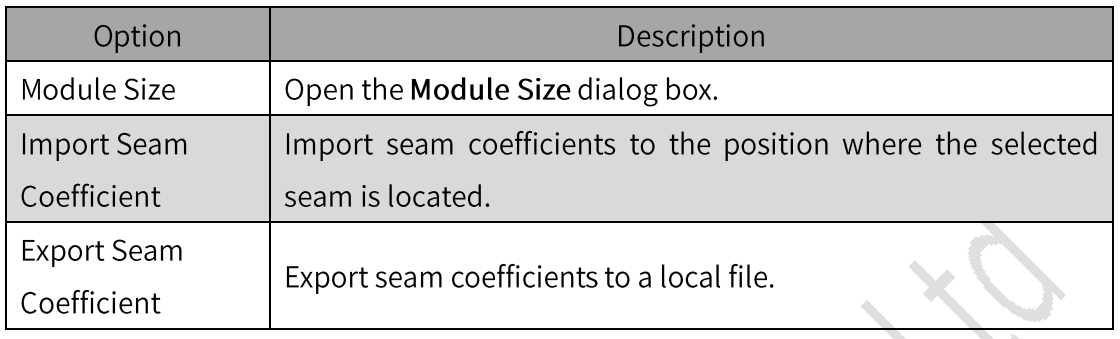

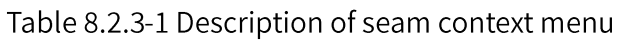

**Q** Note:

- When exporting seam coefficients, the corresponding seam positions will be automatically saved with the coefficients.
- When importing seam coefficients, you need to manually enter the seam positions to match the correct locations.

#### 8.3 Chroma Calibration

Chroma Calibration is based on the fundamental principle of chroma compensation, which involves compensating for each primary color by two additional primary colors and adjusting the colors through mixing. Chroma Calibration consists of 9 components: Rr, Rg, Rb, Gr, Gg, Gb, Br, Bg, and Bb.

This chapter only introduces the function of Color Gamut Adjustment and Batch Adjustment. For the remaining functions, see Chapter 8.2 Brightness Calibration.

Color Gamut Adjustment

 $\blacktriangleright$ : Go to the By Pixel tab and click this button to open the Color Gamut Adjustment dialog box.

Step 1: Open the Original Value tab to obtain the color gamut of the current screen.

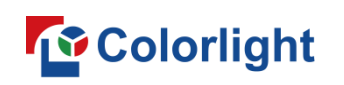

As shown in Fig 8.3.1, there are 4 ways to obtain the color gamut of the receiver card:

- Edit the input values in the table.
- Click the Measured by Colorimeter option.
- Import color gamut data.  $\bullet$
- Read data directly from the receiver card.

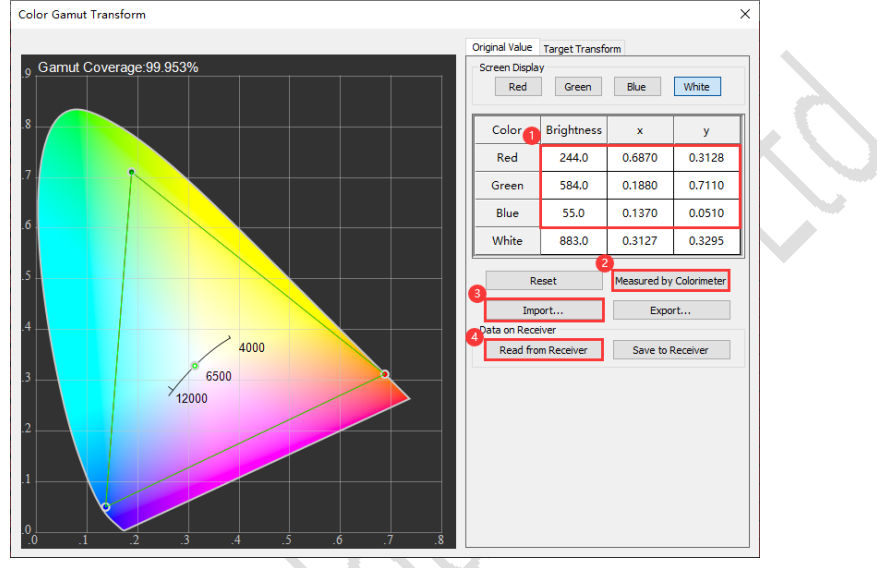

Fig 8.3.1 Obtain original color gamut

**Q** Note:

If the display is already calibrated, first read the existing calibration coefficients before adjusting the color gamut. Then, determine whether calibration needs to be performed again based on your specific needs. After that, you can proceed with adjusting the color gamut.

Step 2: Select the Target Transform tab to set the target color gamut. As shown in Fig 8.3.2, there are 3 ways to set the target gamut:

- Choose a target color gamut option.  $\bullet$
- Edit the input values in the table.
- Import a target color gamut.  $\bullet$

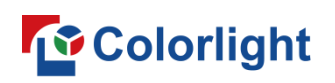

**LEDSetting User Manual** 

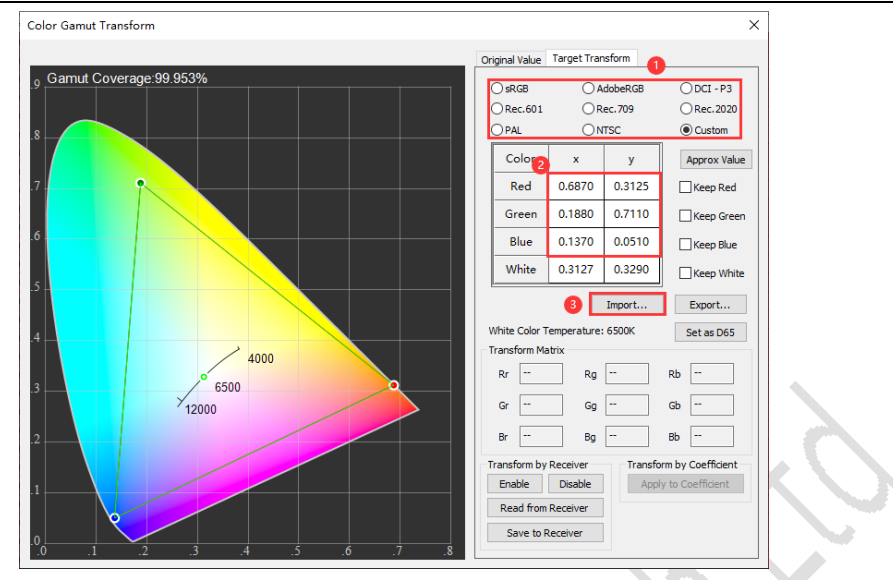

Fig 8.3.2 Set target color gamut

Step 3: Click Approx Value and select the checkboxes for Keep Red, п Keep Green, Keep Blue, Keep White, or Set as D65 based on your actual requirements. This will automatically generate a Transform Matrix, as shown in Figure 8.3.3.

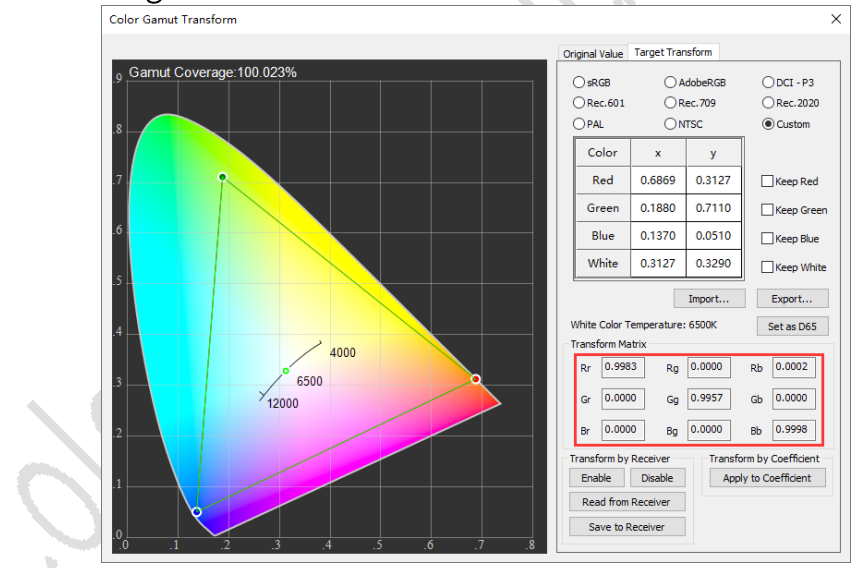

Fig 8.3.3 Generate transform matrix

- Select a desired mode between Transform by Receiver and Transform by Coefficient.
	- Transform by Receiver:
	- Click Enable to turn on Transform by Receiver.
	- Click Save to Receiver to complete the color gamut adjustment for  $\bullet$ the receiver card.

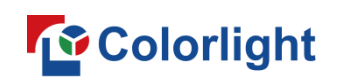

Check the screen to see the effect after adjusting the color gamut, as shown in Figure 8.3.4.

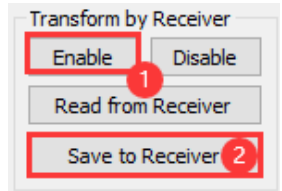

Fig 8.3.4 Transform by receiver

- Transform by Coefficient:
- Click Apply to Coefficient to turn on Transform by Coefficient.
- Enable Chroma and click Save Calibration Coefficient to save the adjusted coefficient.
- Check the screen to see the effect after adjusting the color gamut.

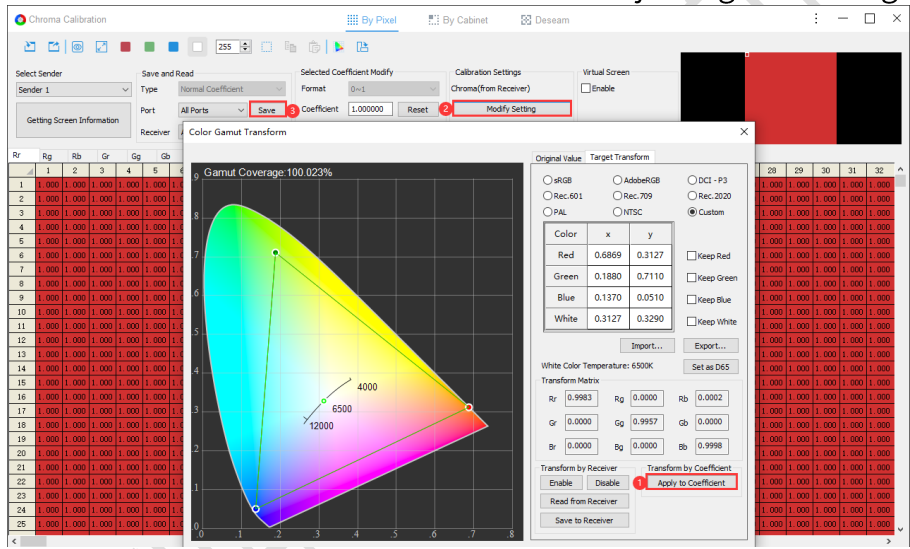

Fig 8.3.5 Transform by coefficient

**Batch Adjustment** 

 $\frac{1}{2}$ : Go to the By Cabinet tab and click this button to open the drop-down

menu. Batch adjustments can be made in Settings.

Step 1: Click  $\frac{1}{2}$  and select Settings to open the Batch Adjustment Settings dialog box. Under Adjust Mode, choose either Adjust by Origin Coordinate or Adjust by Coefficient. Add a batch by typing in the table values directly or clicking Import Batch under Batch Information, as shown in Figure 8.3.6.

# **To** Colorlight

#### **LEDSetting User Manual**

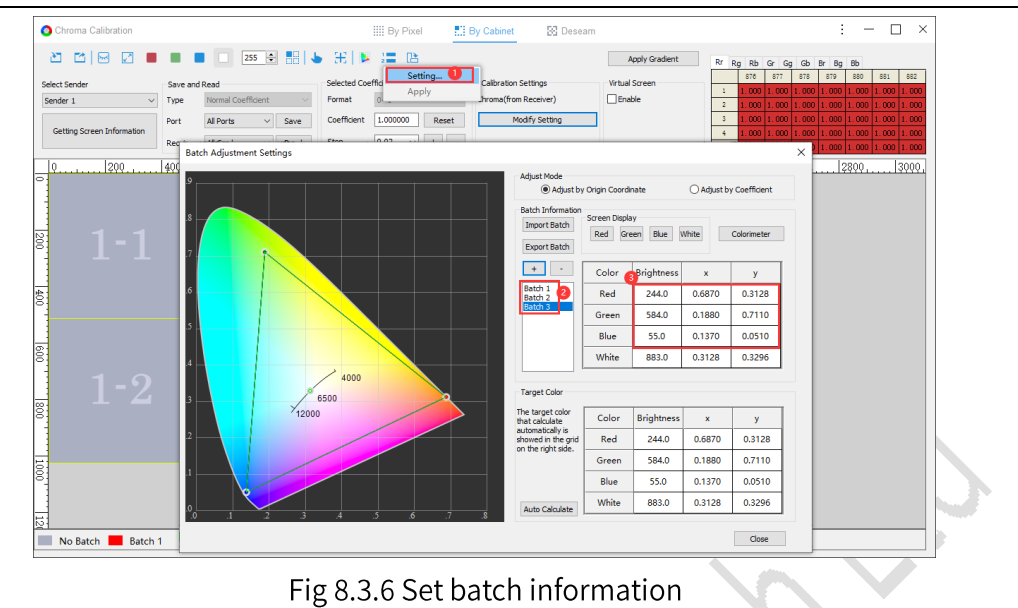

**Q** Note:

If the display is already calibrated, first read the existing calibration coefficients before making batch adjustments. Then, determine whether calibration needs to be performed again based on your specific needs. After that, you can proceed with making batch adjustments.

Step 2: Close the Batch Adjustment Settings dialog box. Then, select a  $\blacksquare$ receiver card, right-click and select Batch designation to perform batch designation on the selected card, as shown in Figure 8.3.7.

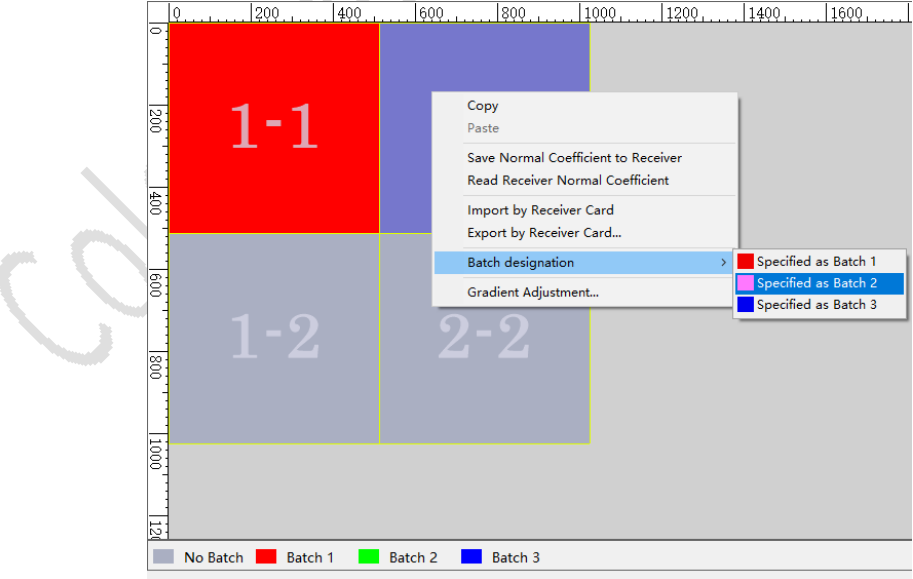

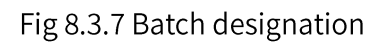

Step 3: Click  $\frac{1}{2}$  and select Apply to apply the batch adjustment to the

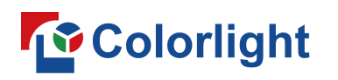

specified calibration coefficients, as shown in Figure 8.3.8.

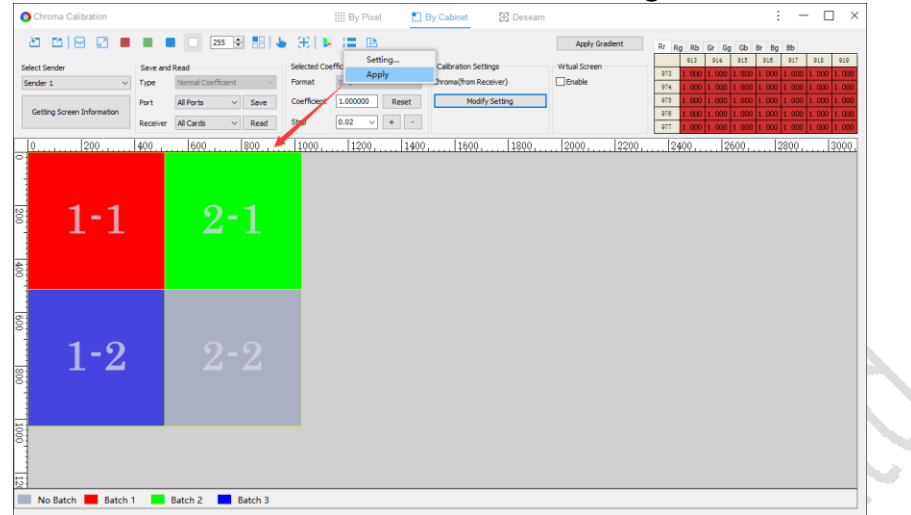

Fig 8.3.8 Apply batch adjustment

Step 4: Enable Chroma and click Save Calibration Coefficient to save the adjusted coefficient. Check the screen to see the effect after adjusting the color gamut.

### 8.4 Special Calibration

8.4.1 Double Calibration

**Brightness**  $\blacksquare$ 

Step 1: Go to Receiver Parameters > Calibration to enable Low Grayscale and High Grayscale under Double Calibration. Specify the threshold values under Brightness Threshold Adjustment. Then click Save to Receivers, as shown in Figure 8.4.1.1.

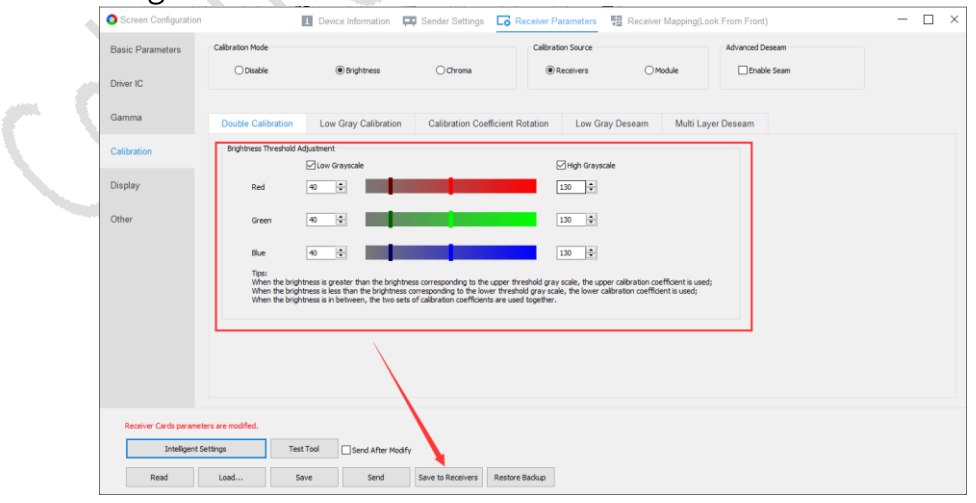

Fig 8.4.1.1 Brightness - Enable double calibration

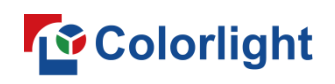

Step 2: Go to Pixel-by-pixel Calibration > Brightness, and click Getting Screen Information.

To set the high layer coefficient:

- Select the Normal Coefficient type.
- Click Save to apply the high layer coefficient.

To set the low layer coefficient:

- Select the Low Level Coefficient type.
- Click Save to apply the low layer coefficient.

As shown in Fig 8.4.1.2.

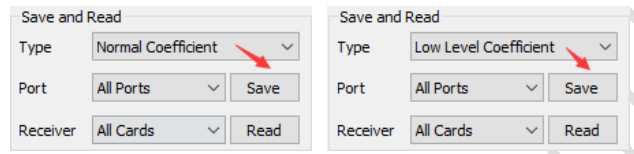

Fig 8.4.1.2 Save high/low level coefficients

Step 3: Adjust the grayscale range for corresponding threshold values and check the display effect.

 $\blacksquare$  Chroma

After enabling Double Calibration, you can choose High Priority or Low Priority under Chroma. This affects how the display shows colors based on the image components:

- ◆ For main components (Rr, Gg, and Bb): The display matches the threshold settings you configured.
- $\blacklozenge$  For minor components (Rg, Rb, Gr, Gb, Br, and Bg):

If you select Low Priority: The minor components use only the lower calibration coefficients.

If you select High Priority: The minor components use only the upper calibration coefficients.

# 8.4.2 Low Gray Compensation Calibration

Step 1: Click Getting Screen Information. To set the calibration coefficients, select Low Brightness Coefficient as the type, then click Save, as shown in Figure 8.4.2.1.

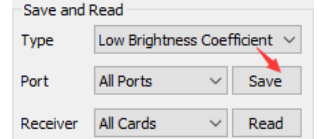

Fig 8.4.2.1 Save low brightness coefficient

Step 2: Click Modify Setting under Calibration Settings to open the Calibration Settings dialog box. Select the checkbox for Enable Low Gray Calibration, as shown in Figure 8.4.2.2.

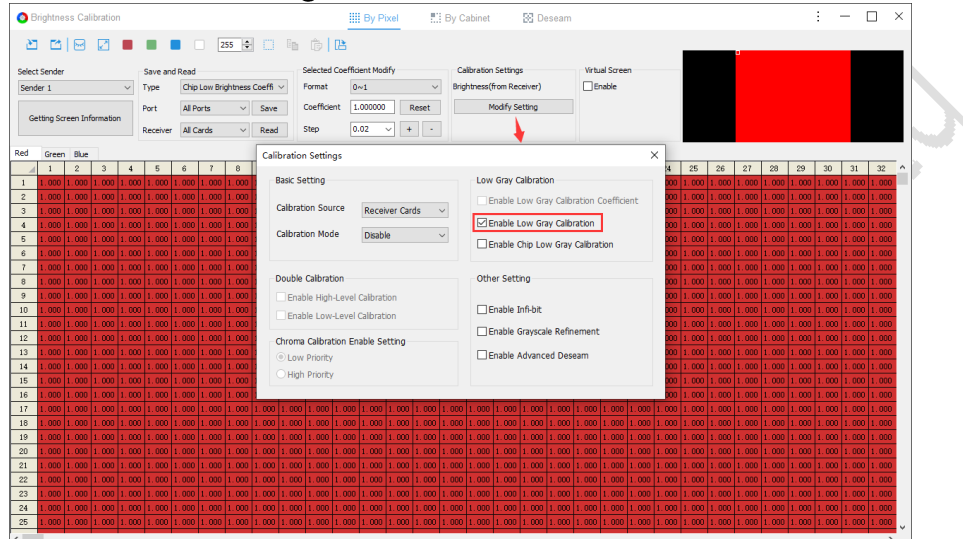

Fig 8.4.2.2 Enable low gray calibration

Step 3: View the effect of Low Gray Compensation Calibration on the screen in the low grayscale mode.

# 8.4.3 Chip Low Brightness Calibration

Step 1: Click Getting Screen Information. To set the calibration coefficient, select Chip Low Brightness Coefficient as the type, then click Save, as shown in Figure 8.4.3.1.

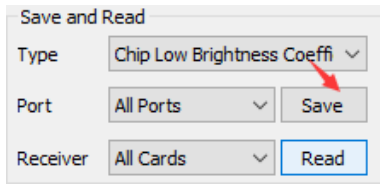

Fig 8.4.3.1 Save chip low brightness coefficient

Step 2: Click Modify Setting under Calibration Settings to open the Calibration Settings dialog box. Select the checkbox for Enable Chip Low Gray Calibration, as shown in Figure 8.4.3.2.

# **Colorlight**

**LEDSetting User Manual** 

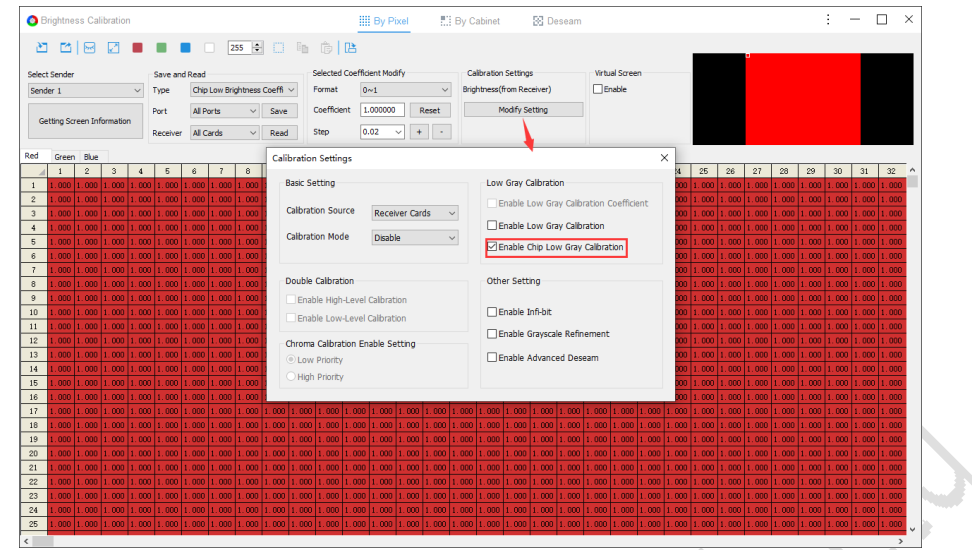

Fig 8.4.3.2 Enable chip low gray calibration

Step 3: View the effect of the Chip Low Brightness Calibration at low grayscales on the screen.

# 8.4.4 Coefficient Backup

Coefficient Backup allows you to save a copy of the calibration coefficients in the backup area of the receiver card.

If the coefficients in the application area of the receiver card get changed, you can click Restore Backup to restore the coefficients from the backup area back to the application area. This will restore the calibration effect.

**Enable Coefficient Backup** 

Enter "dkbf" under Receiver Parameters and press Enter to enable the coefficient backup function in Brightness Calibration, as shown in Figure  $8.4.4.1.$ 

| Save and Read |           |                    |      |                       | Selected Coefficient Modify | <b>Calibration Settings</b> |                     |                          |  |  |  |
|---------------|-----------|--------------------|------|-----------------------|-----------------------------|-----------------------------|---------------------|--------------------------|--|--|--|
| <b>Type</b>   |           | Normal Coefficient |      |                       | 0 <sub>1</sub>              |                             | Disable Calibration |                          |  |  |  |
| Port          | All Ports |                    | Save | Coefficient           | 1.000000                    | Reset                       |                     | Modify Setting           |  |  |  |
| Receiver      | All Cards |                    |      | Save To Receiver Card |                             |                             |                     | Save to Application Area |  |  |  |
|               |           |                    |      |                       |                             |                             |                     | Save to Backup Area      |  |  |  |

Fig 8.4.4.1 Enable coefficient backup

**Q** Note:

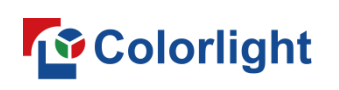

For a receiver card program that supports coefficient backup, a Restore Backup button will appear under Calibration Settings.

# 8.4.5 Sender Cascading Calibration

Step 1: Double-click on Brightness/Chroma under Pixel-by-pixel Calibration in the main interface to set parameters under Senders Offset Setting. Then, click OK to access the Brightness/Chroma Calibration interface, as shown in Figure 8.4.5.1.

(Note: Normally, no offset adjustment is required. Only if the physically connected LED display has an offset do you need to adjust the offset value to match your particular setup.)

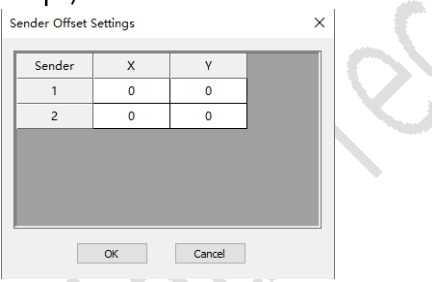

Fig 8.4.5.1 Senders offset setting

Step 2: Click Getting Screen Information. Then click do set the size and coordinates of the calibration canvas according to the actual screen, as shown in Figure 8.4.5.2.

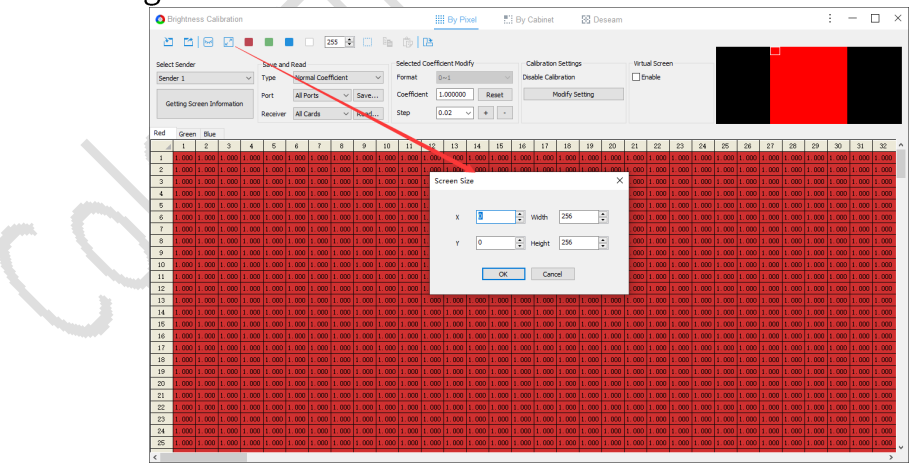

Fig 8.4.5.2 Set screen size and coordinates

Step 3: Refer to Chapters 8.2 Brightness Calibration, 8.3 Chroma Calibration and 8.4 Special Calibration for setting calibration coefficients. Set the type and format according to the type of correction coefficients that need to be

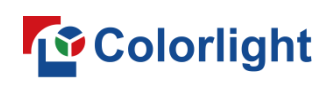

sent.

Step 4: Import the calibration coefficients, or set the calibration coefficients in the coefficient adjustment area. As shown in Figure 8.4.5.3.

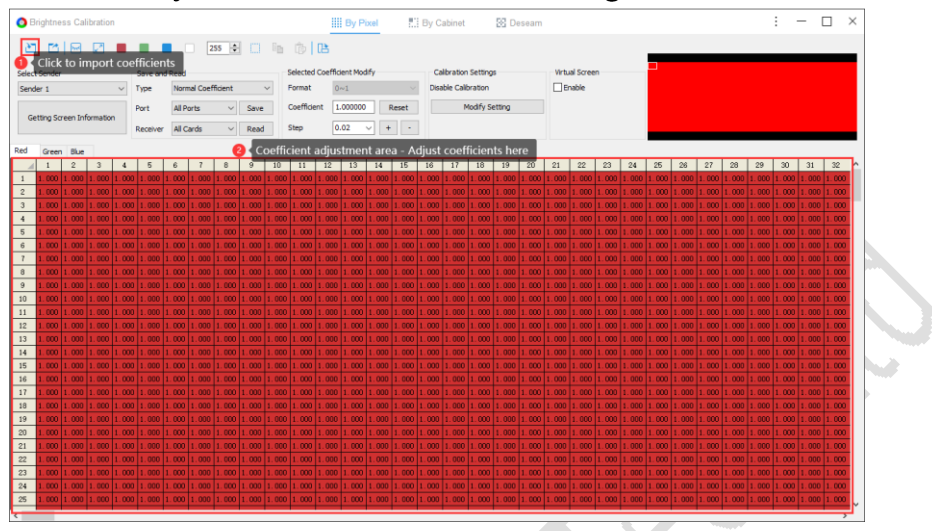

Fig 8.4.5.3 Setting calibration coefficients

Step 5: Click Modify Setting to modify calibration settings. This will display the Calibration Settings dialog box. From here, select Calibration Source and Calibration Mode based on your requirements, as shown in Figure 8.4.5.4.

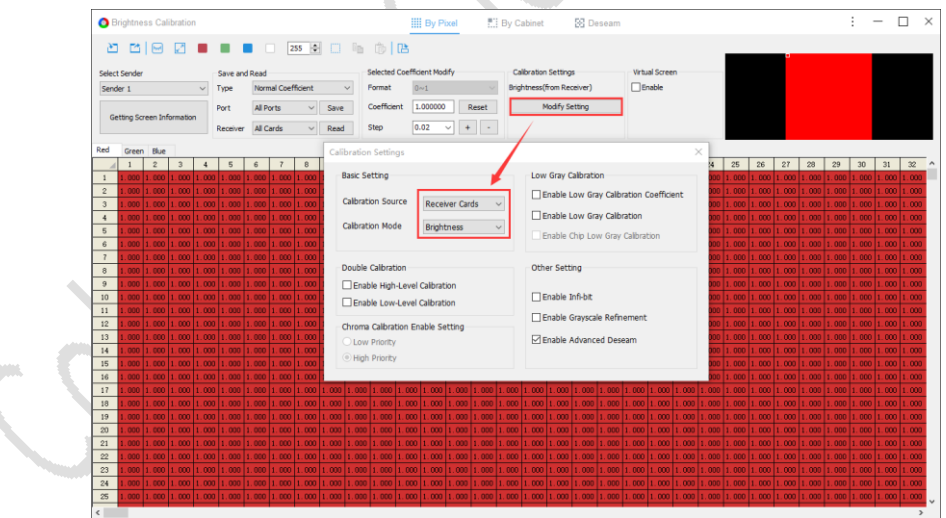

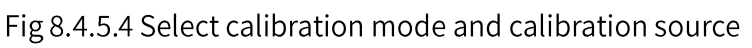

Step 6: Switch between each sender and save its calibration coefficients to the corresponding receiver card. Then, check the display effect on the corresponding LED screen, as shown in Figure 8.4.5.5.

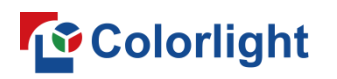

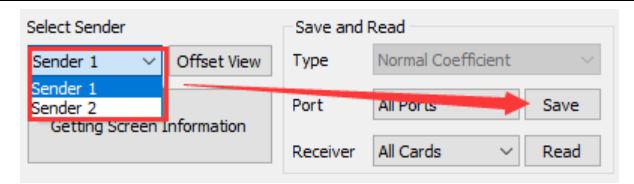

Fig 8.4.5.5 Save calibration coefficients for different senders

# 9. Multi-function Card

The IM9 Multi-function Card is an important accessory of the Colorlight control system for environmental monitoring and remote control. iM9 can monitor the operating environment of the LED displays in real time. This chapter introduces version 2.0 of the iM9.

# 9.1 Sensor Information

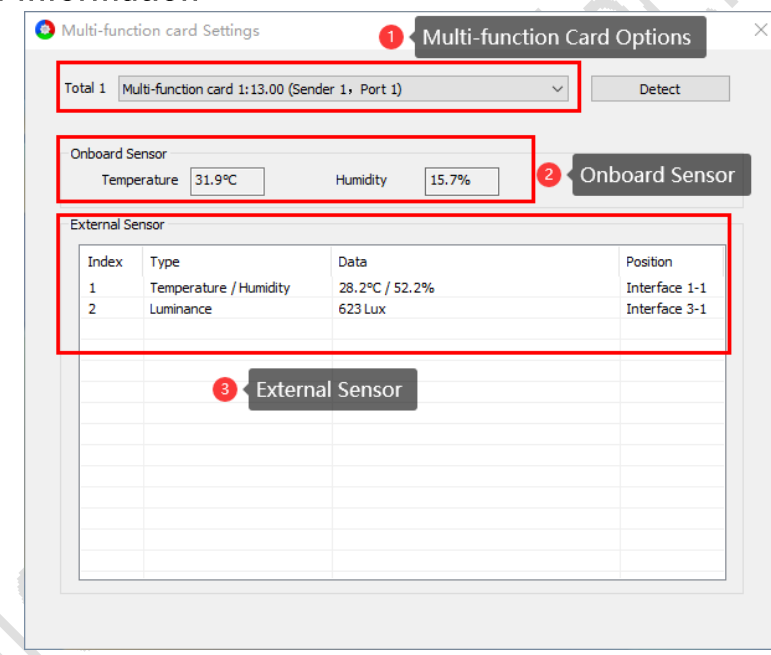

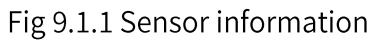

# **Multi-function Card Options**

- Quantity: Display the total number of connected multi-function cards.
- Dropdown menu: Switch between the dropdown options, with the interface displaying the corresponding sensor information for the selected multi-function card.
- Detect: Click to detect multi-function cards and refresh the interface.

# **Onboard Sensor**

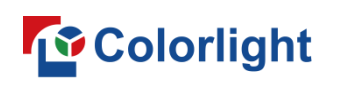

The multi-function card contains built-in onboard sensors that measure temperature and humidity. The software automatically reads data from these sensors.

#### **External Sensor**

The description for items under External Sensor is shown in Table 9.1-1.

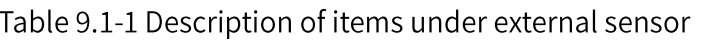

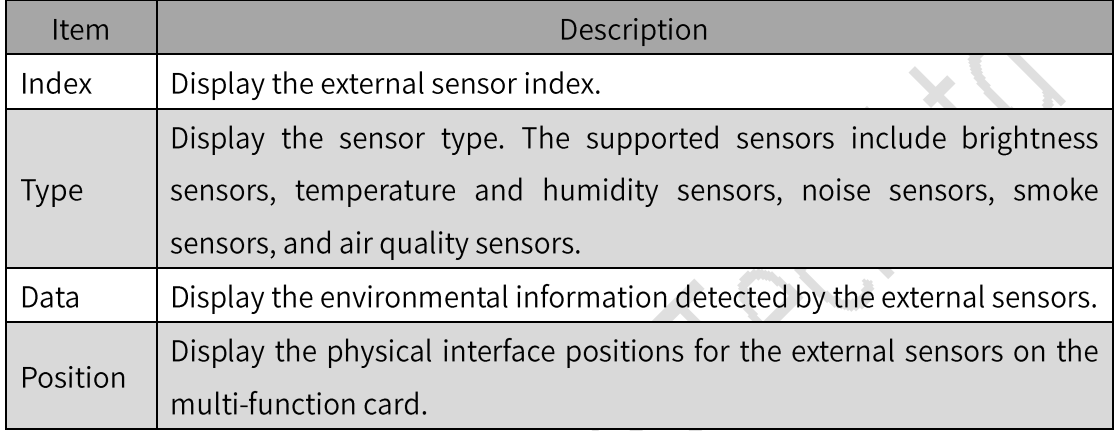

# 9.2 Relay Control

# **Multi-function Card Time**

The Multi-function Card Time is used for the timing control function of Relays J9~J12 on the multi-function card.

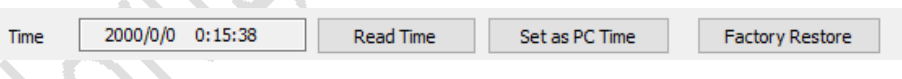

Fig 9.2.1 Multi-function card time

- Time: Show the internal clock from the selected multi-function card.
- Read Time: Read the current time from the selected multi-function card and update with the latest time.
- Set as PC Time: Sync the selected multi-function card with the local PC time.

#### **Factory Restore**

Click Factory Restore to clear the commands that have been set for the multi-function card.

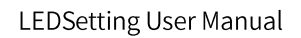

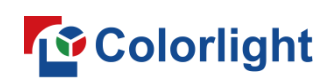

**Screen Power** 

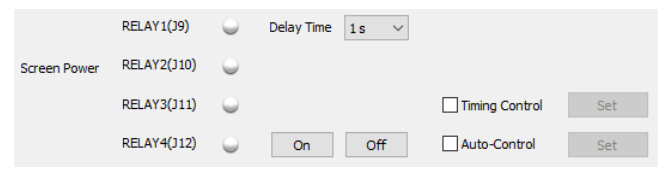

Fig 9.2.2 Screen power

- Click the On/Off button to turn on/off Screen Power manually. Select an option from Delay Time to change the time intervals for manually closing/opening J9~J12.
- Timing Control: Enable Timing Control to set Timing Command.
- Timing Command: Relays J9~J12 will execute the command at the time  $\bullet$ specified in Timing Command.

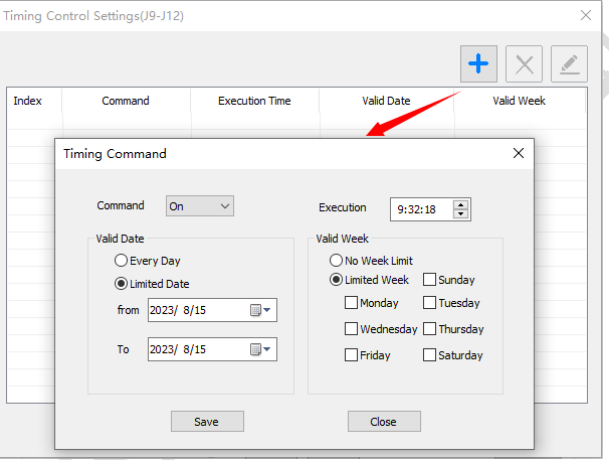

Fig 9.2.3 Set timing command

Auto-Control: Enable Auto-Control to set an automatic control demand.

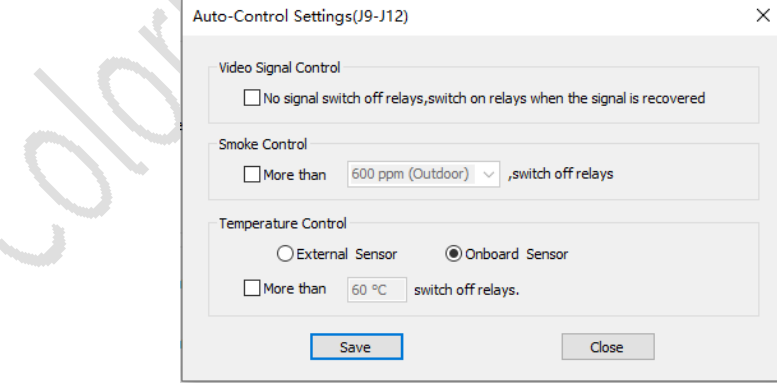

Fig 9.2.4 Auto-control settings (J9-J12)

 $J13-J16$ 

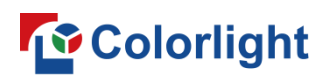

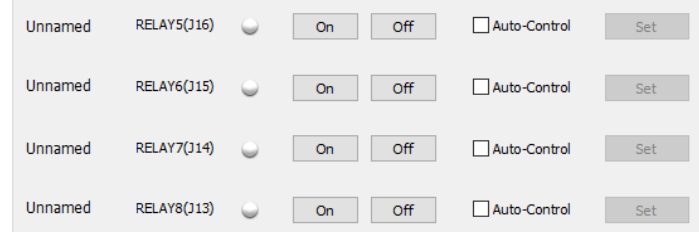

Fig 9.2.5 J13~J16

- Click the On/Off button to control the relay to turn on/off.
- Auto-Control: Enable Auto-Control to set an auto-control command for the designated relay.

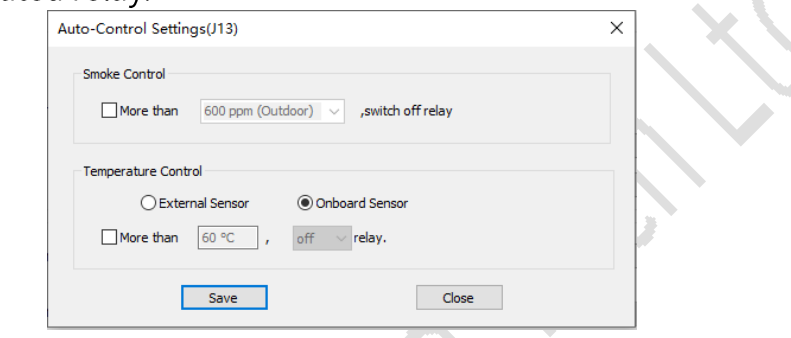

Fig 9.2.6 Auto-control settings (J13)

# 9.3 Auto Brightness Adjust

# **Auto Brightness Adjust**

Select the checkbox for Enable Automatic Adjustment to enable auto brightness adjustment. When environmental illumination cannot be collected, the display brightness will be adjusted to the level set under Cannot Collect Illumination, Set The Brightness To:.

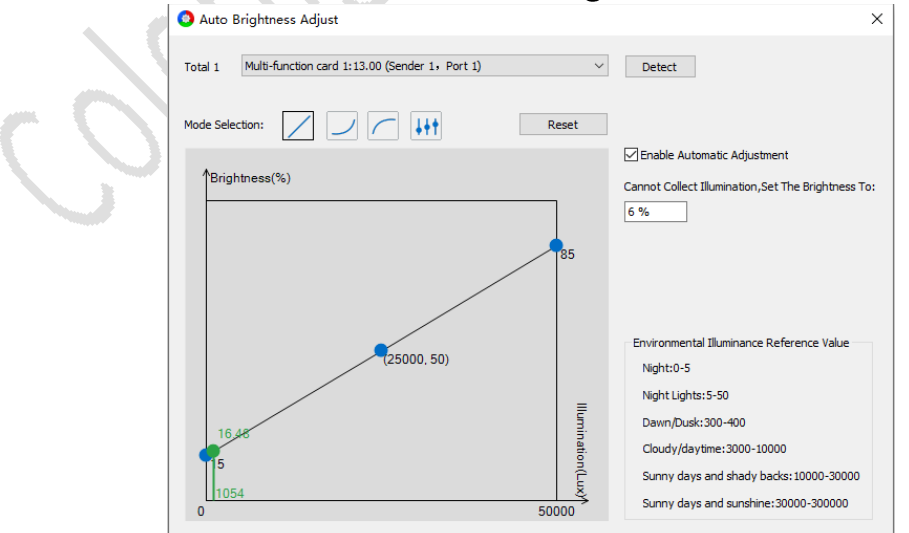

Fig 9.3.1 Enable automatic adjustment

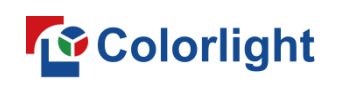

#### **Mode Selection**

- Mode Selection: Click one of the 4 mode icons  $\Box$   $\Box$   $\Box$  to apply corresponding brightness adjustment curve: Linear, Gamma, Anti Gamma, and Custom.
- Reset: Click to reset the curve under the corresponding mode.
- Curve Adjustment Panel: The horizontal axis represents Illumination levels, while the vertical axis represents Brightness levels. You can drag the blue dot points on the curve to modify the automatic brightness adjustment curve.

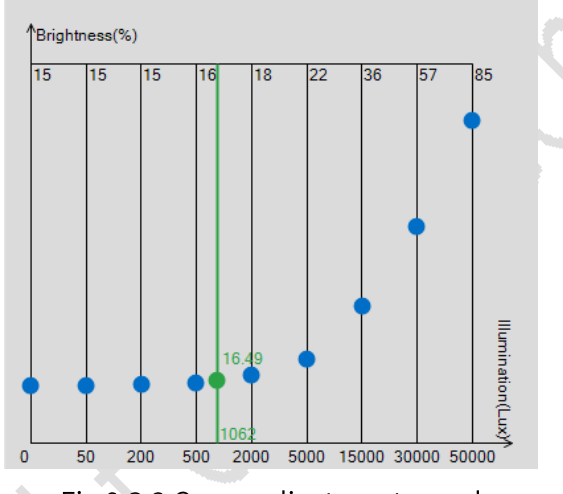

Fig 9.3.2 Curve adjustment panel

- Blue curve: Edit the shape of the Illumination Brightness curve.
- Green line: Show the detected illumination level and the corresponding  $\blacksquare$ brightness level of the sender on the automatic adjustment curve.

#### 9.4 Troubleshooting

- Issue 1: After commands are sent from the controller or serial port, the commands are not executed.
- 1. Use a serial debugging assistant (for example, UartAssist) to check and configure the serial port settings:
	- Select a COM number from the PortNum drop-down menu.
	- Configure the serial port parameters, as shown in Figure 9.4.1.  $\bullet$

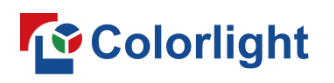

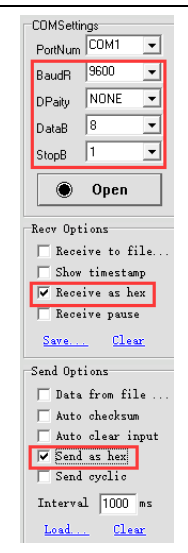

Fig 9.4.1 Set serial port parameters

- 2. To check if the serial port driver is installed:
	- Go to This PC > Manage > Device Manager > Ports (COM & LPT);
	- Confirm that the serial port listed under Ports corresponds to the port  $\bullet$ selected in the serial debugging assistant, as shown in Figure 9.4.2.

| Ports (COM & LPT)                       | <b>COMSettings</b>   |
|-----------------------------------------|----------------------|
| Prolific USB-to-Serial Comm Port (COM5) | COM <sub>5</sub>     |
| Print queues                            | Portruan             |
| Processors                              | 9600<br><b>BaudR</b> |
| Security devices                        | NONE<br>DPaitu       |

Fig 9.4.2 Serial port number identification

- 3. Disable Auto-control command on the multi-function card:
- 4. If commands are issued via the serial port and a correct return value is received but the command is not executed, there are 2 possibilities to check:
	- The same command is being sent repeatedly.
	- The relay is damaged.
- 5. Manually turn the relay on/off to check if the relay is functioning properly.
- 6. Ensure the serial port cable is within the 10 meters limit.
- 7. Adopt the correct wiring method if an adapter cable is used.
- Issue 2: The screen brightness level does not change automatically after configuring the Auto Brightness Adjust setting.
- 1. Check if the Auto Brightness Adjust curve on the multi-function card is configured correctly.

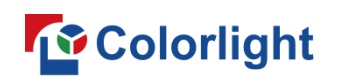

- 2. Check the sensor information on the multi-function card to determine:
	- If the brightness sensor can be detected correctly.
	- If illumination levels can be measured accurately.
- 3. Confirm that the multi-function card is connected to Port1 on Sender1.
- Issue 3: Relays J9~J12 are not responding as expected to control signals from the host computer.
- 1. Check the multi-function card and verify if it can communicate properly with the sender.
- 2. Check the video source interface of the sender and modify parameters under the icon  $\mathbb{R}$  if necessary.
- 3. Manually turn the relay on/off to check if the relay is functioning properly.
- Issue 4: The preprogrammed timing controls on the multi-function card are not functioning.
- 1. Confirm that the internal clock is working properly by reading the date and time from the multi-function card multiple times.
- 2. Confirm that the Timing Command have been successfully saved to the multi-function card.
- 3. Manually turn the relay on/off to check if the relay is functioning properly.

# 10. Monitor

The Monitor interface is comprised of 4 key components: Setting, log, toolbar, and information preview area. Its primary function is to monitor connected devices and ensure they are operating normally. The interface constantly monitors device activity, and if any abnormalities are detected, the user is immediately notified via email. This feature helps prevent adverse consequences that may result from device malfunctions.

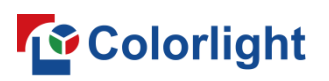

**LEDSetting User Manual** 

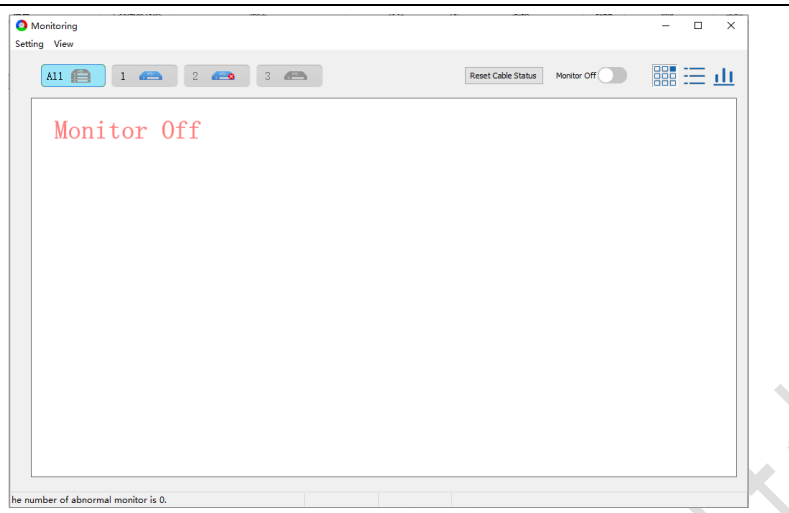

Fig 10.1 Monitor interface

Step 1: Navigate to the Monitoring interface to turn Monitor on. Then confirm that all devices are connected well.

Step 2: Click the Setting button to open the Monitor Setting dialog box. Configure the settings for Monitor Item, Param Range and Email, as shown in Figure 10.2.

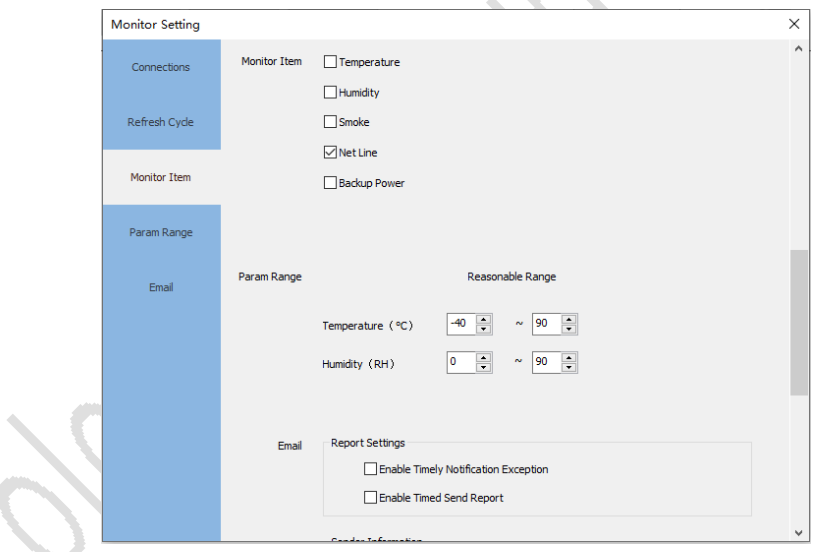

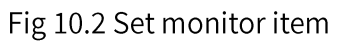

Step 3: Navigate back to the main interface of Monitoring to access and view the monitoring information of the connected devices.

# 10.1 Toolbar

The toolbar includes a sender selection area, Reset Cable Status button, Monitor on/off switch, and 3 icons for preview modes.

 $\boxed{\text{All } \bigoplus \text{ } 1 \bigoplus \text{ } 2 \bigoplus \text{ } 2 \bigoplus \text{ } 3 \bigoplus \text{ } 4 \bigoplus \text{ } }$ Reset Cable Status Monitor On **Design and Design Contract** Fig 10.1.1 Monitor configuration

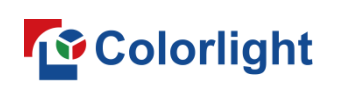

- Sender selection area: Display all cascaded senders. Select a sender to view its monitoring information. If a sender is not connected, the icon will be displayed. If a sender has no signal, the  $\bullet$  icon will be displayed.
- Reset Cable Status: Click this button to reset the network packets and error packets for the receiver under the selected sender.
- Monitor Off (Default): Click **Containery** to turn on Monitor.
- 3 preview modes available: Graphics, List, and Briefing.

# 10.2 Monitor Preview Area

The preview area displays the information of every connected device. If any device issues are detected, a status banner will scroll at the bottom of the preview area, showing the total number of monitors as well as the number of abnormal monitors.

Graphics mode: Display the mapping diagram of the receivers, showing the cascading order of senders from top to bottom in the preview area.

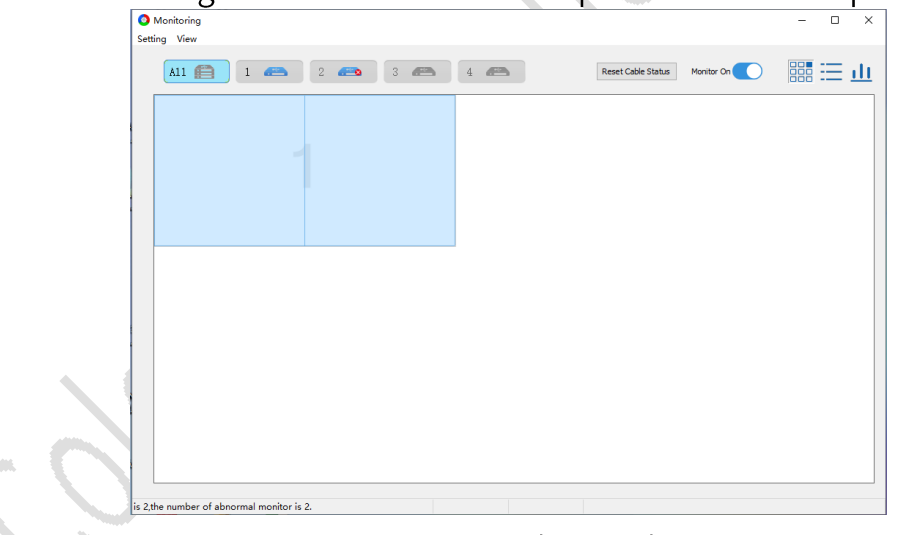

Fig 10.2.1 Graphics mode

List mode: Display the receiver information in a list organized by the cascading order of their corresponding senders and network port numbers. When abnormalities are monitored, the corresponding list items for those receivers will be highlighted in red.

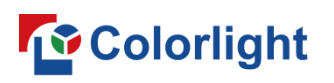

LEDSetting User Manual

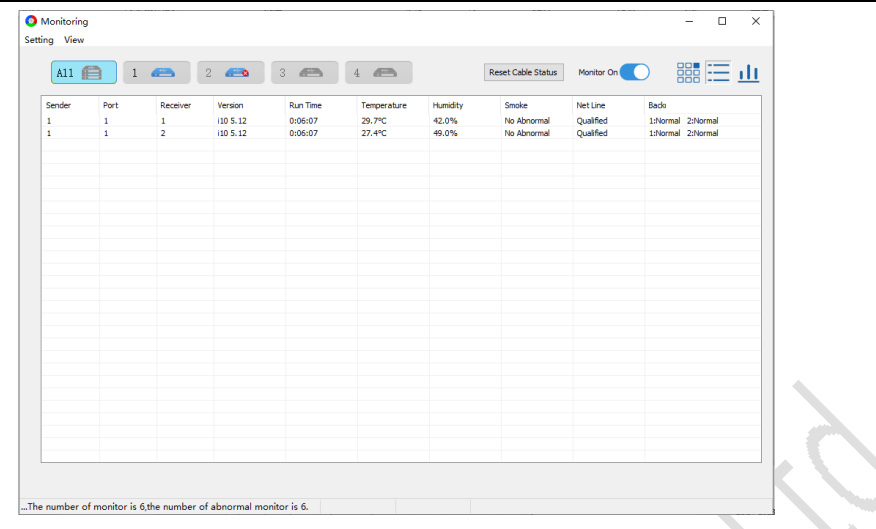

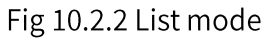

Briefing mode: Display port information in a briefing format organized by the cascading order of their corresponding senders.

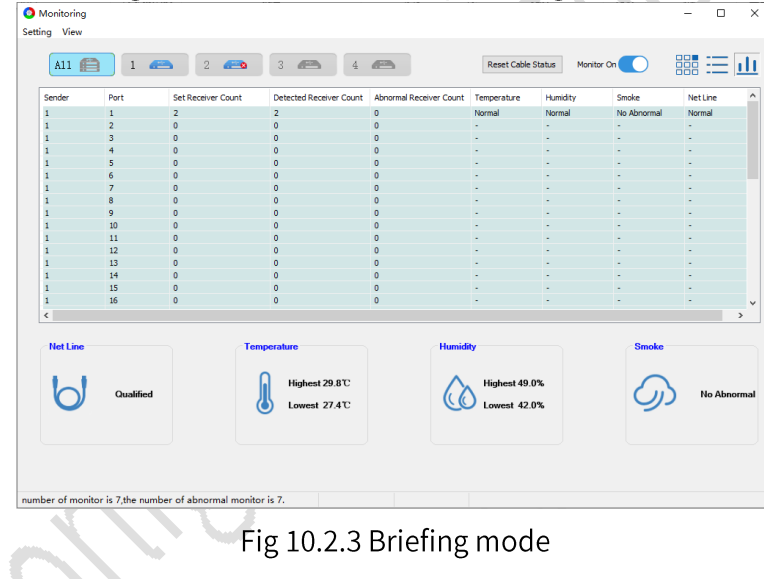

# 10.3 Monitor Setting

It allows configuration of Connections, Refresh Cycle, Monitor Item, Param Range, and Email.

Connections

It supports setting the number of cascaded senders and viewing the number of receivers connected to each sender.

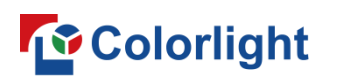

**LEDSetting User Manual** 

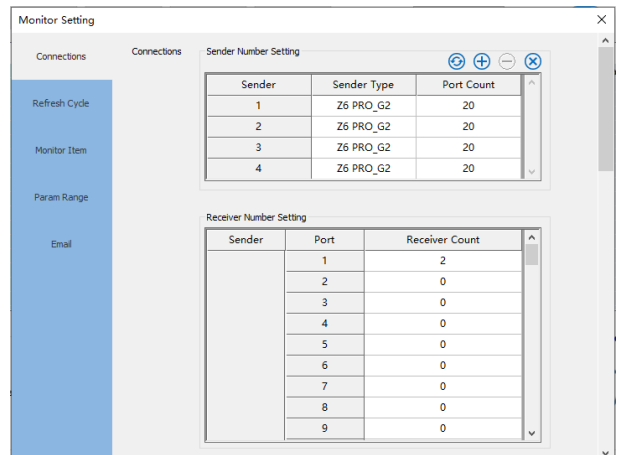

Fig 10.3.1 Connections

- $\Theta$ : Click this icon to refresh the Connections interface.
- $\bigoplus$ : Click this icon to open the Sender Connection Settings dialog box, and set the type and number of the sender.

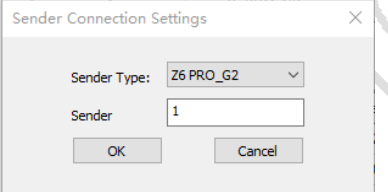

Fig 10.3.2 Sender connection settings

- $\Theta$ : Click this icon to delete the selected sender.
- 8: Click this icon to delete all senders.

#### Refresh Cycle

Set the time for the software to automatically detect Monitor information.

#### **Monitor Item**

To monitor Temperature, Humidity, Smoke, Net Line, and Backup Power, select the corresponding checkboxes. This will enable monitoring for the selected items.

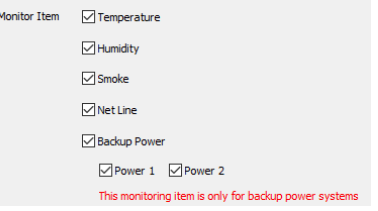

Fig 10.3.3 Monitor item

Param Range

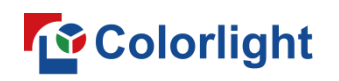

Specify the range for monitoring temperature and humidity.

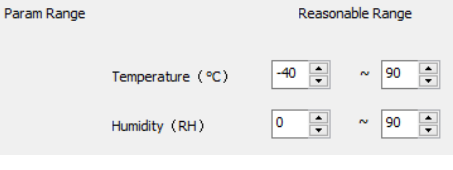

Fig 10.3.4 Param range

#### Email

Monitoring results can be notified to users via email, reminding users to follow up in time. This allows users to choose between 2 notification modes: Enable Timely Notification Exception and Enable Timed Send Report.

- Enable Timely Notification Exception: Select this option to receive an email notification if any monitored items exceed their exception thresholds.
- Enable Timed Send Report: Select this option to receive regular monitoring reports by email on a scheduled basis.
- Sender Information: Set the Sender's email information.

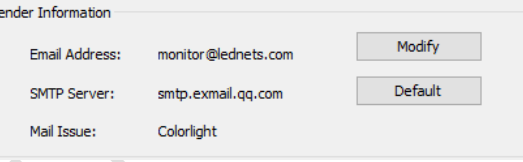

Fig 10.3.5 Sender information

Receiving Party Information: Enter the user' semail address.

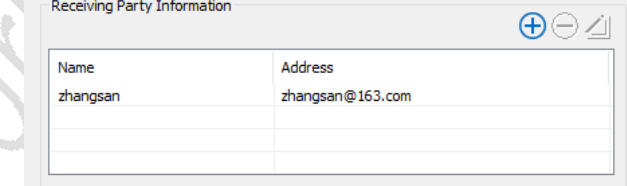

Fig 10.3.6 Receiving party information

Send Test Email: Click this button to send a test email to the receiving party' sinbox.

# 10.4 View History Exceptions and Email Log

Click View and then select View History Exceptions. This will display the abnormal information of the device recorded after enabling Monitor.

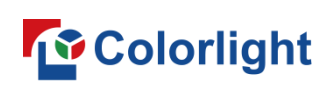

#### Receiver

This function allows you to view the exceptions monitored by the receiver during a specified time period.

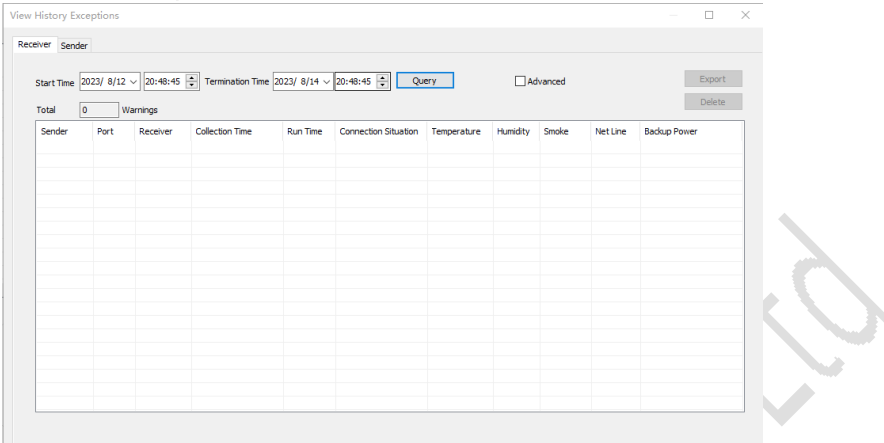

Fig 10.4.1 Exceptions from the receiver

- Query: Select Start Time and Termination Time, click Query to view abnormal information of the receiver within this time period.
- Advanced: Select the checkbox next to Advanced to specify the port the sender should use for queries.
- Export: Click the button to export the information in the table and save it to a local file.
- Delete: Click the button to delete all contents in the table.

#### Sender

This function allows you to view the exceptions monitored by the sender between selected dates/times.

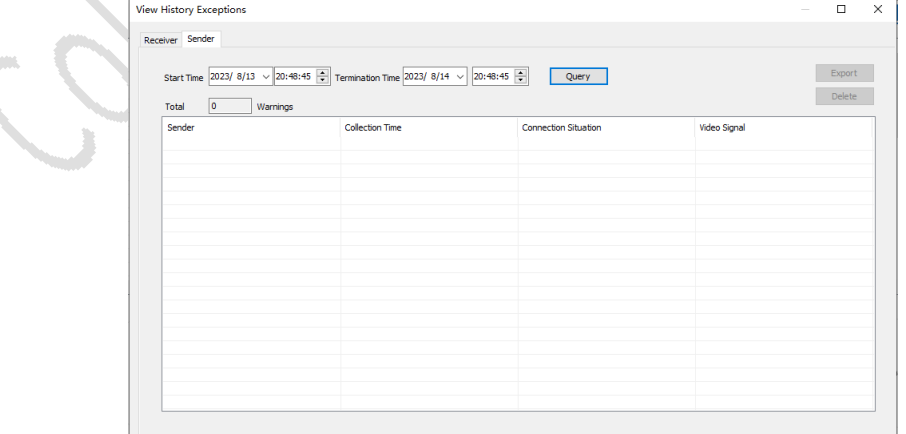

Fig 10.4.2 Exceptions from sender
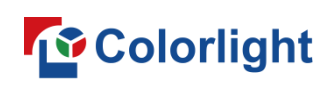

## **View Email Log**

Click View and then select View Email Log. This will display all emails sent during monitoring.

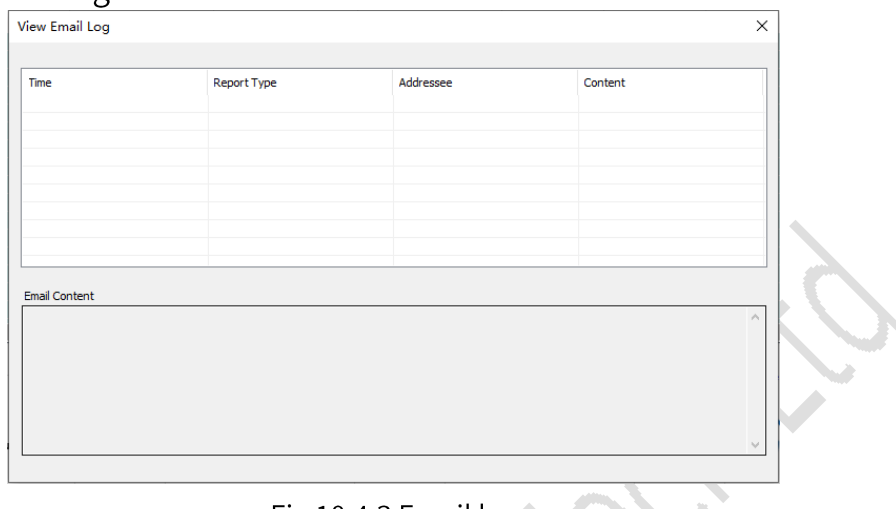

#### Fig 10.4.3 Email log

# 11. Intelligent Module

## 11.1 Screen Connection

Prerequisite: Go to Screen Configuration > Receiver Parameters > Intelligent Module Settings. Enter the desired parameter values and then save them to the receivers.

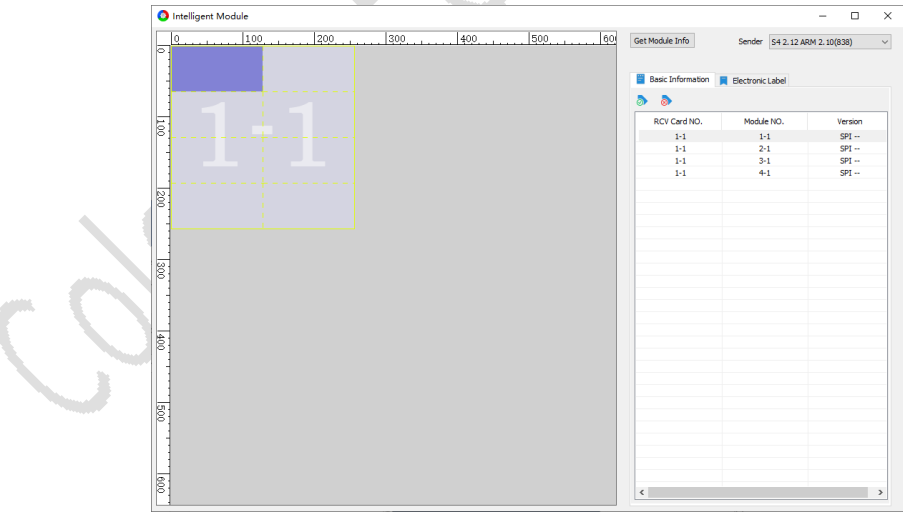

#### Fig 11.1.1 Intelligent module

- Get Module Info: Click this button to get the intelligent module information of the selected sender.
- Drawing area: Show the detected intelligent modules. Modules that are valid and working properly can be selected. Modules that are invalid or

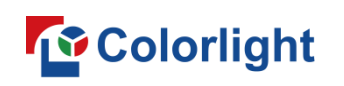

not working will be grayed out and cannot be selected.

# 11.2 Basic Information

 $\bullet$ : Click  $\bullet$ , and the icon of  $\heartsuit$  will appear at the top left corner of any valid module within the drawing area.

• Click •, and the icon of  $\otimes$  will appear at the top left corner of any invalid module within the drawing area.

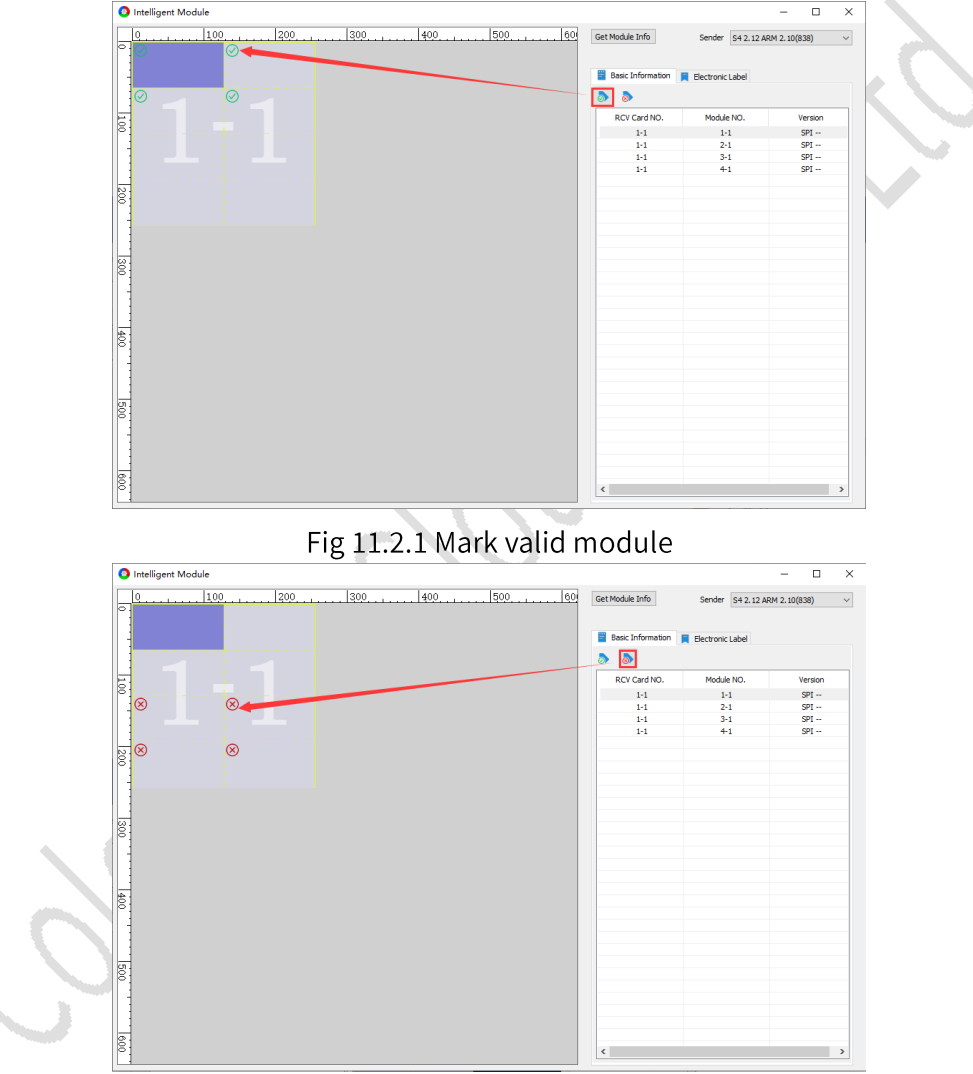

Fig 11.2.2 Mark invalid module

The list on the right side displays information of valid modules. The description of the list field is shown in Table 11.2-1.

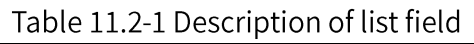

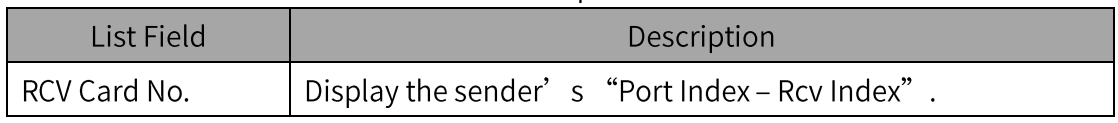

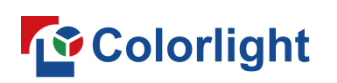

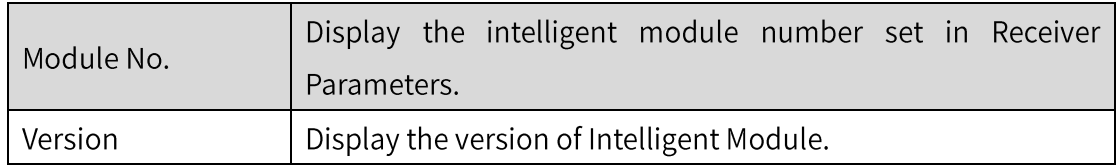

# 11.3 Electronic Label

Click  $\boxed{\blacksquare}$  Electronic Label to switch to the Electronic Label tab.

Functions

 $\mathbf{E}$ : Select an intelligent module, then click the icon to import the electronic label from a local file.

 $\Box$ : Select an intelligent module, then click the icon to export the electronic label of an intelligent module to a local file.

Delete All: Click to delete the electronic labels of all intelligent modules. Write: Click to write the electronic label to the selected intelligent module. Descriptions of the electronic labels are shown in Table 11.3-1.

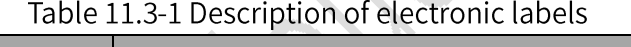

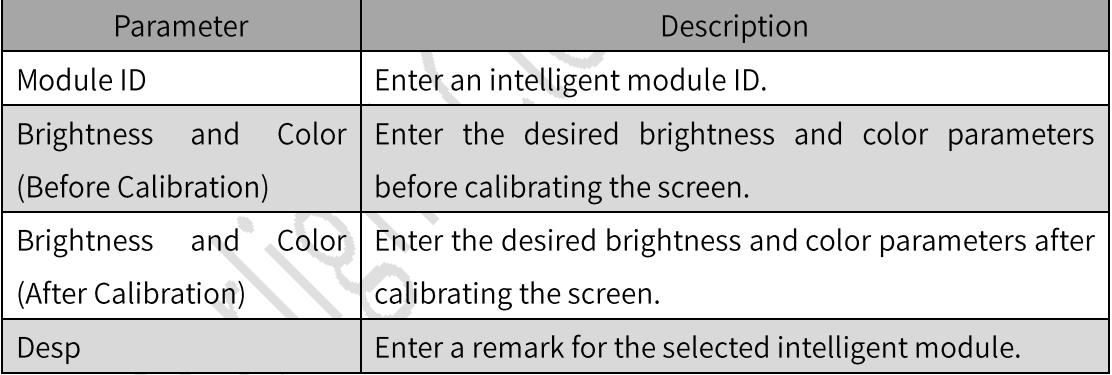

**Electronic Labels Writing Procedures** 

Step 1: To import electronic labels for a module, select the module first. Then, click the Import icon above the table or enter the label information directly in the table, as shown in Figure 11.3.1.

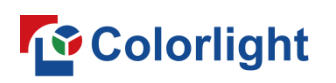

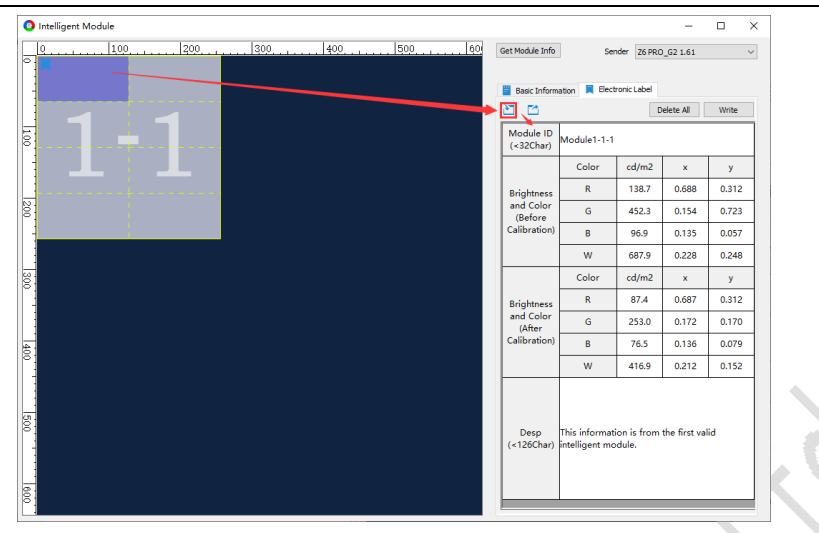

Fig 11.3.1 Import electronic labels

Step 2: Click Write to write the electronic label to the selected module. Once the label is written, the icon  $\blacksquare$  will display at the top left of the module in the drawing area, as shown in Figure 11.3.2.

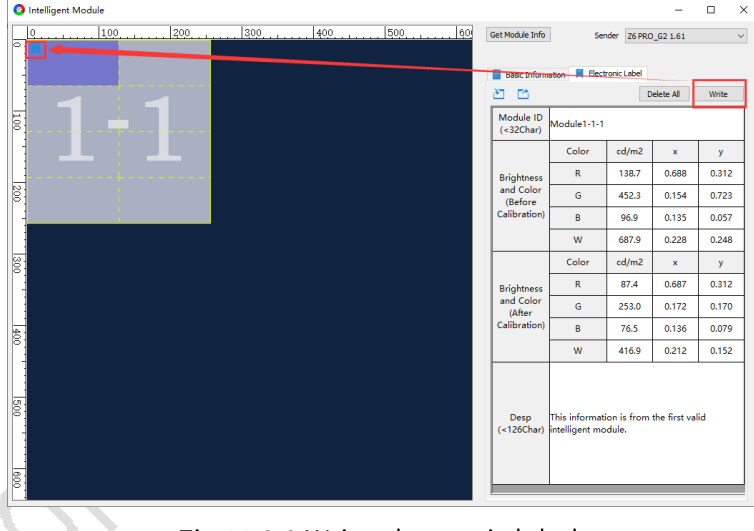

Fig 11.3.2 Write electronic labels

# 12. Pixel-by-pixel Detection

The Pixel-by-pixel Detection function allows for detecting if any LED beads are malfunctioning. It will display the number of red, green, and blue beads detected as error points in pixels under the "Error Points Detected" list. To use this function, you need a compatible LED cabinet and the required receiver program.

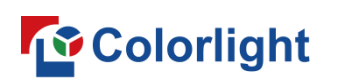

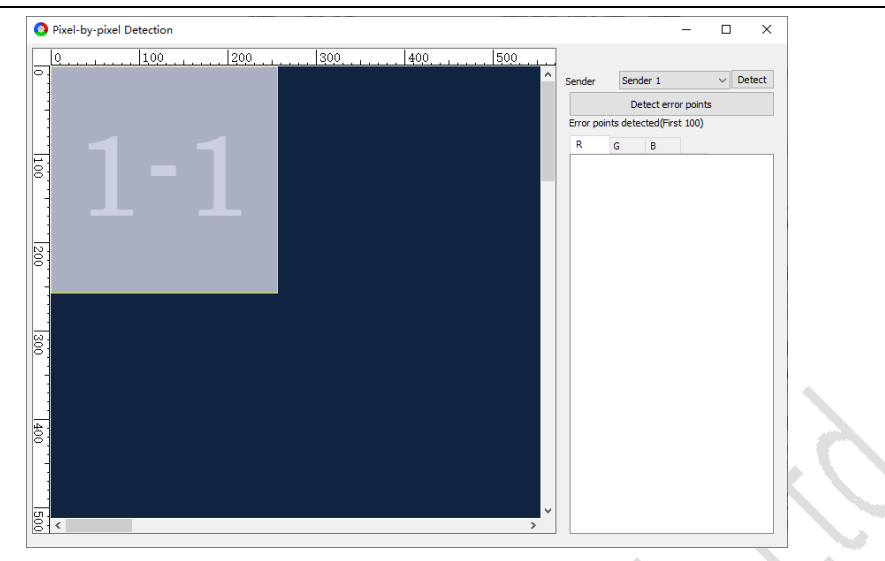

Fig 12.1 Pixel-by-pixel detection

- Detect: Detect all senders.
- Detect error points: Click this button to perform a pixel-by-pixel detection of the selected sender, and display the number of malfunctioning LED beads.
- Information area: Display the number of malfunctioning LED beads detected for the selected sender. The totals are shown under the R, G, and B categories respectively.
- Preview area: Display the mapping diagram of the currently senders.

# 13. Prestore Picture

## 13.1 Prestore Screen Capture

- Unselect the checkbox next to The software generates the prestore  $\bullet$ picture. Click the Capture button to save the last displayed frame (still frame) as a prestore picture.
- Select the checkbox next to The software generates the prestore picture. Click the Capture button to save the picture loaded by the software as a prestore picture.

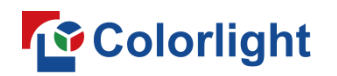

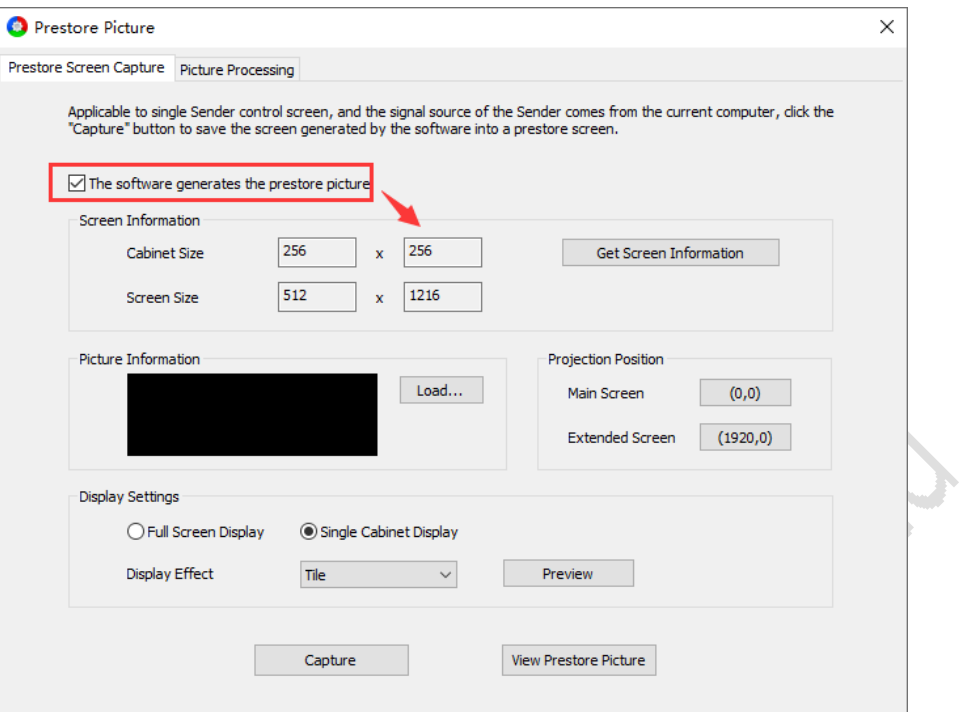

Fig 13.1.1 Prestore screen capture

#### Procedures

Step 1: Click the Get Screen Information button to view Cabinet Size and Screen Size.

Step 2: Click Load to load a picture to be captured.

Step 3: Choose a desired projection position. The picture will display on the corresponding area of the screen.

**Q** Notes:

To choose where the picture is displayed:

1. Selecting Main Screen in Projection Position will show the picture on the computer's duplicate screen.

2. Selecting Extended Screen in Projection Position will show the picture on the computer's extended screen.

Step 4: After setting the picture display mode and effect, click Preview to view the picture effect.

Step 5: Click Capture to save the loaded picture as a prestore picture.

Step 6: Click View Prestore Picture to view the prestored picture on the screen.

# **Functions**

The functions of Prestore Screen Capture are described as shown in Table  $13.1 - 1.$ 

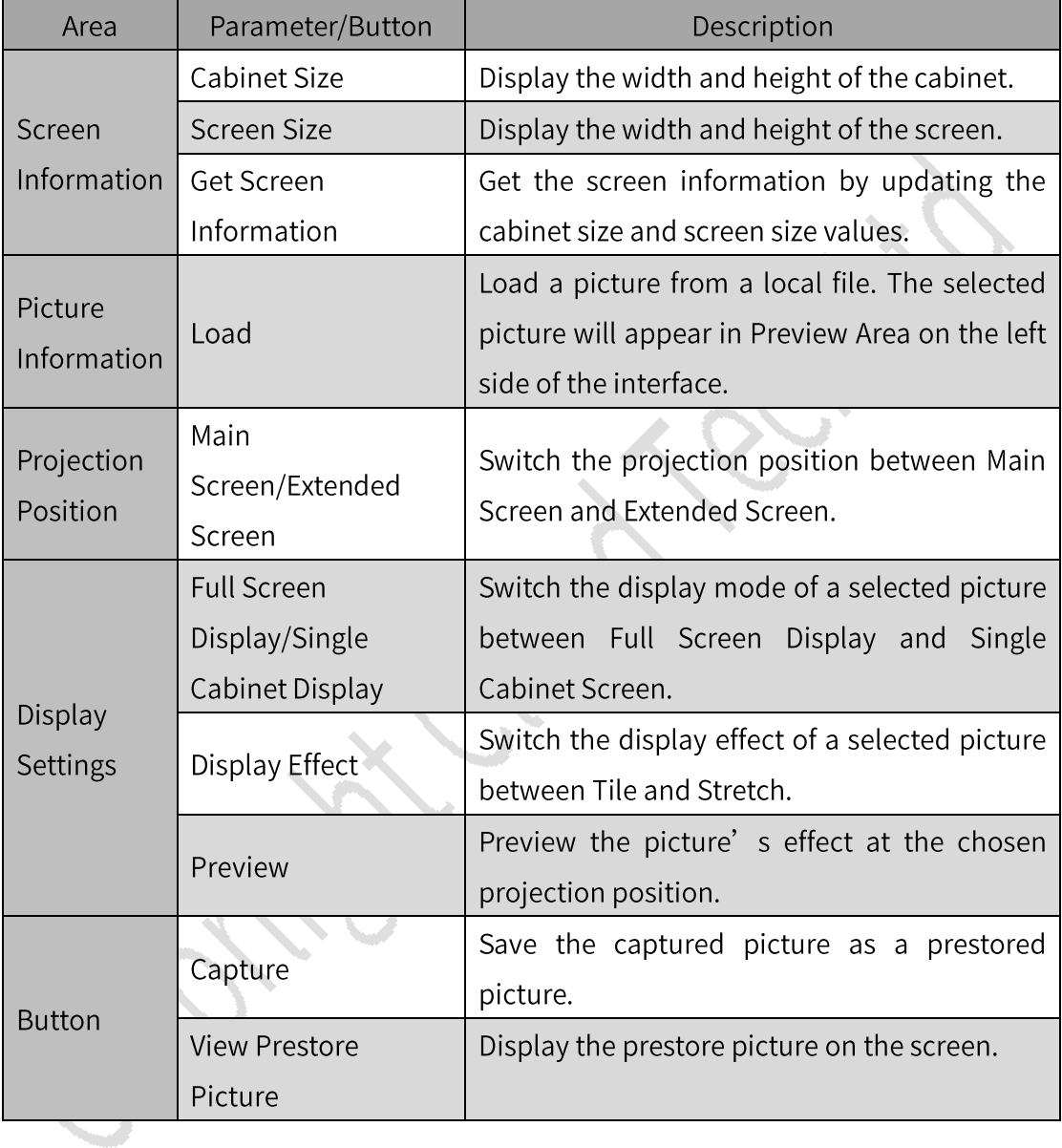

Table 13.1-1 Description of prestore screen capture

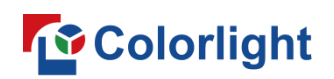

#### 13.2 Picture Processing

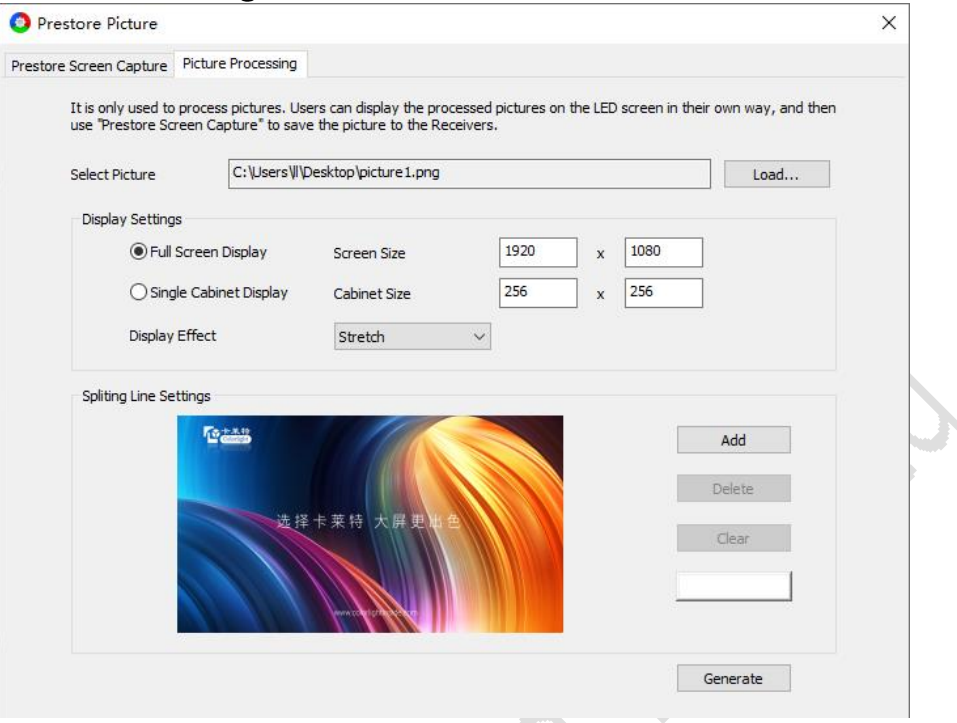

Fig 13.2.1 Picture processing

#### Procedures

Step 1: Click Load to load a picture.

Step 2: Enter the desired Screen Size and Cabinet Size. Then, choose a display mode and an effect for the picture.

Step 3: Add splitting lines where you want to divide the image.

Step 4: Click Generate. This will split the image along the lines you added under Splitting Line Settings and save the pieces to local files.

#### **Functions**

The functions of Picture Processing are prescribed as shown in Table 13.2-1.

| Area                | Parameter/Button                     | Description                                                                             |
|---------------------|--------------------------------------|-----------------------------------------------------------------------------------------|
| Select<br>Picture   | Load                                 | Load a picture from a local file, and its file path<br>will display in the text field.  |
|                     | <b>Full Screen</b><br>Display/Single | Switch the display mode of a selected picture<br>between Full Screen Display and Single |
| Display<br>Settings | Cabinet Display                      | Cabinet Display.                                                                        |
|                     | Display Effect                       | Switch the display effect of a selected picture                                         |

Table 13.2-1 Description of picture processing

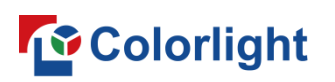

LEDSetting User Manual

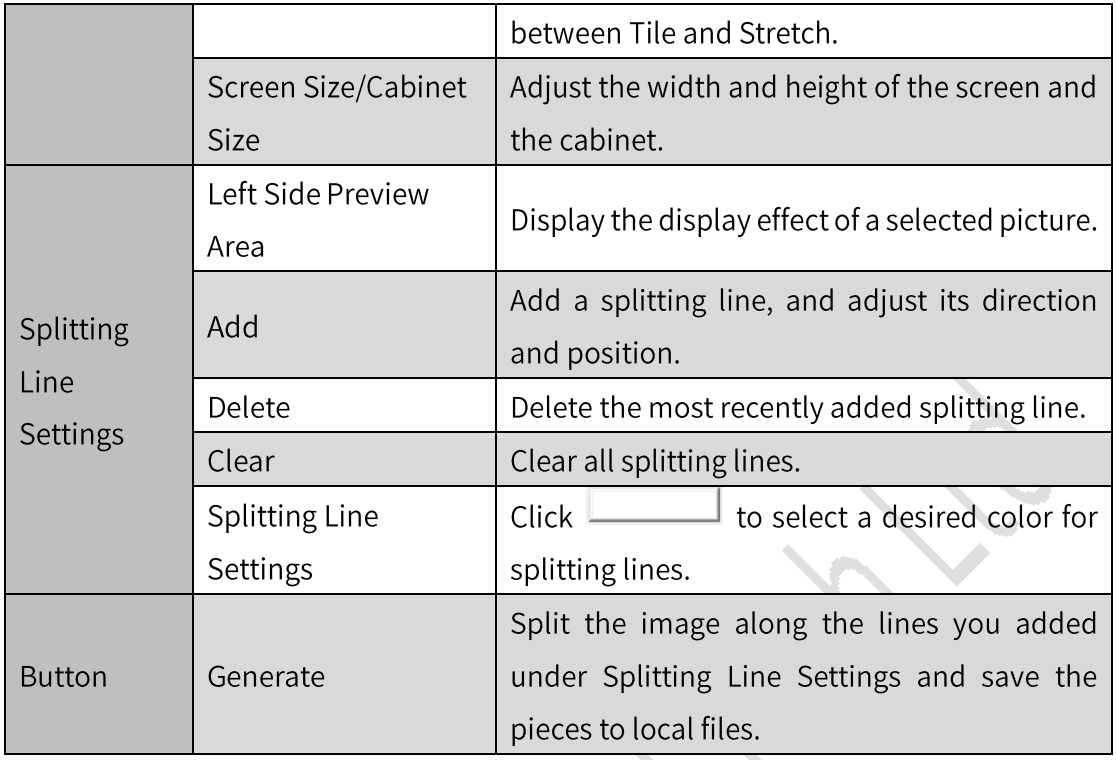

# 14. Player Mode

Go to Screen Configuration > Device Information, and select Player under Select Sending Mode.

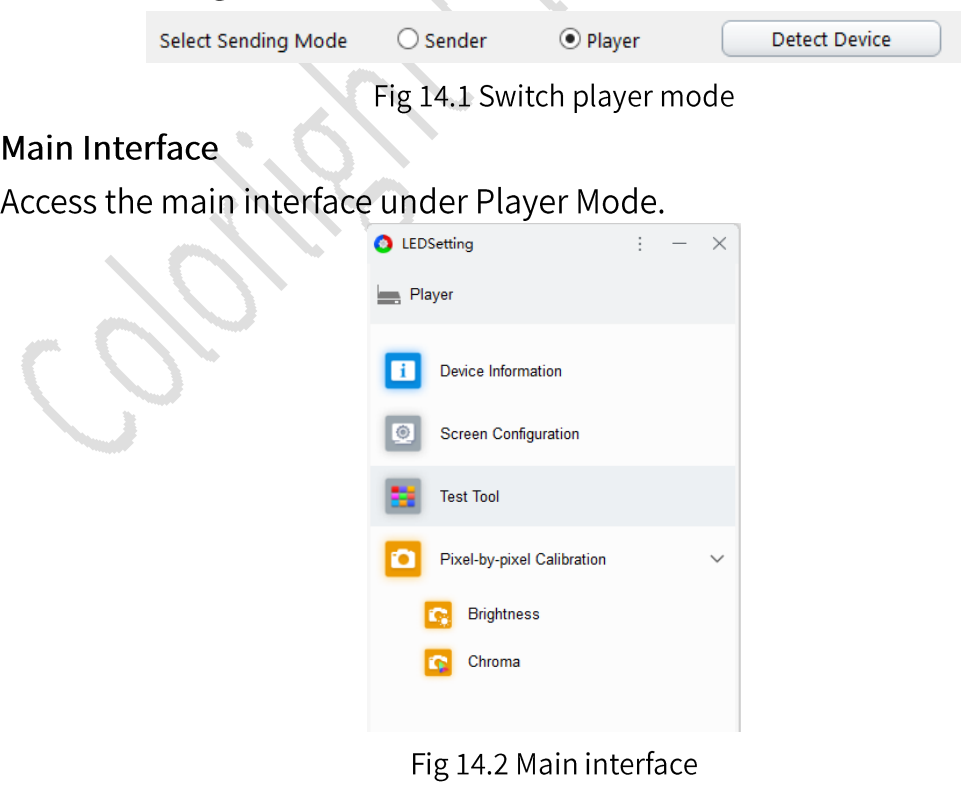

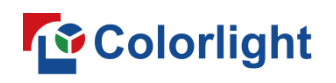

- The main interface contains 4 default modules: Device Information, Screen Configuration, Test Tool, and Pixel-by-pixel Calibration.
- Use the Software Module and Software Settings tools to:
	- 1. Configure the display status of main interface modules.
	- 2. Arrange the order of modules displayed in the main interface.

#### **Screen Configuration**

Device Information

Display information for all connected devices.

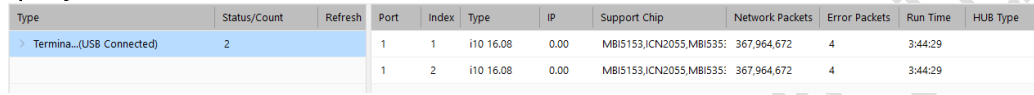

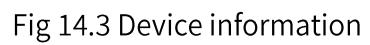

- Detect Device: Click to display a list of information about the connected devices.
- List: Sender/Player information is displayed on the left side, while the  $\blacksquare$ receiver information is displayed on the right side. See Chapter 4 Device Information for details.
- **Player Settings**
- $\mathbb{C}$ : Click this icon to detect a player and refresh the interface.

Device List: When two or more players are cascaded together, all connected players will be shown in the device list. You can select a player icon to access that device and configure its settings.

For more advanced player configuration options, we recommend downloading the "PlayerMaster" software.

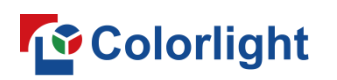

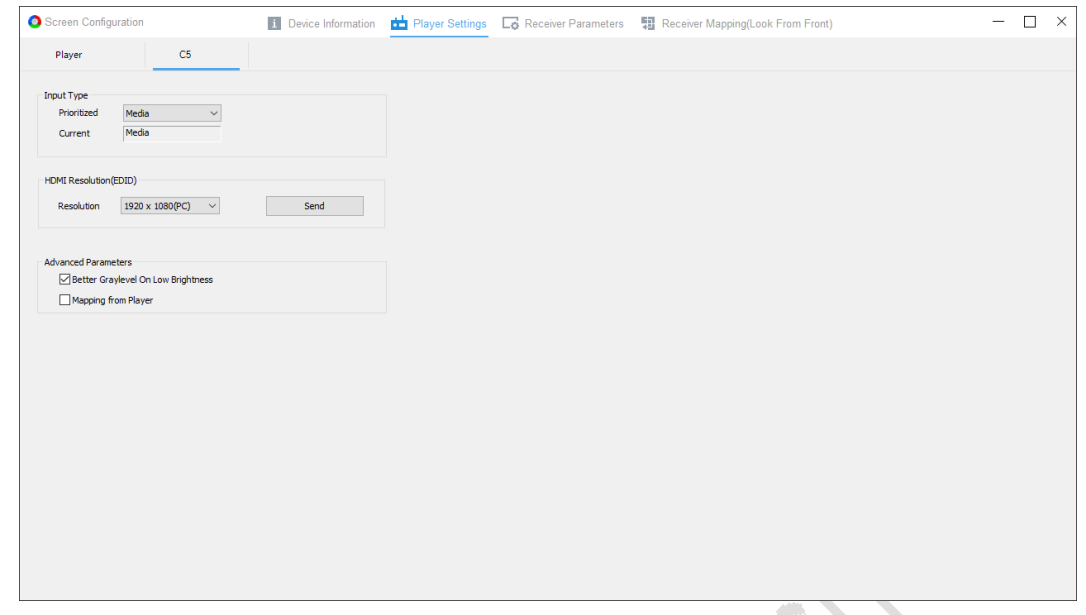

Fig 14.4 Player settings

## **Receiver Parameters**

When two or more players are cascaded together, select a desired device under Player Settings, and set its parameters in Receiver Parameters. Then, click the Save to Receivers button to apply the new parameter settings to the receiver connected to the selected player. See Chapter 6.3 for parameter configuration.

Receiver Mapping  $\bullet$ 

When two or more players are cascaded together, switch a desired device in Player Settings, and draw the mapping diagram in Receiver Mapping. Then, click the Save to Devices button to apply the mapping diagram to the receiver connected to the selected player. See Chapter 6.4 for drawing the mapping diagram.

# **Statement**

Copyright © 2023 Colorlight Cloud Tech Ltd. All rights reserved.

No part of this document may be copied, reproduced, transcribed, or translated without the prior written permission of Colorlight Cloud Tech Ltd, nor be used for any commercial or profit-making purposes in any form or by any means.

This guide is for reference only and does not constitute any form of commitment. Please refer to the actual products (including but not limited to color, size, screen display, etc.).

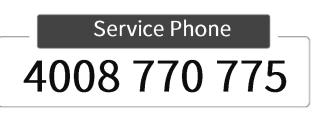

**Colorlight Cloud Tech Ltd** 

Official Website: www.colorlightinside.com Head Office Address: 37F-39F, Building 8, Zone A, Shenzhen International Innovation Valley, Vanke Cloud City, Nanshan District, Shenzhen, China

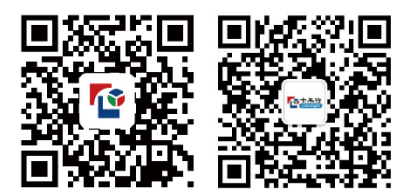